# R&S® FS-K96/-K96PC/-K196 **OFDM Vector Signal Analysis Software** User Manual

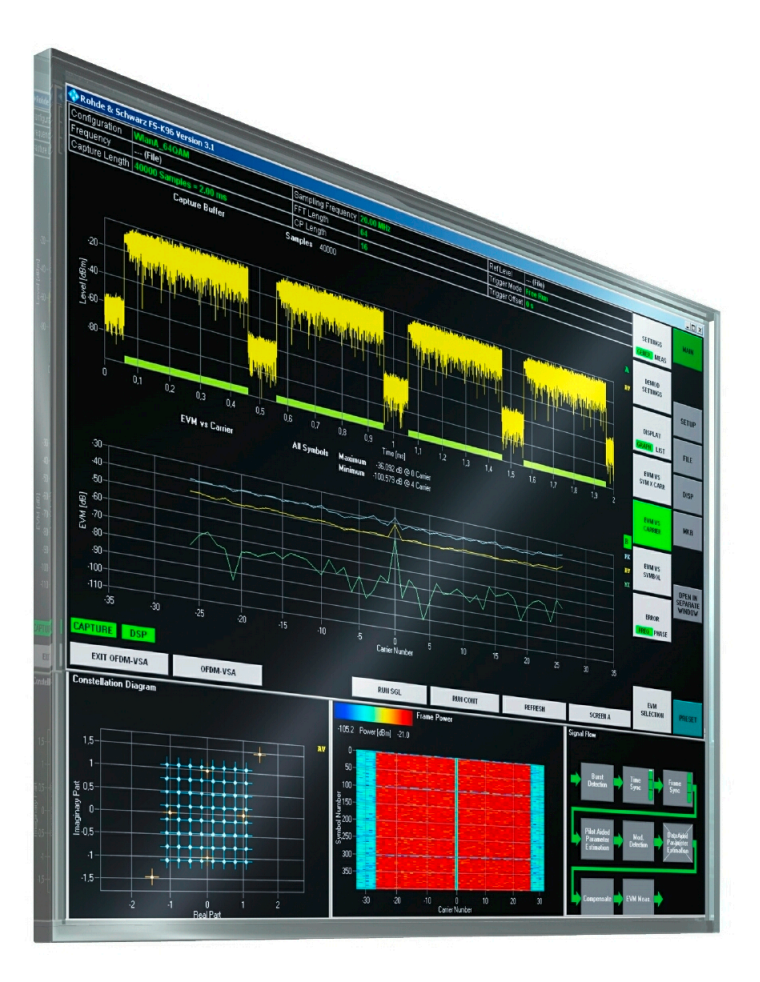

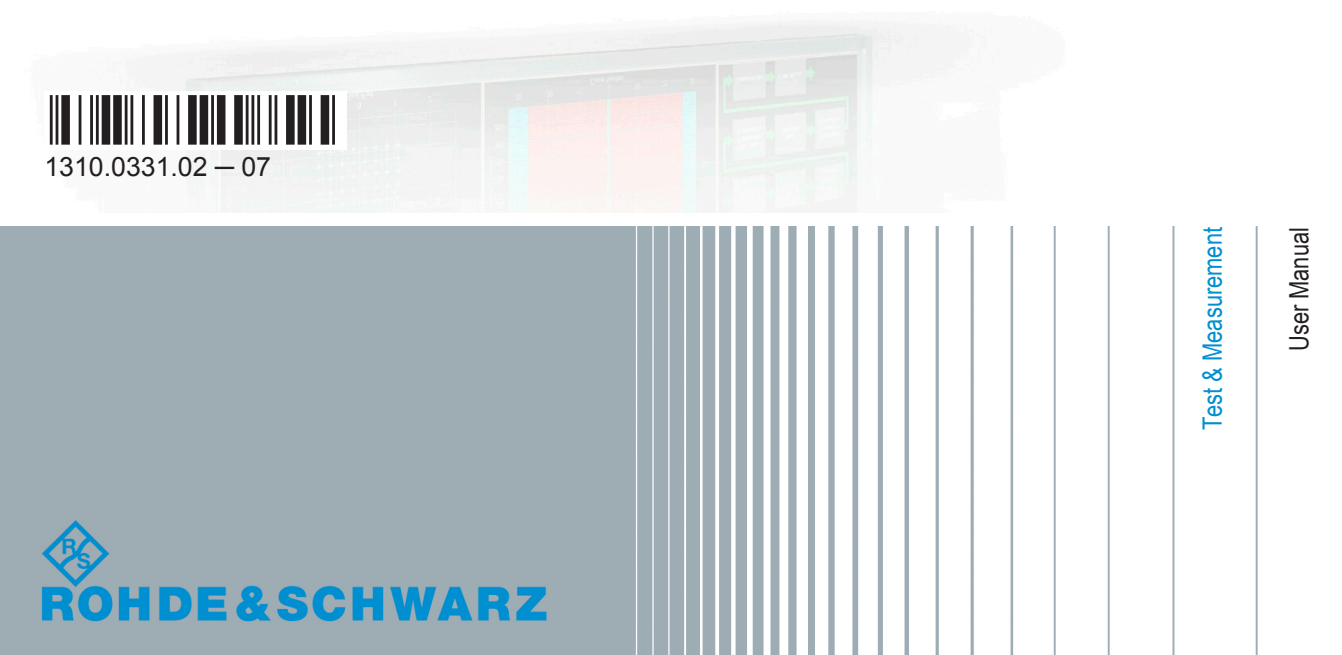

This manual contains the documentation for the following products.

- R&S®FS-K96 (1310.0202.06)
- R&S®FS-K96PC (1310.0219.06)
- R&S®FS-K196 (1309.9200.06)
- R&S®FSPC (1310.0002.03)

The contents correspond to software version 3.6 and higher.

The software contained in this product makes use of several valuable open source software packages. For information, see the "Open Source Acknowledgment" on the user documentation CD-ROM (included in delivery).

Rohde & Schwarz would like to thank the open source community for their valuable contribution to embedded computing.

# **Quality management** Sertified Quality System and environmental management

#### **Sehr geehrter Kunde,**

Sie haben sich für den Kauf eines Rohde&Schwarz Produktes entschieden. Sie erhalten damit ein nach modernsten Fertigungsmethoden hergestelltes Produkt. Es wurde nach den Regeln unserer Qualitäts- und Umweltmanagementsysteme entwickelt, gefertigt und geprüft. Rohde&Schwarz ist unter anderem nach den Managementsystemen ISO9001 und ISO14001 zertifiziert.

#### **Der Umwelt verpflichtet**

- ❙ Energie-effiziente, RoHS-konforme Produkte ❙ Kontinuierliche
- Weiterentwicklung nachhaltiger Umweltkonzepte
- ❙ ISO14001-zertifiziertes Umweltmanagementsystem

#### **Dear customer,**

You have decided to buy a Rohde&Schwarz product. This product has been manufactured using the most advanced methods. It was developed, manufactured and tested in compliance with our quality management and environmental management systems. Rohde&Schwarz has been certified, for example, according to the ISO9001 and ISO14001 management systems.

#### **Environmental commitment**

- ❙ Energy-efficient products
- ❙ Continuous improvement in environmental sustainability
- ❙ ISO14001-certified environmental management system

Certified Quality System

Certified Environmental System ISO 14001

#### **Cher client,**

Vous avez choisi d'acheter un produit Rohde&Schwarz. Vous disposez donc d'un produit fabriqué d'après les méthodes les plus avancées. Le développement, la fabrication et les tests de ce produit ont été effectués selon nos systèmes de management de qualité et de management environnemental. La société Rohde&Schwarz a été homologuée, entre autres, conformément aux systèmes de management ISO9001 et ISO14001.

#### **Engagement écologique**

- ❙ Produits à efficience énergétique
- ❙ Amélioration continue de la durabilité environnementale
- ❙ Système de management environnemental certifié selon ISO14001

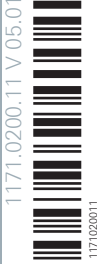

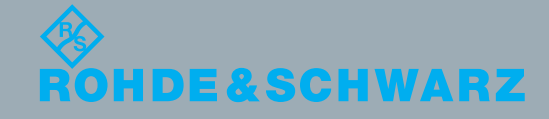

## Customer Support

### **Technical support – where and when you need it**

For quick, expert help with any Rohde & Schwarz equipment, contact one of our Customer Support Centers. A team of highly qualified engineers provides telephone support and will work with you to find a solution to your query on any aspect of the operation, programming or applications of Rohde & Schwarz equipment.

## **Up-to-date information and upgrades**

To keep your instrument up-to-date and to be informed about new application notes related to your instrument, please send an e-mail to the Customer Support Center stating your instrument and your wish. We will take care that you will get the right information.

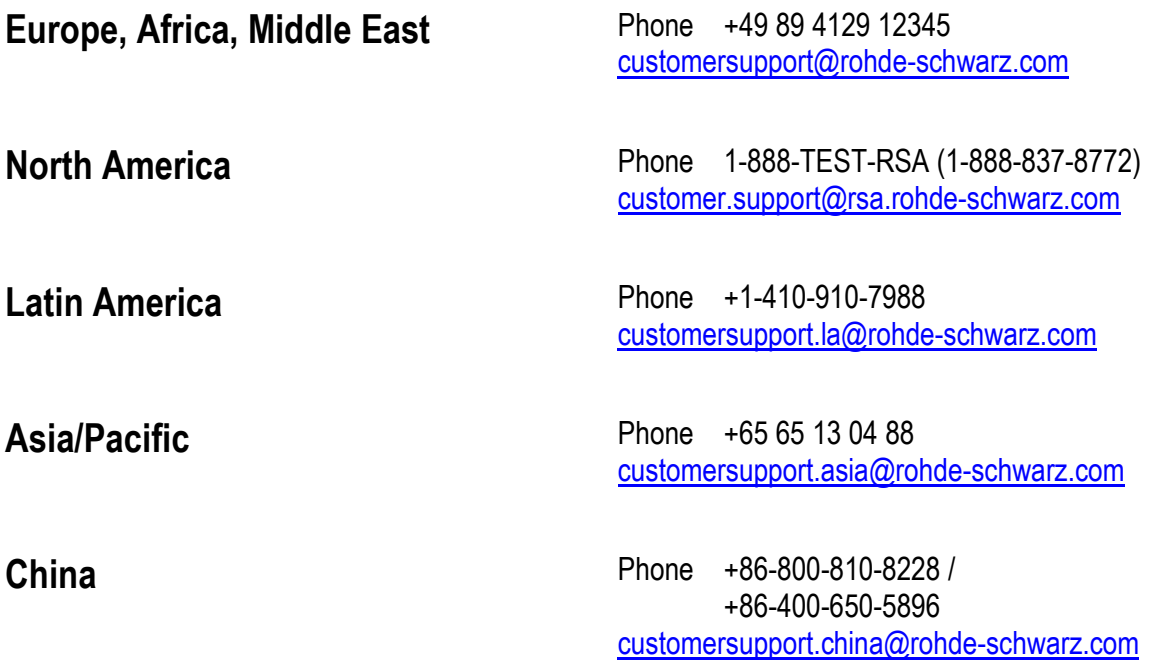

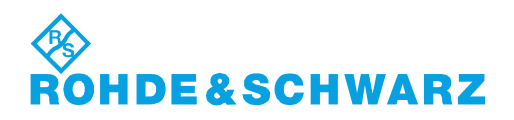

## **Contents**

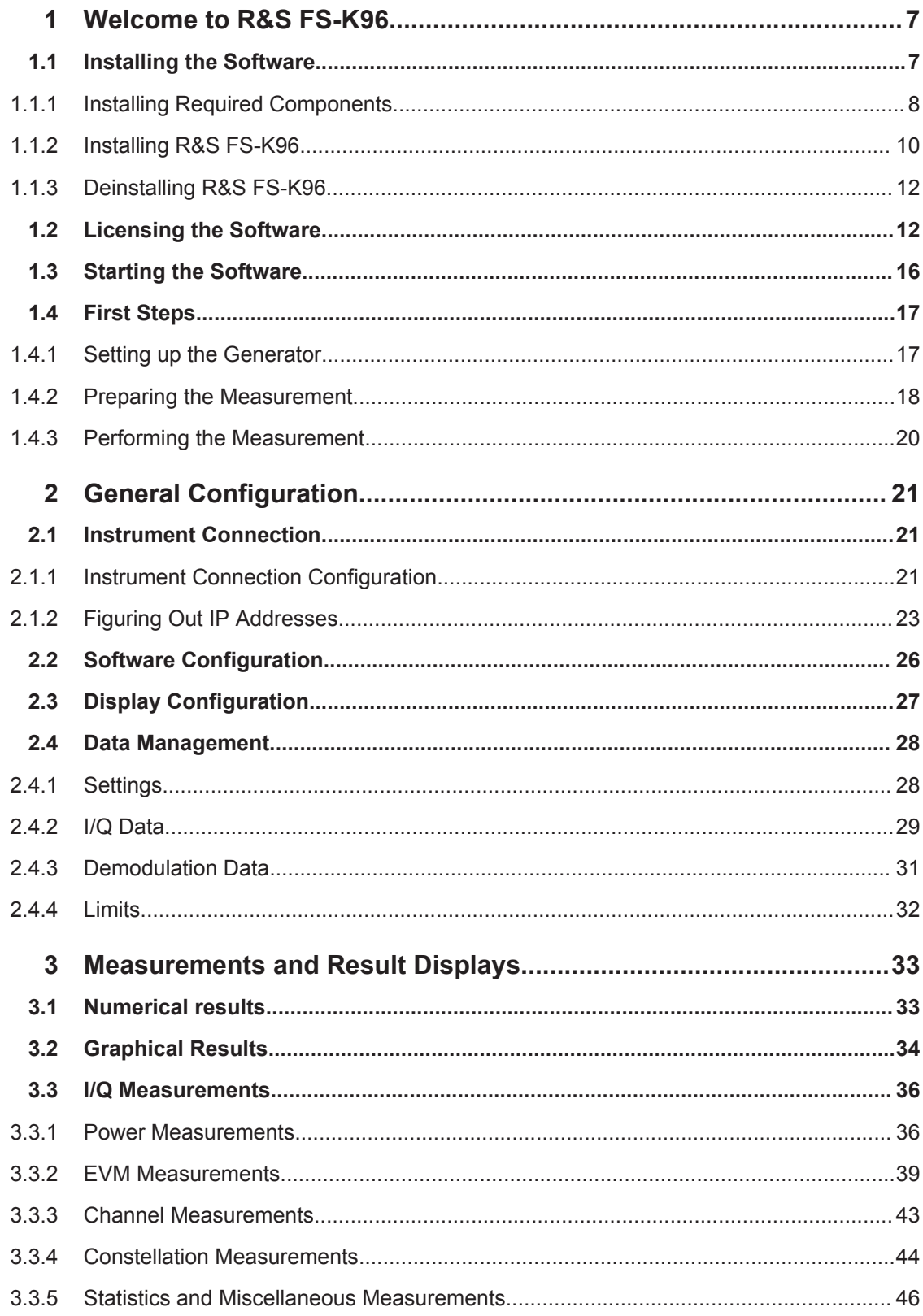

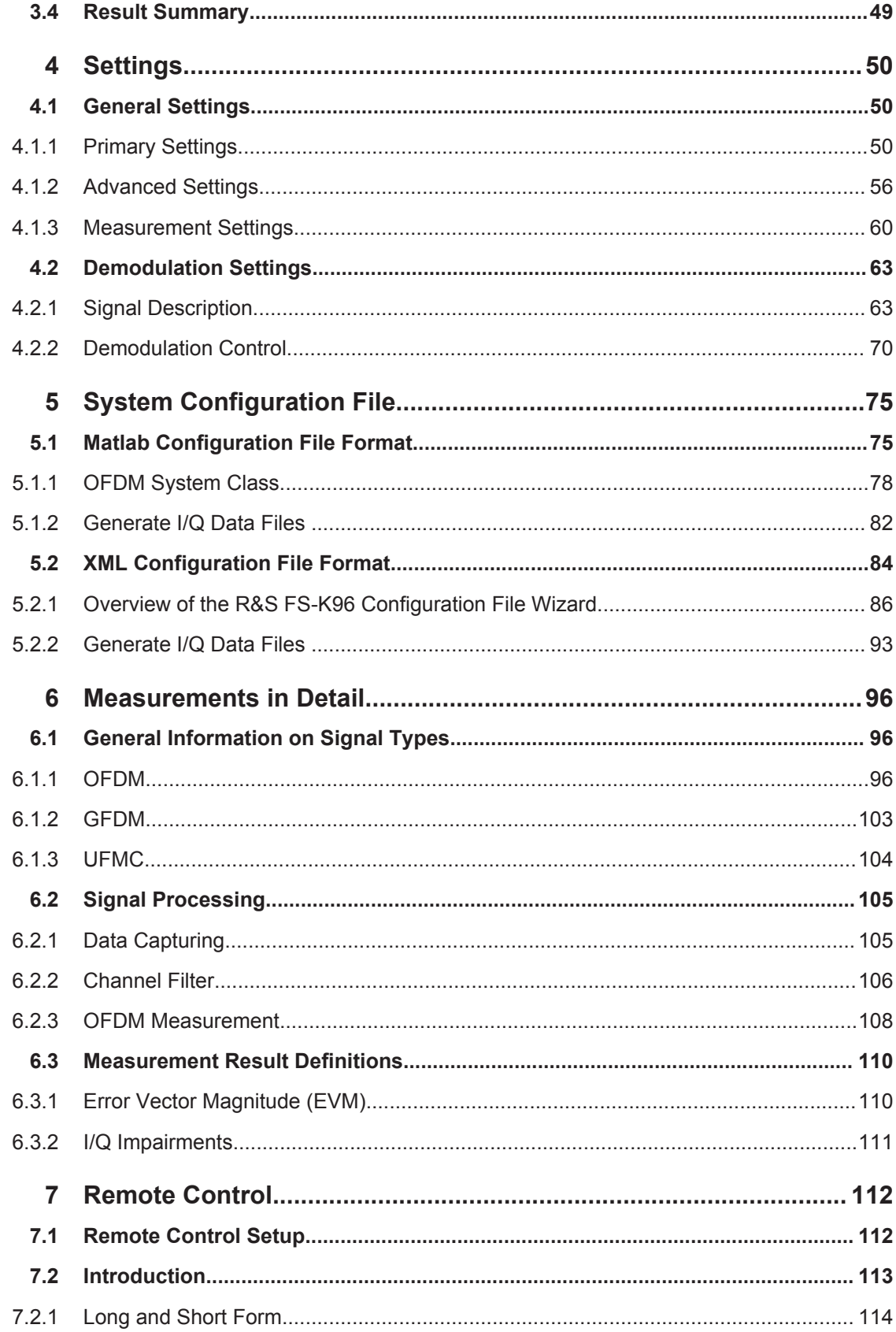

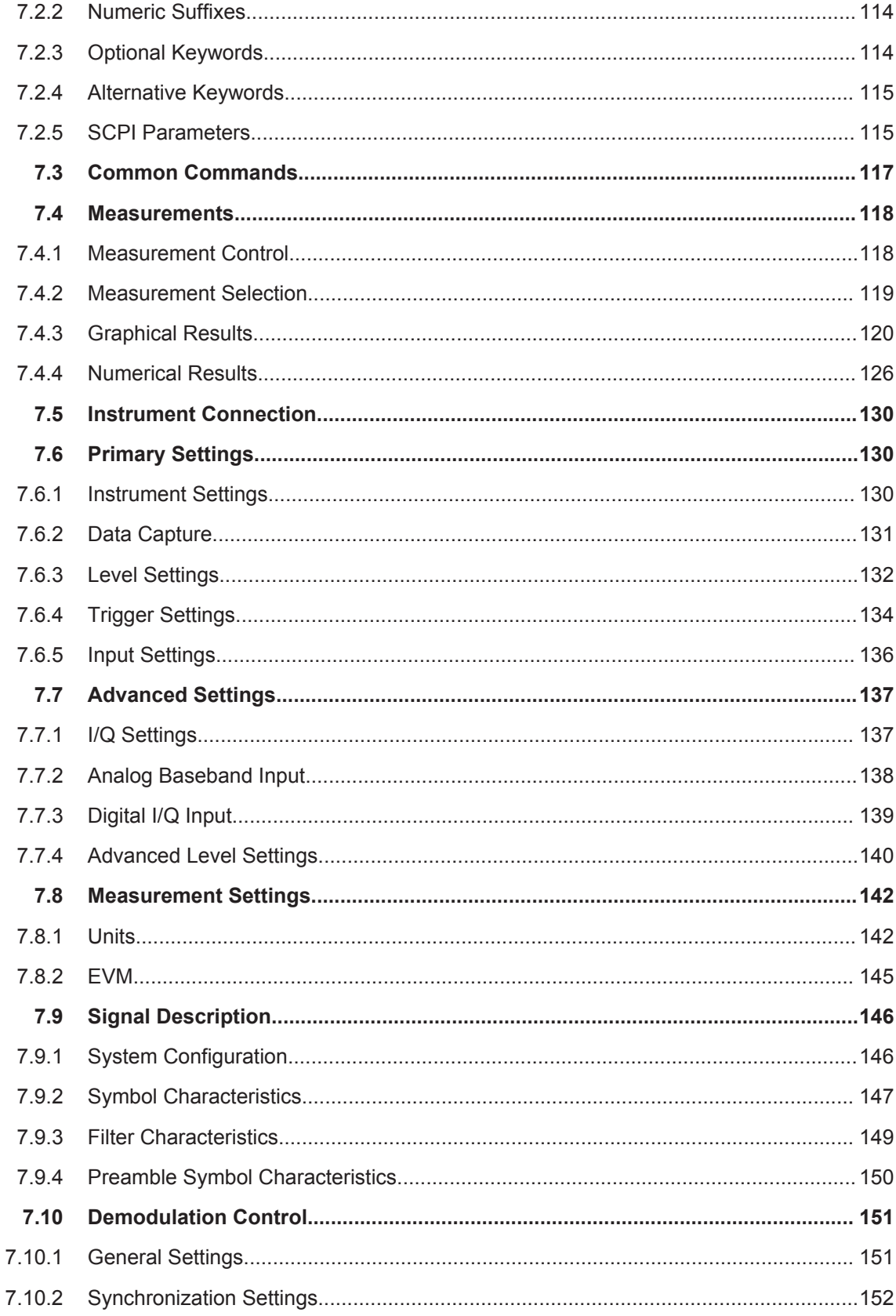

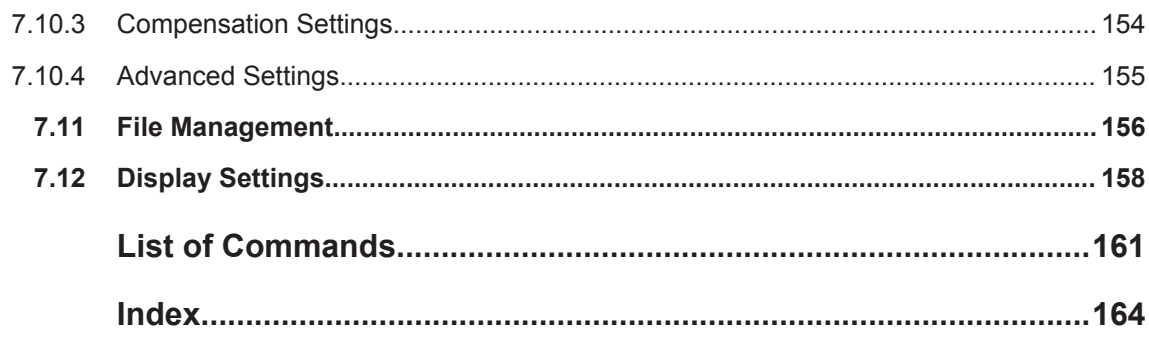

## <span id="page-8-0"></span>1 Welcome to R&S FS-K96

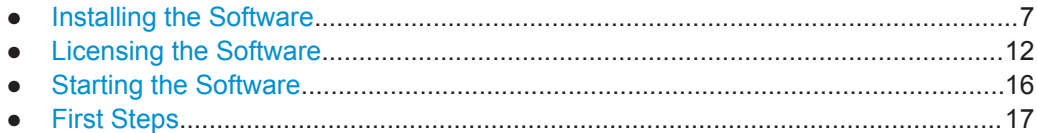

## **1.1 Installing the Software**

Working with the R&S FS-K96 requires the installation of the software itself and the installation of several software components.

The best way to install the software and the required components is to use the browser tool that is delivered with the software.

If you install the software from a CD-ROM, systems that support the "AutoRun" functionality of the MS Windows operating system, automatically start the browser. If the system does not support the "AutoRun" feature or if you install the software from the download package available on the internet, you have to start the browser manually.

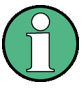

#### **.NET Framework**

.NET Framework 2.0 or higher is required to run both the browser tool and the software.

If opening the browser tool results in an error message, install the .NET Framework. The .NET Framework installer is available on the R&S FS-K96 CD-ROM. It is also part of the download package available on the R&S FS-K96 product homepage.

- ▶ Start the dotnetfx.exe and follow the instructions of the installer.
- ► Start the "AutoRun.exe".

The R&S FS-K96 opens the browser tool.

The browser tool provides several tabs. Each one contains different information about the software (see number 2 to 5 in the picture below).

► Navigate to the "Installation" tab.

<span id="page-9-0"></span>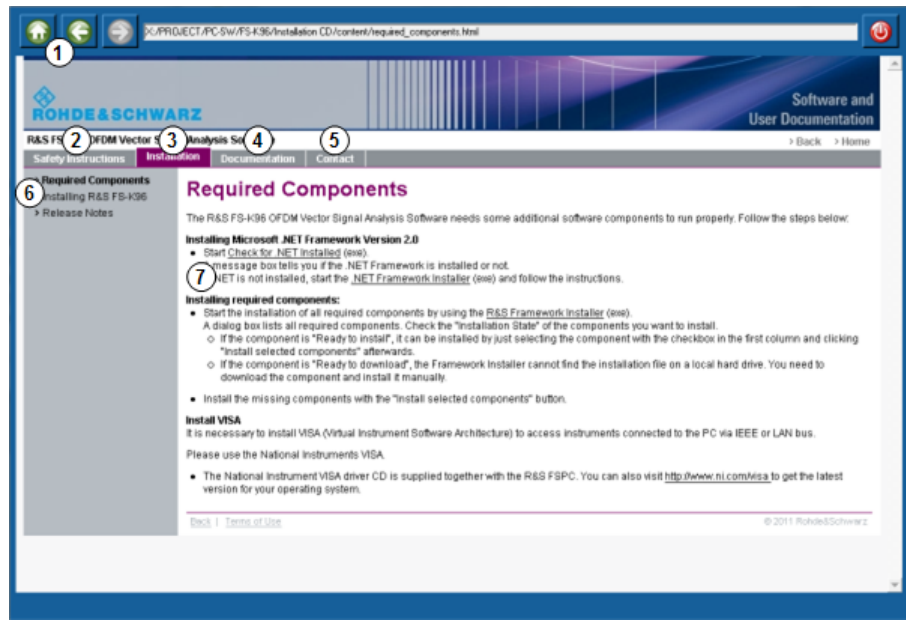

- 1 = Navigation and address bar
- 2 = Safety Instructions tab
- 3 = Software Installation tab
- 4 = Documentation tab
- 5 = Contact tab
- $6 =$ Tab menu
- $7 =$  Main window

The "Installation" tab has three categories in the tab menu:

- **Required Components** Contains a guide to install the software components that are necessary to run the software.
- Software Installation Contains a guide to install the R&S FS-K96 itself.
- **Release Notes** Contains the release notes that were issued with each software release.

#### **1.1.1 Installing Required Components**

You have to install several software components required to successfully run the software. All components are delivered with the R&S FS-K96.

#### **Required components**

- Microsoft .NET Framework 2.0
- Microsoft Visual C++ Runtime Library (a specific version delivered with the R&S FS-K96)
- **MATLAB Component Runtime**
- Intel IPP Library
- VISA

► Navigate to the "Required Components" category in the "Installation" tab.

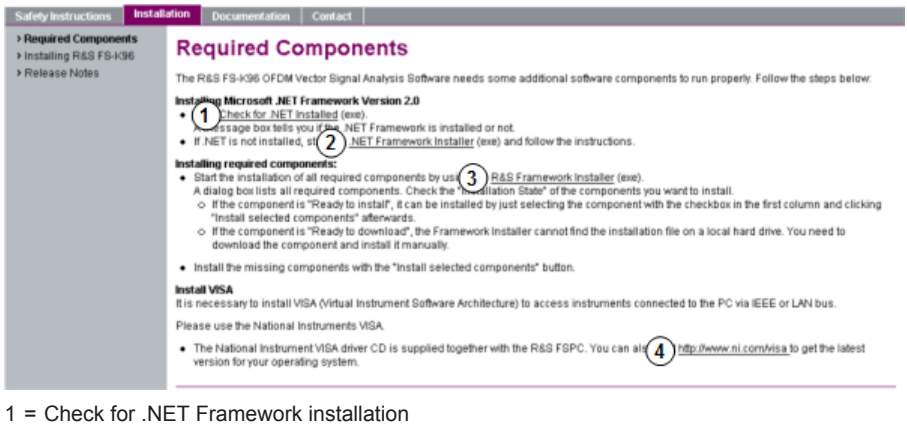

- 2 = Install .NET Framework
- 3 = Install other required components (MATLAB etc.)
- 4 = Install VISA

#### **Installing software components**

1. Click on the "R&S Framework Installer" link in the main window of the browser tool.

The browser tool opens a dialog box that contains an overview of the required components. It also shows if you have to install them or not.

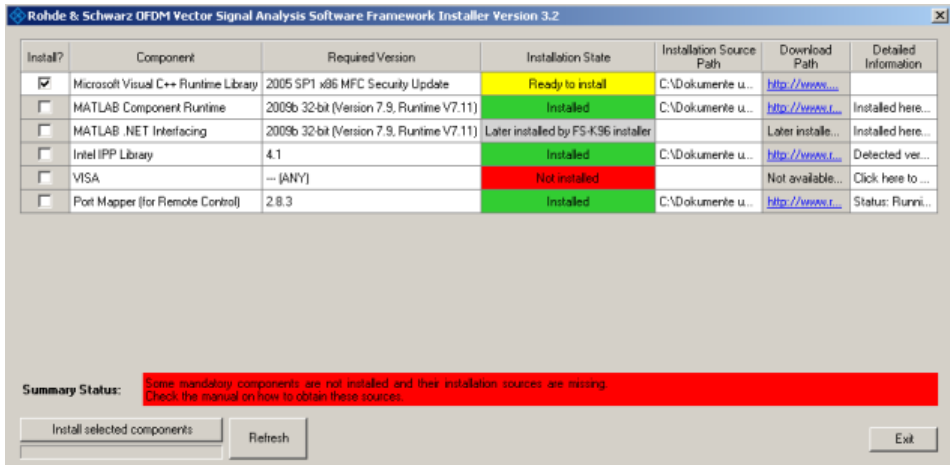

- 2. In the "Installation State" column, check if the corresponding software is already installed.
	- **Ready to install**
	- The software is installed after you have selected it in the "Install?" column.

#### ● **Ready to download**

The R&S Framework installer was not able to find the installation file for the corresponding software.

You have to get the program somewhere (for example download it off the internet) and install it manually.

Note that all components except the "Port Mapper" are mandatory.

<span id="page-11-0"></span>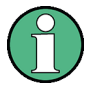

Note that some installation routines may not confirm the installation by a message like 'Installation Finished'. Therefore it might be necessary to restart the framework installer and check again, if all components are installed.

#### **Installing VISA**

It is also necessary to install VISA (Virtual Instrument Software Architecture) to access instruments connected to the PC via IEEE or LAN bus.

It is recommended to use the National Instruments VISA driver. The National Instrument VISA driver CD is supplied together with the R&S FSPC. You can also visit [http://](http://www.ni.com/visa) [www.ni.com/visa](http://www.ni.com/visa) to get the latest version for your operating system if you are licensed to.

#### **1.1.2 Installing R&S FS-K96**

After installing all required components, you can install the R&S FS-K96.

► Navigate to the "Software Installation" category in the "Installation" tab.

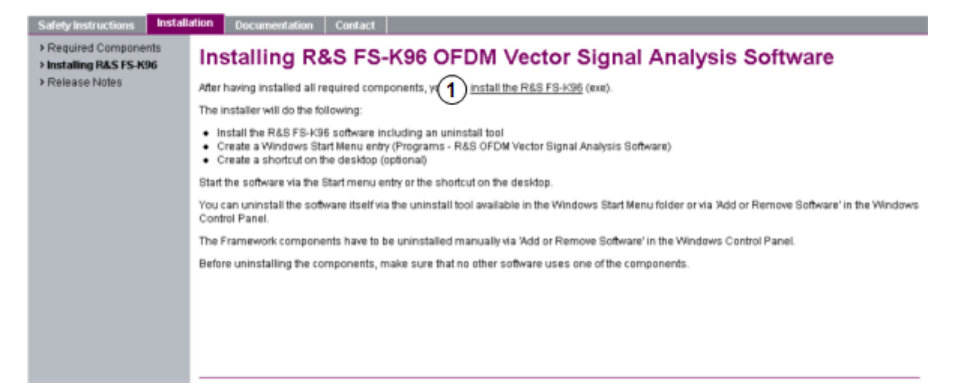

1 = Install the analysis software

► Click on the "install the R&S FS-K96" link in the main window of the browser tool.

The browser tool starts a program (OFDM Vector Signal Analysis Software Version  $\langle x. x \rangle$ . exe) that installs the software on your system.

The installer performs the following actions:

- Install the R&S FS-K96 software including an uninstall tool
- Create a Windows Start Menu entry (Programs  $\Rightarrow$  R&S OFDM Vector Analysis Software)
- Create a shortcut on the desktop (optional)
- If necessary (the software will specifically ask you to), set the required environment variables.
- Start the software via the Windows "Start Menu" entry or the shortcut on the desktop.

#### **Checking the installation**

After the installation is finished, you chan check if the functionality of the software is fully available.

You can perform this test without a license in "Demo Mode"

- 1. Start the software.
- 2. Press the "Demod Settings" softkey. The R&S FS-K96 opens the "Signal Description" tab of the "Demodulation Settings" dialog box.
- 3. Press the "..." button to select a configuration file.

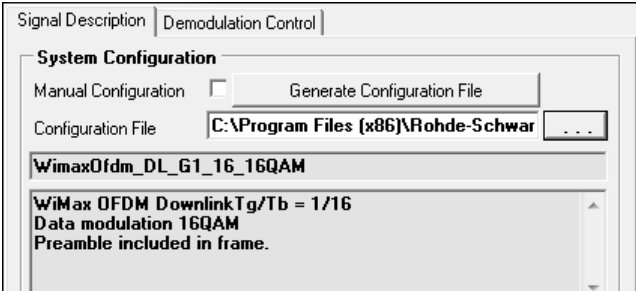

- 4. Select the file WimaxOfdm\_DL\_G1\_16\_16QAM.mat The file is in the **\CONFIGURATIONS** directory of the software program folder.
- 5. Press the "Run Sgl" key.

The R&S FS-K96 opens a dialog box to select a signal file.

6. Select the file WimaxOfdm DL G1 16 16QAM.iq.tar.

The file is in the **\SIGNALS** directory of the software program folder.

If the installation was successful, the software should display a valid measurement result.

Licensing the Software

<span id="page-13-0"></span>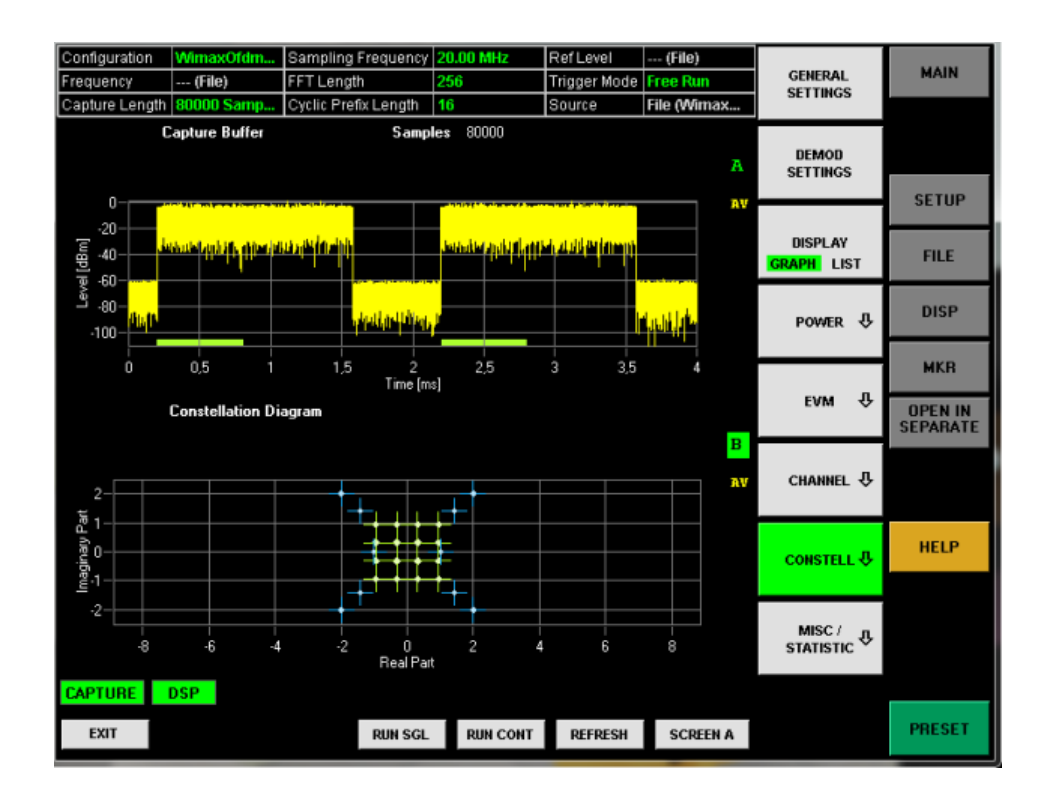

#### **1.1.3 Deinstalling R&S FS-K96**

You can uninstall the software itself via the uninstall tool available in the Windows "Start Menu" folder or via "Add or Remove Software" in the Windows "Control Panel".

The Framework components have to be uninstalled manually via "Add or Remove Software" in the Windows "Control Panel".

Before uninstalling the components, make sure that no other software uses one of the components.

The following components and programs have been installed:

- Microsoft .NET Framework 2.0
- Microsoft Visual C++ 2005 Redistributable
- Matlab Component Runtime 7.11
- Intel Integrated Performance Primitives RTI4.1
- **R&S Port Mapper**
- Rohde & Schwarz OFDM Vector Signal Analysis (R&S FS-K96)

## **1.2 Licensing the Software**

The software provides the following general functionality.

To capture and analyze I/Q data from an R&S®FSW, R&S®FSV, R&S®FSVR, R&S®FSQ, R&S®FSG, R&S®FSUP or R&S®RTO.

To read and analyze I/Q data from a file.

#### **License type**

The R&S FS-K96 allows you to capture and analyze I/Q data from one of the instruments listed above or read and anaylze I/Q data from a file.

You can purchase several different license types for the software.

● R&S®FS-K96PC

This license enables software operation with and without an R&S instrument. It is, for example, possible to read data from file without a connection to an instrument.

R&S®FS-K96

This license requires a connection to an R&S®FSV, R&S®FSVR, R&S®FSQ, R&S®FSG, R&S®FSUP, R&S®FSW or R&S®RTO. No license has to be installed on the instrument. A smartcard reader that contains the license (dongle) has to be connected to the PC.

R&S®FS-K196

This license is an upgrade for the R&S®FS-K96 / R&S®FS-K96PC that adds functionality for measurements on waveforms other than OFDM. It enables software operation with and without an R&S instrument. It is, for example, possible to read data from file without a connection to an instrument.

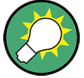

#### **Demo mode**

Basically, you can use the software in demo mode if you have no license. The demo mode has limited functionality, but you can analyze the I/Q data from sample files that are delivered with the software.

If no dongle with a valid license is found, the software shows a dialog that asks you to insert a smartcard with a valid license. Select the "Demo Mode" option to start the demo mode. The sample signals are delivered with the software and are installed in a subfolder of the software program folder.

%Application path%/SIGNALS/

#### **Using the smartcard reader (dongle)**

Before you can use the software, you have to load the license(s) on a smartcard (if you already have one) or order a new smartcard (R&S FSPC). New license types are available as registered licenses (see below).

Note that you can upgrade the license from R&S FS-K96 to R&S FS-K96PC by ordering the license type R&S FS-K96U.

You can use the smart card together with the USB smart card reader (for SIM format) supplied with the software. Alternatively, you can insert the smart card (full format) in a reader that is connected to or built into your PC.

Note that support for problems with the smart card licensing can only be guaranteed if the supplied USB smart card reader (for SIM format) is used.

1. With the delivery of the R&S FSPC you got a smart card and a smart card reader.

Licensing the Software

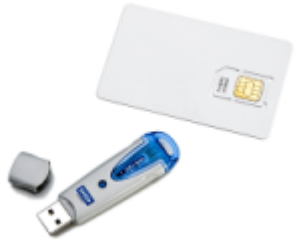

2. Remove the smart card.

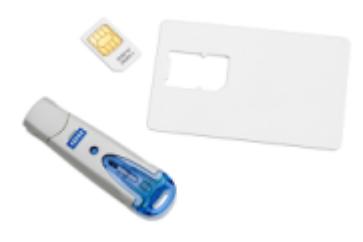

3. Insert the smart card into the reader. If the OMNIKEY label faces upward, the smart card has to be inserted with the chip facedown and the angled corner facing away from the reader.

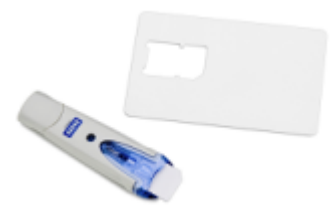

4. After pushing the smart card completely inside the USB smart card reader, you can use it together with the software.

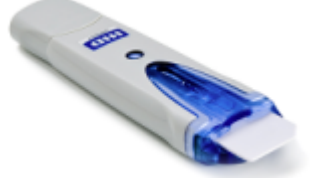

When you insert the USB Smartcard reader into the PC, the drivers will be loaded. If your PC does not already have drivers installed for this reader, the hardware will not be detected and the software will not work.

In this case, install the required driver manually. On the CD, it is in the folder \Install\USB SmartCard Reader Driver Files, named according to the processor architecture (OMNIKEY3x21\_x86... or OMNIKEY3x21\_x64). Detailed information on the file content and the download location for updated drivers can be found in the ReadMe.txt file in the same folder.

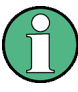

You may have problems locking a computer while the card is inserted, because MS Windows tries to get log-in information from the card immediately after you have locked the computer.

Solve this issue by changing a registry entry.

Either execute the registry file DisableCAD.reg in the same folder the USM Smartcard reader installation files are located. Or manually change the entry.

- Open the Windows Start Menu and select the "Run" item.
- Enter "regedit" in the dialog to open the system reigistry.
- Navigate to HKEY\_LOCAL\_MACHINE\SOFTWARE\Microsoft\Windows\CurrentVersion\ policies\system.
- Set the value of DisableCAD to 0.

Note that security policies may prevent you from editing the value. Contact your IT administrator if you have problems with editing the value or installing the drivers.

#### **Ordering licenses**

New license types, such as the R&S FS-K96U that upgrades the R&S FS-K96 to the R&S FS-K96PC, can be ordered as registered license. This means that the license key code is based on the unique serial number of the R&S FSPC smartcard serial number.

- 1. Start the software (without a connected dongle). The software opens a dialog box that contains information about a licensing error.
- 2. Connect the smartcard / dongle to the computer.

The software opens the "Rohde & Schwarz License Information" dialog box.

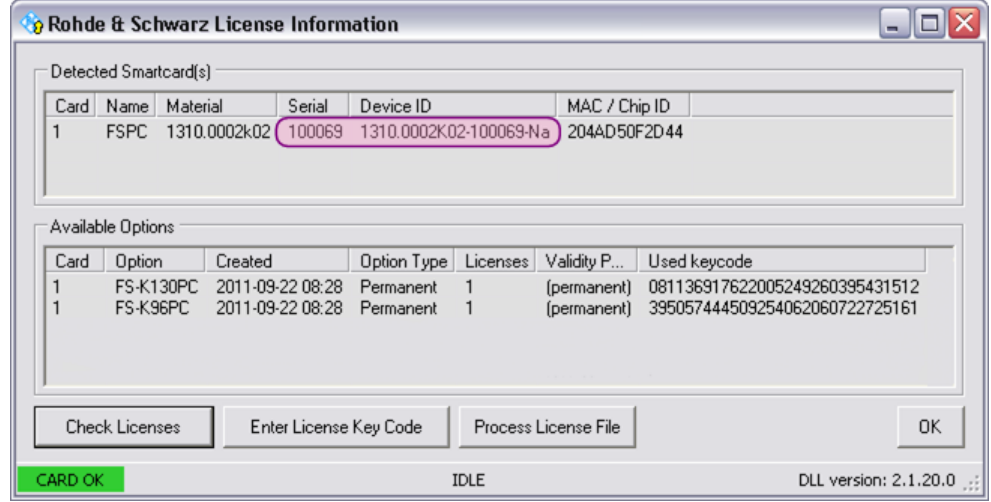

3. Press the "Check Licenses" button.

The software shows all current licenses.

The serial number which is necessary to know if you need a license is shown in the "Serial" column.

The "Device ID" also contains the serial number.

<span id="page-17-0"></span>4. To enter a new license code, press the "Enter License Key Code" button.

## **1.3 Starting the Software**

► Start the software with the desktop icon or select "Programs" ⇨ "R&S OFDM Vector Signal Analysis Software" in the Windows Start menu.

The R&S FS-K96 checks if all required components are installed on your computer.

After that, the actual GUI opens.

#### **Software user interface**

The user interface of the R&S FS-K96 in its default state looks like this:

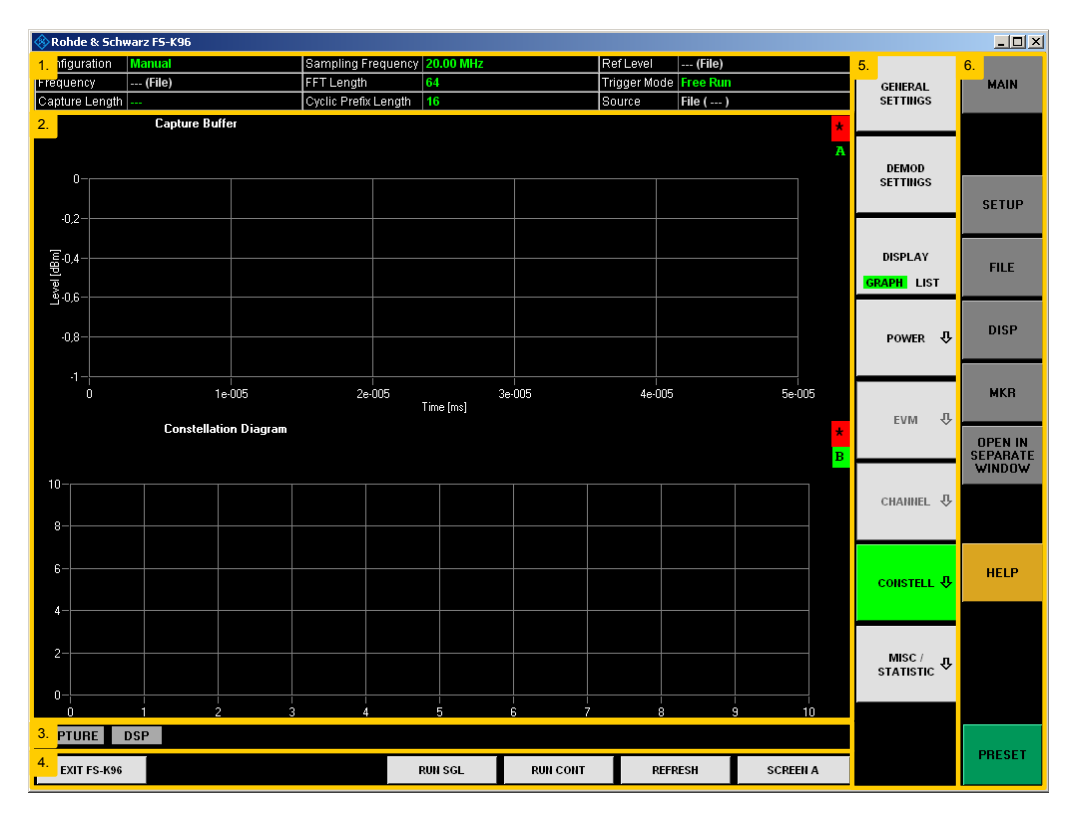

#### *Figure 1-1: Six Main Elements of the R&S FS-K96 Software*

- 1 = Header table. The header table shows basic information like measurement frequency or capture length.
- 2 = Diagram. The diagram contains the measurement results. You can display the results in one or two windows or screens. Each window contains a header and the actual diagram area. The header shows information about the measurement displayed in that window. The diagram area contains the measurement results.
- 3 = Status bar. The status bar contains information about the current status of the measurement and the software.
- 4 = Hotkeys. Hotkeys contains functionality to control the measurement process.
- 5 = Softkeys. Softkeys contains functionality to configure and select measurement functions.
- 6 = Hardkeys. Hardkeys open new softkey menus.

#### **Display of measurement settings**

The header table above the result displays shows information on hardware and measurement settings.

<span id="page-18-0"></span>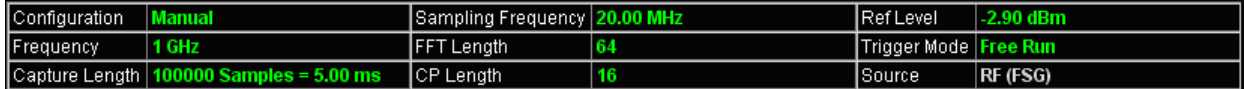

The header table contains the following information.

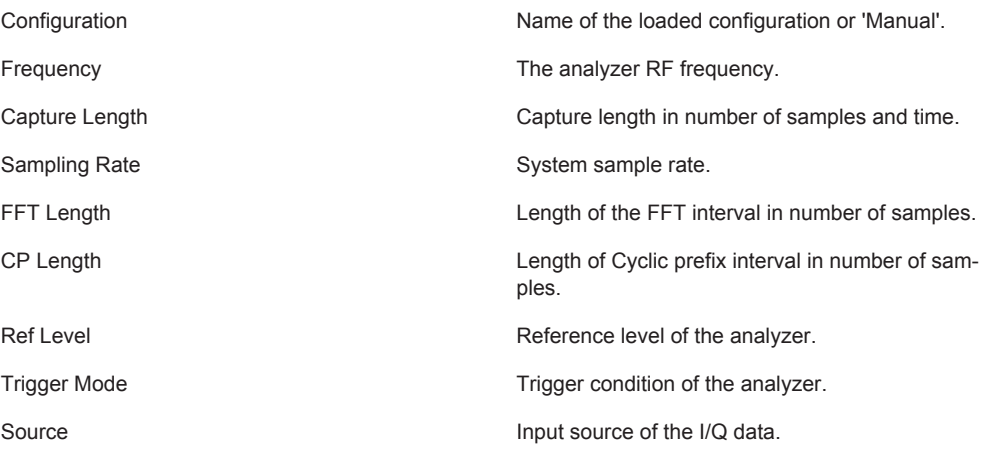

## **1.4 First Steps**

The "First Steps" contain a short measurement example to become familiar with the R&S FS-K96.

The following example uses a WLAN 802.11a signal to illustrate the functionality of the software. To perform the measurement, you need a signal generator, a spectrum or signal analyzer and a PC with the R&S FS-K96 installed on it.

The analyzer must be connected to the external PC via LAN or IEEE bus.

#### **1.4.1 Setting up the Generator**

This example requires an 802.11a or 802.11g-OFDM signal with 64QAM data modulation.

The [Figure 1-2](#page-19-0) shows the exemplary settings of an R&S SMU Vector signal generator.

<span id="page-19-0"></span>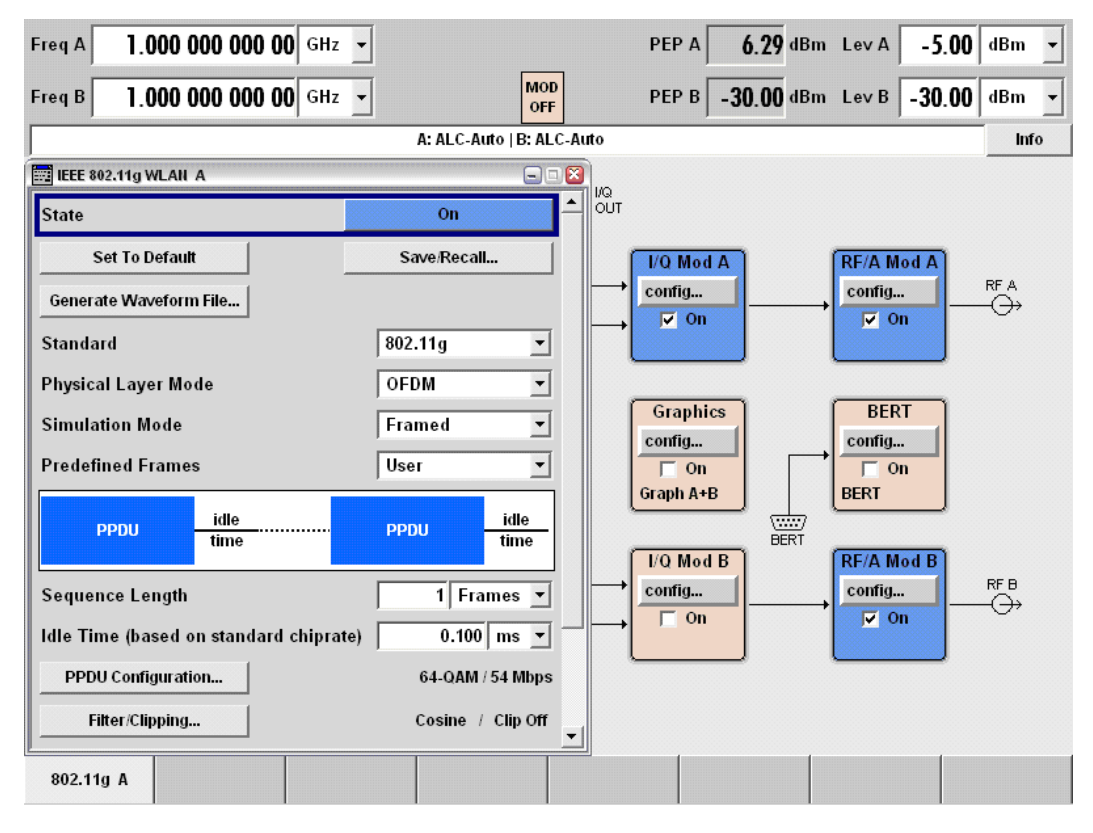

*Figure 1-2: WLAN Settings Menu of the R&S SMU Vector Signal Generator*

#### **1.4.2 Preparing the Measurement**

- 1. Start the R&S FS-K96.
- 2. Press the PRESET key.
- 3. Press the SETUP key.
- 4. Select "Instrument" as the data source (→"Data Source" softkey).
- 5. Press the "Configure Instrument Connection" to set up the instrument connection.

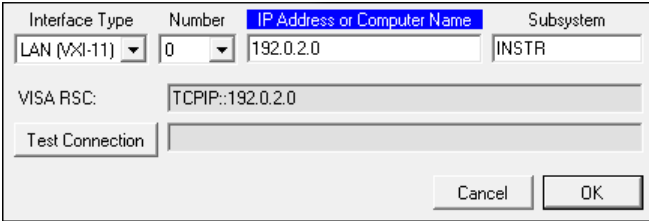

The R&S FS-K96 opens the "Instrument Connection" dialog box. For more information see [Chapter 2.1, "Instrument Connection", on page 21](#page-22-0).

6. Press the "Test Connection" button to test the connection.

#### **1.4.2.1 General Setup**

1. Press the "General Settings" softkey.

The R&S FS-K96 opens the "General Settings" dialog box.

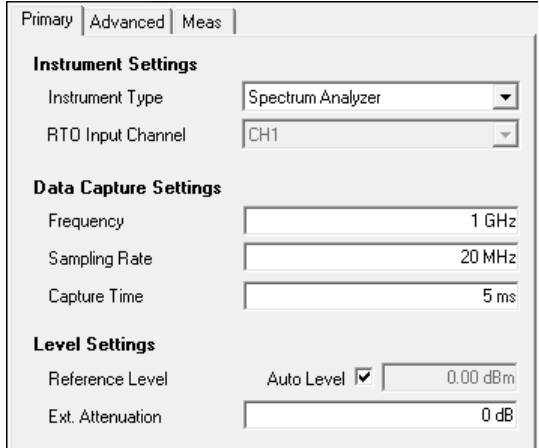

- 2. Select the "Primary" tab.
- 3. Select "Spectrum Analyzer" as the instrument type.
- 4. Enter the required frequency to measure in the "Frequency" field.
- 5. Enter the 802.11a sample rate of 20 MHz in the "Sampling Rate" field.
- 6. Enter a capture length of 5 ms in the "Capture Time" field.

All other settings can remain as they are for this example.

#### **1.4.2.2 Demodulation Setup**

- 1. Press the "Demod Settings" softkey. The R&S FS-K96 opens the "Demodulation Settings" dialog box.
- 2. Select the "Signal Description" tab.
- 3. Select "OFDM" as the "Analysis Mode".
- 4. Press the "..." button to load a configuration file. The R&S FS-K96 opens a dialog box to select the configuration file.
- 5. Select and open the system configuration file WlanA 64QAM.mat.
- 6. Select the "Demodulation Control" tab.

<span id="page-21-0"></span>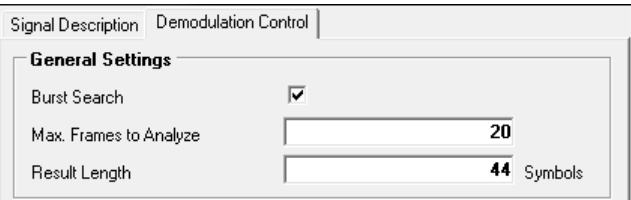

7. Define the "Result Length".

This sets the number of symbols per frame to the number of data symbols per OFDM burst plus 5 (4 preamble symbols + 1 signal field).

### **1.4.3 Performing the Measurement**

1. Press the "Run Sgl" hotkey to start the measurement.

After the R&S FS-K96 has finished the sweep, it shows the results of the measurement.

By default, it shows the [Capture Buffer](#page-39-0) result display and the [Constellation Dia](#page-45-0)[gram](#page-45-0).

2. Press the "Display (Graph List)" softkey to show numerical results instead of the graphical results.

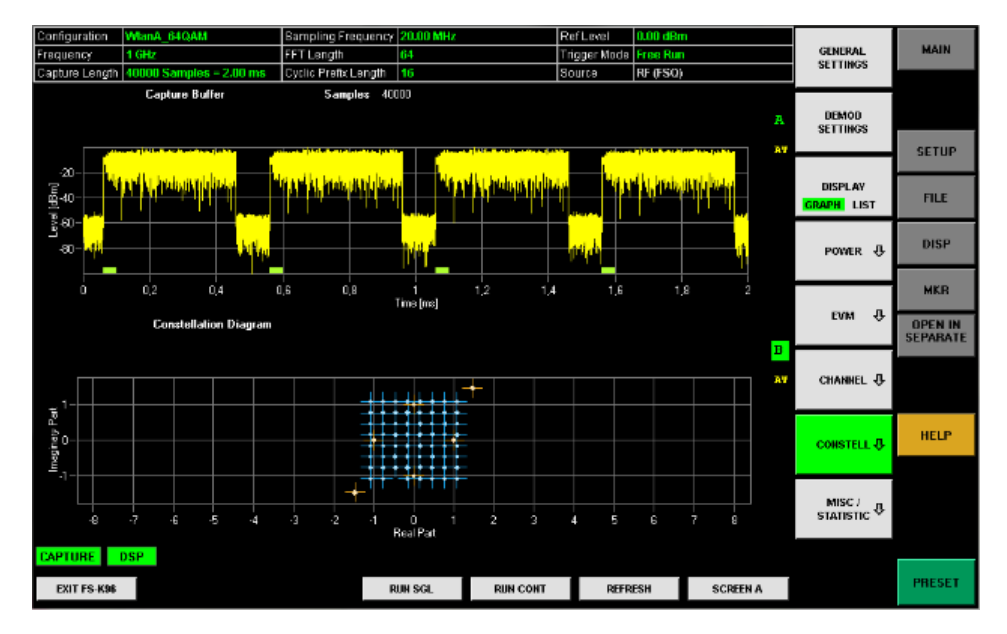

*Figure 1-3: Successful WLAN Measurement with the R&S FS-K96*

## <span id="page-22-0"></span>2 General Configuration

The R&S FS-K96 allows you to configure global characteristics that are independent of measurements and do not have any effects on them.

- Instrument Connection............................................................................................21
- [Software Configuration............................................................................................26](#page-27-0)
- [Display Configuration..............................................................................................27](#page-28-0)
- [Data Management...................................................................................................28](#page-29-0)

## **2.1 Instrument Connection**

In order to be able to communicate with an analyzer (R&S FSQ, R&S FSUP, R&S FSG, R&S FSV, R&S FSVR or R&S FSW) or oscilloscope (R&S RTO family), you have to connect it to a computer. You can use the IEEE bus (GPIB) or a local area network (LAN).

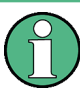

#### **FSQ/FSG/FSUP/FSV/FSVR/FSW requirement**

Any

● R&S FSQ as of firmware version 4.35

- R&S FSG as of firmware version 4.39
- R&S FSUP as of firmware version 4.37
- R&S FSV as of firmware version 1.10
- R&S FSVR as of firmware version 1.51
- R&S FSW
- R&S RTO as of firmware version 1.47.2.x

can be used.

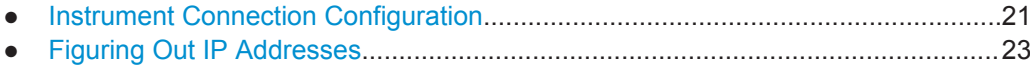

#### **2.1.1 Instrument Connection Configuration**

The "Instrument Connection Configuration" dialog box contains functionality that is necessary to successfully establish a connection in a network of analyzers. The dialog box contains several elements.

- 1. Press SETUP key.
- 2. Select "Instrument" as the data source  $(\rightarrow$  "Data Source" softkey).
- 3. Press "Configure Instrument Connection". The software opens the corresponding dialog to configure the connection.

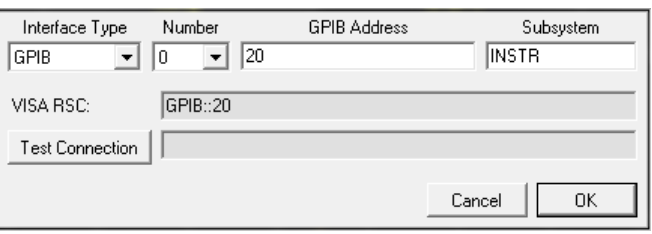

#### **Interface Type**

Selects the type of interface you want to use. You have to connect the analyzer or oscilloscope via LAN interface or the IEEE bus (GPIB).

#### **Number**

Selects the number of the interface if the PC has more than one interfaces (e.g. several LAN cards).

#### **Address**

Defines the address of the instrument. The type of content depends on the interface type.

● GPIB Address

Primary GPIB address of the analyzer. Possible values are in the range from 0 to 31. The default GPIB address for an R&S instruments is 20. Available for IEEE bus systems using the IEEE 488 protocol. The interface type is

GPIB.

● IP Address or Computer Name Name or host address (TCP/IP) of the computer. Available for LAN bus systems using either the VXI-11 protocol or a Rohde&Schwarz specific protocol (RSIB). The interface type is either LAN (VXI-11) or LAN (RSIB).

Contact your local IT support for information on free IP addresses.

- The RSIB protocol is supported by all firmware version of the R&S analyzers and oscilloscopes.
- The VXI-11 protocol is supported as of R&S FSQ firmware version 3.65 and by all firmware version of the R&S FSV(R), R&S FSG and oscilloscopes.
- Complete VISA Resource String Allows you to enter the complete VISA resource string manually. A VISA string is made up out of the elements mentioned above, separated by double colons (::), e.g. GPIB::20::INSTR.

Available for interface type "Free Entry".

#### **Subsystem**

Shows the subsystem in use. Typically you do not have to change the subsystem.

#### **VISA RSC**

Shows or defines the complete VISA resource string.

<span id="page-24-0"></span>SCPI command:

[CONFigure:ADDRess<analyzer>](#page-131-0) on page 130

#### **Test Connection**

Button that tests the connection.

If the connection has been established successfully, the software returns a PASSED message. If not, it shows a FAILED message.

#### **2.1.2 Figuring Out IP Addresses**

Each of the supported instruments logs its network connection information in a different place. Find instructions on how to find out the necessary information below.

#### **2.1.2.1 Figuring Out the Address of an R&S FSQ or R&S FSG**

Follow these steps to figure out GPIB or IP address of an R&S FSQ or R&S FSG.

#### **Figuring Out the GPIB address**

- 1. Press the SETUP key.
- 2. Press the "General Setup" softkey.
- 3. Press the "GPIB" softkey.

The R&S FSQ / FSG opens a dialog box that shows its current GPIB address.

#### **Figuring Out the IP address**

- 1. Press the SETUP key.
- 2. Press the "General Setup" softkey.
- 3. Press the "Configure Network" softkey.
- 4. Press the "Configure Network" softkey. The MS Windows "Network Connections" dialog box opens.
- 5. Select the "Local Area Connection" item. The "Local Area Connection Status" dialog box opens.
- 6. Select the "Support" tab.

The "Support" tab shows the current TCP/IP information of the R&S FSQ.

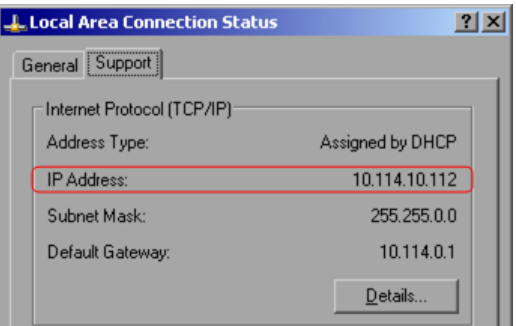

#### **2.1.2.2 Figuring Out the Address of an R&S FSV or R&S FSVR**

Follow these steps to figure out the GPIB or IP address of an R&S FSV or R&S FSVR.

#### **Figuring Out the GPIB address**

- 1. Press the SETUP key.
- 2. Press the "General Setup" softkey.
- 3. Press the "GPIB" softkey.
- 4. Press the "GPIB Address" softkey.

The R&S FSV(R) opens a dialog box that shows its current GPIB address.

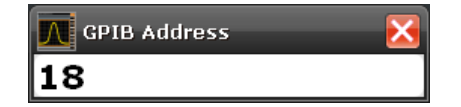

#### **Figuring Out the IP address**

- 1. Press the SETUP key.
- 2. Press the "General Setup" softkey.
- 3. Press the "Network Address" softkey.
- 4. Press the "IP Address" softkey.

The R&S FSV(R) opens a dialog box that contains information about the LAN connection.

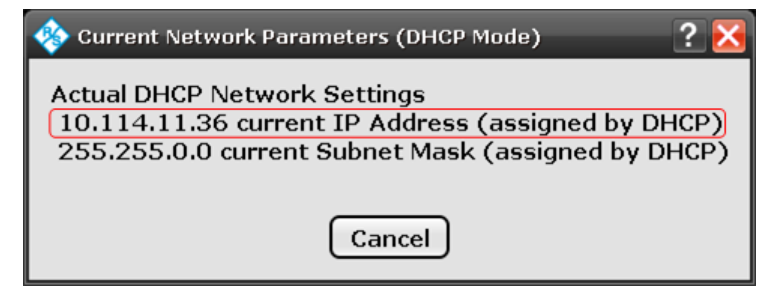

#### **2.1.2.3 Figuring Out the Address of an R&S FSW**

Follow these steps to figure out the GPIB or IP address of an R&S FSW.

#### **Figuring Out the GPIB address**

- 1. Press the SETUP key.
- 2. Press the "Network + Remote" softkey. The R&S FSW opens the "Network & Remote" dialog box.
- 3. Select the "GPIB" tab.

The R&S FSW shows information about the GPIB connection, including the GPIB address.

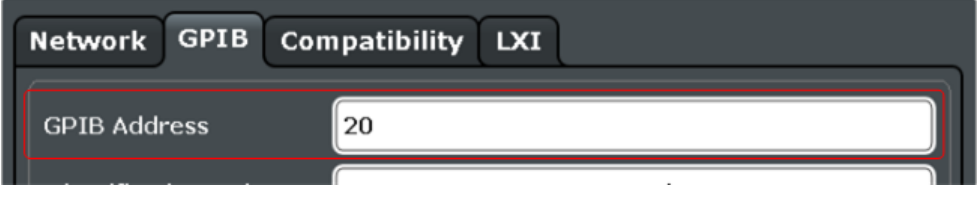

#### **Figuring Out the IP address**

- 1. Press the SETUP key.
- 2. Press the "Network + Remote" softkey.

The R&S FSW opens the "Network & Remote" dialog box and shows its current IP address in the corresponding field.

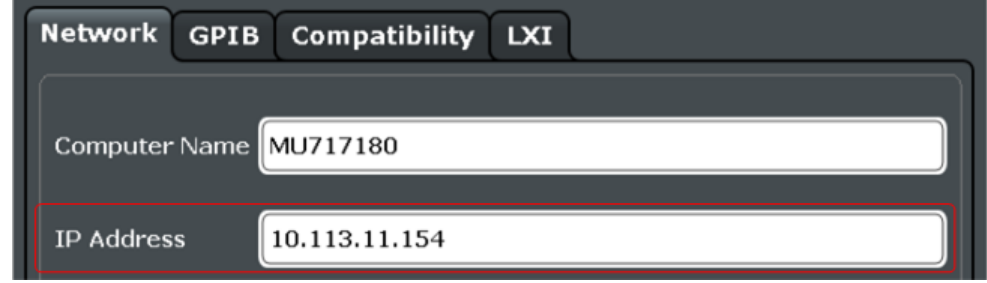

#### **2.1.2.4 Figuring Out the Address of an R&S RTO**

Follow these steps to figure out the network address of an R&S RTO.

► Press the SETUP key.

The R&S RTO opens a dialog box that contains general information about the system.

Software Configuration

<span id="page-27-0"></span>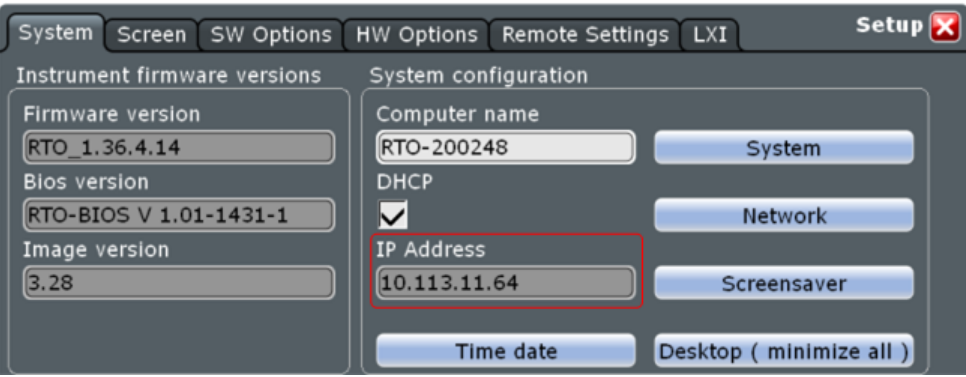

### **2.2 Software Configuration**

The "Setup" menu contains various general software functions.

► Press the SETUP key to access the "Setup" menu.

#### **Configure Instrument Connection**

Opens the "Instrument Connection Configuration" dialog box.

For more information see [Chapter 2.1.1, "Instrument Connection Configuration",](#page-22-0) [on page 21](#page-22-0).

Remote command: [CONFigure:ADDRess<analyzer>](#page-131-0) on page 130

#### **Data Source (Instr File)**

Selects the general input source (an instrument or a file).

#### **Remote Control Settings**

Turns remote control support on and off.

#### **Show Logging**

Opens a dialog box that contains a log of all messages that the software has shown in the status bar.

Use the message log for debugging purposes in case any errors occur. You can refresh and clear the contents of the log or copy the contents of the system log to the clipboard.

"Refresh" Updates the contents of the log.

"Clear All" Deletes all entries in the log.

"Copy to Clipboard" Copies the contents of the log to the clipboard.

#### **System Info**

Opens a dialog box that contains information about the system like driver versions or the utility software. You can use this information in case an analyzer does not work properly.

## <span id="page-28-0"></span>**2.3 Display Configuration**

The "Display" menu contains functionality to improve the display and documentation of results.

► Press the DISP key.

The R&S FS-K96 opens the "Display" menu.

#### **Full screen and split screen**

The R&S FS-K96 provides two screen modes.

Split screen mode

The user interface contains two measurement screens or windows labeled screen A (on the top) and screen B (on the bottom).

In split screen mode, the software allows you to display two different measurement results.

Full screen mode

The user interface contains one measurement screen or window. In full screen mode, you can display only one measurement result.

The scale of the horizontal axis is the same in both modes. The scale of the vertical axis is also the same, but the resolution is smaller in split screen mode.

- ► Press the "Full Screen" softkey or the "Split Screen" softkey. When you change into full screen mode, the software increases the size of the active screen. The active screen has a label highlighted in green, for example  $\blacksquare$ .
- ► To switch from one screen to the other, use the "Screen A" and "Screen B" hotkeys.

SCPI command:

[DISPlay:FORMat](#page-159-0) on page 158

[DISPlay\[:WINDow<n>\]:SELect](#page-160-0) on page 159

#### **Separate window**

With the "Open in Separate Window" function, you can create a copy of the currently selected screen and display it in a new window outside the main user interface.

Opening the results in a separate window allows you to display more than two results at the same time.

#### **Background color**

The background color of the software by default is black. Apply another color via the "Background Color" softkey and the corresponding dialog box.

#### <span id="page-29-0"></span>**Hardcopy**

For documentation purposes the software provides a hardcopy function that lets you save the current results in one of the following formats.

- bmp
- gif
- jpeg
- png
- tiff

Use the "Hardcopy to Clipboard" function to take a screenshot.

SCPI command:

MMEMory: NAME on page 159

```
HCOPy[:IMMediate] on page 159
```
## **2.4 Data Management**

The R&S FS-K96 allows you to import and export various types of data to and from a file.

The necessary functionality is part of the "File" menu.

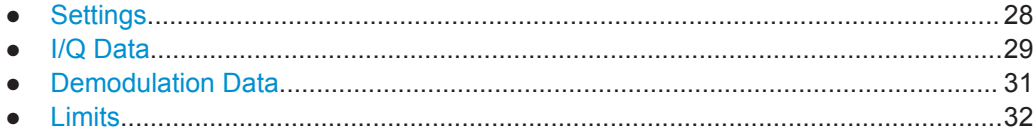

#### **2.4.1 Settings**

The R&S FS-K96 allows you to save the current measurement settings. Saving settings is an easy way to use the same configuration again at a later time.

#### **Exporting settings**

- 1. Press the FILE key.
- 2. Press the "Save Settings" softkey.

The R&S FS-K96 opens a dialog box to define the file name.

SCPI command:

[MMEMory:STORe:STATe](#page-159-0) on page 158

#### **Restoring settings**

1. Press the FILE key.

<span id="page-30-0"></span>2. Press the "Recall Settings" softkey.

The R&S FS-K96 opens a dialog box to select a configuration file.

3. Alternatively, drag and drop a file on the software user interface.

SCPI command:

[MMEMory:LOAD:STATe](#page-158-0) on page 157

The file format for settings is .ovsa.

#### **2.4.2 I/Q Data**

In addition to capturing I/Q data directly from an Rohde & Schwarz instrument, the R&S FS-K96 allows you to analyze I/Q data from a file that contains such data. The software also provides functionality to store I/Q data you have captured with an instrument in a file for further analysis at a later time (for example with external tools).

The R&S FS-K96 supports several file formats for the I/Q data. In all cases the data is linearly scaled using the unit Volt (if a correct display of e.g. Capture Buffer power is required).

#### **Exporting data**

- 1. Press the FILE key.
- 2. Press the "Save I/Q Data" softkey.

The R&S FS-K96 opens a dialog box to define the file name and data type.

#### SCPI command:

[MMEMory:STORe:IQ:STATe](#page-159-0) on page 158

#### **Importing data**

- 1. Press the SETUP key.
- 2. Select "File" as the data source  $(\rightarrow$  "Data Source (Instr File)" softkey). "File" is selected when it is highlighted green.
- 3. Press the "Run Sgl" softkey.

The R&S FS-K96 opens a dialog box to select a file.

4. Alternatively, drag and drop a file on the software user interface.

Note that the software displays an error message if the file containing I/Q data could not be found or is not valid.

SCPI command:

[MMEMory:LOAD:IQ:STATe](#page-158-0) on page 157

#### **Format: \*.dat (binary)**

Binary data in the .dat format is expected as 32-bit floating point data, Little Endian format (also known as LSB Order or Intel format). The order of the data is either

IQIQIQ...

or

III...IQQQ...Q

Example: 0x1D86E7BB in hexadecimal notation will be decoded to -7.0655481E-3

#### **Format \*.iqw (ASCII)**

ASCII data in the .iqw format is expected as I and Q values in one of the following orders.

IQIQIQ...

or

III...IQQQ...Q

#### **Format \*.wv**

The waveform format (.wv) is based on encrypted data.

The format complies with the waveform format that is used by the R&S Signal Generators and R&S®WinIQSIM Software, for example.

#### **Format \*.iq.tar (binary)**

An .iq.tar file contains I/Q data in binary format together with meta information that describes the nature and the source of data, for example the sample rate. The objective of the .iq.tar file format is to separate I/Q data from the meta information while still having both inside one file. In addition, the file format allows you to include customized data.

An .iq.tar file must contain the following files.

- I/Q parameter .xml file Contains meta information about the I/Q data (e.g. sample rate). The filename can be defined freely, but there must be only one single I/Q parameter .xml file inside an .iq.tar file.
- I/Q data binary file Contains the binary I/Q data of all channels. There must be only one single I/Q data binary file inside an .iq.tar file.

Optionally, an .iq.tar file can contain the following file.

I/Q preview .xslt file

Contains a stylesheet to display the I/Q parameter .xml file and a preview of the I/Q data in a web browser.

#### <span id="page-32-0"></span>**2.4.3 Demodulation Data**

The R&S FS-K96 allows you to save the demodulated data for further evaluation in Matlab. The demodulated data is collected at the end of the signal chain and is stored in a time frequency matrix representing the analyzed OFDM frames.

#### **Exporting data**

- 1. Press the FILE key.
- 2. Press the "Save Demod Data" softkey.

SCPI command:

[MMEMory:STORe:DEMod:STATe](#page-158-0) on page 157

If you have described the signal with the "Configuration File Wizard", proceed as follows to export the demodulation data.

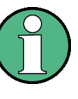

The demodulation data can also be read out via remote control commands. The demodulated symbols and the reference symbols are available as traces 3 and 4 of the constellation diagram. This allows a seamless integration of the R&S FS-K96 within larger OFDM software projects.

The demodulation data is stored in a MATLAB file (.mat).

This file contains two matrices named 'mfcRlk' and 'mfcAlk'.

- The matrix 'mfcRlk' contains the demodulated and corrected OFDM symbols.
	- The matrix 'mfcAlk' contains the associated reference symbols.

The size of the matrix is 'Number of Symbols' x 'FFT Length'.

The following example code shows how to load the demodulation data in Matlab and plot the constellation diagram:

```
% load file
s = load('mydata.mat', '-mat');
% show constellation
plot(real(s.mfcRlk), imag(s.mfcRlk), 'bo'); 
hold on; 
plot(real(s.mfcAlk), imag(s.mfcAlk), 'rx'); 
hold off;
```
#### **Exporting Wizard data**

- 1. Press the FILE key.
- 2. Press the "Export Wizard Data" softkey.

The R&S FS-K96 opens a dialog box to define the file name.

For more information on the Wizard see [Chapter 5.2.1, "Overview of the R&S FS-K96](#page-87-0) [Configuration File Wizard", on page 86.](#page-87-0)

#### <span id="page-33-0"></span>**2.4.4 Limits**

The R&S FS-K96 allows you to use custom limit definition instead of the predefined limits provided with the software. Limits are used in the Result Summary.

#### **Importing data**

► Copy the limit definition file (limits.xml) to "%Program folder%\Rohde-Schwarz\ OFDM Vector Signal Analysis Software". Note that the file name must be limits.xml. The R&S FS-K96 automatically imports the new limit definitions and applies them.

The file format for limit definitions is .xml. The structure of the file is as follows.

```
<Limits>
 <EVMAll/><!--Unit: dB-->
 <EVMData/><!--Unit: dB-->
 <EVMPilot/><!--Unit: dB-->
 <IQOffset/><!--Unit: dB-->
 <IQGainImbalance/><!--Unit: dB-->
 <IQQuadratureError/><!--Unit: deg-->
 <FrequencyError/><!--Unit: Hz-->
 <SampleClockError/><!--Unit: ppm-->
 <FramePower/><!--Unit: dBm-->
 <CrestFactor/><!--Unit: dB-->
</Limits>
<!--Example
<Limits> <EVMAll Mean="-40" Max="-30"/>
</Limits>
-->
```
Limit definitions which are not required may be skipped by making no entries or by deleting the complete tag.

Numerical results

## <span id="page-34-0"></span>3 Measurements and Result Displays

The OFDM Vector Signal Analysis software features several measurements to examine and analyze different aspects of a signal.

The source of the data that is processed is either a live signal or a previously recorded signal whose characteristics have been saved to a file. For more information see "Selecting the Input Source".

In both cases, you can perform a continuous or a single measurement.

Continuous measurements capture and analyze the signal continuously and stop only after you turn it off manually.

Press the "Run Cont" softkey to start and stop continuous measurements.

Single measurements capture and analyze the signal over a particular time span or number of frames. The measurement stops after the time has passed or the frames have been captured.

Press the "Run Sgl" softkey to start a single measurement.

You can also repeat a measurement based on the data that has already been captured, e.g. if you want to apply different demodulation settings to the same signal.

► Press the "Refresh" softkey to measure the signal again.

This chapter provides information on all types of measurements that the OFDM Vector Signal Analysis software supports.

While the measurement is running, certain events may cause it to fail. A corresponding error message is displayed in the status bar and stored in the error log.

SCPI command:

[INITiate\[:IMMediate\]](#page-119-0) on page 118

[INITiate:REFResh](#page-120-0) on page 119

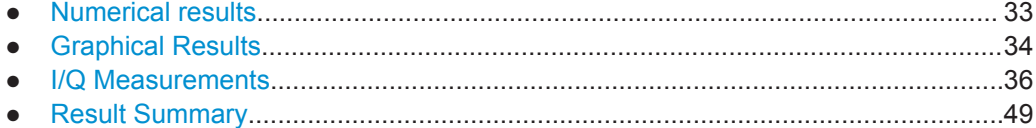

## **3.1 Numerical results**

The R&S FS-K96 features the following numerical results.

#### **EVM measurements**

"FVM All"

Shows the EVM for all data and all pilot cells of the analyzed frame.

- <span id="page-35-0"></span>"EVM Data" Shows the EVM for all data cells of the analyzed frame.
- "EVM Pilot" Shows the EVM for all pilot cells of the analyzed frame.
- "MER All"

Shows the Modulation Error Ratio (MER) for all data and all pilot cells of the analyzed frame. The MER is the ratio of the RMS power of the ideal reference signal to the RMS power of the error vector.

#### **I/Q constellation measurements**

- "I/Q Offset" Shows the power at spectral line 0 normalized to the total transmitted power.
- "Gain Imbalance" Shows the logarithm of the 'Q-Channel to I-Channel gain ratio'.
- "Quadrature Error" Shows the measure of the 'phase angle between Q-Channel and I-Channel' deviating from the ideal 90 degrees.

#### **Frequency measurements**

- "Frequency Error" Shows the difference between measured and reference center frequency.
- "Sample Clock Error" Shows the difference between measured and reference sample clock relative to the system sampling rate.

#### **Power measurements**

- "Frame Power" Shows the average time domain power of the analyzed frame.
- "Crest Factor" Shows the peak-to-average power ratio of the analyzed frame.

## **3.2 Graphical Results**

The R&S FS-K96 provides the following graphical result displays.

#### **Power measurements**

- "Power vs. Symbol X Carrier" Evaluates the power profile of all cells in the analyzed frame.
- "Power vs. Carrier" Evaluates the power of all carriers in the analyzed frame averaged over the symbols.
- "Power vs. Symbol"
Evaluates the power of all symbols in the analyzed frame averaged over the carriers.

- "Capture Buffer" Evaluates the power profile of the capture buffer data being analyzed.
- "Power Spectrum" Evaluates the power density spectrum of the complete capture buffer.

#### **EVM measurements**

- "EVM vs. Symbol X Carrier" Evaluates the EVM of all cells in the analyzed frame.
- "EVM vs. Carrier" Evaluates the EVM of all carriers in the analyzed frame averaged over the symbols.
- "EVM vs. Symbol" Evaluates the EVM of all symbols in the analyzed frame averaged over the carriers.
- "Error Freq / Phase" Evaluates the frequency and phase error vs. time for the samples.

#### **Channel measurements**

- "Flatness" Evaluates the magnitude of the channel transfer function.
- "Group Delay" Evaluates the relative group delay of the transmission channel.
- "Impulse Response" Evaluates the magnitude of the channel impulse response and position within the guard interval.

#### **Constellation measurements**

- "Constellation Diagram" Shows the complex constellation diagram of the modulation symbols. Different cell types are mapped to different colors. The contents depend on the symbols you have selected to be displayed ("Constellation Selection").
- "Constellation vs. Carrier" Shows the real and imaginary part of the modulation symbols over all carriers.
- "Constellation vs. Symbol" Shows the real and imaginary part of the modulation symbols over all symbols.

#### **Miscellaneous and statistics**

- "CCDF" Evaluates the complementary cumulative probability distribution for the capture buffer samples relative to the average power.
- "Signal Flow" Shows a detailed description of the current measurement status.
- "Report"

Shows a detailed list of the demodulation steps.

"Allocation Matrix" Shows a graphical representation of the allocation matrix (i.e. structure matrix) defined in the configuration file.

# **3.3 I/Q Measurements**

This section contains a detailed description of the measurements.

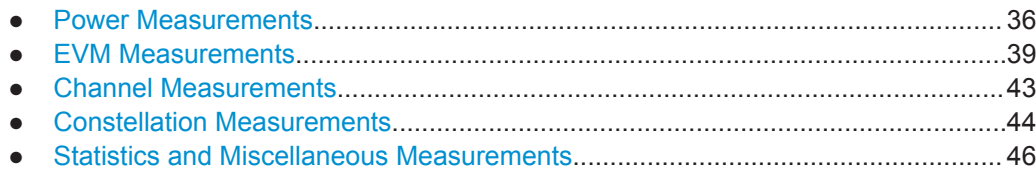

# **3.3.1 Power Measurements**

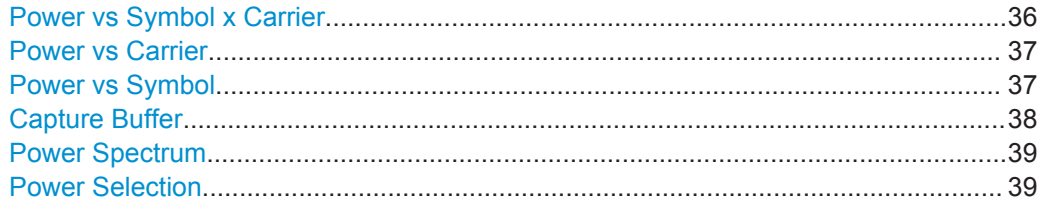

#### **Power vs Symbol x Carrier**

The Power vs Symbol x Carrier display shows the power of each carrier in each symbol of the received signal frames in dBm. The resolution bandwidth of the measurement filter is the carrier spacing.

- Press the "Power" softkey.
- Press the "Power vs Sym x Carrier" softkey.

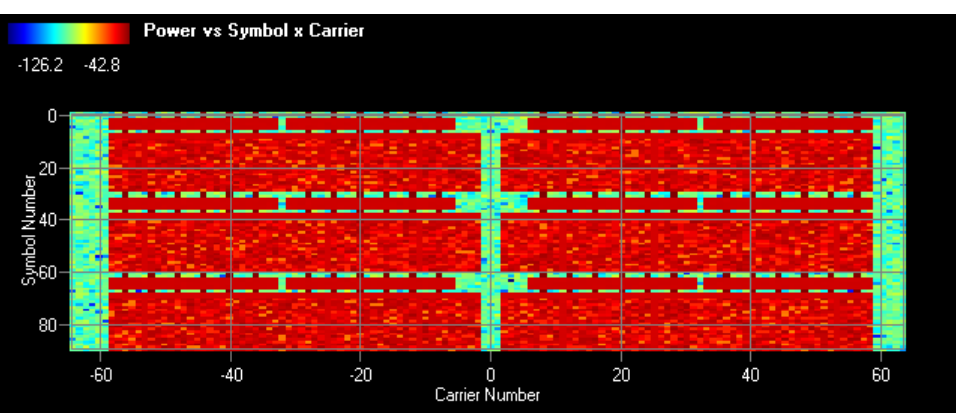

*Figure 3-1: Power vs. Symbol x Carrier Display*

The power is measured with a resolution bandwidth that equals the carrier spacing.

<span id="page-38-0"></span>The power levels are represented by colors. The corresponding color map is displayed at the top of the result display.

All analyzed frames are concatenated in symbol direction.

Remote command:

[CALC:FEED 'POW:PVSC'](#page-120-0) [TRACe:DATA](#page-126-0)

#### **Power vs Carrier**

The Power vs. Carrier display shows the power of each carrier of the received signal frames in dBm with statistics in symbol direction.

- Press the "Power" softkey.
- Press the "Power vs Carrier" softkey.

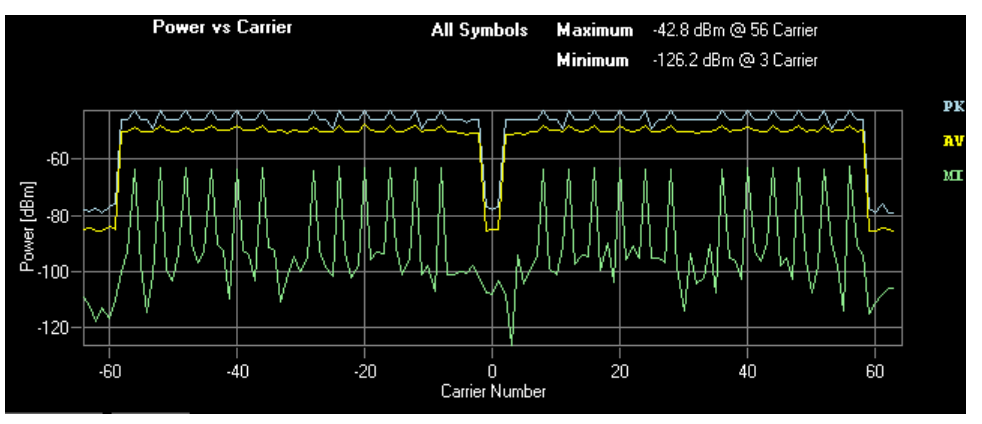

*Figure 3-2: Power vs Carrier Display*

The power is measured with a resolution bandwidth that equals the carrier spacing.

You can display the power vs carrier for a particular symbol with [Power Selection](#page-40-0).

Remote command: [CALC:FEED 'POW:PVCA'](#page-120-0) [TRACe:DATA](#page-126-0)

#### **Power vs Symbol**

The Power vs Symbol display shows the power of each symbol of the received signal frames in dBm with statistics in carrier direction.

- Press the "Power" softkey.
- Press the "Power vs Symbol" softkey.

<span id="page-39-0"></span>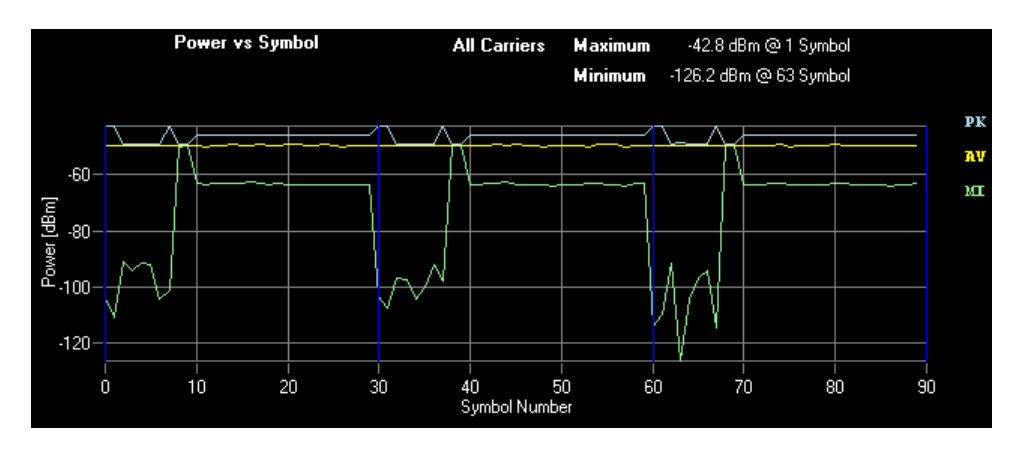

*Figure 3-3: Power vs Symbol Display*

The power is measured with a resolution bandwidth that equals the carrier spacing.

All analyzed frames are concatenated in symbol direction with blue lines marking the frame borders. Carriers which contain 'Zero'-cells over the complete symbol range (e.g. guard carriers or DC carrier) are excluded from the statistic.

You can display the power vs symbol for a particular carrier with [Power Selection](#page-40-0).

Remote command: [CALC:FEED 'POW:PVSY'](#page-120-0) [TRACe:DATA](#page-126-0)

#### **Capture Buffer**

The capture buffer shows the complete range of captured data for the last sweep. The Capture Buffer display shows the power of the captured I/Q data versus time in dBm. The analyzed frames are identified with a green bar at the bottom of the Capture Buffer display.

- Press the "Power" softkey.
- Press the "Capture Buffer" softkey.

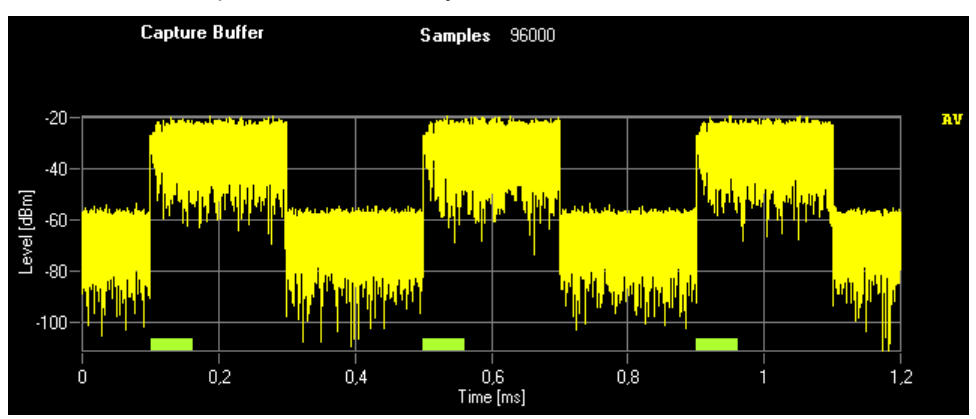

*Figure 3-4: Capture Buffer Display*

All I/Q measurements process the same signal data. Therefore, all I/Q measurement results are available after a single I/Q measurement has been executed. I/Q measurements may be performed for RF or baseband input.

<span id="page-40-0"></span>Remote command: [CALC:FEED 'POW:CBUF'](#page-120-0) [TRACe:DATA](#page-126-0)

#### **Power Spectrum**

The Power Spectrum display shows the power density spectrum of the complete capture buffer in dBm/Hz.

- Press the "Power" softkey.
- Press the "Power Spectrum" softkey.

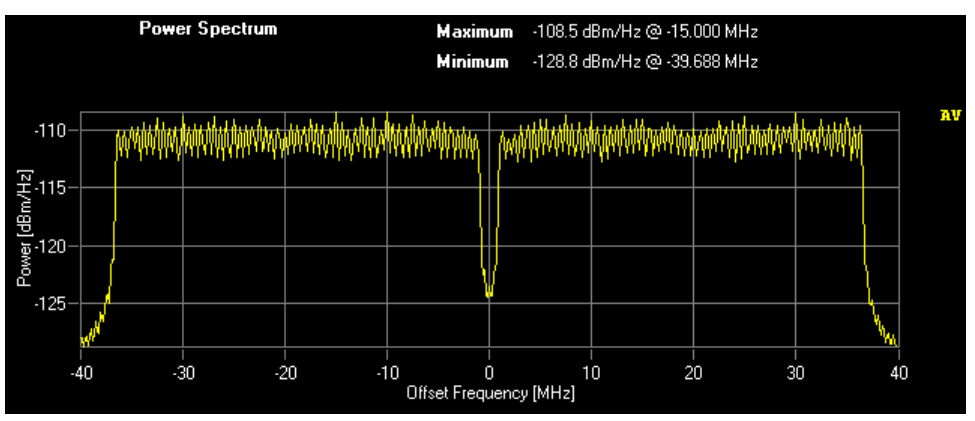

*Figure 3-5: Power Spectrum Display*

Remote command: [CALC:FEED 'POW:PSPE'](#page-120-0) [TRACe:DATA](#page-126-0)

#### **Power Selection**

Opens a dialog box to filter the results that are displayed in the "Power vs Symbol" and "Power vs Carrier" result displays.

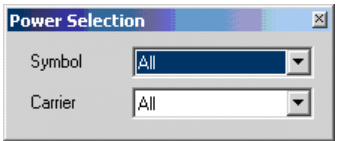

*Figure 3-6: Power Evaluation Filter panel*

Note that if you use several screens, it is not possible to have two different filters for the different screens.

# **3.3.2 EVM Measurements**

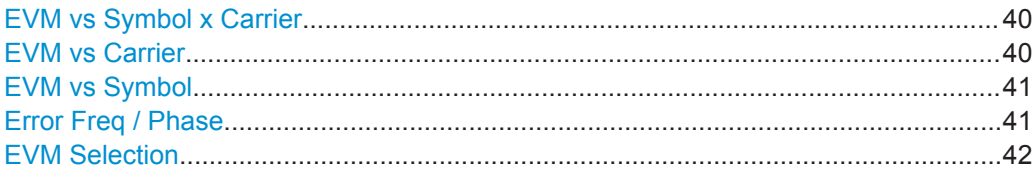

#### <span id="page-41-0"></span>**EVM vs Symbol x Carrier**

The EVM vs Symbol x Carrier display shows the EVM of each carrier in each symbol of the received signal frames in dB or %, depending on the unit settings.

- Press the "EVM" softkey.
- Press the "EVM vs Sym x Carrier" softkey.

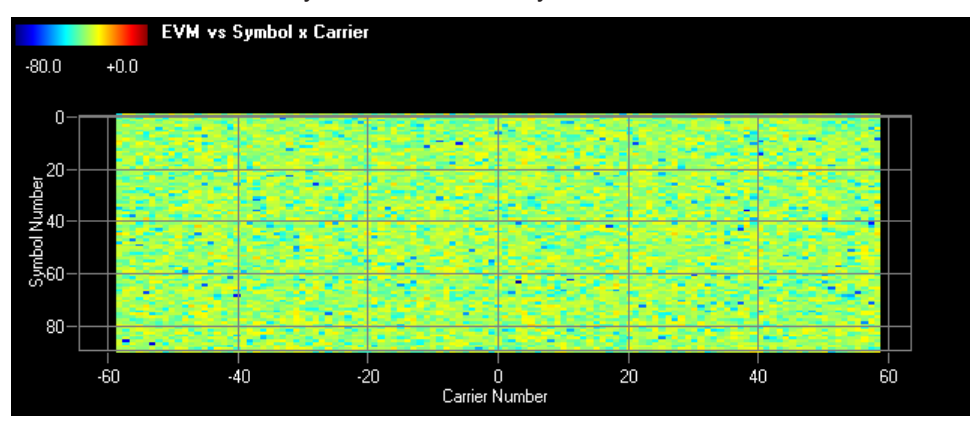

*Figure 3-7: EVM vs Symbol x Carrier Display*

The EVM values are represented by colors. The corresponding color map is displayed at the top of the result display.

All analyzed frames are concatenated in symbol direction.

Remote command: [CALC:FEED 'EVM:EVSC'](#page-120-0) [TRACe:DATA](#page-126-0)

#### **EVM vs Carrier**

The EVM vs Carrier display shows the EVM of each carrier of the received signal frames in dB or %, depending on the unit settings, with statistics in symbol direction.

- Press the "EVM" softkey.
- Press the "EVM vs Carrier" softkey.

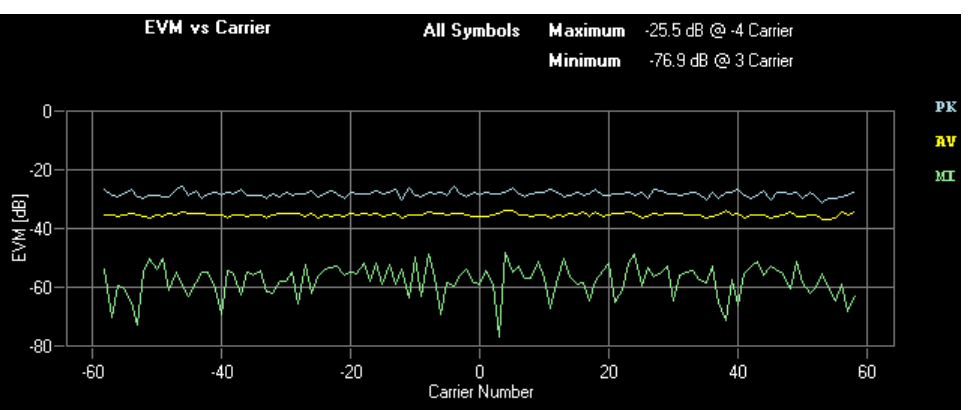

*Figure 3-8: EVM vs Carrier Display*

You can display the EVM vs carrier for a particular symbol with the "EVM Selection" function.

<span id="page-42-0"></span>Remote command: [CALC:FEED 'EVM:EVCA'](#page-120-0) [TRACe:DATA](#page-126-0)

#### **EVM vs Symbol**

The EVM vs. Symbol display shows the EVM of each symbol of the received signal frames in dB or %, depending on the unit settings, with statistics in carrier direction. All analyzed frames are concatenated in symbol direction with blue lines marking the frame borders. Carriers which contain 'Zero'-cells over the complete symbol range (e.g. guard carriers or DC carrier) are excluded from the statistic.

- Press the "EVM" softkey.
- Press the "EVM vs Symbol" softkey.

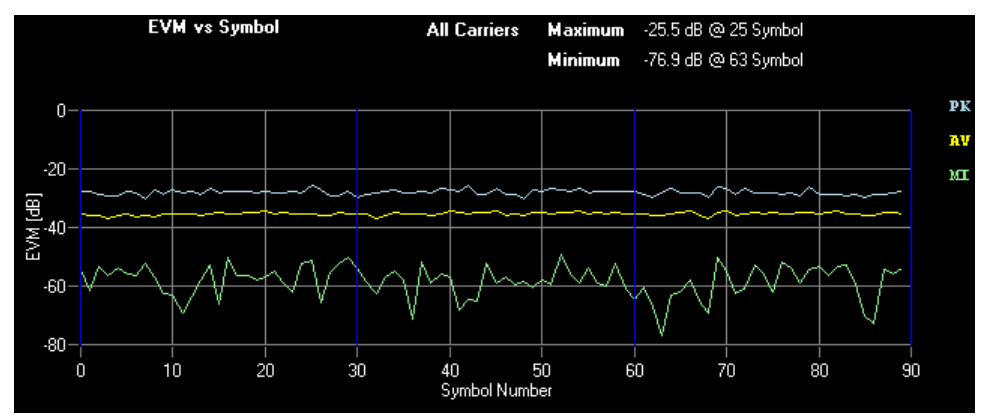

*Figure 3-9: EVM vs Symbol Display*

You can display the EVM vs symbol for a particular carrier with the "EVM Selection" function.

Remote command: [CALC:FEED 'EVM:EVSY'](#page-120-0) [TRACe:DATA](#page-126-0)

#### **Error Freq / Phase**

The Error Frequency display shows the frequency deviations in Hz versus time. The Error Phase display shows the phase deviations in Degree versus time. The evaluation length of this measurement can be set in the measurement setup menu (see [Chap](#page-61-0)[ter 4.1.3, "Measurement Settings", on page 60](#page-61-0)).

- Press the "EVM" softkey.
- Press the "Error Freq Phase" softkey. Repeated pressing of the softkey toggles between Frequency and Phase Error.

<span id="page-43-0"></span>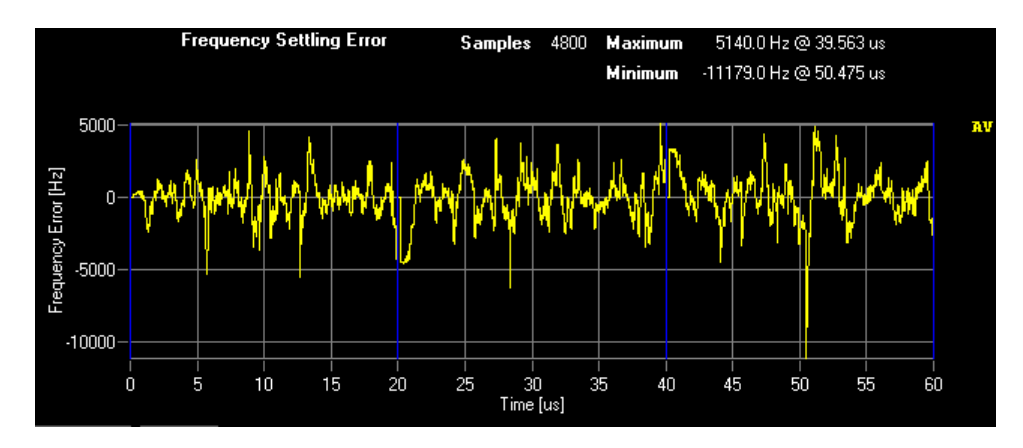

*Figure 3-10: Frequency Error*

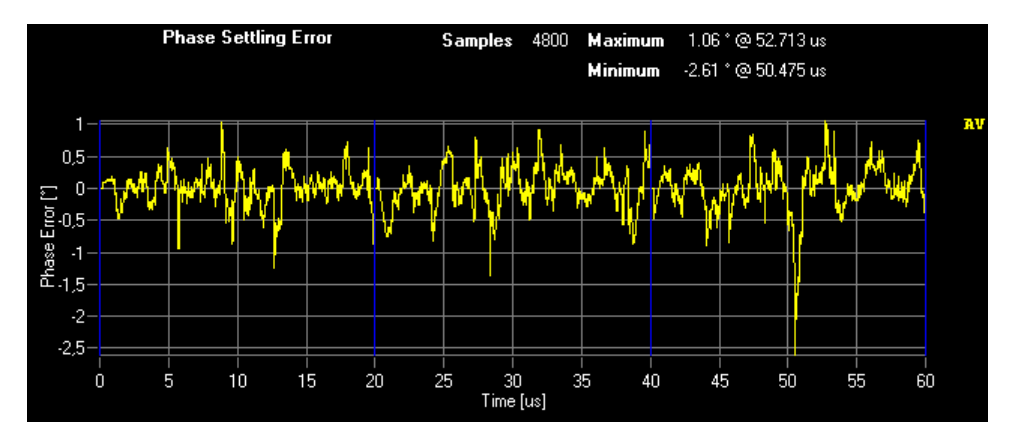

*Figure 3-11: Phase Error*

All analyzed frames are concatenated in time direction with blue lines marking the frame borders.

Remote command: [CALC:FEED 'EVM:FERR'](#page-120-0) [CALC:FEED 'EVM:PERR'](#page-120-0) [TRACe:DATA](#page-126-0)

#### **EVM Selection**

Opens a dialog box to filter the results that are displayed in the "EVM vs Symbol" and "EVM vs Carrier" result displays.

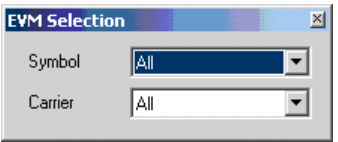

*Figure 3-12: EVM Evaluation Filter panel*

Note that if you use several screens, it is not possible to have two different filters for the different screens.

# <span id="page-44-0"></span>**3.3.3 Channel Measurements**

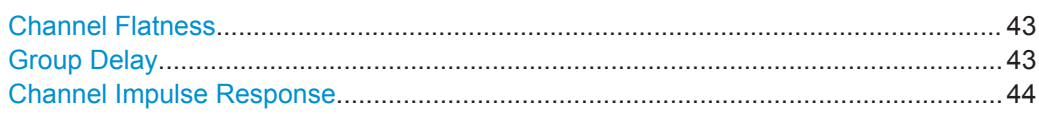

#### **Channel Flatness**

The Channel Flatness display shows the amplitude of the channel transfer function vs. carrier. The statistic is performed over all analyzed frames.

- Press the "Channel" softkey.
- Press the "Flatness" softkey.

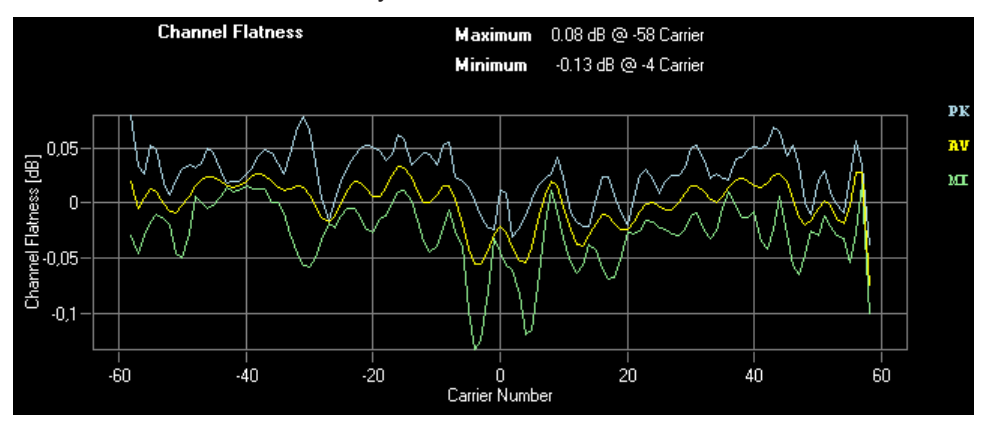

*Figure 3-13: Channel Flatness Display*

Remote command: [CALC:FEED 'CHAN:FLAT'](#page-120-0) [TRACe:DATA](#page-126-0)

#### **Group Delay**

The Group Delay display shows the relative group delay of the transmission channel. The statistic is performed over all analyzed frames.

- Press the "Channel" softkey.
- Press the "Group Delay" softkey.

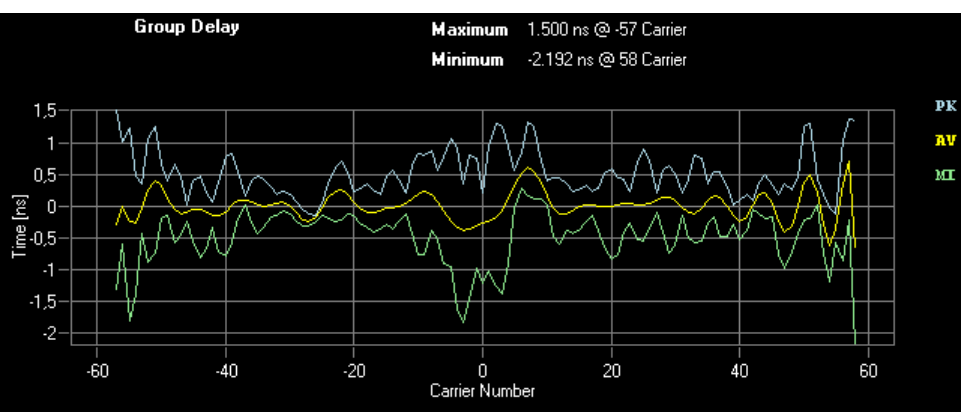

<span id="page-45-0"></span>Remote command: [CALC:FEED 'CHAN:GDEL'](#page-120-0) [TRACe:DATA](#page-126-0)

#### **Channel Impulse Response**

The Channel Impulse Response display shows the impulse response of the channel and its position within the guard interval. The start and the end of the guard interval are marked with blue lines. The statistic is performed over all analyzed frames.

- Press the "Channel" softkey.
- Press the "Impulse Response" softkey.

|                                                    |                  | <b>Impulse Response</b> |                          | 1.00 @ 0.000 us<br>Maximum<br>0.00 @ 0.438 us<br><b>Minimum</b> |                |     |               |
|----------------------------------------------------|------------------|-------------------------|--------------------------|-----------------------------------------------------------------|----------------|-----|---------------|
|                                                    |                  | <del>CP Start</del>     |                          |                                                                 | <b>CP Stop</b> |     | PК<br>AV<br>М |
| Normalized Impulse Response<br>Popular Application |                  |                         |                          |                                                                 |                |     |               |
|                                                    | $-0.4$<br>$-0,6$ |                         | $-0.2$<br>0<br>Time [us] |                                                                 | 0,2            | 0,4 | 0,6           |

*Figure 3-14: Channel Impulse Response Display*

Remote command: [CALC:FEED 'CHAN:IRES'](#page-120-0) [TRACe:DATA](#page-126-0)

# **3.3.4 Constellation Measurements**

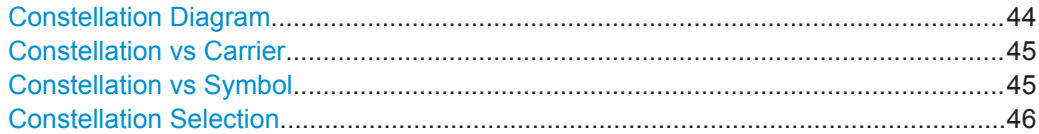

#### **Constellation Diagram**

The Constellation Diagram display shows the inphase and quadrature results over the full range of the measured input data. The ideal points for the selected cell types are displayed for reference purposes.

- Press the "Constell" softkey.
- In the submenu, press the "Constell" softkey.

<span id="page-46-0"></span>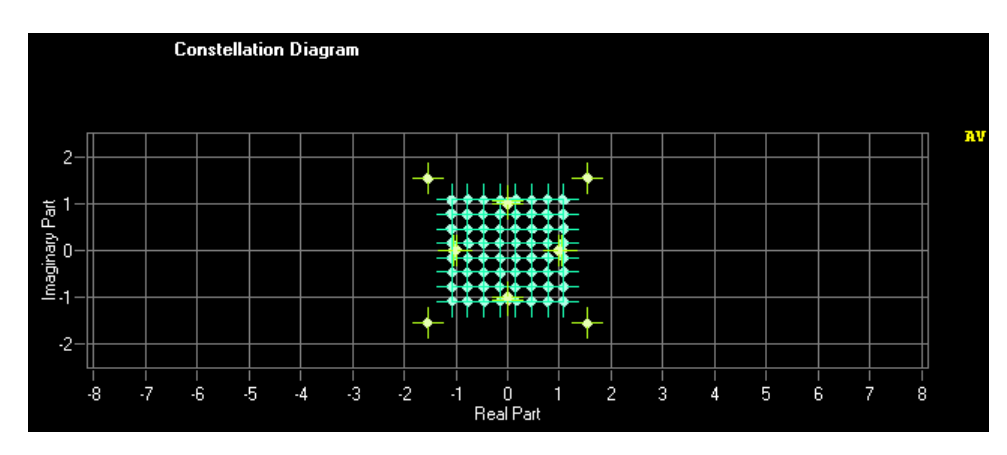

*Figure 3-15: Constellation Diagram Display*

Remote command: [CALC:FEED 'CONS:CONS'](#page-120-0) [TRACe:DATA](#page-126-0)

#### **Constellation vs Carrier**

The Constellation vs. Carrier display shows the inphase and quadrature magnitude results of all symbols over the respective carriers. The inphase-values are displayed as yellow dots; the quadrature-values are displayed as blue dots.

- Press the "Constell" softkey.
- Press the "Constell vs Carrier" softkey.

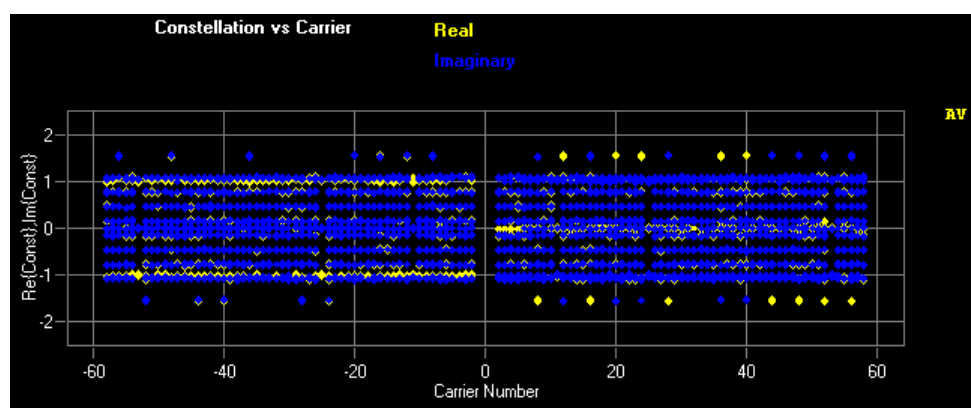

*Figure 3-16: Constellation vs. Carrier Display*

#### Remote command: [CALC:FEED 'CONS:CVCA'](#page-120-0)

#### **Constellation vs Symbol**

The Constellation vs. Symbol display shows the inphase and quadrature magnitude results of all carriers over the respective symbols. The inphase-values are displayed as yellow dots; the quadrature-values are displayed as blue dots. All analyzed frames are concatenated in symbol direction with blue lines marking the frame borders.

- Press the "Constell" softkey.
- Press the "Constell vs Symbol" softkey.

<span id="page-47-0"></span>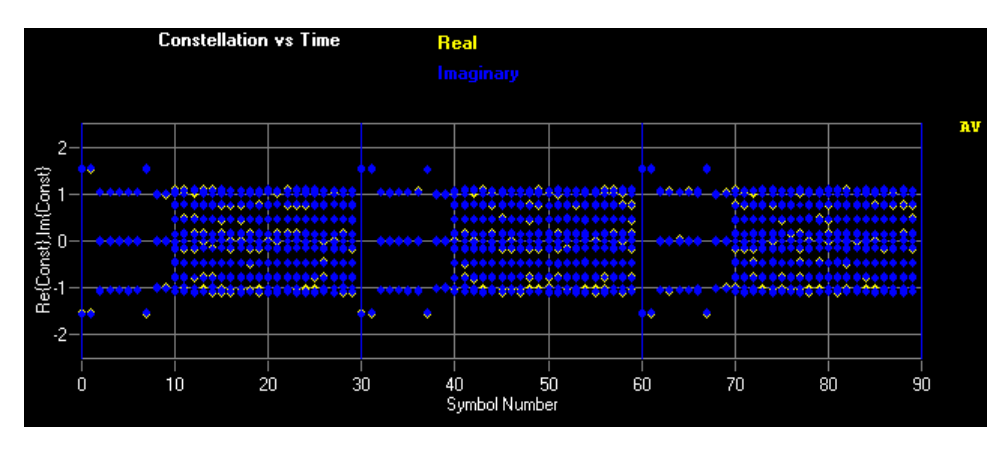

*Figure 3-17: Constellation vs. Symbol Display*

Remote command: [CALC:FEED 'CONS:CVSY'](#page-120-0)

#### **Constellation Selection**

Opens a dialog box to filter the results that are displayed in the constellation diagrams.

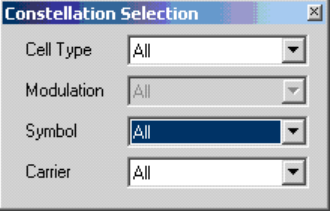

*Figure 3-18: Constellation Evaluation Filter Panel*

The results may be filtered by any combination of cell type, modulation, symbol, or carrier. The results are updated as soon as any change to the constellation selection parameters is made.

Note that if you use several screen and have the constellation display on each of these screens, it is not possible to have two different filters for the different screens.

# **3.3.5 Statistics and Miscellaneous Measurements**

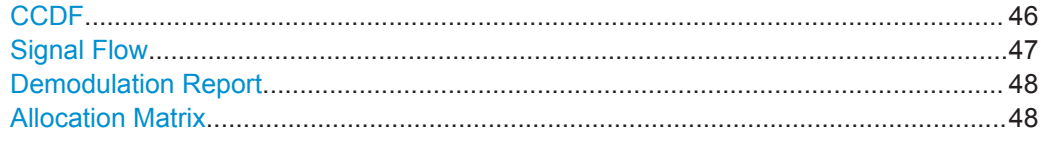

#### **CCDF**

The CCDF results display shows the probability of an amplitude exceeding the mean power. The X axis displays power relative to the measured mean power.

- Press the "Misc / Statistic" softkey.
- Press the "CCDF" softkey.

<span id="page-48-0"></span>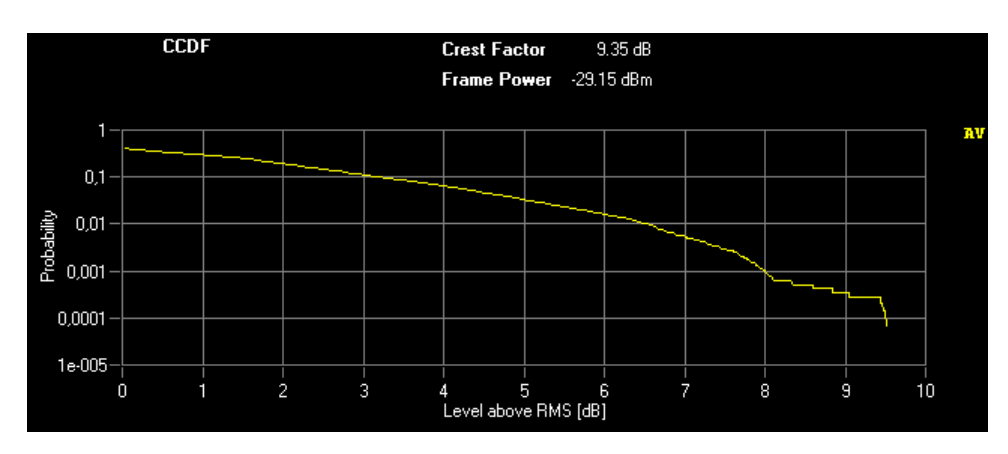

*Figure 3-19: CCDF Display*

Remote command: [CALC:FEED 'STAT:CCDF'](#page-120-0) [TRACe:DATA](#page-126-0)

#### **Signal Flow**

The Signal Flow display shows a detailed description of the current measurement status. It provides additional hints on what is going wrong within the signal analysis. Unused blocks are crossed out.

- Press the "Misc / Statistic" softkey.
- Press the "Signal Flow" softkey.

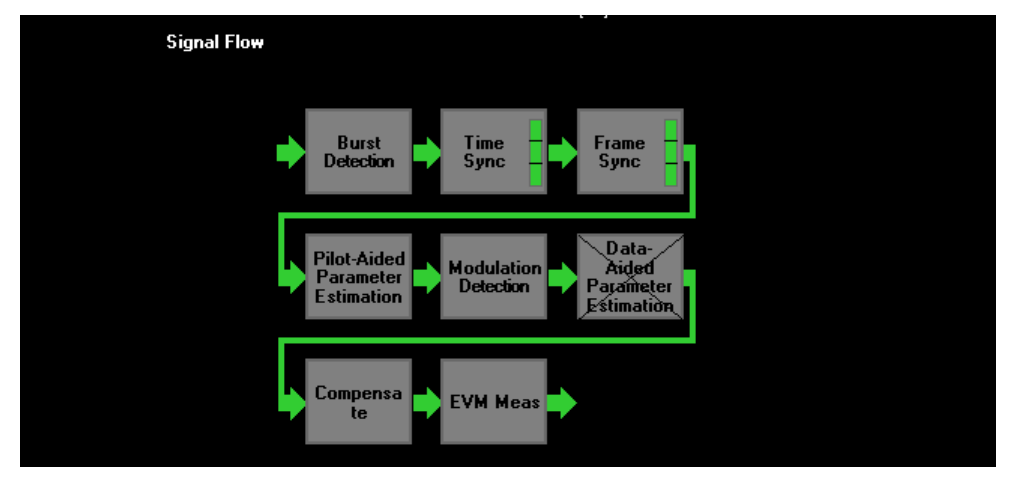

*Figure 3-20: Signal Flow Display*

For the synchronization blocks, a bar is shown giving information about the reliability of the synchronization result. If the level in the bar falls below the thresholds indicated by the horizontal line, the color of the bar changes from green to yellow and finally to red. When the synchronization of the block fails, the complete block changes its color and all succeeding arrows change their color too.

For detailed information about the complete synchronization process, refer to section 7.2.2.

<span id="page-49-0"></span>Remote command: [CALC:FEED 'STAT:SFLO'](#page-120-0)

#### **Demodulation Report**

The demodulation report lists messages generated by the signal processing kernel. It can give additional hints about the signal processing chain.

- Press the "Misc / Statistic" softkey.
- Press the "Report" softkey.

| <b>Demodulation Report</b>                  |  | $\times$ |
|---------------------------------------------|--|----------|
| 29 Jun 2011, 11:7:11                        |  |          |
| Burst search: 3 bursts found                |  |          |
| Synchronisation Burst 1                     |  |          |
| CP sync metric: 0.9838                      |  |          |
| CP sync fractional bin offset: -0.00062617  |  |          |
| Frame 1                                     |  |          |
| Frame sync metric: 0.99972                  |  |          |
| Integer bin offset: 0                       |  |          |
| Synchronisation Burst 2                     |  |          |
| CP sync metric: 0.98364                     |  |          |
| CP sync fractional bin offset: -0.00062883  |  |          |
| Frame 1                                     |  |          |
| Frame sync metric: 0.99972                  |  |          |
| Integer bin offset: 0                       |  |          |
| Synchronisation Burst 3                     |  |          |
| CP sync metric: 0.98348                     |  |          |
| CP sync fractional bin offset: -0.00062937  |  |          |
| Frame 1                                     |  |          |
| Frame sync metric: 0.99972                  |  |          |
| Integer bin offset: 0                       |  |          |
| Pilot aided estimation on frame 1           |  |          |
| Bin offset: -0.00083704                     |  |          |
| Clock offset: -0.20821 [ppm]                |  |          |
| Channel estimation passed                   |  |          |
| Symbolwise estimation passed                |  |          |
| Modulation detection passed                 |  |          |
| Data decision passed                        |  |          |
| IQ impairment deltaQ: -0.0006196-0.0003684i |  |          |
| Pilot aided estimation on frame 2           |  |          |
| Bin offset: -0.00083678                     |  |          |
|                                             |  |          |

*Figure 3-21: Demodulation Report*

Remote command: not supported

#### **Allocation Matrix**

The Allocation Matrix display is a graphical representation of the allocation matrix (i.e. structure matrix) defined in the configuration file. It is possible to use the marker in order to get more detailed information on the individual cells.

- Press the "Misc / Statistic" softkey.
- Press the "Allocation Matrix" softkey.

Result Summary

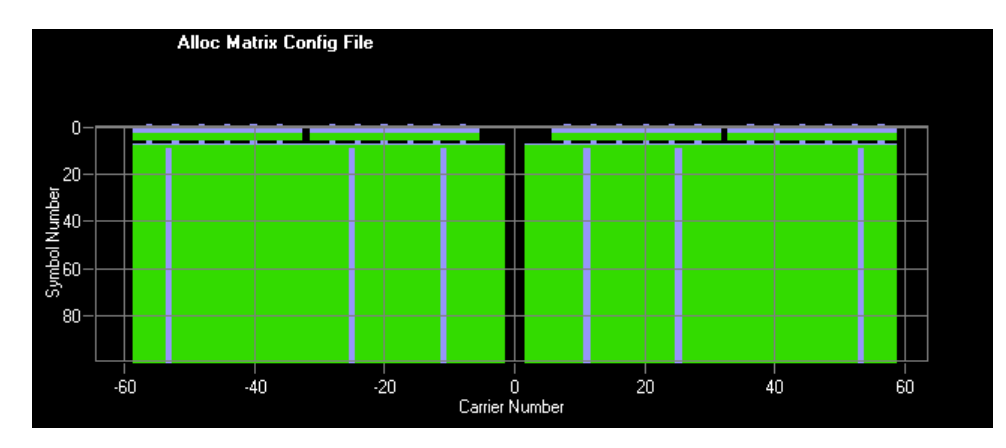

*Figure 3-22: Allocation Matrix*

Remote command: not supported

# **3.4 Result Summary**

The Result Summary table is displayed for I/Q measurements when the display mode is set to LIST. This table shows the overall scalar measurement results. The statistic is performed over all analyzed frames within the capture buffer.

| <b>Result Summary</b> |          | <b>Frames</b><br>Symbols per Frame | 3<br>30    |          |           |      |
|-----------------------|----------|------------------------------------|------------|----------|-----------|------|
| Item                  | Min      | Mean.                              | Mean Limit | Max      | Max Limit | Unit |
| <b>JEVM AII</b>       | $-35,45$ | $-35,28$                           |            | $-35.18$ |           | dB   |
| EVM Data              | $-35,31$ | $-35,13$                           |            | $-35,00$ |           | dB   |
| EVM Pilot             | $-36,26$ | $-36,13$                           |            | $-35.98$ |           | dB   |
| I/Q Offset            | $-74,96$ | $-71,48$                           |            | $-68,33$ |           | dB   |
| Gain Imbalance        | 0,00     | 0,00                               |            | 0,00     |           | dB   |
| Quadrature Error      | $-0.03$  | $-0.02$                            |            | $-0.01$  |           |      |
| Frequency Error       | $-10,52$ | $-6,23$                            |            | 0.19     |           | Hz   |
| Sample Clock Error    | $-0.42$  | 0,20                               |            | 0,75     |           | ppm  |
| Frame Power           | $-29,18$ | $-29,15$                           |            | $-29,13$ |           | dBm  |
| Crest Factor          | 9,02     | 9,35                               |            | 9,56     |           | dВ   |

*Figure 3-23: Result Summary Display*

The Result Summary display is selected by pressing the "DISPLAY – LIST" softkey, which is available in all main measurement menus and submenus.

SCPI command:

see [Chapter 7.4.4, "Numerical Results", on page 126](#page-127-0)

# 4 Settings

This section describes the "General Settings" dialog box, where all settings related to the overall measurement (i.e. "Data Capture Settings", "Input, Level", "Trigger", "Input Settings") can be modified.

# **4.1 General Settings**

This section describes the "General Settings" panel, where all settings related to the overall measurement (i.e. Data Capture, Trigger and Input settings) can be modified.

The "General Settings" softkey opens the "General Settings" dialog box with three tabs: "Primary", "Advanced" and "Meas". To see the content of the tabs as shown below click on one of the tabs.

Primary | Advanced | Meas |

#### *Figure 4-1: Tabs in General Settings Dialog*

For a detailed description of the primary, advanced and measurement settings see below.

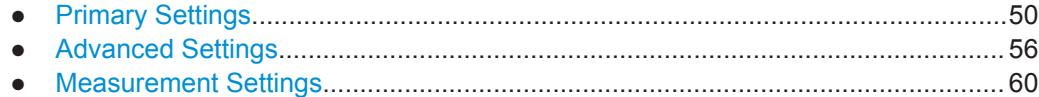

#### **4.1.1 Primary Settings**

The "Primary Settings" contain general settings to configure the measurement.

The "Primary Settings" tab is part of the "General Settings" dialog box.

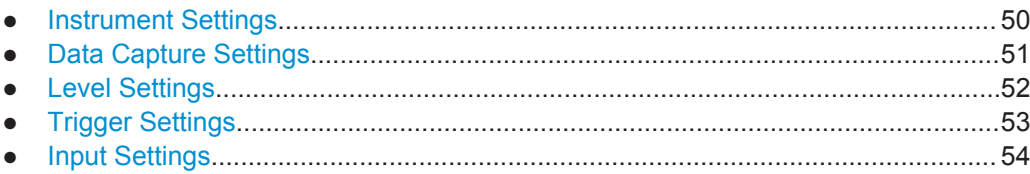

#### **4.1.1.1 Instrument Settings**

The "Instrument Settings" contain settings that define the type of instrument you are using.

The "Instrument Settings" are part of the "Primary" tab of the "General Settings" dialog box.

<span id="page-52-0"></span>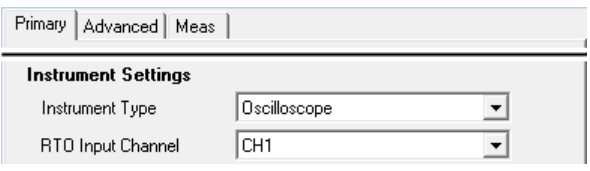

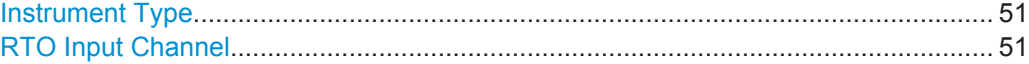

#### **Instrument Type**

Selects the type of instrument you are using to analyze the I/Q data.

You can use a spectrum analyzer or oscilloscope. For more information on supported instruments see [Chapter 2.1, "Instrument Connection", on page 21.](#page-22-0)

Remote command: [CONFigure:INSTrument:TYPE](#page-131-0) on page 130

#### **RTO Input Channel**

Selects the input channel you have applied the signal to.

Input channel selection is avilable for measurements with an oscilloscope.

#### Remote command:

[CONFigure:RTO:CHANnel](#page-132-0) on page 131

#### **4.1.1.2 Data Capture Settings**

The "Data Capture Settings" contain settings that describe the physical attributes of the signal to be measured.

The "Data Capture Settings" are part of the "Primary" tab of the "General Settings" dialog box.

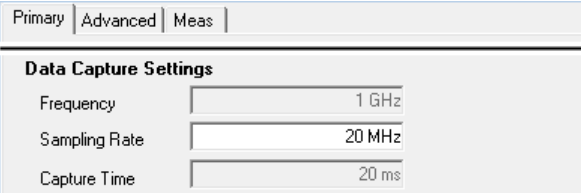

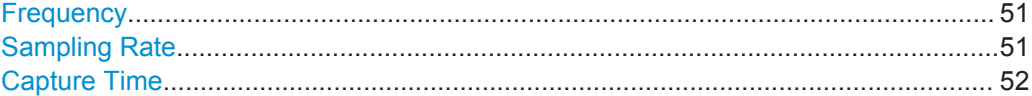

#### **Frequency**

Defines the frequency of the signal you are about to measure.

The frequency range depends on the instrument you are using.

Remote command:

[\[SENSe:\]FREQuency:CENTer](#page-132-0) on page 131

#### **Sampling Rate**

Defines the system sampling rate of the signal you are about to measure.

<span id="page-53-0"></span>The sampling rate range depends on the instrument you are using.

Remote command: [TRACe:IQ:SRATe](#page-133-0) on page 132

#### **Capture Time**

Defines the amount of data that is captured with one sweep and stored in the capture buffer.

The capture time range depends on the instrument you are using.

Remote command:

[\[SENSe:\]SWEep:TIME](#page-132-0) on page 131

#### **4.1.1.3 Level Settings**

The "Level Settings" contain general settings to define the power leveling of the R&S analyzer.

The "Level Settings" are part of the "Primary" tab of the "General Settings" dialog box.

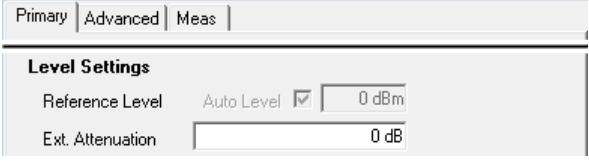

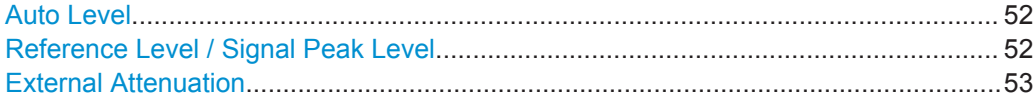

#### **Auto Level**

Turns automatic determination of the reference level or signal peak level on and off.

If on, the R&S FS-K96 performs a measurement to determine the ideal level for the signal currently applied. This measurement is performed prior to each actual measurement. Note that the auto level measurements results in slightly increased measurement time.

The length of the measurement is determined by the [Auto Level Track Time](#page-60-0).

Automatic levelling is available for RF measurements with a spectrum analyzer and measurements with oscilloscopes.

Remote command: [CONFigure:POWer:AUTO](#page-133-0) on page 132

#### **Reference Level / Signal Peak Level**

Defines the reference level (for RF measurements with a spectrum analyzer) or signal peak level (for measurements with an oscilloscope or analog baseband) for the measurement.

You can define the level manually when you turn Auto Level off. If the "Auto Level" function is on, the R&S FS-K96 shows the level it has determined.

<span id="page-54-0"></span>Note that the unit depends on the type of instrument and input source you are using. For spectrum and signal analyzers, the unit of the reference level is dBm. For oscilloscopes and analog baseband input, the unit is V.

Remote command: Spectrum analyzer reference level (RF input): [DISPlay\[:WINDow<n>\]:TRACe<t>:Y\[:SCALe\]:RLEVel\[:RF\]](#page-133-0) on page 132 Analog baseband input: [\[SENSe:\]VOLTage:IQ:RANGe](#page-134-0) on page 133 Oscilloscope signal peak level: [\[SENSe:\]VOLTage:RTO:RANGe](#page-134-0) on page 133

#### **External Attenuation**

Defines the external attenuation to be considered in the calculation of the pwer results.

Remote command: [DISPlay\[:WINDow<n>\]:TRACe<t>:Y\[:SCALe\]:RLEVel:OFFSet](#page-134-0) on page 133

#### **4.1.1.4 Trigger Settings**

The "Trigger Settings" contains settings to configure triggered measurements.

The "Trigger Settings" are part of the "Primary" tab of the "General Settings" dialog box.

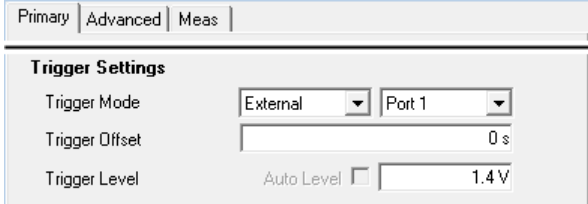

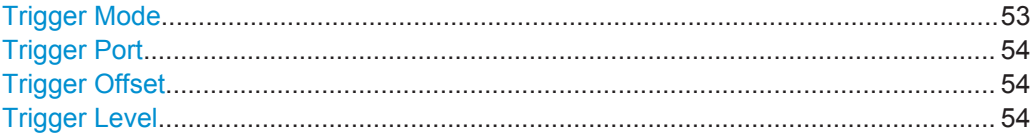

#### **Trigger Mode**

Selects the trigger source.

The R&S FS-K96 supports the following trigger sources.

- **Free Run** 
	- The measurement starts immediately.
- External

The measurement starts when the external trigger signal meets or exceeds the specified external trigger level at the EXT TRIGGER/GATE input connector.

● IF Power

The measurement starts when the IF power meets or exceeds the specified trigger level.

The IF Power trigger is available for measurements with a spectrum analyzer.

<span id="page-55-0"></span>Remote command: [TRIGger\[:SEQuence\]:MODE](#page-136-0) on page 135

#### **Trigger Port**

Selects the trigger port.

Trigger port selection is available for an external trigger source and for measurements with instruments that have more than one trigger port (for example R&S FSW)

Remote command: [TRIGger\[:SEQuence\]:PORT](#page-137-0) on page 136

#### **Trigger Offset**

Defines the time offset between the trigger signal and the start of the sweep.

A negative offset corresponds to a pre-trigger.

The trigger offset is available for all trigger sources except the Free Run source.

Remote command: [TRIGger\[:SEQuence\]:HOLDoff](#page-135-0) on page 134

#### **Trigger Level**

Defines the threshold for the External or IF Power trigger source.

The unit of the trigger level is either V (external trigger) or dBm (IF power trigger).

Note that you can use automatic trigger level determination ("Auto Level)" when you use an IF Power trigger (spectrum analyzers only). If on, trigger threshold is determined automatically by the software before each measurement.

Remote command:

Trigger level (external trigger): [TRIGger\[:SEQuence\]:LEVel\[:EXTernal\]](#page-135-0) on page 134 Trigger level (IF power trigger): [TRIGger\[:SEQuence\]:LEVel:POWer](#page-135-0) on page 134 Automatic trigger level: [TRIGger\[:SEQuence\]:LEVel:POWer:AUTO](#page-136-0) on page 135

#### **4.1.1.5 Input Settings**

The "Input settings" contain settings to configure the input source of the signal analyzer.

The "Input Settings" are part of the "Primary" tab of the "General Settings" dialog box.

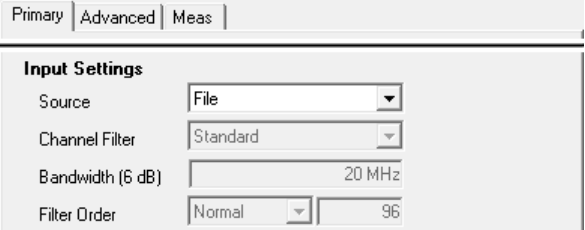

General Settings

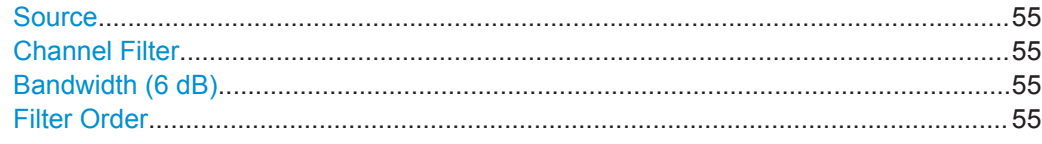

#### **Source**

Selects the data source of the OFDM demodulator.

The R&S FS-K96 supports the following input sources.

● RF Input

Available for all supported instruments.

- Analog Baseband Available for spectrum analyzers with an analog baseband input (R&S FSQ-B71) and oscilloscopes.
- Digital I/Q Available for spectrum analyzers with a digital I/Q input (R&S FSQ-B17 or R&S FSV-B17).
- File

Reads the I/Q data from a file.

Remote command: [INPut:SELect](#page-138-0) on page 137

#### **Channel Filter**

Selects the input filter preceding the OFDM demodulator.

- Standard Uses the default filter of the connected instrument. ● Adjustable
	- Allows you to define the bandwidth and filter order of the lowpass filter.

Remote command:

[INPut:FILTer:CHANnel\[:STATe\]](#page-138-0) on page 137

#### **Bandwidth (6 dB)**

Defines the bandwidth of an adjustable channel filter.

The bandwidth of the filter is defined as two times the 6 dB cutoff frequency. The available range is between 0 Hz and the sample rate.

Note that a bandwidth near the sample rate can result in backfolding of higher frequency signal parts.

#### Remote command:

[INPut:FILTer:CHANnel:BANDwidth](#page-137-0) on page 136

#### **Filter Order**

Defines the slope characteristics of the channel filter.

You can select from several predefined filter orders ("Low", "Normal", "High") or define a custom slope ("Manual").

Odd filter order values are rounded to the next higher even number.

<span id="page-57-0"></span>Remote command: [INPut:FILTer:CHANnel:ORDer](#page-137-0) on page 136

### **4.1.2 Advanced Settings**

The "Advanced Settings" contain settings to configure the signal input and some global measurement analysis settings.

The "Advanced Settings" tab is part of the "General Settings" dialog box.

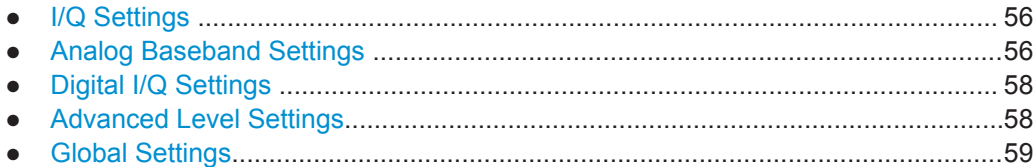

#### **4.1.2.1 I/Q Settings**

The "I/Q settings" contain settings that control the I/Q data flow.

The "I/Q Settings" are part of the "Advanced" tab of the "General Settings" dialog box.

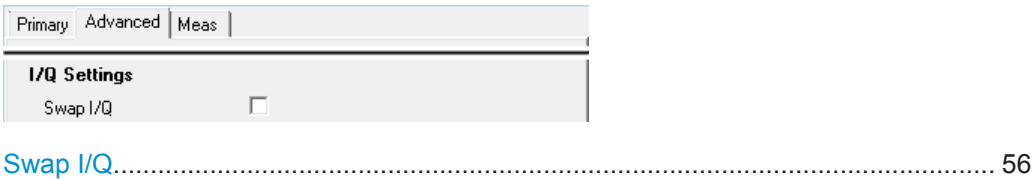

#### **Swap I/Q**

Swaps the real (I branch) and the imaginary (Q branch) parts of the signal.

Remote command:

[\[SENSe:\]SWAPiq](#page-138-0) on page 137

#### **4.1.2.2 Analog Baseband Settings**

The "Analog Baseband Settings" contain settings to configure the baseband input source.

The "Analog Baseband Settings" are part of the "Advanced" tab of the "General Settings" dialog box.

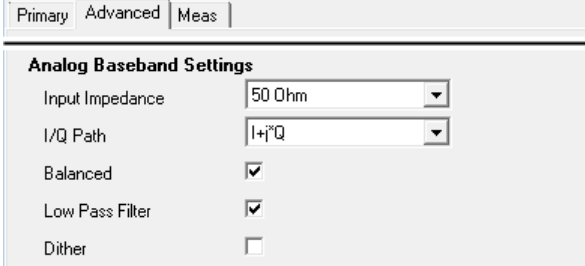

General Settings

![](_page_58_Picture_183.jpeg)

#### **Input Impedance**

Selects the input impedance.

The available impedances depend on the type of instrument.

- Spectrum analyzers support impedances of 50 Ω or 1 kΩ. Selecting the input impedance is available for analyzers with an analog baseband input.
- Oscilloscopes support impedances of 50  $\Omega$  or 1 M $\Omega$ .

Remote command:

[INPut:IQ:IMPedance](#page-139-0) on page 138

#### **Balanced**

Turns symmetric (or balanced) input on and off.

If active, a ground connection is not necessary. If you are using an assymetrical (unbalanced) setup, the ground connection runs through the shield of the coaxial cable that is used to connect the DUT

Available for spectrum analyzers with an analog baseband input.

Remote command:

[INPut:IQ:BALanced\[:STATe\]](#page-139-0) on page 138

#### **Lowpass**

Turns an anti-aliasing low pass filter on and off.

The filter has a cut-off frequency of 36 MHz and prevents frequencies above from being mixed into the usable frequency range. Note that if you turn the filter off, harmonics or spurious emissions of the DUT might be in the frequency range above 36 MHz and might be missed.

You can turn it off for measurement bandwidths greater than 30 MHz.

Available for spectrum analyzers with an analog baseband input.

Remote command:

[\[SENSe:\]IQ:LPASs\[:STATe\]](#page-140-0) on page 139

#### **Dither**

Adds a noise signal into the signal path of the baseband input.

Dithering improves the linearity of the A/D converter at low signal levels or low modulation. Improving the linearity also improves the accuracy of the displayed signal levels. The signal has a bandwidth of 2 MHz with a center frequency of 38.93 MHz.

Available for spectrum analyzers with an analog baseband input.

<span id="page-59-0"></span>Remote command:

[\[SENSe:\]IQ:DITHer\[:STATe\]](#page-140-0) on page 139

#### **4.1.2.3 Digital I/Q Settings**

The "Digital I/Q Settings" contain settings to configure the digital I/Q input source.

The "Digital I/Q Settings" are part of the "Advanced" tab of the "General Settings" dialog box.

![](_page_59_Picture_119.jpeg)

Digital Input Sampling Rate...........................................................................................58 Full Scale Voltage......................................................................................................... 58

#### **Digital Input Sampling Rate**

Defines the data sample rate at the digital baseband input.

Available for spectrum analyzers with a digital I/Q input (R&S FSQ-B17 or FSV-B17).

Remote command: [INPut:DIQ:SRATe](#page-141-0) on page 140

#### **Full Scale Voltage**

Defines the voltage corresponding to the maximum input value of the digital baseband input.

Available for spectrum analyzers with a digital I/Q input (R&S FSQ-B17 or FSV-B17).

Remote command: [INPut:DIQ:RANGe\[:UPPer\]](#page-140-0) on page 139

#### **4.1.2.4 Advanced Level Settings**

The "Advanced Level Settings" contain settings to define the leveling of the R&S analyzer.

The "Level Settings Advanced" are part of the "Advanced" tab of the "General Settings" dialog box.

![](_page_59_Picture_120.jpeg)

General Settings

<span id="page-60-0"></span>![](_page_60_Picture_170.jpeg)

#### **Auto Level Track Time**

"Auto Level Track Time" specifies the sweep time used for the auto level measurements.

This parameter is editable only when RF input is selected and the "Auto Level" function is turned on.

Remote command:

[CONFigure:POWer:AUTO:SWEep:TIME](#page-141-0) on page 140

#### **RF Attenuation**

"RF Attenuation" specifies the mechanical attenuation to be applied to the input RF signal.

Attenuation is possible from 0 dB to 75 dB in steps of 5 dB.

RF attenuation is available for measurements with spectrum analyzers and if the input source is the RF input. If the "Auto Level" function is on, attenuation is unavailable.

Remote command: [INPut:ATTenuation](#page-141-0) on page 140

#### **El. Attenuation**

"El. Attenuation" specifies the electrical attenuation to be applied to the input RF signal.

You can define the attenuation level manually or automatically by the software.

Electronic attenuation is possible from 0 dB to 30 dB in steps of 5 dB.

The electrical attenuator can be switched off completely.

Electronic attenuation is available for measurements with spectrum analyzers and if the input source is the RF input. If the "Auto Level" function is on, attenuation is unavailable.

Remote command:

[INPut:EATT:STATe](#page-143-0) on page 142 [INPut:EATT:AUTO](#page-142-0) on page 141 [INPut:EATT](#page-142-0) on page 141

#### **YIG Filter**

"YIG Filter" specifies the state of the YIG filter in a spectrum analyzer.

The YIG filter is available for measurements with a spectrum analyzer.

Remote command:

[INPut:FILTer:YIG\[:STATe\]](#page-143-0) on page 142

#### **4.1.2.5 Global Settings**

The "Global Settings" contain settings that apply to the overall measurement.

<span id="page-61-0"></span>The "Global Settings" are part of the "Advanced" tab of the "General Settings" dialog box.

![](_page_61_Picture_128.jpeg)

#### **Couple Screens**

If "Couple Screens" is enabled, the markers on the top and bottom screen which have the same unit (e.g., frequency or symbol index) are coupled.

Remote: Not supported yet.

# **4.1.3 Measurement Settings**

The "Measurement Settings" contain settings to configure the way measurement results are displayed.

The "Measurement Settings" tab is part of the "General Settings" dialog box.

- Units........................................................................................................................60 ● [EVM........................................................................................................................ 62](#page-63-0)
- [Error Frequency / Phase.........................................................................................63](#page-64-0)

#### **4.1.3.1 Units**

The "Units Settings" contain settings to select the unit for scaling the diagram axes in various result displays.

The "Units Settings" are part of the "Meas" tab of the "General Settings" dialog box.

![](_page_61_Picture_129.jpeg)

#### **EVM**

Selects the unit for EVM results.

Available units: dB or %

- dB
- Displays EVM results in dB.
- $\%$ Displays EVM results in %.

General Settings

Remote command: UNIT:EVM [on page 143](#page-144-0)

#### **Impulse Response**

Selects the unit for channel impulse results.

- Linear Displays the channel impulse results in a linear scale.
- dB

Displays the channel impulse results in a logarithmic scale (in dB).

Remote command: UNIT:IRES [on page 143](#page-144-0)

#### **Symbol Axes**

Selects the scale of time axes representing symbols.

- Symbol Number Displays the time in terms of symbols.
- Seconds Displays the time in seconds.

Remote command: [UNIT:SAXes](#page-145-0) on page 144

#### **Carrier Axes**

Selects the scale of frequency axes representing carrier numbers.

● Carrier Number Displays the frequency in terms of the carrier number. **Hertz** 

Displays the frequency in Hertz.

Remote command: [UNIT:CAXes](#page-143-0) on page 142

#### **Time Axes**

Selects the scale of general time axes.

- Seconds Displays the time in seconds.
- Sample Time Displays the time in terms of the sample time.
- Symbol Time Displays the time in terms of the symbol time.

#### Remote command:

[UNIT:TAXes](#page-145-0) on page 144

#### **Frequency Axes**

Selects the scale of general frequency axes.

- Hertz Displays the frequency in Hertz.
- **Sample Rate** Displays the frequency in terms of the sample rate.

<span id="page-63-0"></span>• Subcarrier Spacing Displays the frequency in terms of the subcarrier spacing.

Remote command: [UNIT:FAXes](#page-144-0) on page 143

#### **4.1.3.2 EVM**

The "EVM" settings contain settings to define the calculation of the Error Vector Magnitude (EVM).

The "Meas Settings" are part of the "Meas" tab of the "General Settings" dialog box.

![](_page_63_Picture_185.jpeg)

#### **Normalize EVM to**

"Normalize EVM to" specifies the OFDM cells which are averaged to get the reference magnitude for EVM normalization (see [Chapter 6.3.1, "Error Vector Magnitude \(EVM\)",](#page-111-0) [on page 110](#page-111-0) for details).

Available values:

RMS Pilots & Data, RMS Data, RMS Pilots, Peak Pilots & Data, Peak Data, Peak Pilots, None

Remote command:

[\[SENSe:\]DEMod:EVMCalc:NORMalize](#page-146-0) on page 145

#### **Frame Averaging**

"Frame Averaging" specifies the method of averaging over multiple OFDM frames used to get the mean EVM values in the result list.

![](_page_63_Picture_186.jpeg)

Mean square averaging is consistent with the EVM calculation within one frame. However, some standards, e.g. 802.11a, require RMS averaging.

Available values:

Mean Square, RMS

<span id="page-64-0"></span>Remote command: [\[SENSe:\]DEMod:EVMCalc:FAVerage](#page-146-0) on page 145

#### **4.1.3.3 Error Frequency / Phase**

The "Error Frequency / Phase Settings" contain settings to configure frequency and phase error measurements.

The "Error Frequency / Phase" settings are part of the "Meas" tab of the "General Settings" dialog box.

![](_page_64_Picture_145.jpeg)

#### **Number of Symbols**

"Number of Symbols" specifies the number of symbols per frame used for the evaluation of the sample wise frequency and phase error calculation. The upper limit is the Result Length minus one (Result Length – 1).

Remote command: Not supported yet.

# **4.2 Demodulation Settings**

This section describes the demodulation settings of the software for running a correct measurement by means of OFDM system configuration and demodulation control options.

- Signal Description................................................................................................... 63
- [Demodulation Control............................................................................................. 70](#page-71-0)

#### **4.2.1 Signal Description**

The "Signal Description" contains general settings to configure the software for the applied signal.

The "Signal Description" tab is part of the "Demod Settings" dialog box.

![](_page_64_Picture_146.jpeg)

● [Filter Characteristics............................................................................................... 69](#page-70-0)

#### **4.2.1.1 System Configuration**

The "System Configuration" contains settings to configure the OFDM system.

The "System Configuration" is part of the "Signal Description" tab of the "Demod Settings" dialog box.

Signal Description | Demodulation Control |

![](_page_65_Picture_153.jpeg)

![](_page_65_Picture_154.jpeg)

#### **Analysis Mode**

"Analysis Mode" selects the type of multicarrier waveform you would like to test.

The following signal types are supported.

- OFDM For more information about OFDM waveforms see [Chapter 6.1.1, "OFDM",](#page-97-0) [on page 96](#page-97-0).
- **GFDM** For more information about GFDM waveforms see [Chapter 6.1.2, "GFDM",](#page-104-0) [on page 103](#page-104-0).
- UFMC

For more information about UFMC waveforms see [Chapter 6.1.3, "UFMC",](#page-105-0) [on page 104](#page-105-0).

The waveform you select determines the parameters that are available in the "Demodulation" dialog box ("Signal Description" and "Demodulation Control" tabs).

Remote command:

[\[SENSe:\]DEMod:AMODe](#page-147-0) on page 146

#### **Manual Configuration**

"Manual Configuration" allows to specify an FDM system without using a system configuration file. The basic FDM parameters can be entered manually. If manual configuration is enabled, no frame synchronization can be performed. EVM or Channel measurements are not available. The constellation diagram will still show a rotation.

Remote command: [CONFigure:SYSTem:MANual](#page-147-0) on page 146

#### **Configuration File**

"Configuration File" allows loading a configuration file which defines the specific FDM system. Pressing '...' opens a file manager. The configuration file contains the system name and a system description, which are displayed within the text fields.

<span id="page-66-0"></span>**Note:** It is also possible to load a configuration file by drag-and-drop.

Remote command: [MMEMory:LOAD:CFGFile](#page-147-0) on page 146

#### **Configuration with Wizard**

"Generate Configuration File" opens a dialog that displays the necessary settings for a burst detection and a coarse timing synchronization. Based on these results, it is then possible to start the "R&S FS-K96 Configuration File Wizard" (see [Figure 5-5\)](#page-87-0) and to generate a configuration file.

(Note that the Wizard is not supported for UFMC and GFDM waveforms.)

The dialog box consists of the following elements.

● Input Settings

![](_page_66_Picture_120.jpeg)

For more information see [Chapter 4.1.1.5, "Input Settings", on page 54](#page-55-0).

# ● Data Capture Settings

![](_page_66_Picture_121.jpeg)

For more information see [Chapter 4.1.1.2, "Data Capture Settings", on page 51](#page-52-0).

#### **General Demodulation Settings**

![](_page_66_Picture_122.jpeg)

OFDM Symbol Characteristics

![](_page_66_Picture_123.jpeg)

For more information see [Chapter 4.2.1.2, "Symbol Characteristics", on page 66](#page-67-0).

Visualization

Demodulation Settings

<span id="page-67-0"></span>![](_page_67_Picture_3.jpeg)

Shows a preview of the signal and probable errors.

#### **4.2.1.2 Symbol Characteristics**

The "Symbol Characteristics" contain settings to configure the OFDM symbol in the time domain.

The "Symbol Characteristics" are part of the "Signal Description" tab of the "Demod Settings" dialog box.

![](_page_67_Picture_106.jpeg)

#### **FFT Length**

"FFT Length" specifies the length of the FFT area of an FDM symbol in time domain in number of samples.This parameter is editable only when manual configuration is selected.

Cyclic Prefix Length...................................................................................................... 66 [Cyclic Prefix Configuration............................................................................................67](#page-68-0)

Remote command: [CONFigure\[:SYMBol\]:NFFT](#page-149-0) on page 148

#### **Cyclic Prefix Length**

"Cyclic Prefix Length" specifies the length of the Cyclic Prefix area of an OFDM or GFDM symbol in time domain in number of samples.

Note that in case of an UFMC waveform, the "Cyclic Prefix Length" has no effect.

<span id="page-68-0"></span>Remote command:

[CONFigure\[:SYMBol\]:NGUard<guardnum>](#page-149-0) on page 148

#### **Cyclic Prefix Configuration**

"Cyclic Prefix Configuration" opens a dialog that allows you to configure the non-conventional cyclic prefix mode.

Available for OFDM waveforms.

![](_page_68_Picture_129.jpeg)

In the conventional cyclic prefix mode, all FDM symbols have the same cyclic prefix length. In the non-conventional cyclic prefix mode, some OFDM symbols have different cyclic prefix lengths than others. One well-known FDM system, where different cyclic prefix lengths can occur in one frame is e.g. LTE.

In the non-conventional case, we distinguish between the periodic mode and the nonperiodic mode.

In the periodic mode (see Figure 4-2), one "Slot" that consists of the two ranges that can be defined in this dialog is repeated over and over until the number of symbols specified by the result range parameter is reached (e.g. LTE).

![](_page_68_Figure_12.jpeg)

*Figure 4-2: Non-Conventional Cyclic Prefix Case: Periodic Mode*

![](_page_68_Picture_130.jpeg)

- Number of Symbols (Range 1) (1) Specifies the length of the first range in symbols.
- First Cyclic Prefix Length (2) Specifies the length of the first cyclic prefix in samples.
- Number of Symbols (Range 2) (3) Specifies the length of the second range in symbols.
- Second Cyclic Prefix Length (4) Specifies the length of the second cyclic prefix in samples.

<span id="page-69-0"></span>In the non-periodic case (see Figure  $4-3$ ), a fixed preamble has a different cyclic prefix length than the rest of the frame (e.g. 802.11ac). In this case, the length of the second range is extended till the end of the demodulated frame. Therefore, the length of the second range cannot be specified in this case.

![](_page_69_Figure_4.jpeg)

*Figure 4-3: Non-Conventional Cyclic Prefix Case: Non-Periodic Mode*

Remote command: Cyclic prefix mode: [CONFigure\[:SYMBol\]:GUARd:MODE](#page-148-0) on page 147 Periodic cyclic prefix: [CONFigure\[:SYMBol\]:GUARd:PERiodic](#page-149-0) on page 148 Number of symbols: [CONFigure\[:SYMBol\]:GUARd<guardnum>:NSYMbols](#page-148-0) on page 147 Cyclic prefix length: [CONFigure\[:SYMBol\]:NGUard<guardnum>](#page-149-0) on page 148

#### **4.2.1.3 Preamble Symbol Characteristics**

The "Preamble Symbol Characteristics" contain settings to configure the preamble in the time domain.

The "Preamble Symbol Characteristics" are part of the "Signal Description" tab of the "Demod Settings" dialog box.

The"Preamble Symbol Characteristics" have an effect if you have turned on preamble based time synchronization.

![](_page_69_Picture_128.jpeg)

Block Length................................................................................................................. 68 [Frame Offset................................................................................................................. 69](#page-70-0)

#### **Block Length**

"Block Length" specifies the length of one data block within the repetitive preamble in number of samples.

Note that the "Block Length" has no effect for measurements on UFMC waveforms.

<span id="page-70-0"></span>Remote command: [CONFigure:PREamble:BLENgth](#page-152-0) on page 151

#### **Frame Offset**

"Frame Offset" specifies the time offset from the preamble start to the actual frame start in number of samples.

Note that the "Frame Offset" has no effect for measurements on UFMC waveforms.

Remote command: [CONFigure:PREamble:FOFFset](#page-152-0) on page 151

#### **4.2.1.4 Frame Characteristics**

The "Frame Characteristics" contain settings to configure the OFDM frame.

The "Frame Characteristics" are part of the "Signal Description" tab of the "Demod Settings" dialog box.

![](_page_70_Picture_104.jpeg)

Frame Length................................................................................................................69

#### **Frame Length**

"Frame Length" displays the length of the configured FDM frame. This is the maximum result length for which a configuration exists. The parameter has no meaning in manual mode.

#### **4.2.1.5 Filter Characteristics**

The "Filter Characteristics" contain settings to configure the filters for GFDM and UFMC signals.

The "Filter Characteristics" are part of the "Signal Description" tab of the "Demod Settings" dialog box.

![](_page_70_Picture_105.jpeg)

Demodulation Settings

<span id="page-71-0"></span>![](_page_71_Picture_165.jpeg)

#### **Filter Type**

"Filter Type" shows the type of filter that is applied for the measurement.

In case of GFDM waveforms, you can select an RC (raised-cosine) or RRC (rootraised-cosine) filter.

In case of UFMC waveforms, the filter is always a Chebyshev filter.

Filter selection is not available for OFDM waveforms.

Remote command: UFMC: not supported GFDM: [\[SENSe:\]DEMod:GFDM:FILTer:TYPE](#page-151-0) on page 150

#### **Roll-Off**

"Roll-Off" defines the roll-off (or weighting) factor for the filter.

Available for GFDM waveforms.

Remote command: [\[SENSe:\]DEMod:GFDM:FILTer:ROFactor](#page-150-0) on page 149

#### **Overlapping**

"Overlapping" defines the width of the subcarrier filter in the frequency domain.

Available for GFDM waveforms.

Remote command: [\[SENSe:\]DEMod:GFDM:FILTer:OLAPping](#page-150-0) on page 149

#### **Filter Length**

"Filter Length" defines the length of the applied filter in samples.

Available for UFMC waveforms.

Remote command: [\[SENSe:\]DEMod:UFMC:FILTer:LENGth](#page-151-0) on page 150

#### **Stop Band Attenuation**

"Stop Band Attenuation" defines a sidelobe magnitude relative to the mainlobe magnitude in dB.

Remote command: [\[SENSe:\]DEMod:UFMC:FILTer:SBATten](#page-151-0) on page 150

### **4.2.2 Demodulation Control**

The "Demodulation Control" contains advanced demodulation settings.

The "Demodulation Control" tab is part of the "Demod Settings" dialog box.
Demodulation Settings

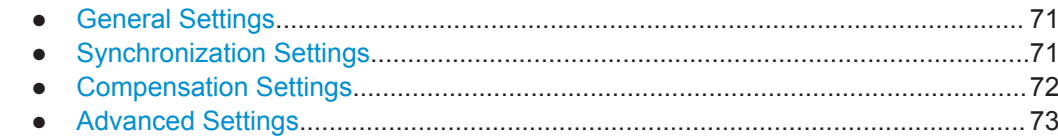

## **4.2.2.1 General Settings**

The "General Demodulation Settings" contain settings to control the position and length of the OFDM frame in the capture buffer.

The "General Demodulation Settings" are part of the "Demodulation Control" tab of the "Demod Settings" dialog box.

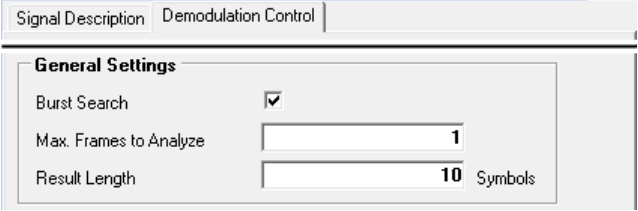

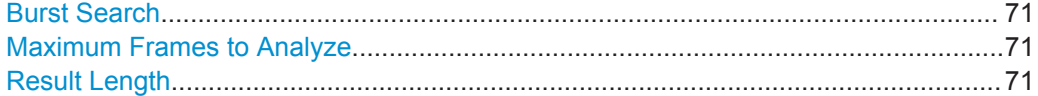

# **Burst Search**

"Burst Search" specifies whether the demodulator shall search for power bursts before time synchronization. If enabled, the successive demodulation steps are restricted to the signal areas which contain significant power. For continuous signals this parameter has to be disabled.

Remote command: [SENSe: ] DEMod: FORMat: BURSt on page 151

#### **Maximum Frames to Analyze**

"Max. Frames to Analyze" specifies the maximum number of frames which are analyzed within one capture buffer.

Remote command:

[SENSe: ] DEMod: FORMat: MAXFrames on page 152

#### **Result Length**

"Result Length" specifies the number of analyzed symbols in one frame. This number must be equal or lower than the Frame Length specified in the System Description menu. In order to guarantee stable demodulation, its lower limit is 4.

Remote command:

[SENSe: ]DEMod: FORMat: NOFSymbols on page 152

# **4.2.2.2 Synchronization Settings**

The "Synchronization Settings" contain settings to control synchronization during the demodulation process.

<span id="page-73-0"></span>The "Synchronization Settings" are part of the "Demodulation Control" tab of the "Demod Settings" dialog box.

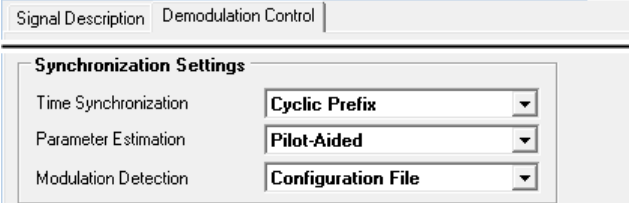

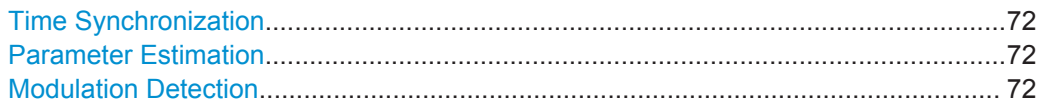

#### **Time Synchronization**

"Time Synchronization" specifies the synchronization method in time domain. The cyclic prefix method performs a correlation of the cyclic prefix with the end of the FFT interval. The preamble method searches for the repetitive preamble blocks.

In case of GFDM waveforms, the synchronization is always done with a "Cyclic Prefix".

In case of UFMC waveforms, the synchronization is always done with a "Preamble".

Remote command: [SENSe: ] DEMod: TSYNc on page 153

#### **Parameter Estimation**

"Parameter Estimation" specifies the mode of synchronization in the frequency domain. In the manual configuration mode without a configuration file, the parameter estimation is forcefully switched off. If a configuration file is loaded, Pilot Aided synchronization or Pilot And Data Aided synchronization can be selected. Pilot Aided synchronization uses only the predefined pilot cells as reference signal. The Pilot And Data Aided synchronization uses both pilots and decided data cells for an additional synchronization step.

Remote command: [SENSe: ] DEMod: FSYNc on page 152

#### **Modulation Detection**

"Modulation Detection" specifies the operation mode of the automatic modulation detection for the data cells. If Configuration File is selected, the modulation matrix within the system configuration file is evaluated. The symbolwise modulation detection determines a common modulation format for all data cells within one FDM symbol. The carrierwise modulation detection determines a common modulation format for all data cells within one FDM carrier.

#### Remote command:

[\[SENSe:\]DEMod:MDETect](#page-154-0) on page 153

# **4.2.2.3 Compensation Settings**

The "Compensation Settings" contain settings to control error compensation for the EVM measurement.

<span id="page-74-0"></span>The "Compensation Settings" are part of the "Demodulation Control" tab of the "Demod Settings" dialog box.

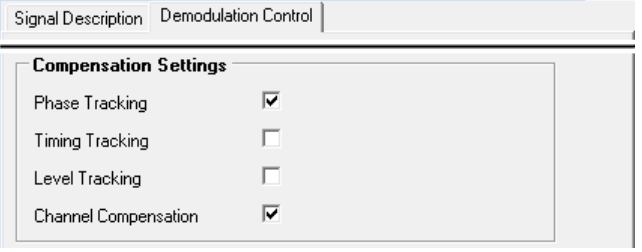

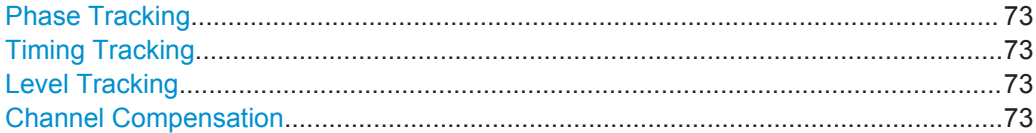

#### **Phase Tracking**

"Phase Tracking" specifies whether or not the measurement results should be compensated for common phase error.The compensation is done on a per-symbol basis.

Remote command:

[\[SENSe:\]TRACking:PHASe](#page-155-0) on page 154

#### **Timing Tracking**

"Timing Tracking" specifies whether or not the measurement results should be compensated for sample clock deviations.

The compensation is done on a per-symbol basis.

Remote command: [\[SENSe:\]TRACking:TIME](#page-156-0) on page 155

#### **Level Tracking**

"Level Tracking" specifies whether or not the measurement results should be compensated for power level deviations.

The compensation is done on a per-symbol basis.

Remote command: [SENSe: ]TRACking: LEVel on page 154

#### **Channel Compensation**

"Channel Compensation" specifies whether or not the measurement results should be compensated for the channel transfer function. The compensation is done on a percarrier basis.

Remote command: [\[SENSe:\]COMPensate:CHANnel](#page-155-0) on page 154

# **4.2.2.4 Advanced Settings**

The "Advanced Settings" contain settings to control various signal processing characteristics of the software.

The "Advanced Settings" are part of the "Demodulation Control" tab of the "Demod Settings" dialog box.

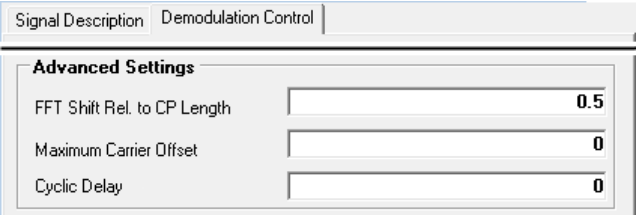

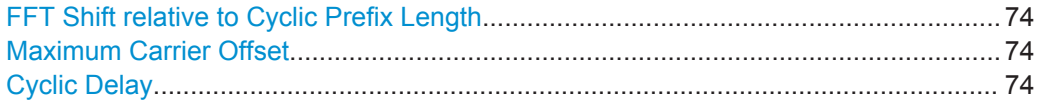

# **FFT Shift relative to Cyclic Prefix Length**

"FFT Shift rel. to CP length" allows for shifting the FFT start sample within the guard interval. This is useful if relevant parts of the channel impulse response fall outside the cyclic prefix interval.

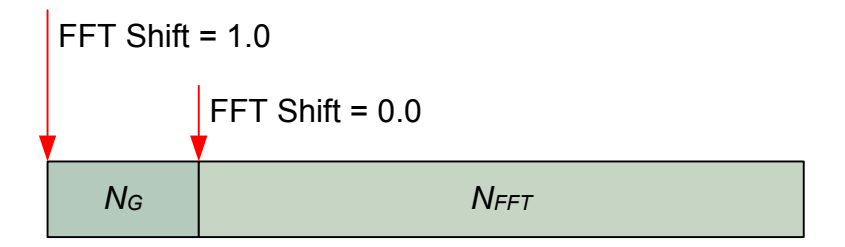

Not available for GFDM waveforms.

Remote command: [\[SENSe:\]DEMod:FFTShift](#page-156-0) on page 155

# **Maximum Carrier Offset**

"Maximum Carrier Offset" defines the search range of the frame synchronization in frequency direction. If set to zero, the center frequency offset must be less than half the carrier distance. Higher values allow higher frequency offsets, but slow down the measurement time.

Remote command:

[\[SENSe:\]DEMod:COFFset](#page-157-0) on page 156

### **Cyclic Delay**

"Cyclic Delay" defines a cyclic shift of the FFT part of each OFDM symbol on the transmitter side before adding the cyclic prefix. This known shift should be compensated in the receiver to get a correct channel phase response.

Remote command:

[SENSe: ] DEMod: CDD on page 155

# 5 System Configuration File

The R&S FS-K96 Software has to know the structure of the OFDM system in order to be able to demodulate an OFDM signal correctly. By "structure", we refer to the complete description of the OFDM system:

- the number of subcarriers (i.e. the FFT size)
- the number of symbols
- the number of samples in the cyclic prefix (also referred to as guard length)
- the position (carrier number, symbol number) of the
	- pilot symbols
	- data symbols
	- zero symbols
	- don't care symbols
- the modulation format of the data symbols (e.g. QPSK, 16QAM etc.)
- the value of the pilot symbols
- (optional: the definition of the preamble)

This section describes the format and generation of the OFDM system configuration file which can be loaded within the system configuration tab of the demodulation setup window.

The OFDM configuration file can be either stored in Matlab  $*$ . mat format (see Chapter 5.1, "Matlab Configuration File Format", on page 75) or in an XML  $\star$ . xml format (see [Chapter 5.2, "XML Configuration File Format", on page 84](#page-85-0)).

- Matlab Configuration File Format............................................................................75
- [XML Configuration File Format............................................................................... 84](#page-85-0)

# **5.1 Matlab Configuration File Format**

The OFDM configuration can be stored in a Matlab \*.mat format which contains the structure 'stOfdmCfg'. The following table lists the elements of the structure and the sub-structures.

Instead of manual generation of the configuration structure it is recommended to use the additionally provided OFDM system class and its methods.

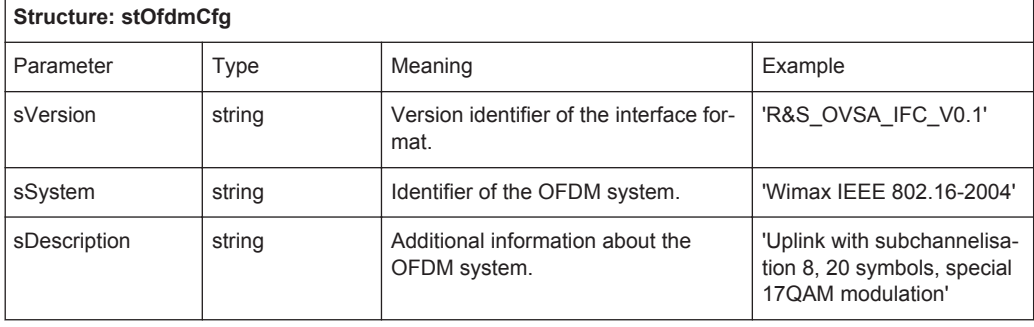

Matlab Configuration File Format

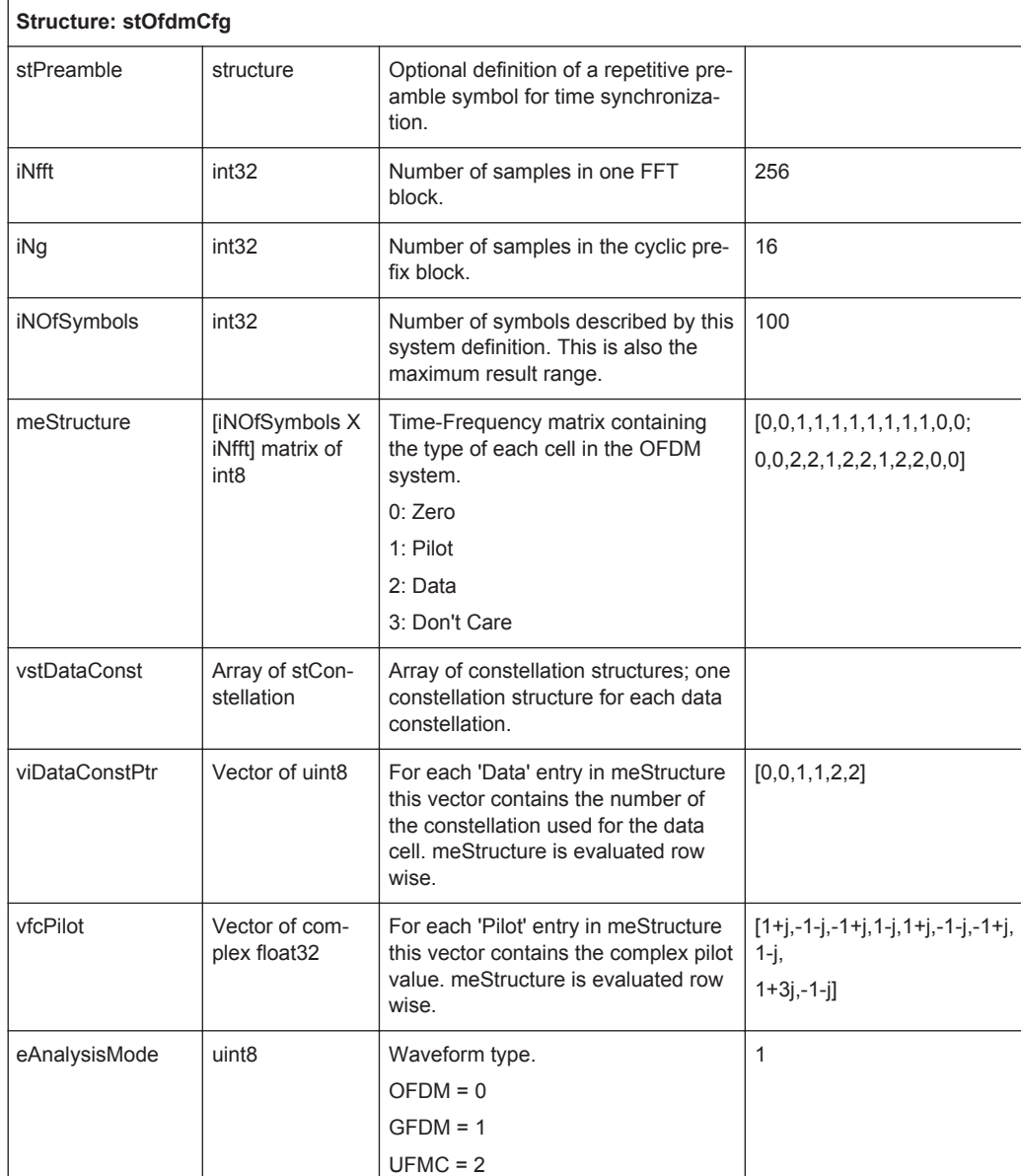

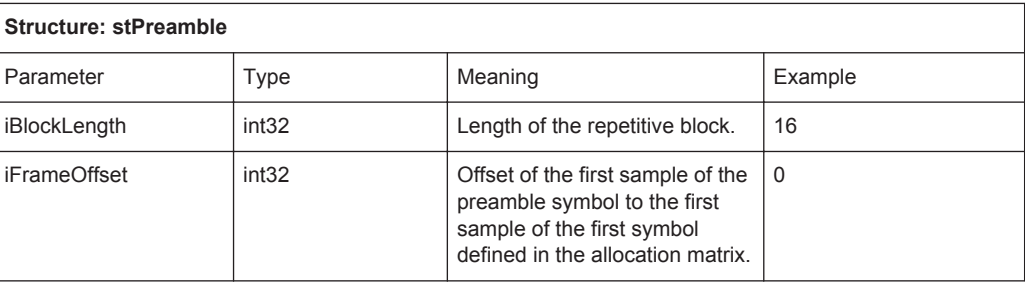

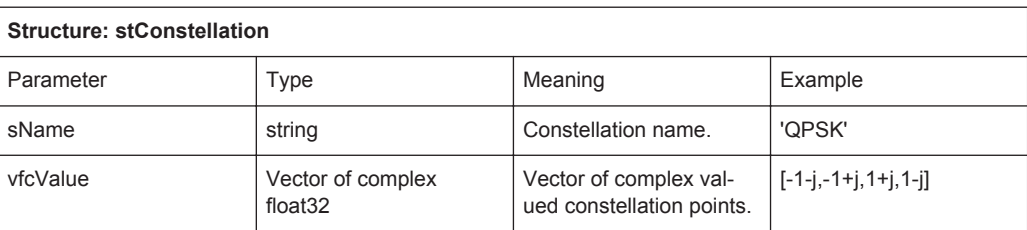

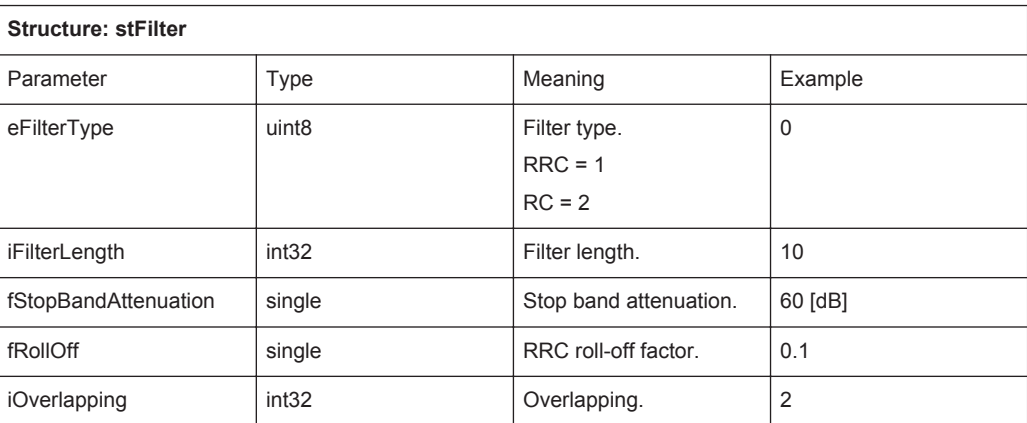

# **Debugging the system configuration file**

An easy way to take a quick look at your allocation matrix (meStructure) in your system configuration file is via the Matlab function imagesc().

Example:

MyConfigFile =

load(<Configfilename>);imagesc(MyConfigFile.stOfdmCfg.meStructure);

The plot for the examplary Wimax Configuration file that is included in your software then looks as follows:

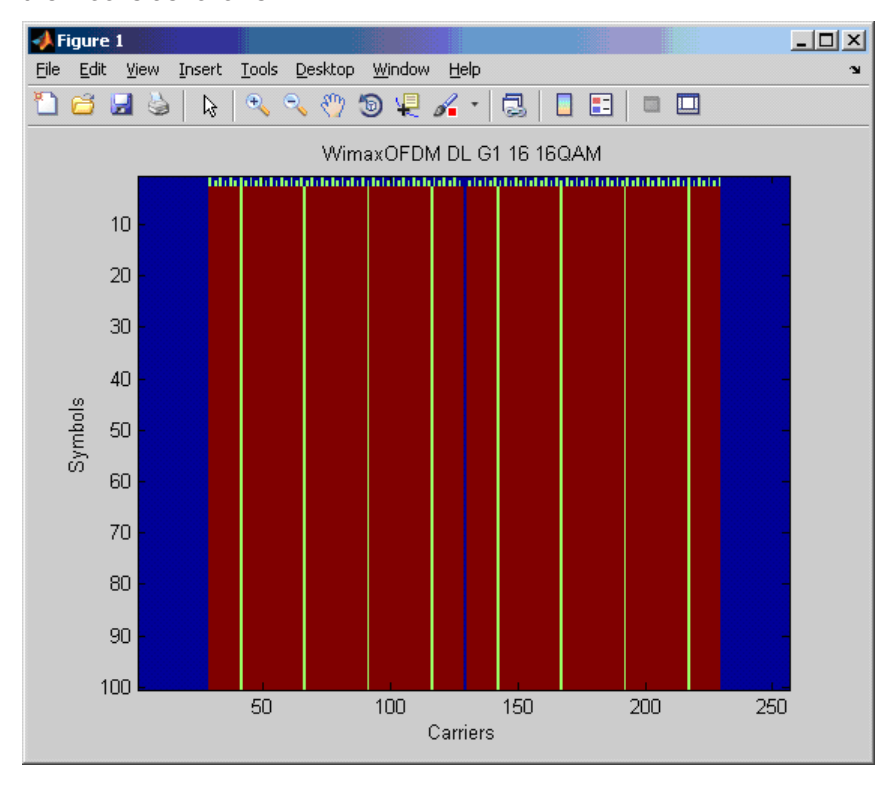

# **5.1.1 OFDM System Class**

The R&S FS-K96 provides a Matlab class which supports the user in creating the configuration file, so that he does not need to generate the configuration structure manually. It is recommended to use this class. The Matlab class @OfdmSys is stored in the installation directory @OfdmSys

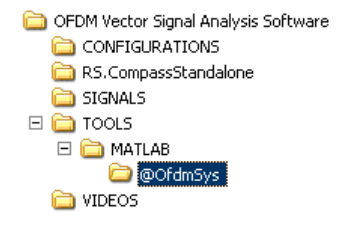

and contains the following functions:

Matlab Configuration File Format

| <b>Member Function</b>                                 | <b>Description</b>                                   |  |
|--------------------------------------------------------|------------------------------------------------------|--|
| $c = OfdmSys()$                                        | Default Constructor and parameterized<br>constructor |  |
| $c =$ OfdmSys(iNOfSymbols, iNfft, iNq)                 |                                                      |  |
| $c = Int (inOfSymbols, infft, ing)$                    | Initialize a new system configuration                |  |
| c = SetSystem (sSystem)                                | Describe the OFDM system                             |  |
| c = SetDescription (sDescription)                      |                                                      |  |
| $c = SetConsider$ (vfcValue, sName)                    | Define a constellation vector                        |  |
| c = SetCell (iSymbol, iCarrier, 'Zero')                | Define a specific cell of the OFDM system            |  |
| c = SetCell (iSymbol, iCarrier, 'Pilot',<br>fcValue)   |                                                      |  |
| c = SetCell (iSymbol, iCarrier, 'Data',<br>sConstName) |                                                      |  |
| c = SetCell (iSymbol, iCarrier, 'DontCare')            |                                                      |  |
| c = SetPreamble (iBlockLength, iFrameOffset)           | Define a repetitive preamble symbol                  |  |
| c = LoadConfigFile (sFileName)                         | Load or save a system configuration file             |  |
| $c = SaveConfigFile (sFileName)$                       |                                                      |  |

*Table 5-1: Overview of the Member Functions of the Matlab Class @OfdmSys*

The following part describes the functions and the input parameters of the Matlab Class @OfdmSys in detail. Furthermore a short example is given for all of the functions.

With the information provided below, the user can write his own \*.m file. Running the \*.m file creates the custom \*.mat OFDM configuration file. This \*.mat file contains the configuration data and can be loaded into the R&S FS-K96 OFDM Vector Signal Analysis Software.

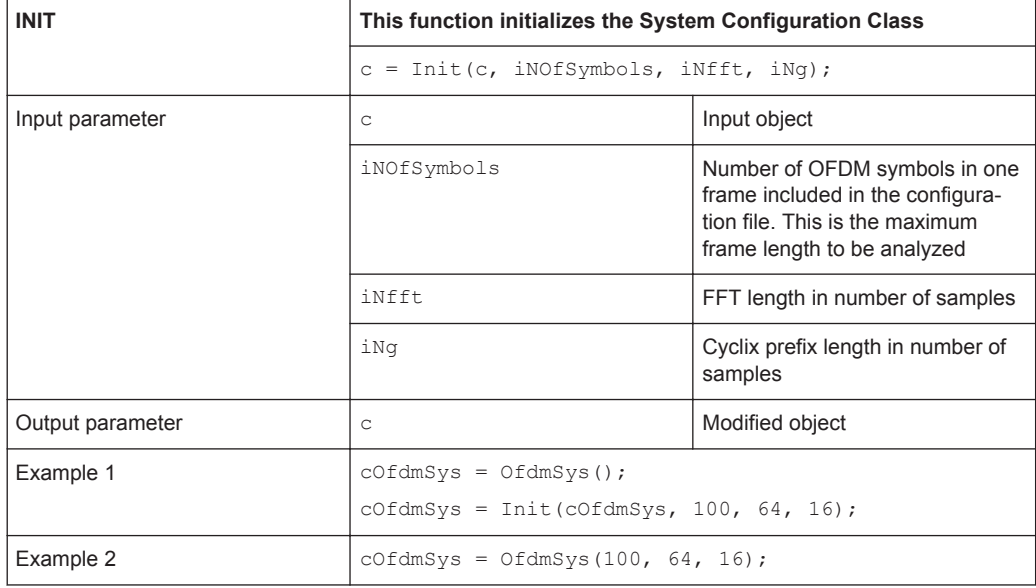

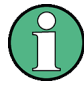

# **Support for cyclic prefix configuration**

At the moment, only the conventional cyclic prefix mode is supported in the  $*$ . mat configuration file format. That means, that OFDM systems with symbols of different cyclic prefix length (e.g. LTE) are currently not supported in the  $*$  . mat configuration file format. It is recommended to either use the \*.xml configuration file format for these setups or to enter the cyclic prefix configuration manually after the  $*$ . mat configuration file has been loaded.

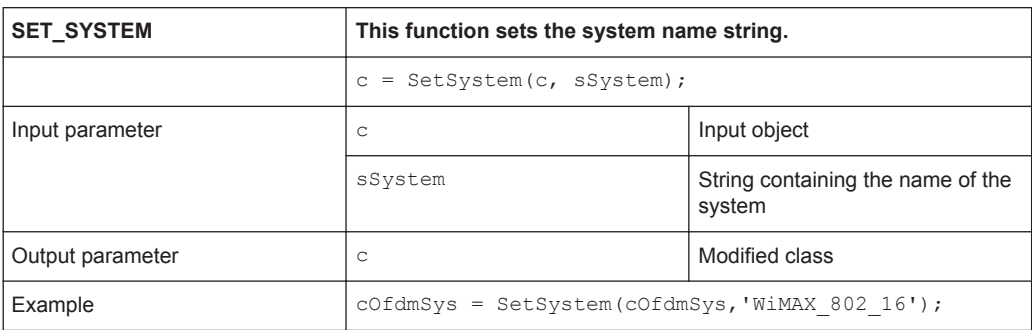

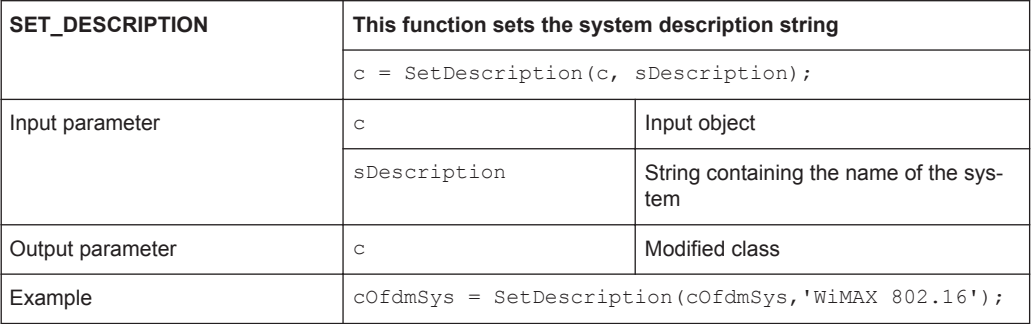

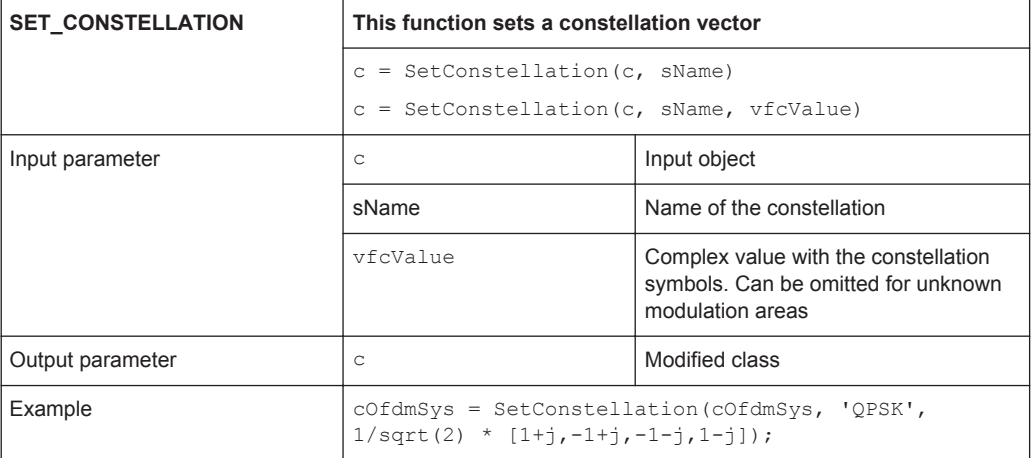

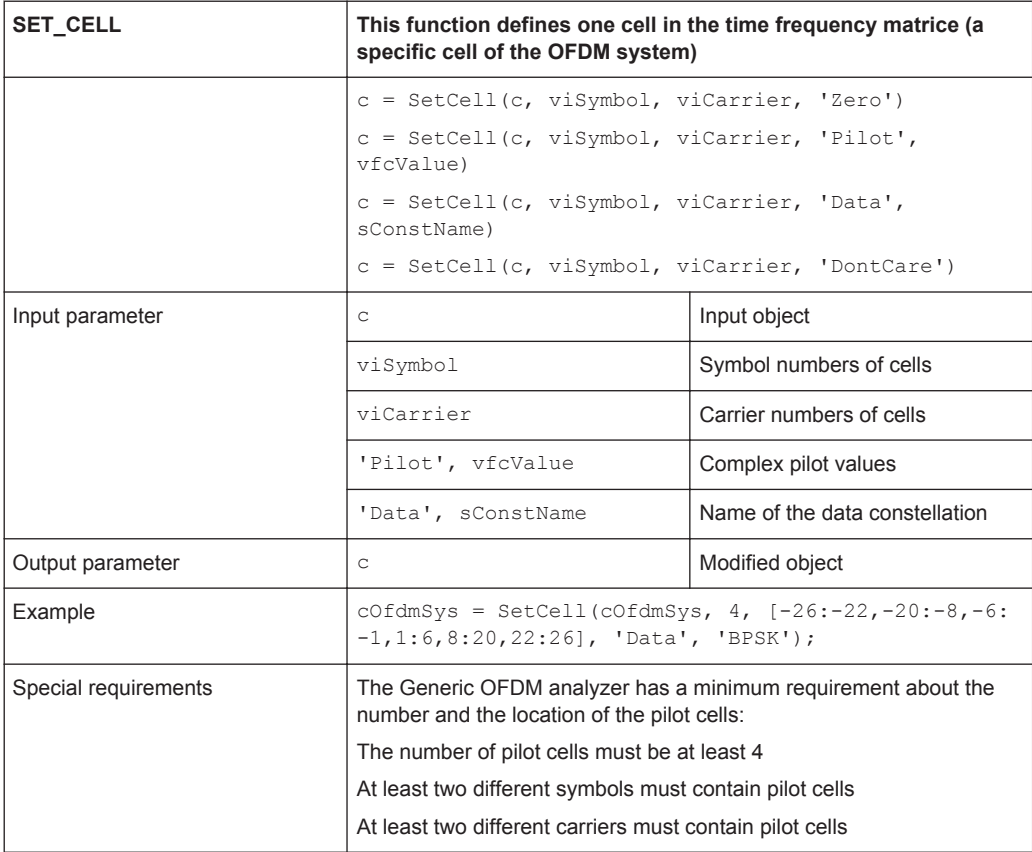

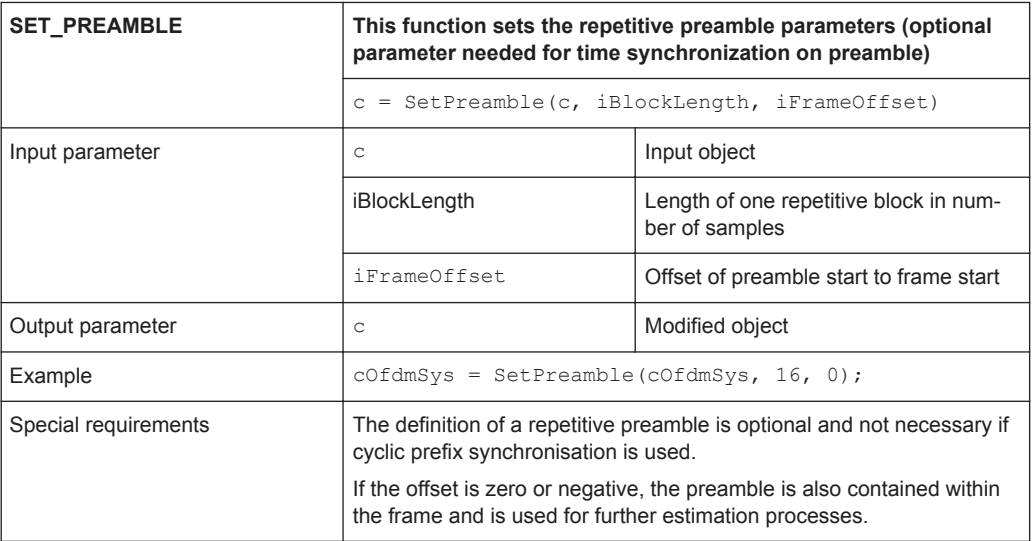

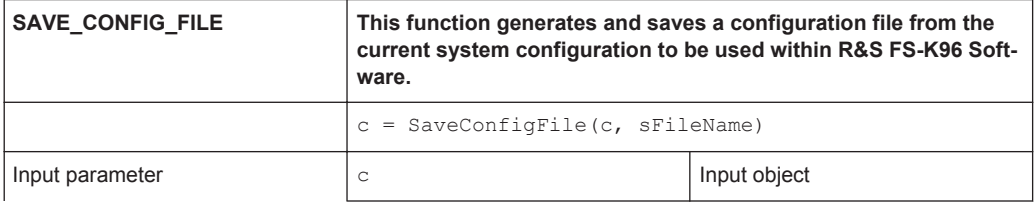

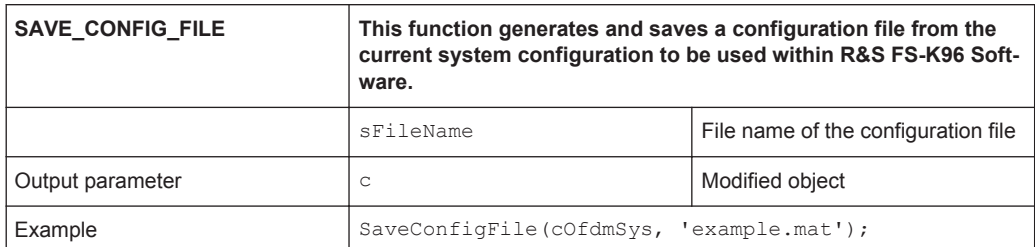

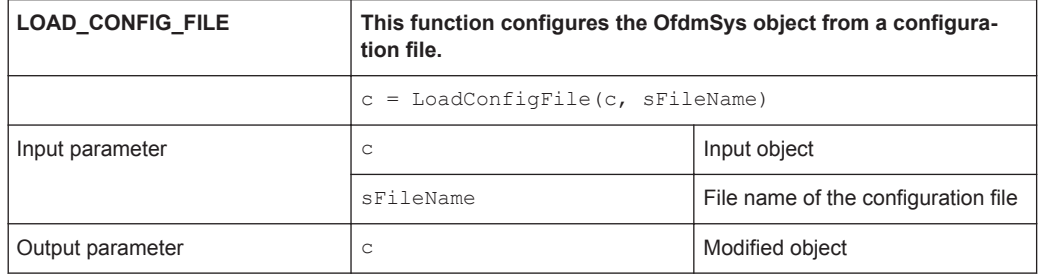

# **5.1.2 Generate I/Q Data Files**

The following part describes how to generate  $*$ . iqw-files (data format of R&S Signal Analyzers) and how to convert these files to  $*$ . wv-files (data format for arbitrary waveform generator of R&S Signal Generators). With this description the user obtains a complete R&S test solution for signal generation and analysis of generic OFDM signals.

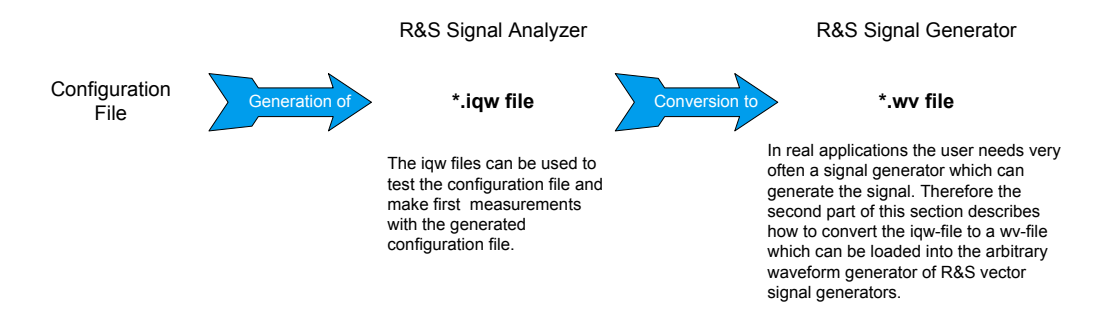

# **5.1.2.1 I/Q data files for R&S Signal Analyzers (\*.iqw-file) – ofdmsys\_generator.m**

The Matlab tools directory of R&S FS-K96 contains the file ofdmsys generator.m. This file generates a test signal from a given configuration file and saves the signal as \*.iqw (iiii,qqqq...) file for use in R&S FS-K96. This iqw-file is stored in the same directory as the ofdmsys generator.m file and the filename equals the configuration file name with 'iqw' as file extension.

<span id="page-84-0"></span>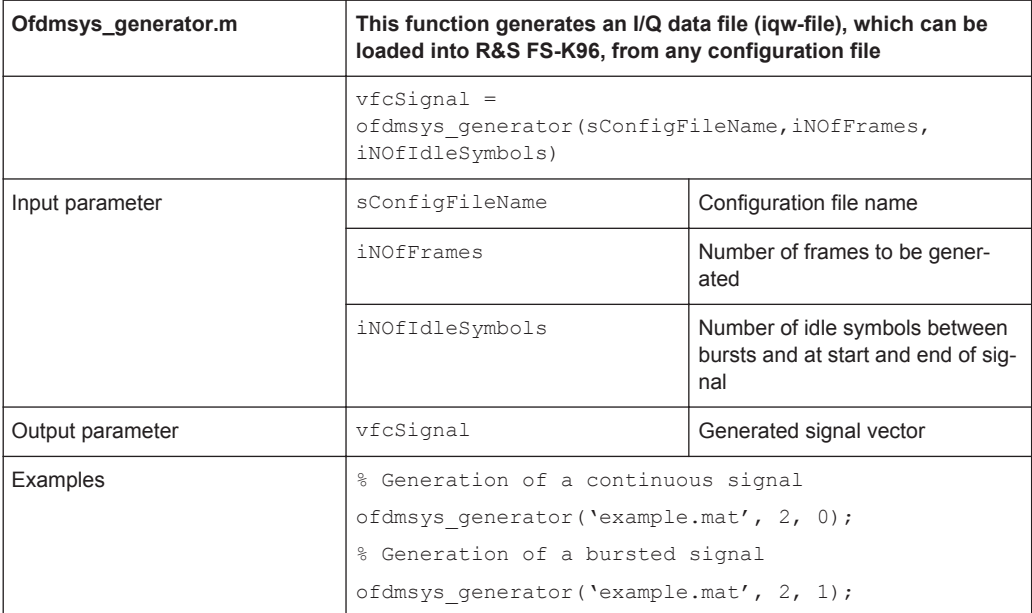

## **5.1.2.2 I/Q data files for R&S Signal Generators (\*.wv-file) – mat2wv.m**

R&S FS-K96 offers another helpful file within the Matlab tools directory: mat2wv.m. This file automatically converts the  $*$ . mat file into a  $*$ . wv file which can be used with R&S signal generators. This wv-file is stored in the same directory as the  $mat2ww.m$ file and the filename equals the mat file name with  $v_{\text{WV}}$  as file extension.

To use this tool two steps have to be performed:

- 1. Execute ofdmsys generator.m to obtain the generated signal vector vfcSignal out of the configuration file. This signal vector is needed in the second step.
- 2. Execute  $\text{mat2wv.m}$  to obtain the wanted  $*$ . wv file.

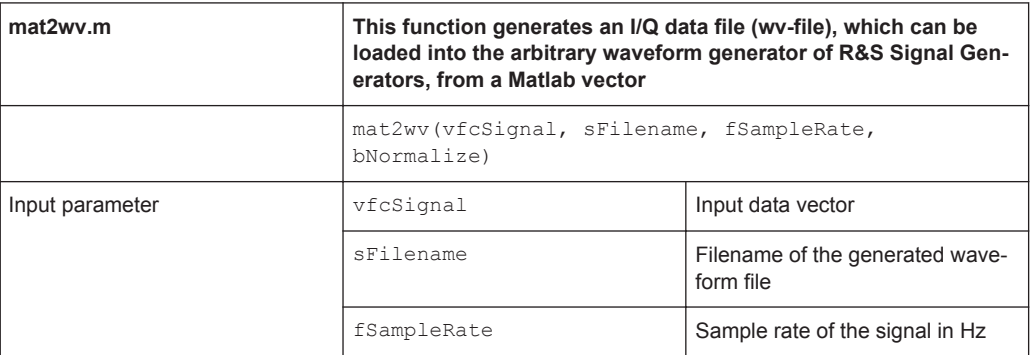

<span id="page-85-0"></span>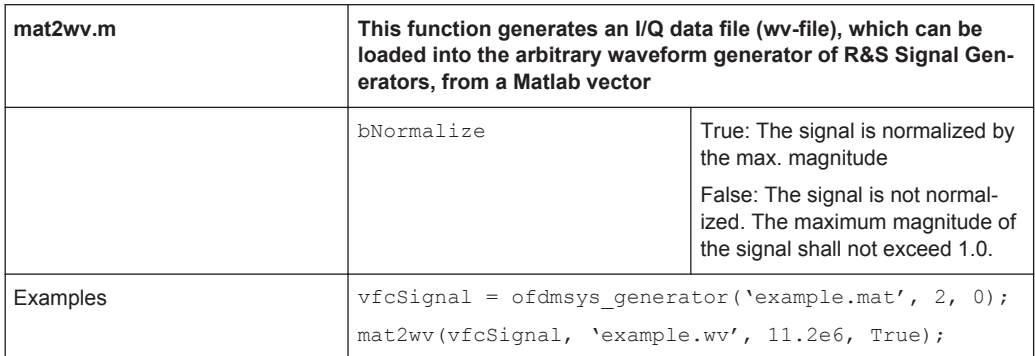

Afterwards the signal can be loaded into the arbitrary waveform generator.

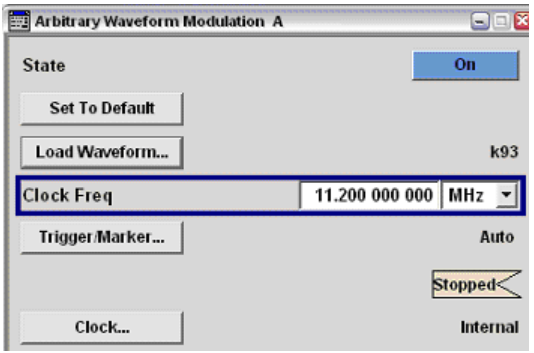

*Figure 5-1: Arbitrary Waveform Generator of R&S SMU200A*

# **5.2 XML Configuration File Format**

The OFDM configuration can be stored in an  $\star$ .  $x$ m1 format which contains all the necessary information about the OFDM signal, e.g. number of carriers, used modulations, pilot symbol positions, etc..

In order to generate such a configuration file, Rohde&Schwarz provides the R&S FS-K96 Configuration File Wizard. Provided that you already have a signal that you want to measure, you can do a coarse timing synchronization of your signal. Using this sample signal, the R&S FS-K96 Configuration File Wizard helps you to extract the necessary OFDM system parameters.

First, capture the signal you want to measure and then go to MAIN "DEMOD SET-TINGS" and select the "System Description" tab. Then, click on "Generate Configuration File".

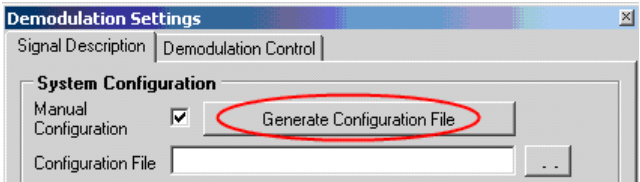

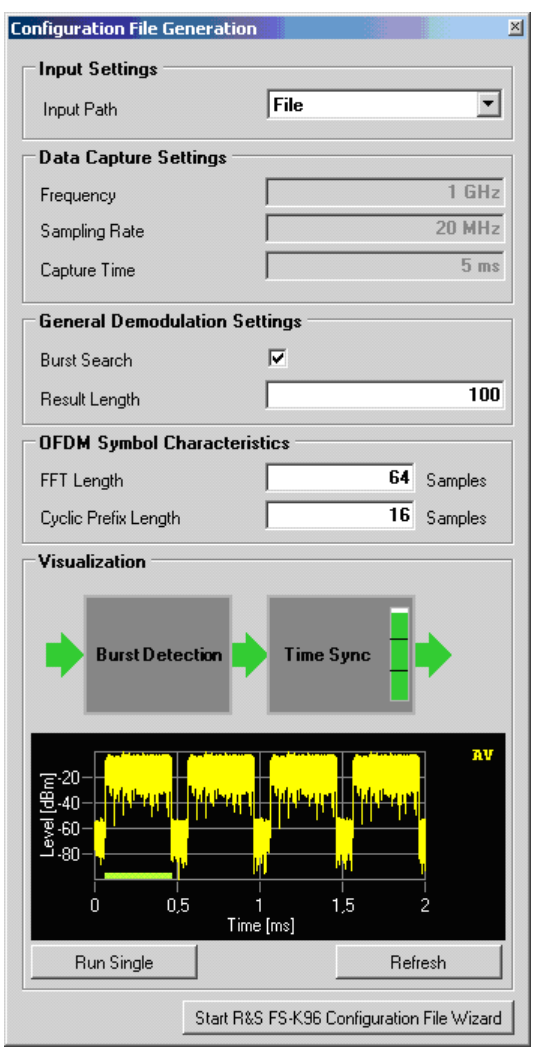

<span id="page-86-0"></span>The following dialog will be shown, which displays all necessary settings for a burst detection and coarse timing synchronization:

*Figure 5-2: Necessary Settings to Prepare the Data for the R&S FS-K96 Configuration File Wizard*

Enter the necessary settings and use the Refresh button to check whether your Time Sync is accurate. Furthermore, if your signal is bursted, enter the correct number of symbols per frame, i.e. ensure that the green bar in the capture buffer preview covers the whole burst.

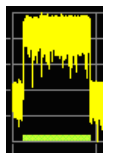

*Figure 5-3: Correct*

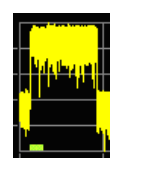

*Figure 5-4: Incorrect*

Subsequently, you can start the R&S FS-K96 Configuration File Wizard by clicking on the lower button. It will then start, preconfigured with your current signal and settings.

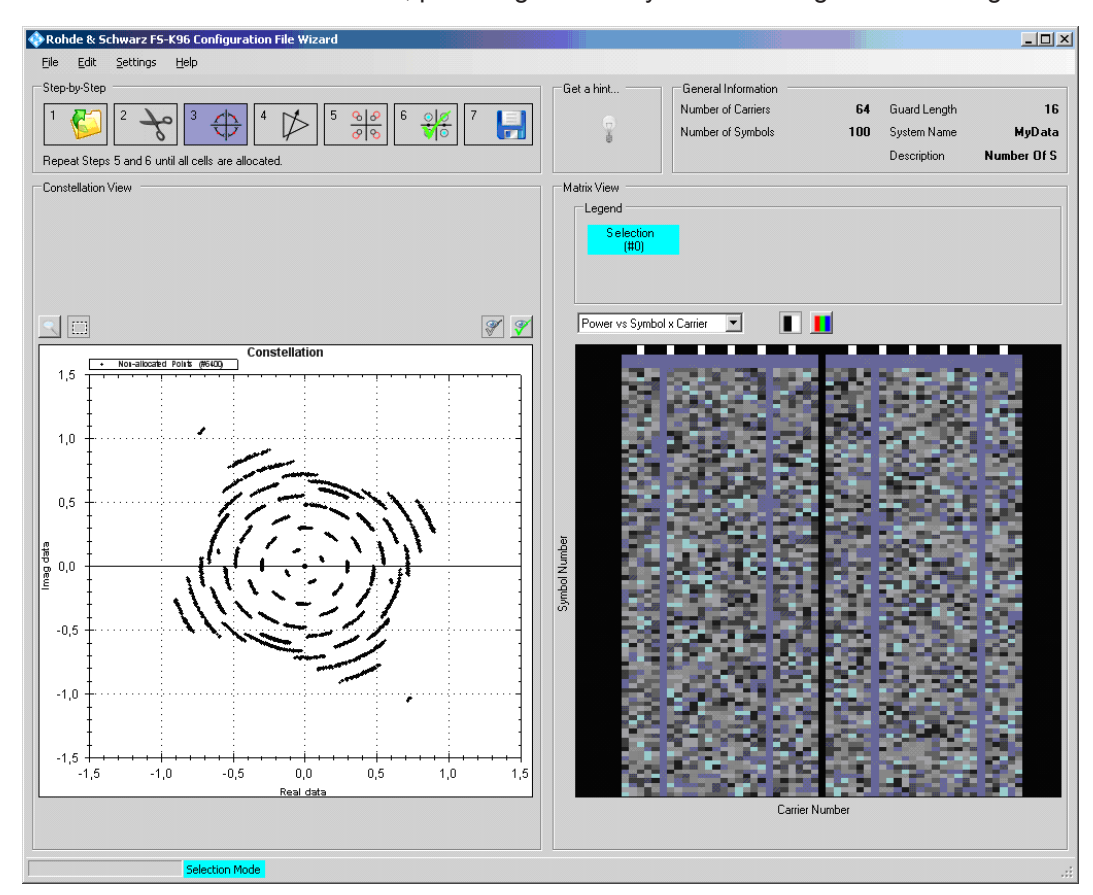

*Figure 5-5: R&S FS-K96 Configuration File Wizard*

# **5.2.1 Overview of the R&S FS-K96 Configuration File Wizard**

The goal of the R&S FS-K96 Configuration File Wizard is to help you describe your signal. It enables allocation of pilot symbols and data symbols with a chosen modulation. After you have allocated all your cells, the R&S FS-K96 Configuration File Wizard can export an  $*$ . xml file that can later be loaded as configuration file into the R&S FS-K96 Software.

The GUI of the R&S FS-K96 Configuration File Wizard consists of five main areas:

- 1. **Step-by-Step:** The step-by-step bar guides the user through the necessary steps in generating a configuration file. Please note that steps 5 and 6 need to be repeated until all cells are allocated.
- 2. **Constellation View:** The constellation diagram on the left hand side visualizes the loaded signal in the I/Q plane. It is possible to zoom in and/or to select points that are then highlighted in the Matrix View area. Pressing the Ctrl-key on your keyboard, allows you to add further cells to your selection. The Constellation View area contains a toolbar. On the left hand side, you can toggle between zoom and selection mode. On the right hand side, you can choose which constellation points should be visible:

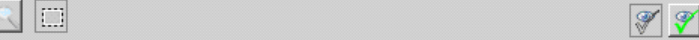

- Enabling the icon with the eye and the non-filled check displays all the constellation points that are not yet allocated.
- Enabling the icon with the eye and the green filled check displays all the constellation points that are already allocated.
- 3. **Matrix View:** The matrix view area displays the 2D representation of the signal. The y-axis represents the time direction (unit: symbols), the x-axis represents the subcarriers. The matrix view can be toggled between "Frame Power" and "Allocation Matrix". It is possible to select an area either by clicking the mouse or with the context menu. Pressing the Ctrl-key on your keyboard, allows you to add further cells to your selection. The cells within the selected area will then be highlighted in the Constellation View.The Frame Power matrix view contains a toolbar where you can choose between a black and white colormap and a jet colormap.

# $\blacksquare$

The Allocation Matrix view contains a toolbar where you can choose whether to show the highlighted constellation points in the allocation matrix

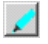

- 4. **General Information:** This area displays the general information on your system configuration. It is possible to choose a custom system name and system description by clicking on the entries. Both will later be stored in your configuration file.
- 5. **Hint Area:** Clicking on the "Light Bulb" icon, the software will give useful hints about the next steps that are necessary to generate a configuration file.

#### **5.2.1.1 Quick Start Guide for the R&S FS-K96 Configuration File Wizard**

This section will help you to quickly become familiar with the R&S FS-K96 Configuration File Wizard. A WLAN 802.11a signal is used as an example.

Start from Preset in the R&S FS-K96 Software and load the file WlanA  $64QAM.iq.tar$  (you can find this file in your install directory in the folder \SIGNALS). Follow the steps as described in [Chapter 5.2, "XML Configuration File](#page-85-0) [Format", on page 84](#page-85-0) and ensure that the settings in the R&S FS-K96 Software are according to the screenshot in [Figure 5-2](#page-86-0). Open the R&S FS-K96 Configuration File Wizard directly from the R&S FS-K96 Software.

Let us now focus on the step-by-step bar. Since you have started the R&S FS-K96 Configuration File Wizard directly from the R&S FS-K96 Software, it is already preconfigured with your signal. Hence, you can skip step 1. As the WLAN signal is a burst signal, you can assume that one frame is defined by one burst. Therefore, you can also skip step 2 and proceed straight to step 3.

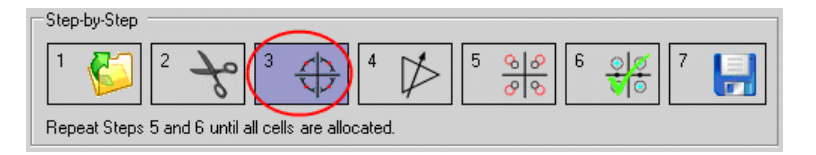

# **Synchronization of the Signal (Step 3)**

Click on the "Synchronization" icon, and subsequently on the Auto button of the shown dialog. The signal will automatically synchronize.

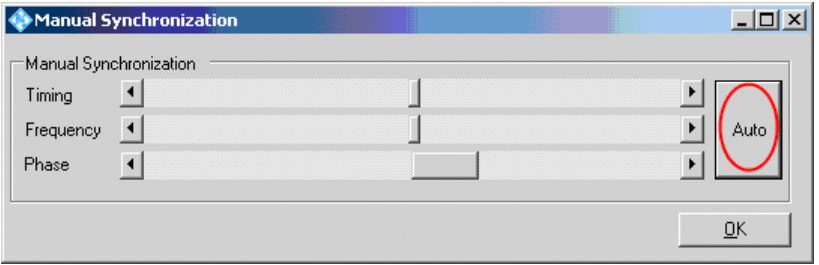

In the case that you work with a signal where the automatic synchronization fails, try to use the sliders to get a clear view of the constellation diagram:

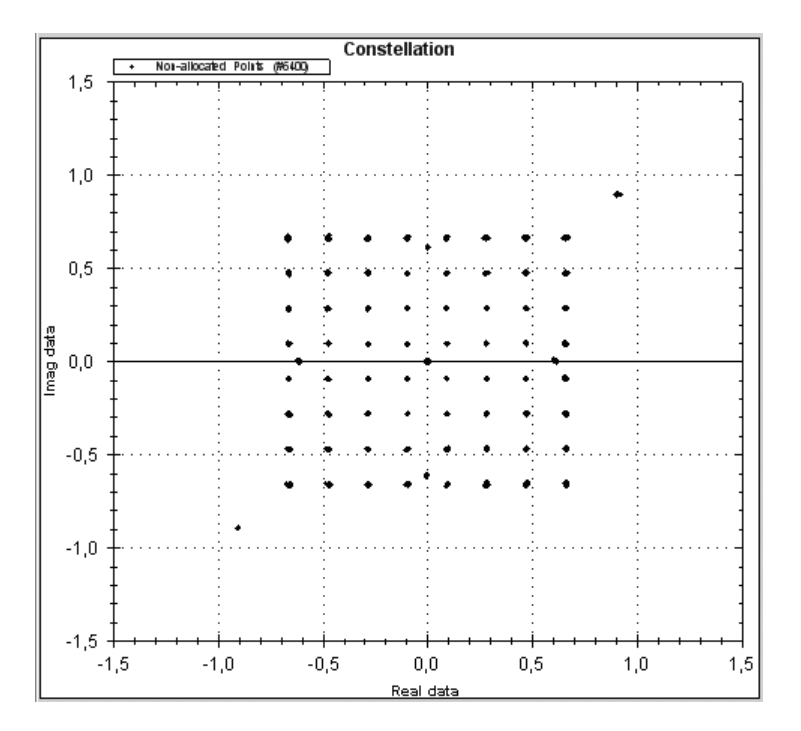

*Figure 5-6: Example of a constellation diagram for a synchronized WLAN signal*

# **Gain Adjustment (Step 4)**

Click on the "Gain Adjustment" icon. The following dialog will be shown:

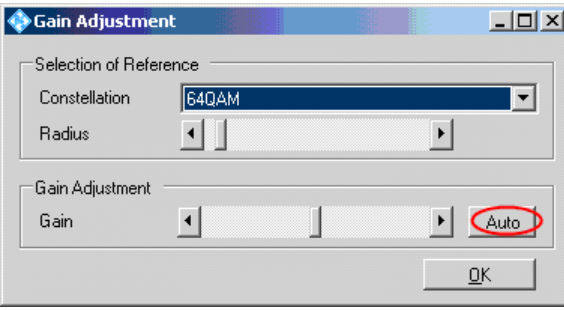

The goal of this step is to provide an overall scaling estimation for your signal. First, you have to decide on a reference constellation. By reference constellation, we refer to a constellation that occurs in several cells of your signal. It is recommended to decide on the constellation that occurs in most cells. You can easily find this constellation by making use of the selection mode and checking the number of highlighted cells in the Matrix View. For the current WLAN sample signal, the best reference constellation is 64QAM. After you have selected 64QAM as reference constellation, press the Auto button to perform automatic gain estimation. The result of this step is that all constellation points belonging to the reference constellation are approximately in the center of the constellation markers.

In the case that you work with a signal where the automatic gain correction fails, try to adjust the radius and click on the Auto button again. If the automatic gain correction still fails, try another reference constellation or use the Gain slider to center the points in the constellation markers manually.

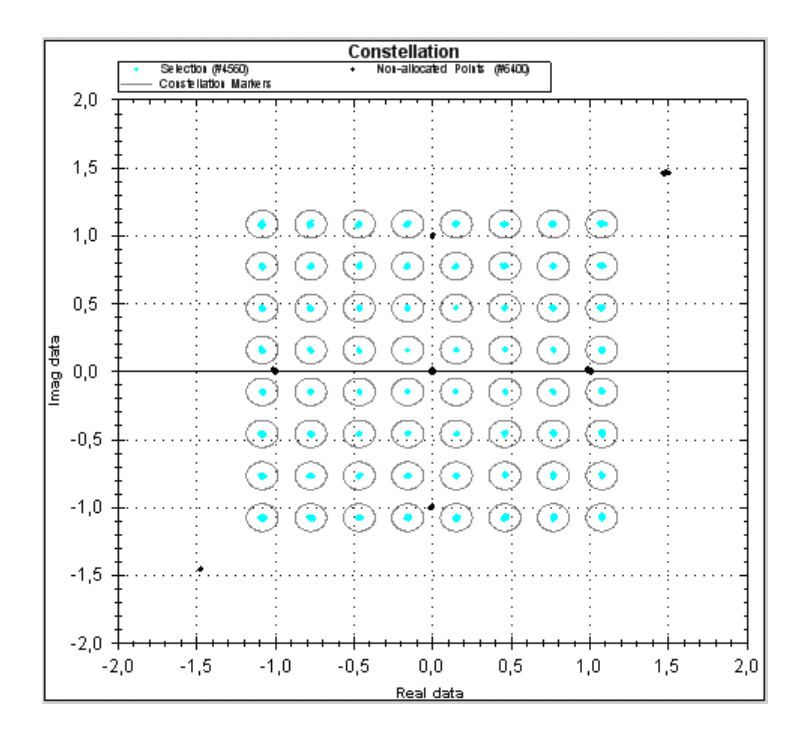

*Figure 5-7: Example of a Constellation Diagram for a Synchronized WLAN Signal after the Gain Synchronization*

## **Cell Selection and Allocation (Step 5 and 6)**

Your next goal is to allocate selected points as pilot symbols, data symbols, "zeros" or "Don't care" symbols. You should already have selected constellation points from the gain synchronization procedure. Check their position in the "Frame Power" matrix and decide whether they are pilot symbols or data symbols. Go to step 6, and look at the colored area of the GUI. There, you can choose your allocation type. For the WLAN sample signal, you should allocate the 64QAM cells as data symbols. Optionally, you can assign a name to this specific allocation by typing into the text box. Then, click on the "Check" icon to actually do the allocation.

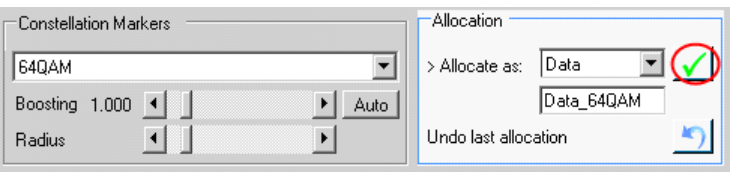

The constellation cells that have just been allocated will now disappear from the Constellation View. You can toggle their visibility by using the  $\blacksquare$  icon. Note that you can also overwrite already allocated cells with another allocation.

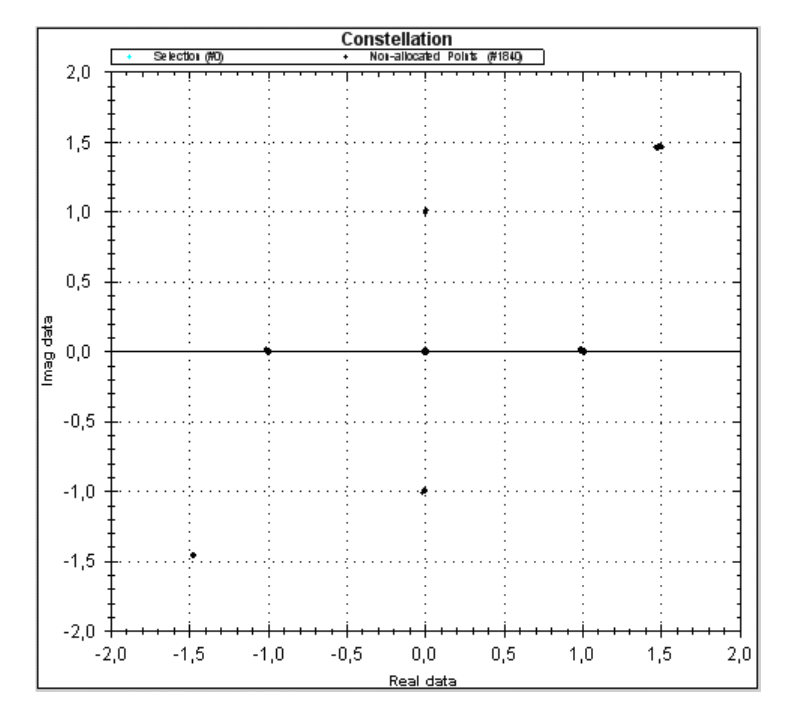

*Figure 5-8: Example of a Constellation Diagram for a Synchronized WLAN Signal after the Allocation of the 64QAM Cells as Data Symbols*

Now go back to step 5 and proceed with the allocation of the residual points, e.g. choose "Zero" as "Constellation Marker" and allocate the constellation points in the center of the diagram as "Zero" symbols (step 6).

Go back again to step 5 and investigate the remaining points shown in the Constellation View. For the WLAN sample signal, you can select the BPSK symbols with the mouse. When taking a look at the Allocation Matrix, you will see that these BPSK symbols are used at the very beginning of the frame and at certain carriers. From this information, you can conclude that these symbols are probably pilot symbols.

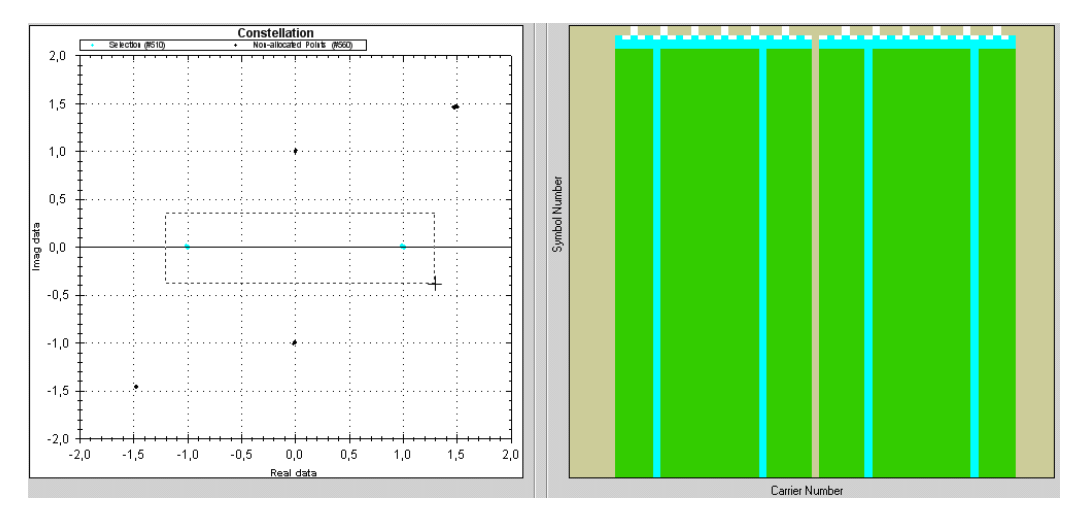

*Figure 5-9: Selection of the BPSK Symbols with the Mouse*

Hence, you can select BPSK constellation markers and allocate these cells as pilot symbols.

If you have worked with the WLAN sample signal, you will now have very few cells left for allocation. Go back to step 5, select all residual cells with the mouse in the Constellation View and allocate these cells as "Don't Care" symbols (step 6). For "Don't Care" symbol, no EVM will be calculated in the R&S FS-K96 Software.

The R&S FS-K96 Configuration File Wizard will now prompt that you have allocated all your cells.

# **Saving the Configuration File (Step 7)**

Click on the "Save" icon. Choose a filename for your configuration file and save your file. If you have started the R&S FS-K96 Configuration File Wizard directly from the R&S FS-K96 Software, the software will ask you whether you want to immediately import your newly generated configuration file into the R&S FS-K96 Software. The R&S FS-K96 Software will then do an automatic refresh.

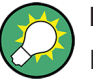

# **Boosting**

In the case that you do not find a constellation marker type that matches the constellation points (step 5), you may try to use the boosting slider to scale the constellation markers or manually enter the boosting factor of the constellation by double-clicking on the boosting value.

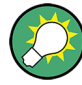

# **Selecting cells with the mouse**

You can manually select cells with the mouse. Press the Ctrl-key to add further cells to the selection.

Selecting cells with the mouse is not only useful for the allocation of "Don't Care" symbols (cf. Step 5 and 6 in the Quick Start Guide). You can also use the mouse to select cells and later allocate them as "Data Symbols" or "Pilot Symbols". Then, the current modulation type and boosting factor will be stored for these cells.

**Example:** Clicking on the "Check" icon will allocate only the highlighted cells as 45°- QPSK pilot symbols with boosting factor 1.

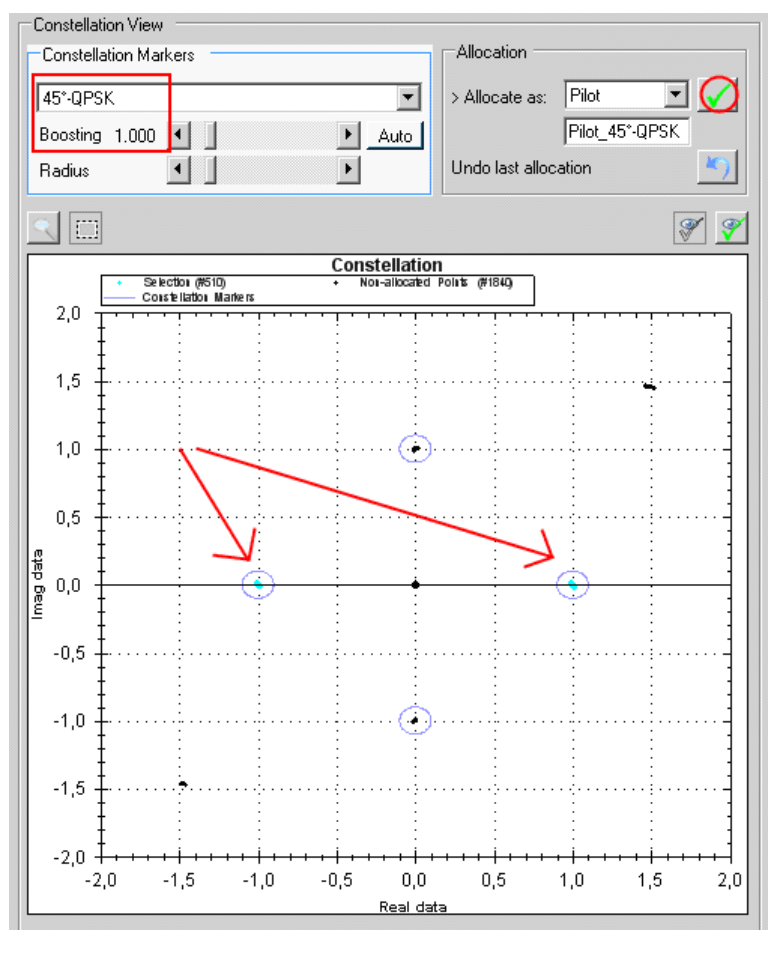

# **5.2.2 Generate I/Q Data Files**

The following part describes how to generate  $*$ . iqw-files (data format of R&S Signal Analyzers) and \*.wv-files (data format for arbitrary waveform generator of R&S Signal Generators). With this description the user obtains a complete R&S test solution for signal generation and analysis of generic OFDM signals.

The R&S FS-K96 Configuration File Wizard offers the possibility to generate an ideal OFDM signal based on a loaded xml configuration file or based on the allocation of a loaded input signal.

Start the signal generation over the file menu and choose "Generate Test Signal".

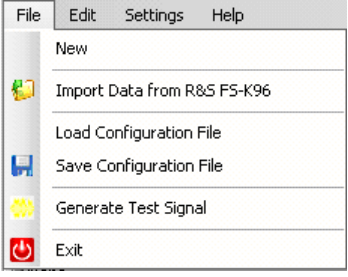

*Figure 5-10: File Menu of the R&S FS-K96 Configuration File Wizard*

For an example WLAN signal, the dialog could then look like displayed in Figure 5-11.

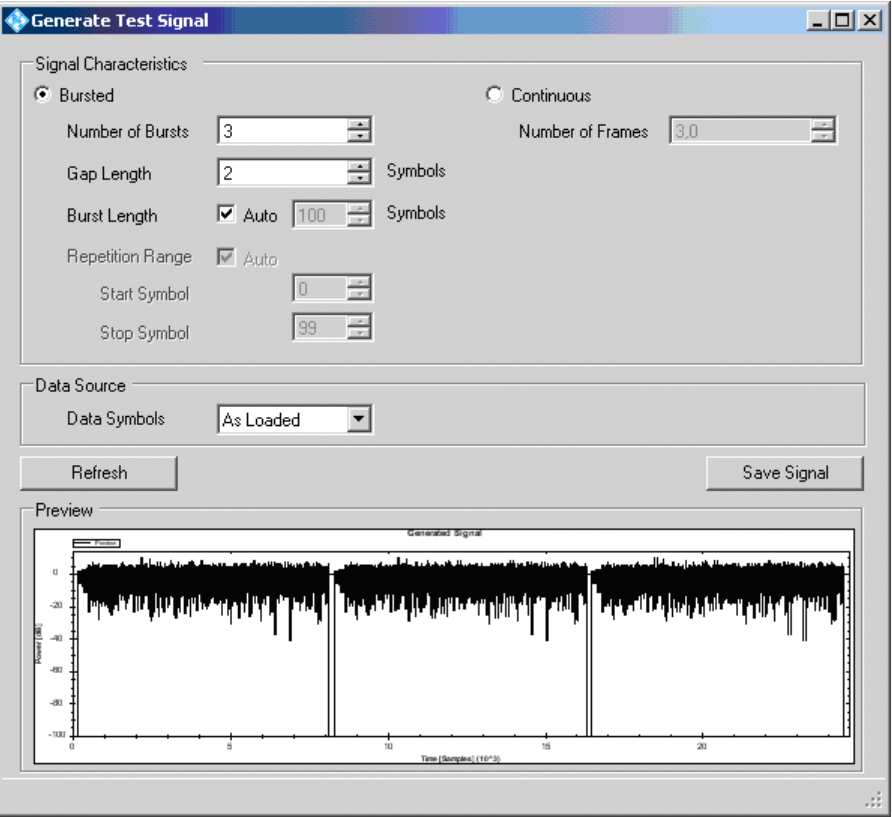

*Figure 5-11: Signal Generation Dialog of the R&S FS-K96 Configuration File Wizard*

In the dialog, contains the following parameters for the generation of bursted signals:

**Number of Bursts:** Specifies how many bursts are to be generated for the I/Q data file. The file always starts with the ramp of the first burst.

**Gap Length:** Specifies how many idle symbols are supposed to be between adjacent bursts.

**Burst Length:** Specifies the length of one single burst. If the burst length is set to automatic, it will coincide with the length of one frame in the configuration file. If the burst length is shorter than the frame length, the last symbols of the frame will be

ignored for signal generation. If the burst length is to be larger then the frame length, it is recommended to specify a so-called repetition range.

**Repetition Range:** The repetition range can only be set if the burst length is larger than the specified frame length. In this case, the signal to be generated contains more data symbols then specified in the configuration file. If the repetition range is set to automatic, it will start with the first data symbol and end with the last symbol of the frame. This functionality is especially important for signals that start with a preamble, e.g. WLAN. Please refer to Figure 5-12 and Figure 5-13 for an example.

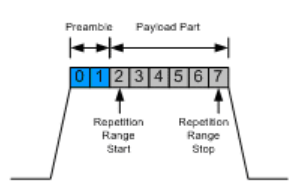

*Figure 5-12: Original Signal*

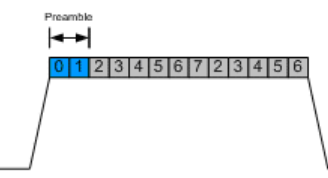

*Figure 5-13: Signal to Be Generated (Burst Length is 13 symbols)*

For a continuous signal, only one parameter needs to be set.

**Number of Frames:** Specifies the number of OFDM frames that are to be generated. The signal always starts with the first symbol of one frame.

Both, bursted and continuous signals require that the data source is specified.

**Data Source:** Can be set to "Random" or "As Loaded". If it is set to "Random", new random data is loaded for the data symbols, if refresh is clicked. If it is set to "As Loaded", the signal generation function maintains the data symbols that have been initially loaded. These data symbols can come from an original signal that has been loaded into the R&S FS-K96 Configuration File Generator and where all the cells have been allocated.

Use the "Save Signal" button to generate the OFDM signal and save it to file. Be aware that the I/Q data is stored with an oversampling of one. In the case you want to play the signal with an R&S Signal Generator, it is recommended to upsample it in Matlab. Please refer to [Chapter 5.1.2.2, "I/Q data files for R&S Signal Generators \(\\*.wv-file\) –](#page-84-0) [mat2wv.m", on page 83](#page-84-0) for details on the required I/Q data format.

# 6 Measurements in Detail

This section provides a detailed explanation of the measurements provided by the OFDM-VSA and provides help to measure the characteristics of specific types of DUT.

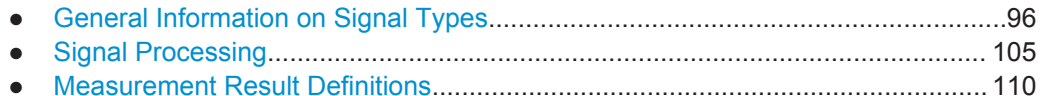

# **6.1 General Information on Signal Types**

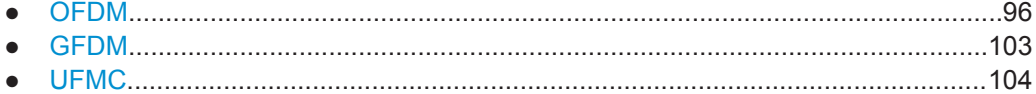

# **6.1.1 OFDM**

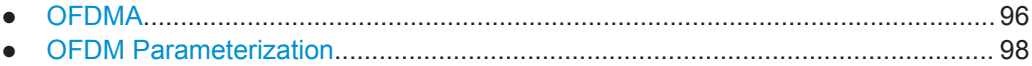

# **6.1.1.1 OFDMA**

In an OFDM system, the available spectrum is divided into multiple carriers, called subcarriers, which are orthogonal to each other. Each of these subcarriers is independently modulated by a low rate data stream.

OFDM is used as well in WLAN, WiMAX and broadcast technologies like DVB. OFDM has several benefits including its robustness against multipath fading and its efficient receiver architecture.

[Figure 6-1](#page-98-0) shows a representation of an OFDM signal taken from 3GPP TR 25.892. Data symbols are independently modulated and transmitted over a high number of closely spaced orthogonal subcarriers. In the OFDM-VSA common modulation schemes as QPSK, 16QAM, and 64QAM can be defined as well as arbitrary distributed constellation points.

In the time domain, a guard interval may be added to each symbol to combat inter-OFDM-symbol-interference due to channel delay spread. In EUTRA, the guard interval is a cyclic prefix which is inserted prior to each OFDM symbol.

<span id="page-98-0"></span>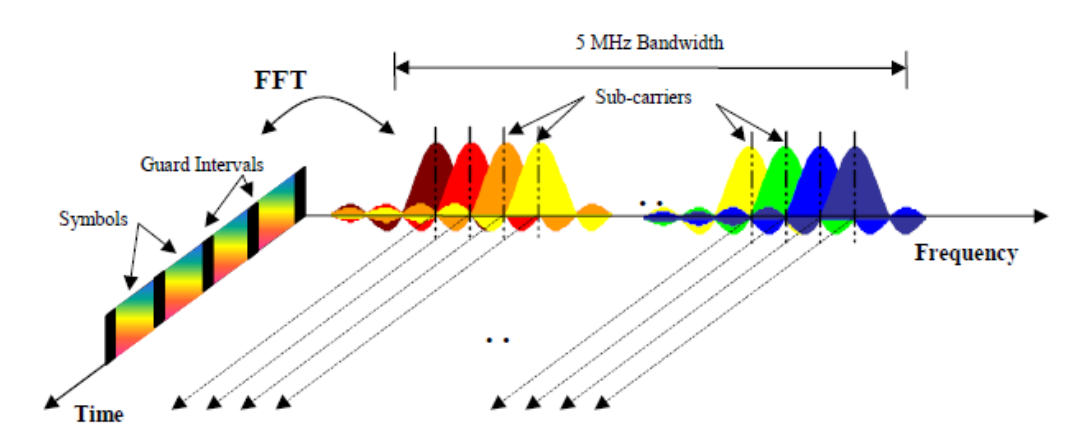

*Figure 6-1: Frequency-Time Representation of an OFDM Signal*

In practice, the OFDM signal can be generated using the inverse fast Fourier transform (IFFT) digital signal processing. The IFFT converts a number N of complex data symbols used as frequency domain bins into the time domain signal. Such an N-point IFFT is illustrated in Figure 6-2, where  $a(mN+n)$  refers to the n<sup>th</sup> subchannel modulated data symbol, during the time period mT<sub>u</sub> < t ≤ (m+1)T<sub>u</sub>.

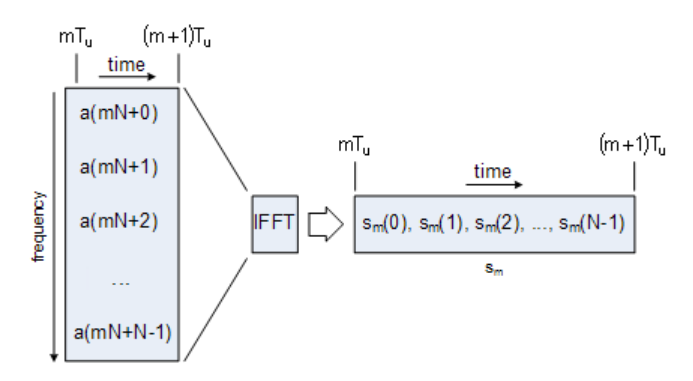

*Figure 6-2: OFDM useful symbol generation using an IFFT*

The vector  $s_m$  is defined as the useful OFDM symbol. It is the time superposition of the N narrowband modulated subcarriers. Therefore, from a parallel stream of N sources of data, each one independently modulated, a waveform composed of N orthogonal subcarriers is obtained, with each subcarrier having the shape of a frequency sinc function (see Figure 6-1).

Figure 6-3 illustrates the mapping from a serial stream of QAM symbols to N parallel streams, used as frequency domain bins for the IFFT. The N-point time domain blocks obtained from the IFFT are then serialized to create a time domain signal. Not shown in Figure 6-3 is the process of cyclic prefix insertion.

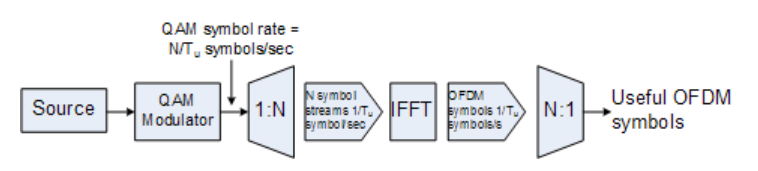

*Figure 6-3: OFDM Signal Generation Chain*

# <span id="page-99-0"></span>**6.1.1.2 OFDM Parameterization**

A generic OFDM analyzer supports various OFDM standards. Therefore a common parameterization of OFDM systems has to be defined.

# **Time Domain Description**

The fundamental unit of an OFDM signal in time domain is a 'Sample'. An 'OFDM-Symbol' with a length of  $N_S$  samples consists of a 'Guard Interval' of length  $N_G$  and an 'FFT Interval' of length  $N_{\text{FFT}}$ .

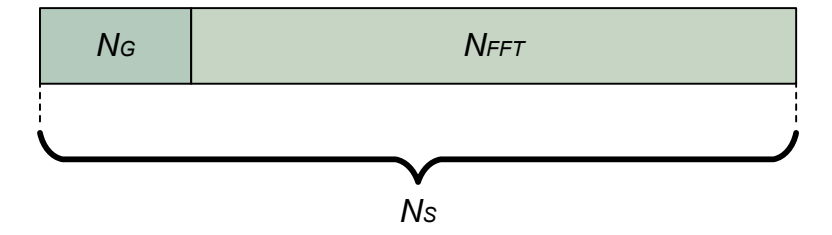

*Figure 6-4: OFDM Symbol in Time Domain*

#### **Frequency Domain Description**

The FFT intervals of the OFDM symbols are transformed into the frequency domain using a discrete Fourier transform. The successive symbols of the OFDM signal are displayed in time-frequency matrices. The fundamental unit of an OFDM signal in frequency domain is a 'Cell'. A column of cells at the same frequency is called 'Carrier'. A row of cells at the same time is called 'Symbol'. The carrier number is the column index of a time-frequency matrix. The number '0' is assigned to the so called 'DC-Carrier', which lies at the transmitter center frequency. The total number of carriers is  $N_{\text{FFT}}$ . The 'DC-Carrier Offset' determines the position of the DC carrier relative to the lowermost carrier and is an inherent attribute of the FFT algorithm.

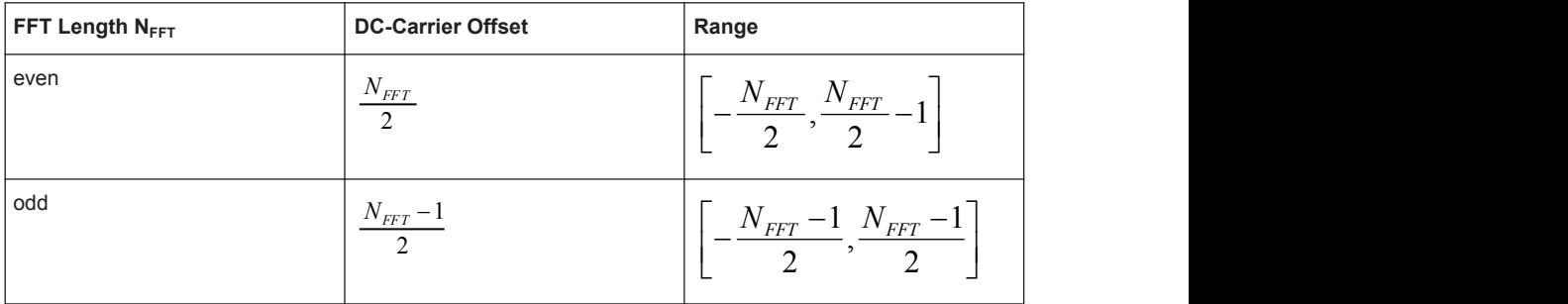

The symbol number is the row index of a time frequency matrix. The first symbol gets the number '0'. The total area of a time frequency matrix is called 'Frame'. A frame is the highest level unit used in the OFDM-VSA.

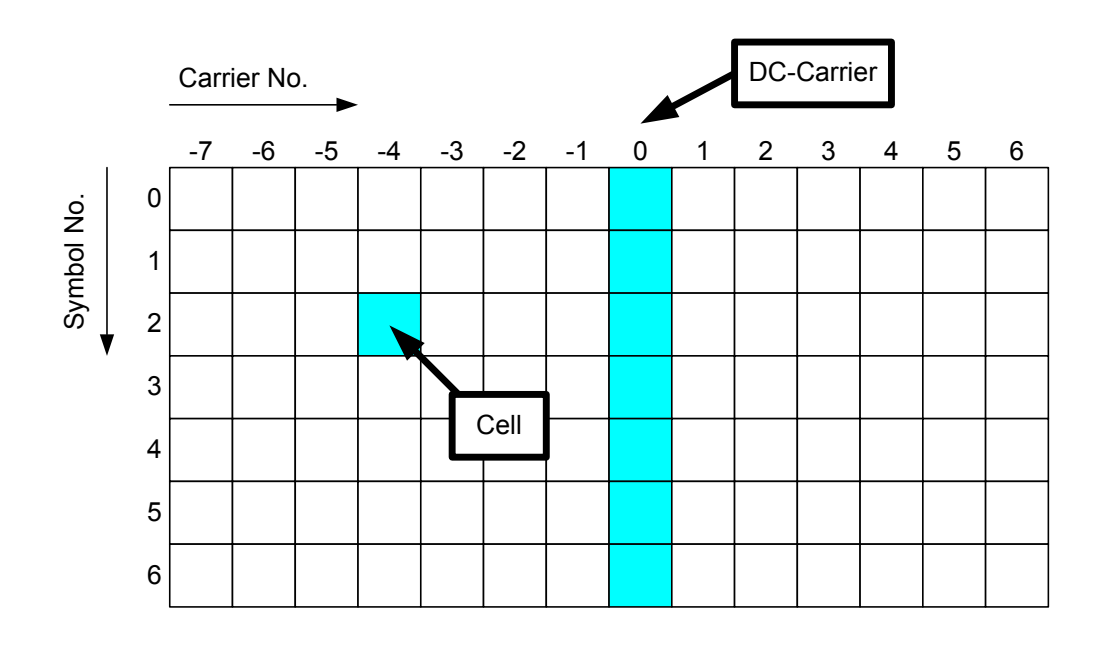

*Figure 6-5: Time-Frequency Matrix*

## **Allocation Matrix**

The allocation matrix defines the complete frame and subclassifies the OFDM system into:

- Pilot cells,
- Data cells,
- Don't Care cells,
- Zero cells.

Pilot cells contain known values and are used for various synchronization and parameter estimation purposes. Data cells contain the user data or "payload" of the transmission. The modulation format of the data cells must be known or can be estimated in a modulation estimation block. "Don't care" regions are cells that aren't evaluated for EVM measurement, but contain signal power. Finally, zero cells contain no signal power at all. Typically these are guard carriers around DC or at the edges of the carrier axis.

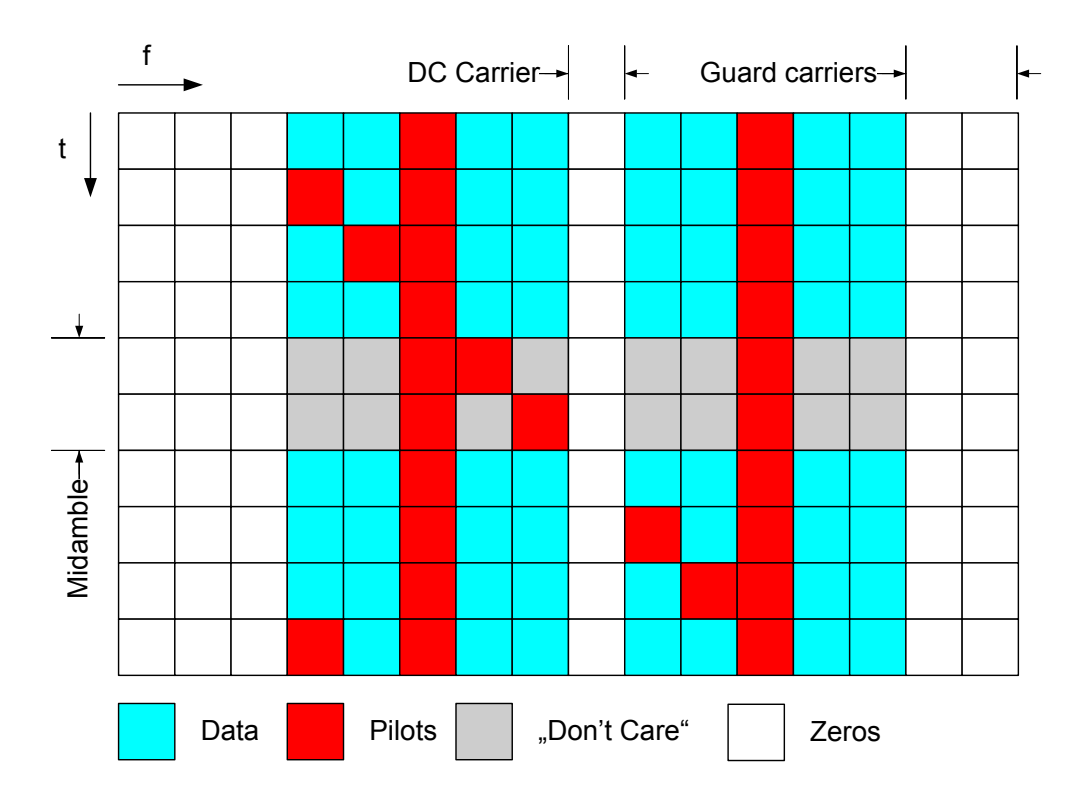

*Figure 6-6: Example of an Allocation Matrix*

# **Pilot Matrix**

A pilot matrix contains known complex numbers in the matrix cells, which are defined as pilot cells in the allocation matrix. Within the analyzer, the pilot matrix is correlated with the received time frequency matrix to get the frame start and the frequency offset of the received signal relative to the given allocation matrix.

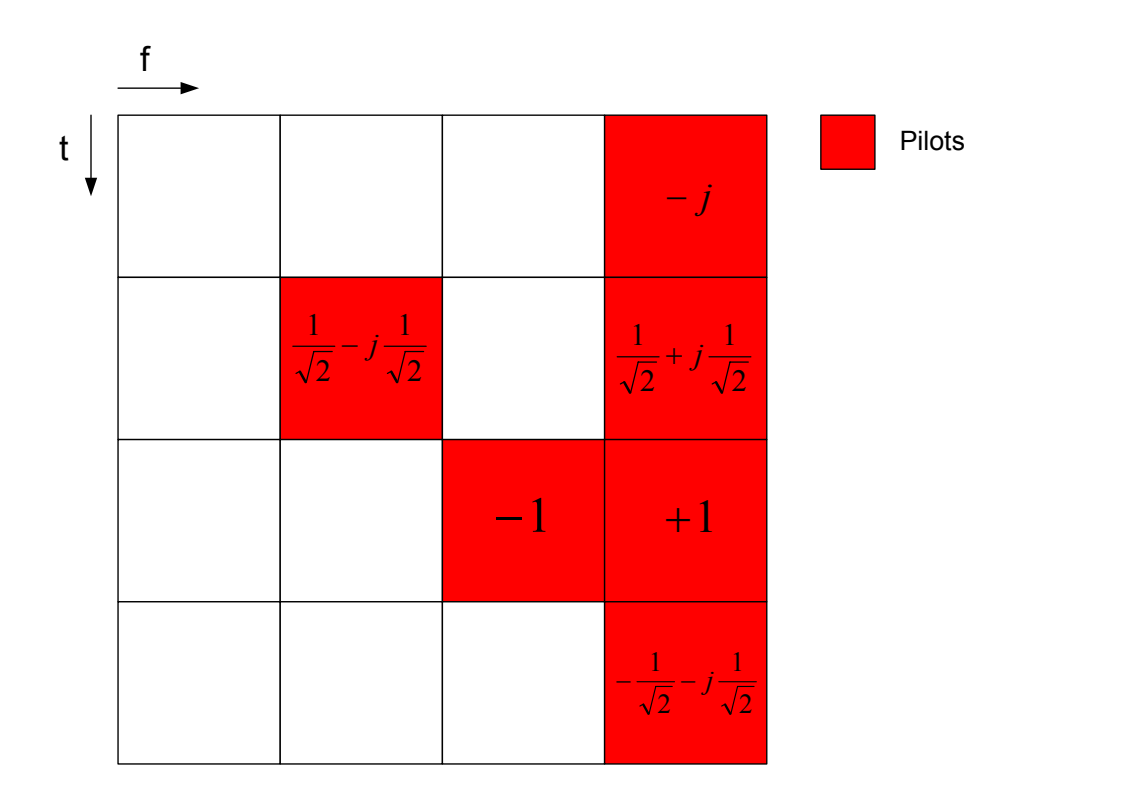

*Figure 6-7: Example of a Pilot Matrix*

# **Constellation Vector**

A constellation vector contains all possible numbers in the complex plane that belong to a specific modulation format. Constellation vectors must be defined for each possible data modulation format. The magnitude within the constellation vectors must be scaled according to the pilot matrix. One entry in the constellation vector is called 'constellation point'.

Differential modulation is not supported. The respective absolute modulation scheme must be used instead (e.g. QPSK instead of DQPSK). Periodically rotated constellations are not supported. The set union of all constellations must be used instead (e.g. 8PSK instead of PI/4-DQPSK).

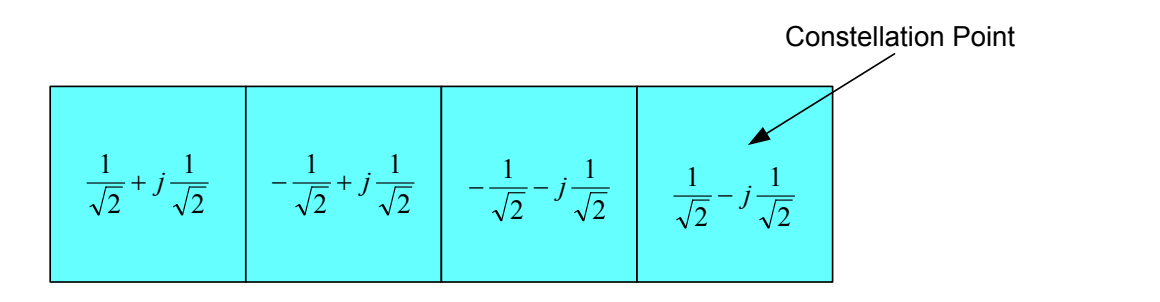

*Figure 6-8: QPSK Constellation Vector*

## **Modulation Matrix**

A modulation matrix contains numbers to the underlying constellation vector for each cell, which is defined as data cell in the allocation matrix. Clusters of data cells with the same modulation therefore share the same number. A data cell can also contain an unused number, that is a number for which no constellation vector is defined. In this case, all data cells sharing that number are assumed to use one and only one of the valid constellation vectors. This method can be used within the OFDM-VSA to allow automatic modulation detection.

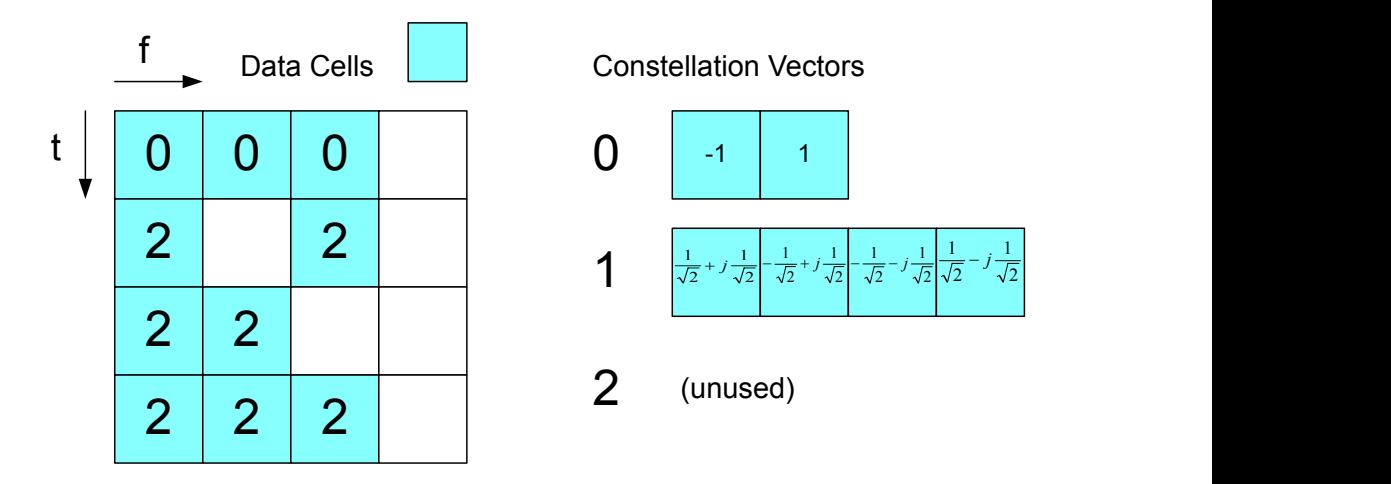

*Figure 6-9: Example of a Modulation Matrix*

#### **Preamble Description**

The OFDM demodulator shall support synchronization on repetitive preamble symbols. A repetitive preamble contains several repetitions of one time domain block. The Figure 6-10 shows exemplarily the parameterization of a repetitive preamble symbol, which contains a five times repetition of block T. The allocation matrix can have an arbitrary offset to the begin of the preamble symbol. If the offset is zero or negative, the preamble is also contained within the frame and is used for further estimation processes.

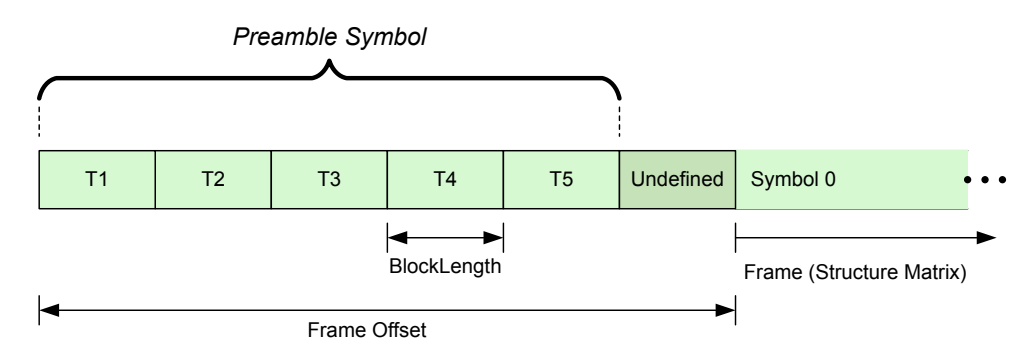

*Figure 6-10: Description of a Repetitive Preamble Symbol*

# <span id="page-104-0"></span>**6.1.2 GFDM**

The GFDM waveform (Generalized Frequency Division Multiplexing) is a non-orthogonal, asynchronous multicarrier waveform - it is, however, possible to address orthogonal scenarios when appropriate filters are applied.

In GFDM, subcarriers are independent single carriers with a cyclic prefix (for multipath propagation). Each subcarrier can have an individual bandwidth, pulse shape and modulation. Subcarriers are made up out of one or more symbols, when this is required.

For each subcarrier, it is possible to apply filters with different shapes or lengths, which results in low intercarrier interference (when appropriate filters are used). Because of this and the economic bandwidth requirements (for example use of non-contiguous bandwidth allocation), it can also be used in a heavily fragmented spectrum. More efficiency regarding frequency spectrum usage is the result.

## **Frame structure of a GFDM waveform**

A frame of a GFDM waveform is made up out of a certain number of timeslots with each timeslot being made up out of a number of subcarriers (similar to a OFDM waveform). A single cyclic prefix is added at the beginning of each frame for synchronization in the time domain.

| Time slots      |          |          |          |          |          |         |  |
|-----------------|----------|----------|----------|----------|----------|---------|--|
| $\overline{CP}$ | ds[0]    | ds[1]    | ds[2]    | ds[3]    | ds[4]    | ഗ       |  |
|                 | $d_2[0]$ | $d_2[1]$ | $d_2[2]$ | $d_2[3]$ | $d_2[4]$ | ubcarri |  |
|                 | $d_1[0]$ | $d_1[1]$ | $d_1[2]$ | $d_1[3]$ | $d_1[4]$ |         |  |
|                 | $d_0[0]$ | do[1]    | $d_0[2]$ | $d_0[3]$ | $d_0[4]$ | ers     |  |

*Figure 6-11: Frame structure of a GFDM waveform*

This design is similar to an LTE frame. However, the fact that an GFDM frame is shorter than an LTE frame, and the fact that there is only a single cyclic prefix per frame, reduces the latency of transmission while still being somehow compatible to an LTE frame.

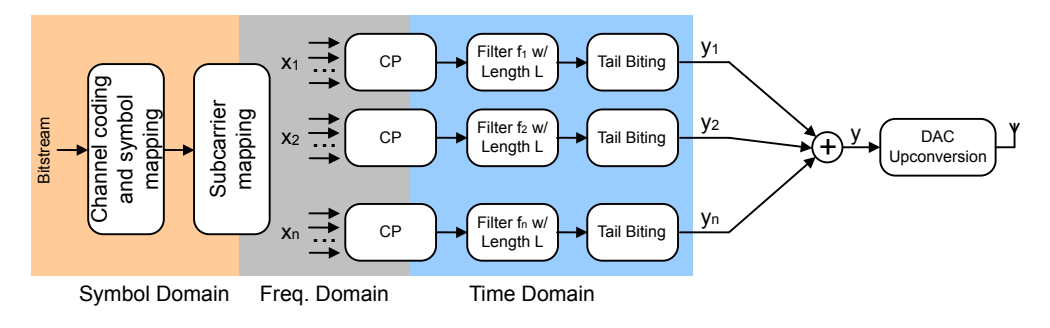

*Figure 6-12: Transmitter principle*

# <span id="page-105-0"></span>**6.1.3 UFMC**

The UFMC waveform (Universal Filtered Multicarrier) is a non-orthogonal, asynchronous multicarrier waveform. It allows efficient transmission of any data sizes (small packets as well as large packets); the systems adjust the number of used subcarriers depending on the packet size and is thus very flexible. The advantage is that you do not have to use the complete bandwidth to transmit small packet data, but can if required for large packets.

Subcarriers are bundled into several sub-bands. These sub-bands in turn all have an equal size, which prevents aliasing. Non-contiguous sub-bands as well as contiguous sub-bands are supported. The distinctive feature of this approach is to apply individual filters, each with their own filter characteristics, to a group of (adjacent) subcarriers (or a sub-band). This approach has the advantage of reducing out-of-band emissions and intercarrier interference. It thus allows to use the frequency spectrum more efficiently (less carrier spacing etc).

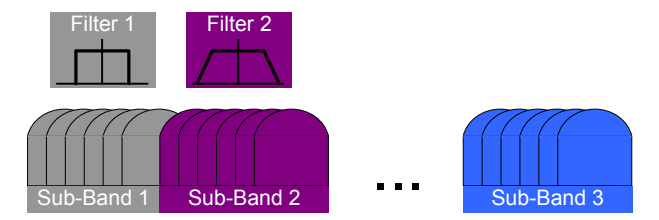

*Figure 6-13: Structure of a UFMC waveform*

### **UFMC in the time domain**

In the time domain, filter ramps (a kind of cyclic prefix or guard period) provide protection of intersymbol interference. The filter ramps are present at the tail end of a symbol and at the beginning of a symbol.

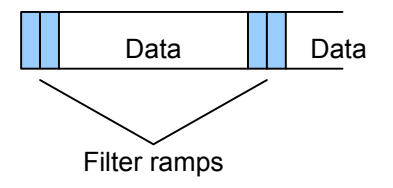

*Figure 6-14: Frame structure of a UFMC waveform*

## **Transceiver chain**

The transceiver chain of an UFMC waveform is similar to that of an OFDM waveform. However, because of the filtering characteristics of an UFMC waveform, it adds an additional filtering stage in the signal processing chain.

As mentioned above, the filters applied to the different sub-bands *x* can each have a different length *L*. The windowing process can be applied for spectral shaping and multi-user interference suppression, not necessarily on all sub-bands.

Signal Processing

<span id="page-106-0"></span>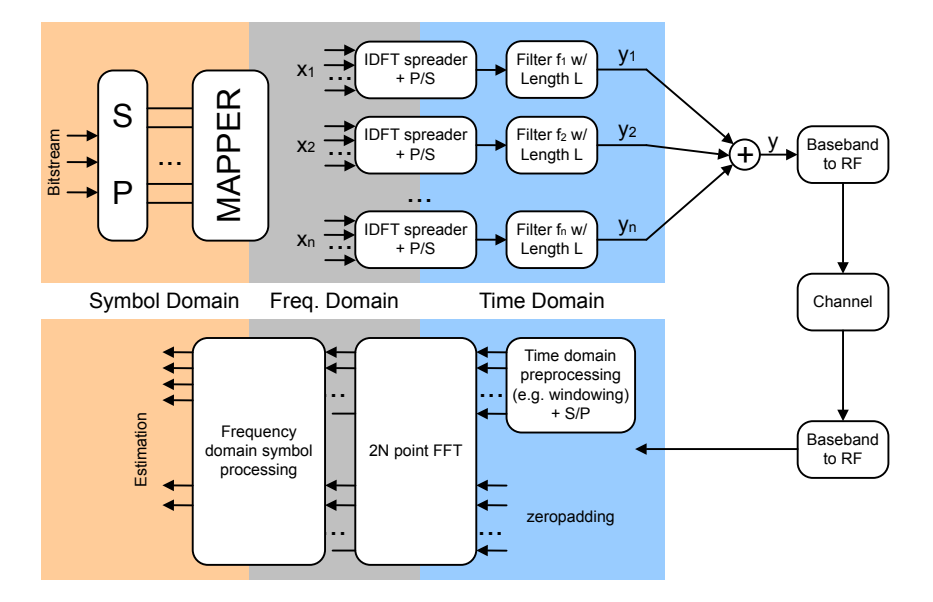

*Figure 6-15: Transmission chain of a UFMC waveform (figure based on Schaich et.al: "Waveform contenders for 5G - Suitability for short packet and low latency transmission", VTC Spring 2014, Seoul, Korea)*

# **6.2 Signal Processing**

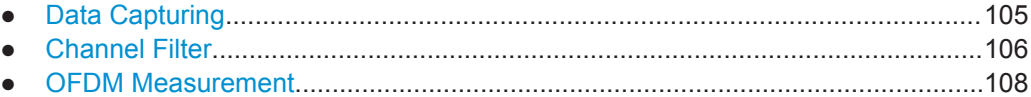

# **6.2.1 Data Capturing**

The analyzer software runs on an external PC and operates a signal analyzer by remote control via LAN or GPIB. Several mixer stages convert the RF signal to an intermediate frequency (IF), which is digitized by an A/D converter. The signal processing following the A/D converter is implemented in digital hardware with ASICs and FPGAs. A numerically controlled oscillator shifts the signal from IF to complex baseband, followed by a halfband filter and a fractional resampler. Arbitrary output sample rates can be set by programming the resampler combined with a subsequent decimation filter.

Alternatively to the use of the RF input, analog baseband signals can be digitized directly (R&S FSQ-B71). Additionally, a digital I/Q interface R&S FSQ-B17 or R&S FSV-B17 is available to analyze digital baseband signals without having to make use of analog components. The block diagrams in [Figure 6-16](#page-107-0) shows the R&S FSQ analyzer hardware from the IF section to the processor running the OFDM-VSA downlink measurement.

Signal Processing

<span id="page-107-0"></span>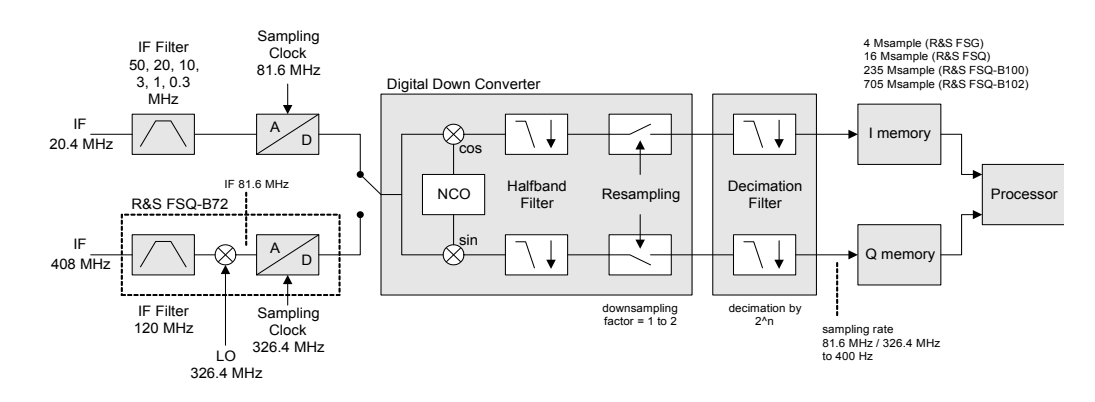

*Figure 6-16: Data Capturing Mechanism of the R&S FSQ*

# **6.2.2 Channel Filter**

The FS-K96 can use the internal channel filter of the instrument or apply an adjustable lowpass filter. The Table 6-1 lists the filter bandwidths of the internal channel filter, which are fully equalized within the digital hardware.

|                     | sampling rate                             | bandwidth                                                  | max. bandwidth                                                |
|---------------------|-------------------------------------------|------------------------------------------------------------|---------------------------------------------------------------|
| <b>R&amp;S FSQ</b>  | 400 Hz to 81.6 MHz                        | 0.8 x sampling rate                                        | 28 MHz w/o R&S FSQ B72                                        |
|                     | 81.6 MHz to 326.4 MHz<br>with R&S FSQ B72 | 0.68 x sampling rate                                       | 120 MHz with R&S FSQ B72                                      |
| <b>R&amp;S FSG</b>  | 400 Hz to 81.6 MHz                        | 0.8 x sampling rate                                        | 28 MHz w/o R&S FSQ B72                                        |
| <b>R&amp;S FSV</b>  | 100 Hz to 32 MHz                          | 0.8 x sampling rate                                        |                                                               |
|                     | 32 MHz to 45 MHz                          | 0.625 x sampling rate                                      | 28 MHz w/o R&S FSV B70                                        |
|                     | 45 MHz to 128 MHz<br>with R&S FSV B70     | 0.625 x sampling rate                                      | 40 MHz with R&S FSV B70                                       |
| <b>R&amp;S FSVR</b> | 100 Hz to 32 MHz                          | 0.8 x sampling rate                                        |                                                               |
|                     | 32 MHz to 128 MHz                         | 0.625 x sampling rate                                      | 40 MHz                                                        |
| <b>R&amp;S FSW</b>  | 100 Hz to 1 GHz                           | 0.8 x sampling rate                                        | 10 MHz                                                        |
|                     |                                           | (for 100 Hz < sampling rate<br>$\le$ max. bandwidth / 0.8) | 28 MHz with R&S FSW B28                                       |
|                     |                                           | max. bandwidth                                             | 40 MHz with R&S FSW B40                                       |
|                     |                                           | (for sampling rate)<br>$>$ max. bandwidth / 0.8)           | 80 MHz with R&S FSW B80                                       |
|                     |                                           |                                                            | 160 MHz with R&S FSW B160                                     |
|                     |                                           |                                                            | 320 MHz with R&S FSW B320                                     |
| <b>R&amp;S RTO</b>  | 1 kHz to 10 GHz                           | 0.8 x sampling rate                                        | 4 GHz (-3 dB)<br>(depends on the hardware config-<br>uration) |

*Table 6-1: Internal analyzer bandwidth depending on the target sampling rate*
Alternatively to the internal filters, a lowpass filter with adjustable bandwidth and slope characteristics can be applied to the input signal. A window-based finite impulse response filter is designed. The bandwidth is defined as two times the 6 dB cutoff frequency and the filter order determines the slope characteristics. Three predefined filter slopes and a manual input of the filter order are available.

Choosing the correct filter order is a trade-off between selectivity and filter impulse response length. A high filter order leads to superior selectivity between adjacent channels. On the other hand, such a filter has a long channel impulse response, which can produce intersymbol interference if used in systems with small guard intervals. Low filter orders require a higher distance between channels and will possibly attenuate the outer carriers of the signal. In contrast, the channel impulse response is short and suited for systems with short guard intervals.

The adjustable lowpass filter performs a decimation at its output. So the maximum output sample rate, which can be set in the General Settings menu, is reduced compared to the internal filter setting.

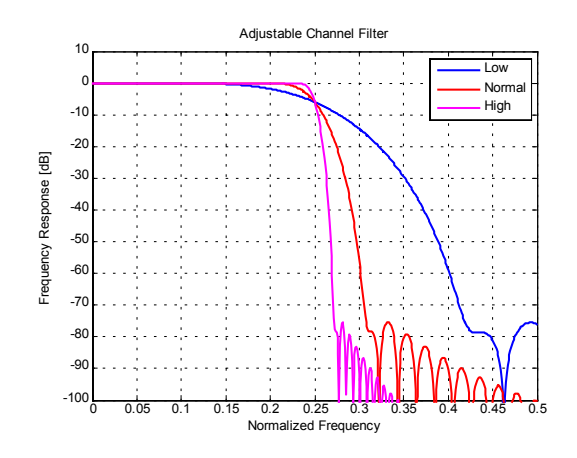

Signal Processing

## **6.2.3 OFDM Measurement**

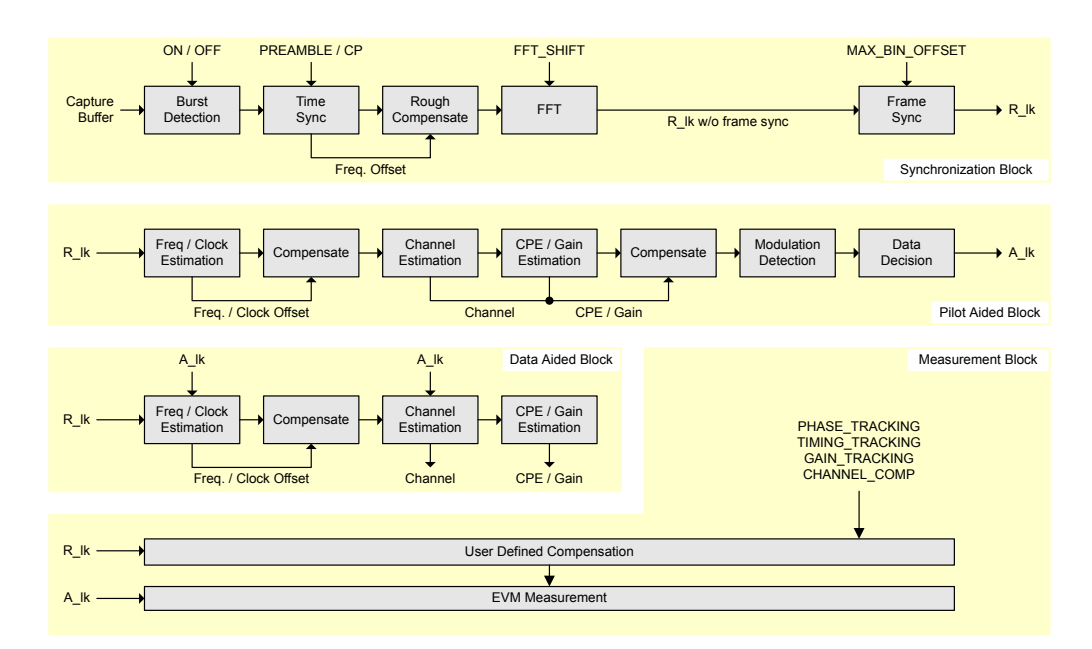

*Figure 6-17: Block Diagram of the FS-K96 OFDM Measurement*

The block diagram in Fig. 79 shows the OFDM-VSA measurement from the capture buffer containing the I/Q data to the actual analysis block. The signal processing chain can be divided in four major blocks:

- Synchronization Block
- **Pilot Aided Block**
- Data Aided Block
- **Measurement Block**

## **6.2.3.1 Synchronization Block**

The synchronization starts with a burst detection that extracts transmission areas within a burst signal by a power threshold. For seamless transmission, as is the case in most broadcast systems, it is possible to bypass this block. The following time synchronization uses either the preamble or the cyclic prefix of each OFDM symbol to find the optimum starting point for the FFT by a correlation metric. If preamble synchronization is selected, the correlation is done between successive blocks of a repetitive preamble structure. Alternatively, the cyclic prefix synchronization correlates the guard interval of each symbol with the end of the FFT part. Both methods additionally return an estimation of the fractional frequency offset by evaluating the phase of the correlation maximum. This frequency offset has to be compensated before the FFT to avoid intercarrier interference.

By default, the FFT starting point is put in the center of the guard interval assuming a symmetric impulse response, but it can optionally be shifted within the guard interval. After performing the FFT for each available OFDM symbol, a time-frequency matrix  $R_{1k}$ with symbol index l and subcarrier index k is available.

The following frame synchronization determines the frame start within this matrix and the integer carrier frequency offset. This is done by a two dimensional correlation of  $R_{l,k}$ with the known pilot matrix from the configuration file. To avoid unnecessary computing time for signals with low frequency offset, the search length in the frequency direction can be limited by a control parameter.

#### **6.2.3.2 Pilot Aided Block**

The pilot aided block within the signal processing chain uses the predefined pilot cells for parameter estimation and subsequent compensation of the signal impairments. It starts with maximum likelihood estimation of the remaining frequency error and sample clock offset. While a frequency error leads to a phase offset linearly increasing with time, the clock offset introduces an additional phase error linearly increasing with frequency. The estimator determines the most probable parameters that lead to the phase offsets observed on the pilot cells. The resulting offset values are compensated in the frequency domain by re-rotating the phase of the  $R_{ik}$  matrix. However, for severe clock offsets it can be necessary to resample the received signal in the time domain and repeat the FFT stage.

The subsequent channel estimator determines the channel transfer function at the known pilot positions and uses interpolation to get a complete frequency response vector for all subcarriers. Since the presented measurement system is intended for stationary channels, the interpolation is performed along the frequency direction only. The node values on the frequency axis are determined by averaging all available pilots of each subcarrier over time. Depending on the layout of the pilots on the frequency axis, an interpolation filter bank with optimum Wiener filter coefficients is calculated in advance. The Wiener filter is designed under the assumption that the maximum impulse response length does not exceed the cyclic prefix length.

Although the channel is assumed to be stationary, common phase error and power level variations are estimated symbol by symbol over the complete frame. This takes settling effects of oscillators and power amplifiers into account. All estimated impairments are fully compensated to get an optimum signal for the subsequent modulationdetection and data decision stage.

The modulation-detection block determines the modulation type of the data cells. Either each carrier or each symbol can be assigned to one specific constellation. Alternatively, the modulation information provided in the configuration file is evaluated to extract clusters of data cells with consistent modulation. The estimator uses a maximum likelihood approach, where each cluster of data cells is compared with all possible modulation hypotheses and the most probable constellation for each cluster is used for the subsequent data decision. The data decision block finally outputs a reference signal matrix  $A_{lk}$  which is an optimum estimate of the actual transmitted OFDM frame.

## **6.2.3.3 Data Aided Block**

The data aided block can be activated optionally to refine the parameter estimations with the help of the reference signal. Whereas the previous stages could only include pilot cells for the estimation algorithms, the data aided part can treat data cells as additional pilots. This increases the accuracy of the estimates in good signal to noise environments without data decision errors. However, if the reference signal matrix  $A_{ik}$  contains falsely decided data cells, the data aided estimation part can corrupt the results and should be omitted.

## **6.2.3.4 Measurement Block**

The last part of the signal processing chain comprises the user defined compensation and the measurement of modulation quality. The measurement block takes the received OFDM symbols  $R_{ik}$  and the previously determined reference OFDM symbols  $A_{lk}$  to calculate the error vector magnitude (EVM). The received OFDM symbols can optionally be compensated by means of phase, timing and level deviations as well as the channel transfer function.

## **6.3 Measurement Result Definitions**

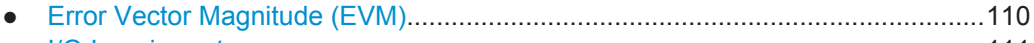

● [I/Q Impairments.....................................................................................................111](#page-112-0)

## **6.3.1 Error Vector Magnitude (EVM)**

The EVM of a cell (symbol number l, carrier number k) is defined as

$$
EVM_{l,k} = \sqrt{\frac{\left|r_{l,k} - a_{l,k}\right|^{2}}{P_{norm}}}
$$

where

 $r_{l,k}$  is the received symbol point in the complex plane of symbol number I and carrier number k.

The received symbol point is compensated by phase and clock errors as well as channel transfer function according to the user settings.

 $a_{l,k}$  is the ideal symbol point in the complex plane of symbol number I and carrier number k.

 $P_{norm}$  is a normalization value that can be set in four different ways

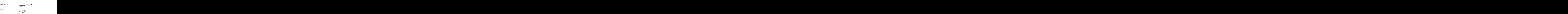

<span id="page-112-0"></span>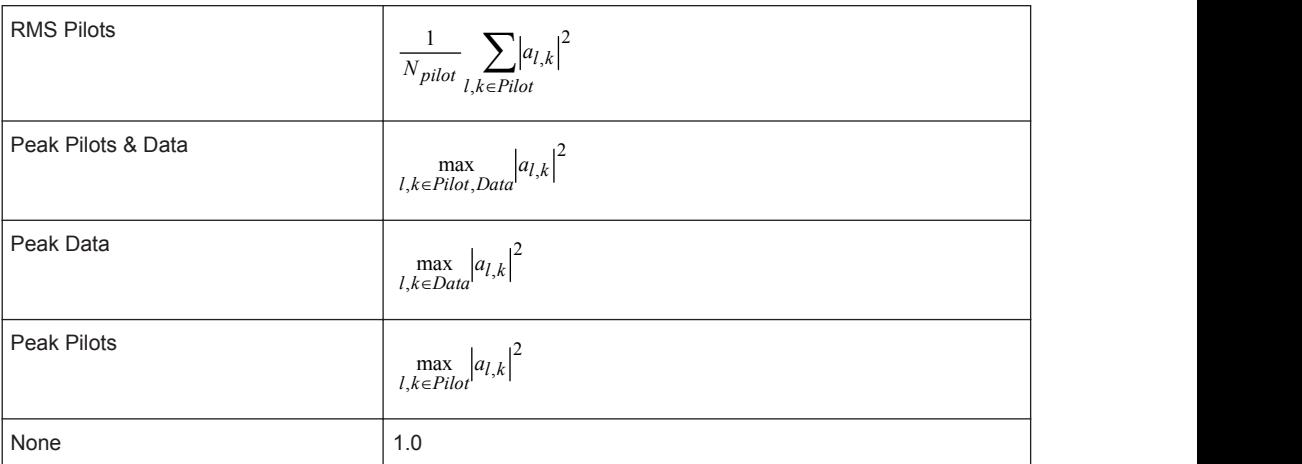

- $\bullet$  N<sub>pilot</sub> is the number of pilot cells
- $\bullet$  N<sub>data</sub> is the number of data cells

## **6.3.2 I/Q Impairments**

The I/Q imbalance can be written as

$$
r(t) = G_i \cdot \Re\left\{s(t)\right\} + j \cdot G_Q \cdot \Im\left\{s(t)\right\}
$$

where s(t) is the transmit signal, r(t) is the received signal, and G<sub>I</sub> and G<sub>Q</sub> are the weighting factors.

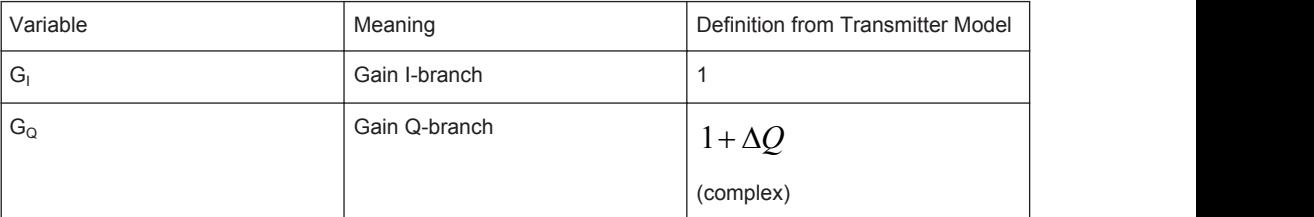

Gain-Imbalance = 
$$
20 \log \left( \frac{|G_0|}{|G_1|} \right)
$$
 dB

Quadrature-Error = 
$$
\arctan\left(\frac{\text{Im}\left\{G_{\varrho}\right\}}{\text{Re}\left\{G_{\varrho}\right\}}\right) \cdot 180^{\circ} / \pi
$$

# 7 Remote Control

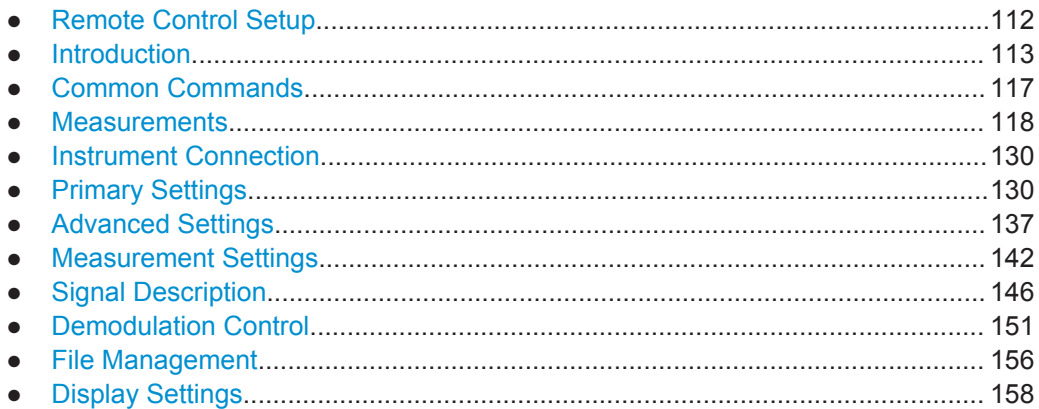

## **7.1 Remote Control Setup**

Before you can remote control the software, you have to set up a connection between the software and the remote scripting tool.

MATLAB is an example of a remote scripting tool.

Because the R&S FS-K96 runs on a computer (not an instrument), you have to connect the scripting tool to the computer.

- 1. Start the R&S FS-K96.
- 2. Optional: Connect the R&S FS-K96 to an analyzer or oscilloscope.
- 3. Start the remote scripting tool.
- 4. Connect your remote scripting tool to the local host, e.g. "TCPIP:: localhost".

<span id="page-114-0"></span>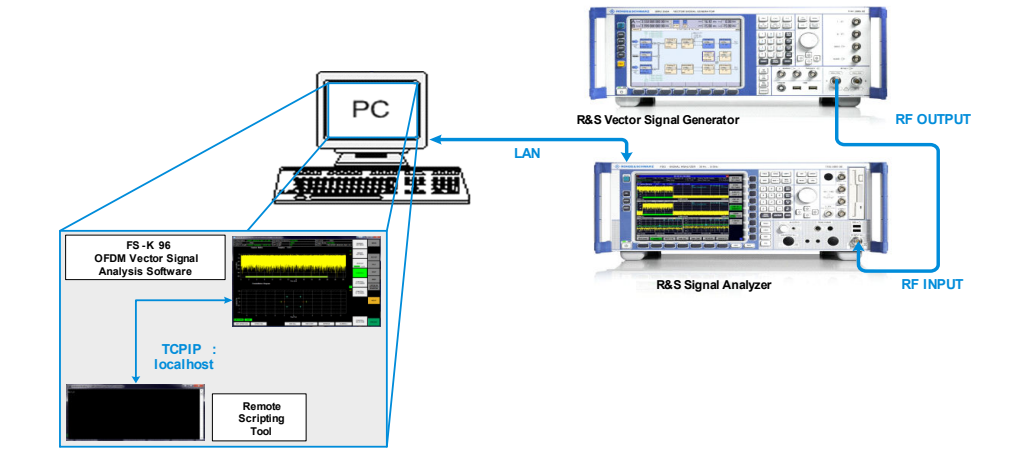

*Figure 7-1: Example Setup for Remote Controlling the FS-K96 Software*

#### **Enabling remote control**

Before you can use remote control functionality, you also have to enable it in the software.

- 1. Press the SETUP key.
- 2. Press the "Remote Control Settings" softkey.

The R&S FS-K96 opens a dialog box.

3. Select "Enable Remote Control".

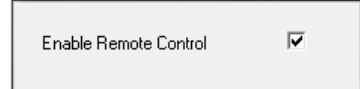

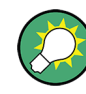

## **Remote control example**

The R&S FS-K96 is delivered with a file that contains a remote control script.

The file is is a MATLAB script with the name  $\texttt{remote}$  example.m. It is located in the directory %Application path%\TOOLS\MATLAB.

## **7.2 Introduction**

Commands are program messages that a controller (e.g. a PC) sends to the instrument or software. They operate its functions ('setting commands' or 'events') and request information ('query commands'). Some commands can only be used in one way, others work in two ways (setting and query). If not indicated otherwise, the commands can be used for settings and queries.

<span id="page-115-0"></span>The syntax of a SCPI command consists of a header and, in most cases, one or more parameters. To use a command as a query, you have to append a question mark after the last header element, even if the command contains a parameter.

A header contains one or more keywords, separated by a colon. Header and parameters are separated by a "white space" (ASCII code 0 to 9, 11 to 32 decimal, e.g. blank). If there is more than one parameter for a command, these are separated by a comma from one another.

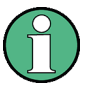

#### **Remote command examples**

Note that some remote command examples mentioned in this general introduction may not be supported by the software.

## **7.2.1 Long and Short Form**

The keywords have a long and a short form. You can use either the long or the short form, but no other abbreviations of the keywords.

The short form is emphasized in upper case letters. Note however, that this emphasis only serves the purpose to distinguish the short from the long form in the manual. For the instrument, the case does not matter.

#### **Example:**

SENSe:FREQuency:CENTer is the same as SENS:FREQ:CENT.

## **7.2.2 Numeric Suffixes**

Some keywords have a numeric suffix if the command can be applied to multiple instances of an object. In that case, the suffix selects a particular instance (e.g. a measurement window).

Numeric suffixes are indicated by angular brackets (<n>) next to the keyword.

If you don't quote a suffix for keywords that support one, a 1 is assumed.

#### **Example:**

DISPlay [: WINDow<1...4>]: ZOOM: STATe enables the zoom in a particular measurement window, selected by the suffix at WINDow.

DISPlay:WINDow4:ZOOM:STATe ON refers to window 4.

## **7.2.3 Optional Keywords**

Some keywords are optional and are only part of the syntax because of SCPI compliance. You can include them in the header or not.

Note that if an optional keyword has a numeric suffix and you need to use the suffix, you have to include the optional keyword. Otherwise, the suffix of the missing keyword is assumed to be the value 1.

Optional keywords are emphasized with square brackets.

#### **Example:**

Without a numeric suffix in the optional keyword: [SENSe:]FREQuency:CENTer is the same as FREQuency:CENTer With a numeric suffix in the optional keyword: DISPlay[:WINDow<1...4>]:ZOOM:STATe DISPlay:ZOOM:STATe ON enables the zoom in window 1 (no suffix). DISPlay:WINDow4:ZOOM:STATe ON enables the zoom in window 4.

## **7.2.4 Alternative Keywords**

A vertical stroke indicates alternatives for a specific keyword. You can use both keywords to the same effect.

#### **Example:**

[SENSe:]BANDwidth|BWIDth[:RESolution]

In the short form without optional keywords, BAND 1MHZ would have the same effect as BWID 1MHZ.

## **7.2.5 SCPI Parameters**

Many commands feature one or more parameters.

If a command supports more than one parameter, these are separated by a comma.

## **Example:**

LAYout:ADD:WINDow Spectrum,LEFT,MTABle

Parameters may have different forms of values.

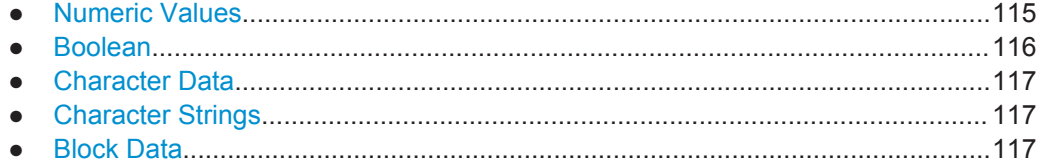

## **7.2.5.1 Numeric Values**

Numeric values can be entered in any form, i.e. with sign, decimal point or exponent. In case of physical quantities, you can also add the unit. If the unit is missing, the command uses the basic unit.

#### <span id="page-117-0"></span>**Example:**

with unit: SENSe:FREQuency:CENTer 1GHZ

without unit: SENSe:FREQuency:CENTer 1E9 would also set a frequency of 1 GHz.

Values exceeding the resolution of the instrument are rounded up or down.

If the number you have entered is not supported (e.g. in case of discrete steps), the command returns an error.

Instead of a number, you can also set numeric values with a text parameter in special cases.

- MIN/MAX Defines the minimum or maximum numeric value that is supported.
- D<sub>FF</sub> Defines the default value.
- UP/DOWN

Increases or decreases the numeric value by one step. The step size depends on the setting. In some cases you can customize the step size with a corresponding command.

#### **Querying numeric values**

When you query numeric values, the system returns a number. In case of physical quantities, it applies the basic unit (e.g. Hz in case of frequencies). The number of digits after the decimal point depends on the type of numeric value.

#### **Example:**

Setting: SENSe: FREQuency: CENTer 1GHZ

Query: SENSe:FREQuency:CENTer? would return 1E9

In some cases, numeric values may be returned as text.

- INF/NINF Infinity or negative infinity. Represents the numeric values 9.9E37 or -9.9E37.
- NAN Not a number. Represents the numeric value 9.91E37. NAN is returned in case of errors.

#### **7.2.5.2 Boolean**

Boolean parameters represent two states. The "ON" state (logically true) is represented by "ON" or a numeric value 1. The "OFF" state (logically untrue) is represented by "OFF" or the numeric value 0.

#### **Querying boolean parameters**

When you query boolean parameters, the system returns either the value 1 ("ON") or the value 0 ("OFF").

#### <span id="page-118-0"></span>**Example:**

Setting: DISPlay:WINDow:ZOOM:STATe ON Query: DISPlay:WINDow:ZOOM:STATe? would return 1

## **7.2.5.3 Character Data**

Character data follows the syntactic rules of keywords. You can enter text using a short or a long form. For more information see [Chapter 7.2.1, "Long and Short Form",](#page-115-0) [on page 114](#page-115-0).

#### **Querying text parameters**

When you query text parameters, the system returns its short form.

#### **Example:**

Setting: SENSe:BANDwidth:RESolution:TYPE NORMal Query: SENSe:BANDwidth:RESolution:TYPE? would return NORM

#### **7.2.5.4 Character Strings**

Strings are alphanumeric characters. They have to be in straight quotation marks. You can use a single quotation mark ( ' ) or a double quotation mark ( " ).

#### **Example:**

INSTRument:DELete 'Spectrum'

#### **7.2.5.5 Block Data**

Block data is a format which is suitable for the transmission of large amounts of data.

The ASCII character # introduces the data block. The next number indicates how many of the following digits describe the length of the data block. In the example the 4 following digits indicate the length to be 5168 bytes. The data bytes follow. During the transmission of these data bytes all end or other control signs are ignored until all bytes are transmitted. #0 specifies a data block of indefinite length. The use of the indefinite format requires a NL^END message to terminate the data block. This format is useful when the length of the transmission is not known or if speed or other considerations prevent segmentation of the data into blocks of definite length.

## **7.3 Common Commands**

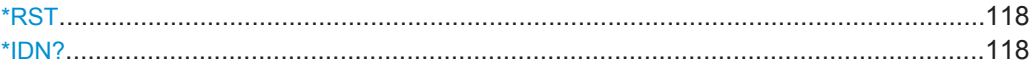

#### <span id="page-119-0"></span>**\*RST**

RESET sets the R&S FS-K96 Software and the connected instrument to a defined default status. The command essentially corresponds to pressing the PRESET key. The default setting is indicated in the description of the commands.

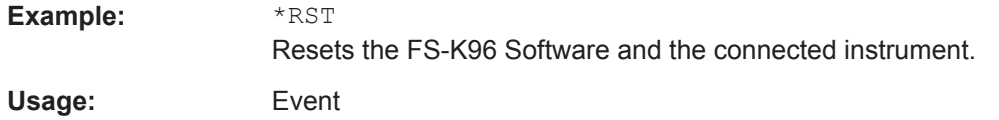

## \***IDN?** <arg0> **\*IDN??** <arg0>

IDENTIFICATION QUERY queries the OFDM-VSA identification.

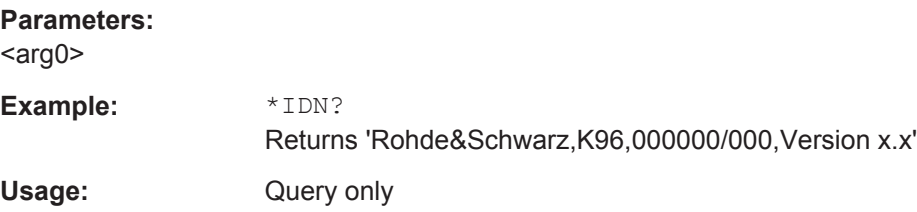

## **7.4 Measurements**

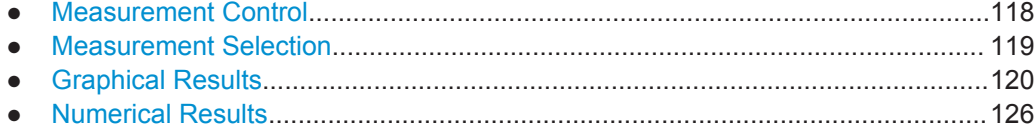

## **7.4.1 Measurement Control**

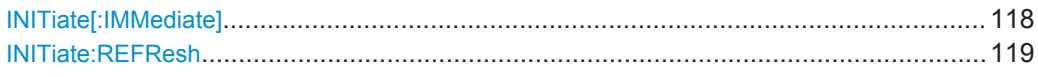

### **INITiate[:IMMediate]**

This command initiates a new measurement sequence.

In single sweep mode, you can synchronize to the end of the measurement with \*OPC. In continuous sweep mode, synchronization to the end of the sweep is not possible.

If a measurement sequence is already in progress, the command is ignored.

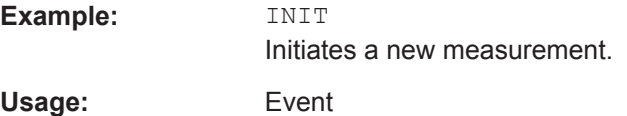

#### <span id="page-120-0"></span>**INITiate:REFResh**

This command updates the current measurement results to reflect the current measurement settings.

No new I/Q data is captured. Thus, measurement settings apply to the I/Q data currently in the capture buffer.

The command applies exclusively to I/Q measurements. It requires I/Q data.

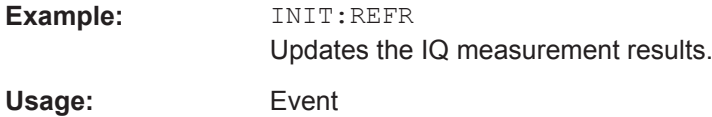

## **7.4.2 Measurement Selection**

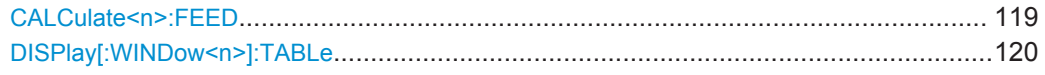

**CALCulate<n>:FEED** <ResultDisplay>

This command selects the result display.

**Parameters for setting and query:** 

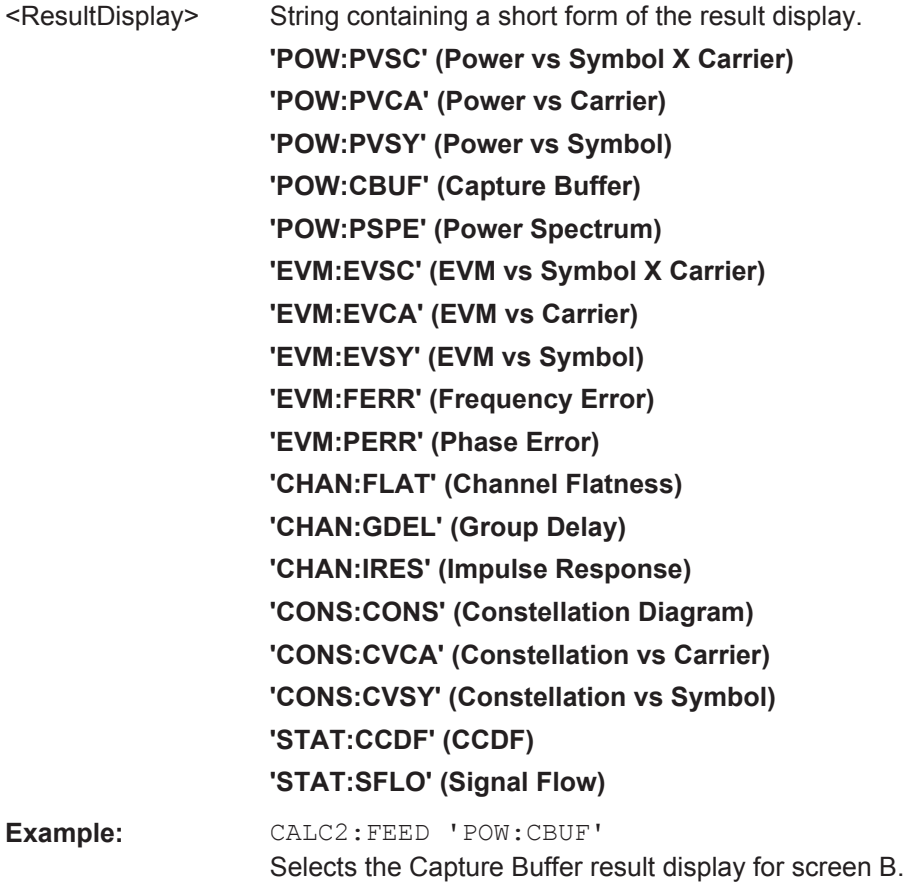

**Measurements** 

<span id="page-121-0"></span>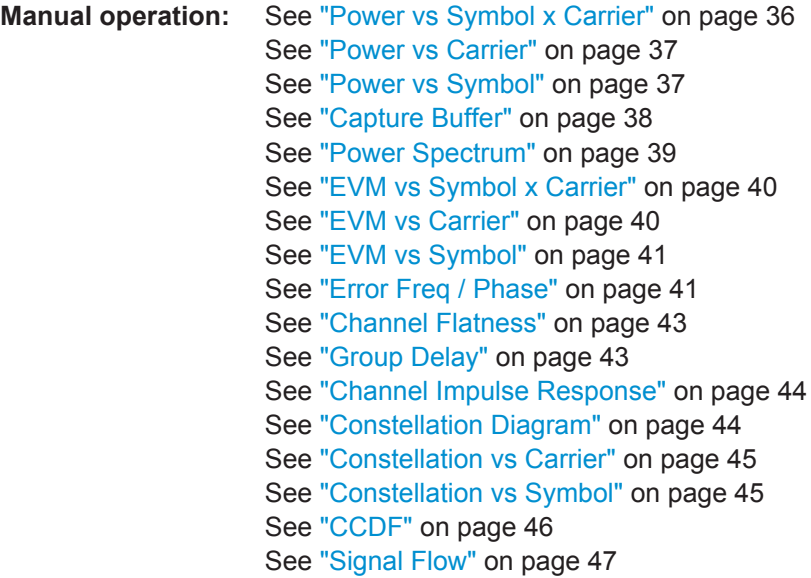

#### **DISPlay[:WINDow<n>]:TABLe** <State>

This command turns the result summary on and off.

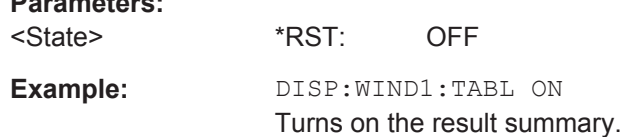

## **7.4.3 Graphical Results**

**Parameters:**

● Using the TRACe[:DATA] Command....................................................................120

#### **7.4.3.1 Using the TRACe[:DATA] Command**

This chapter contains information on the TRACe:DATA command and a detailed description of the characteristics of that command.

The TRACe:DATA command queries the trace data or results of the currently active measurement or result display. The type, number and structure of the return values are specific for each result display. In case of results that have any kind of unit, the command returns the results in the unit you have currently set for that result display.

For several result displays, the command also supports various SCPI parameters in combination with the query. If available, each SCPI parameter returns a different aspect of the results. If SCPI parameters are supported, you have to quote one in the query.

### **Example:**

TRAC:DATA? TRACE1

The format of the return values is either in ASCII or binary characters and depends on the format you have set with FORMat [: DATA] on page 156.

Following this detailed description, you will find a short summary of the most important functions of the command (TRACe [: DATA]? on page 126).

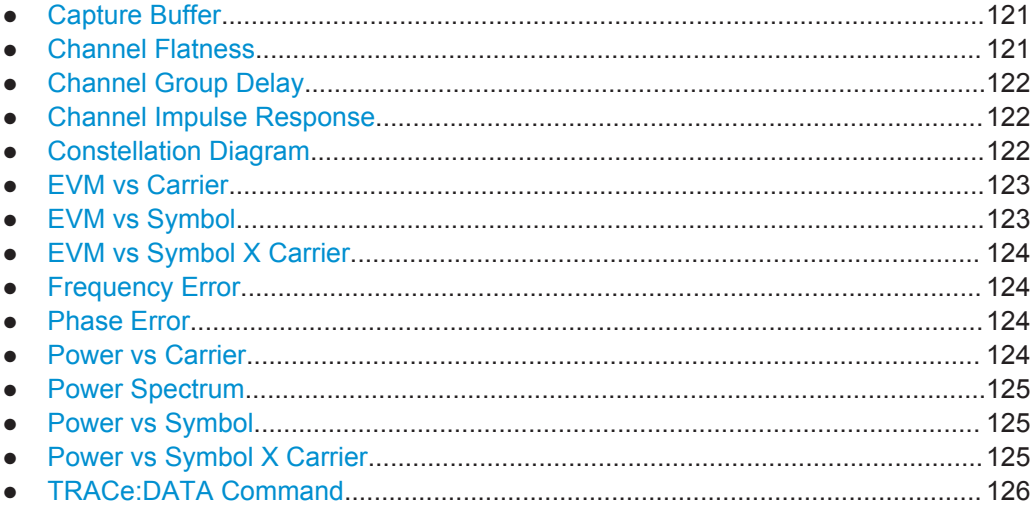

## **Capture Buffer**

For the Capture Buffer result display, the command returns one value for each I/Q sample in the capture buffer.

<absolute power>, ...

The unit is always dBm.

The following parameters are supported.

TRACE1

## **Channel Flatness**

For the Channel Flatness result display, the command returns the spectrum flatness as a list over all subcarriers. The list consists of one value for each trace point.

<relative power>, ...

The unit is always dB.

The following parameters are supported.

● TRACE1

Returns the average power over all frames.

- TRACE2 Returns the minimum power found over all frames.
- TRACE3 Returns the maximum power found over all frames.

#### <span id="page-123-0"></span>**Channel Group Delay**

For the Channel Group Delay result display, the command returns one value for each trace point.

<group delay>, ...

The unit is always ns.

The following parameters are supported.

- TRACE1 Returns the average group delay over all frames.
- TRACE2 Returns the minimum group delay found over all frames.
- TRACE3 Returns the maximum group delay found over all frames.

#### **Channel Impulse Response**

For the Channel Impulse Response result display, the command returns one value for each trace point.

<impulse response>, ...

The channel impulse response is the inverse FFT of the estimated channel transfer function. The time axis spans one FFT interval.

The following parameters are supported.

- TRACE1 Returns the average impulse response over all frames.
- TRACE<sub>2</sub> Returns the minimum impulse response found over all frames.
- TRACE3 Returns the maximum impulse response found over all frames.

#### **Constellation Diagram**

For the Constellation Diagram, the command returns two values for each constellation point.

<I[F0][Symb0][Carrier1]>, <Q[F0][Symb0][Carrier1]>, ..., <I[F0][Symb0][Carrier(n)]>, <Q[F0][Symb0][Carrier(n)]>,

<I[F0][Symb1][Carrier1]>, <Q[F0][Symb1][Carrier1]>, ..., <I[F0][Symb1][Carrier(n)]>, <Q[F0][Symb1][Carrier(n)]>,

<I[F0][Symb(n)][Carrier1]>, <Q[F0][Symb(n)][Carrier1]>, ..., <I[F0][Symb(n)][Carrier(n)]>, <Q[F0][Symb(n)] [Carrier(n)]>,

<I[F1][Symb0][Carrier1]>, <Q[F1][Symb0][Carrier1]>, ..., <I[F1][Symb0][Carrier(n)]>, <Q[F1][Symb0][Carrier(n)]>,

<I[F1][Symb1][Carrier1]>, <Q[F1][Symb1][Carrier1]>, ..., <I[F1][Symb1][Carrier(n)]>, <Q[F1][Symb1][Carrier(n)]>,

<I[F(n)][Symb(n)][Carrier1]>, <Q[F(n)][Symb(n)][Carrier1]>, ..., <I[F(n)][Symb(n)][Carrier(n)]>, <Q[F(n)] [Symb(n)][Carrier(n)]>

<span id="page-124-0"></span>With  $F =$  frame and Symb  $=$  symbol of that subframe.

The I and Q values have no unit.

The number of return values depends on the constellation selection.

The following parameters are supported.

Parameters TRACE1 and TRACE2 contain the evaluated cells with the constellation selection applied. These are the constellation points as shown in the result display.

Parameters TRACE3 and TRACE4 contain all cells of the OFDM frames (No. of Symbols x FFT Length complex numbers).

- TRACE1 Returns all constellation points included in the selection.
- TRACE<sub>2</sub>

Returns the constellation points for the reference symbols included in the selection.

● TRACE3

Returns the constellation points for all OFDM symbols (No. of Symbols x FFT Length).

● TRACE4

Returns the constellation points for all reference OFDM symbols (No. of Symbols x FFT Length).

#### **EVM vs Carrier**

For the EVM vs Carrier result display, the command returns one value for each carrier that has been analyzed.

 $\langle$ EVM>,  $\ldots$ 

The unit depends on UNIT: EVM.

The following parameters are supported.

- TRACE1 Returns the average EVM over all symbols.
- TRACE2 Returns the minimum EVM found over all symbols.
- TRACE3 Returns the maximum EVM found over all symbols.

#### **EVM vs Symbol**

For the EVM vs Symbol result display, the command returns one value for each OFDM symbol that has been analyzed.

 $\langle$ EVM>,  $\ldots$ 

The unit depends on UNIT: EVM.

The following parameters are supported.

TRACE1 Returns the average EVM over all carriers. <span id="page-125-0"></span>TRACE<sub>2</sub>

Returns the minimum EVM found over all carriers.

TRACE3 Returns the maximum EVM found over all carriers.

#### **EVM vs Symbol X Carrier**

For the EVM vs Symbol X Carrier, the command returns one value for each OFDM cell.

<[F0][Symb0][Carrier1]>, ..., <[F0][Symb0][Carrier(n)]>, <[F0][Symb1][Carrier1]>, ..., <[F0][Symb1][Carrier(n)]>, <[F0][Symb(n)][Carrier1]>, ..., <[F0][Symb(n)][Carrier(n)]>, <[F1][Symb0][Carrier1]>, ..., <[F1][Symb0][Carrier(n)]>, <[F1][Symb1][Carrier1]>, ..., <[F1][Symb1][Carrier(n)]>, <[F(n)][Symb(n)][Carrier1]>, ..., <[F(n)][Symb(n)][Carrier(n)]>

With F = frame and Symb = symbol of that subframe.

The unit depends on UNIT: EVM.

The following parameters are supported.

TRACE1 Returns the EVM over all carriers.

#### **Frequency Error**

For the Frequency Error result display, the command returns one value for each OFDM symbol that has been analyzed.

<frequency error>,...

The unit is always Hz.

The following parameters are supported.

● TRACE1

#### **Phase Error**

For the Phase Error result display, the command returns one value for each OFDM symbol that has been analyzed.

<phase error>, ...

The unit is always degrees.

The following parameters are supported.

TRACE1

#### **Power vs Carrier**

For the Power vs Carrier result display, the command returns one value for each carrier that has been analyzed.

**Measurements** 

<span id="page-126-0"></span><power>,...

The unit is always dBm.

The following parameters are supported.

- TRACE1 Returns the average power over all symbols.
- TRACE2 Returns the minimum power found over all symbols.
- TRACE3 Returns the maximum power found over all symbols.

### **Power Spectrum**

For the Power Spectrum result display, the command returns one value for each trace point.

<power>,...

The unit is always dBm/Hz.

The following parameters are supported.

TRACE1

#### **Power vs Symbol**

For the Power vs Symbol result display, the command returns one value for each OFDM symbol that has been analyzed.

<power>,...

The unit is always dBm.

The following parameters are supported.

- TRACE1 Returns the average power over all carriers.
- TRACE2 Returns the minimum power found over all carriers.
- TRACE3 Returns the maximum power found over all carriers.

#### **Power vs Symbol X Carrier**

For the Power vs Symbol X Carrier, the command returns one value for each OFDM cell.

<[F0][Symb0][Carrier1]>, ..., <[F0][Symb0][Carrier(n)]>, <[F0][Symb1][Carrier1]>, ..., <[F0][Symb1][Carrier(n)]>, <[F0][Symb(n)][Carrier1]>, ..., <[F0][Symb(n)][Carrier(n)]>, <[F1][Symb0][Carrier1]>, ..., <[F1][Symb0][Carrier(n)]>, <[F1][Symb1][Carrier1]>, ..., <[F1][Symb1][Carrier(n)]>, <[F(n)][Symb(n)][Carrier1]>, ..., <[F(n)][Symb(n)][Carrier(n)]> <span id="page-127-0"></span>With F = frame and Symb = symbol of that subframe.

The unit depends on is always dBm.

The following parameters are supported.

● TRACE1 Returns the power over all carriers.

## **TRACe:DATA Command**

## **TRACe[:DATA]?** <TraceData>

This command returns the trace data for the current measurement or result display.

For more information see [Chapter 7.4.3.1, "Using the TRACe\[:DATA\] Command",](#page-121-0) [on page 120](#page-121-0).

**Parameters:**

<TraceData> TRACE1 | ... | TRACE4 Usage: Query only

## **7.4.4 Numerical Results**

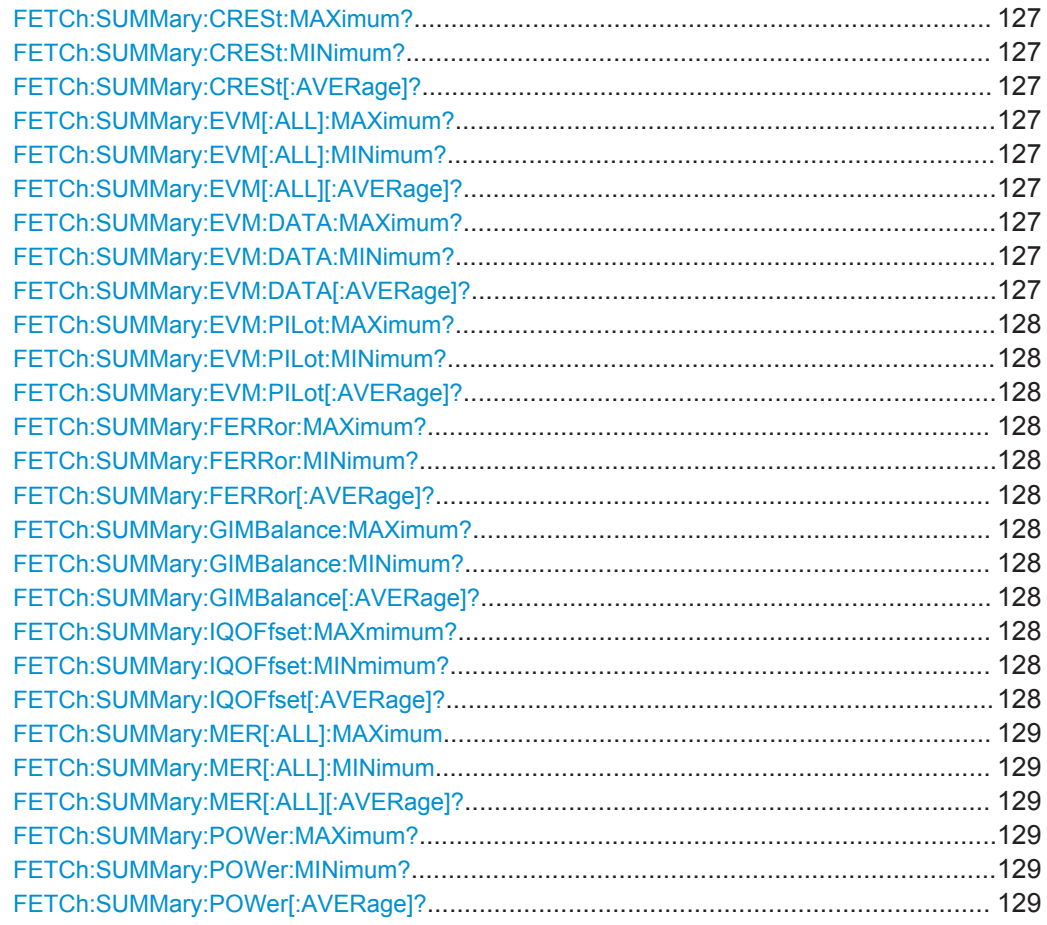

**Measurements** 

<span id="page-128-0"></span>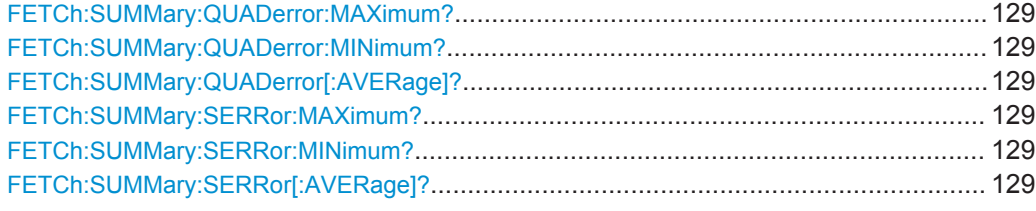

## **FETCh:SUMMary:CRESt:MAXimum? FETCh:SUMMary:CRESt:MINimum? FETCh:SUMMary:CRESt[:AVERage]?**

This command queries the Crest Factor result.

#### **Parameters:**

<CrestFactor> Crest factor in dB.

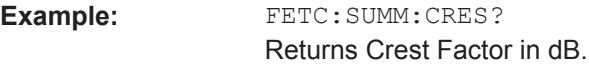

Usage: Query only

## **FETCh:SUMMary:EVM[:ALL]:MAXimum? FETCh:SUMMary:EVM[:ALL]:MINimum? FETCh:SUMMary:EVM[:ALL][:AVERage]?**

This command returns the EVM over all data and pilot cells in the analyzed frame.

The unit depends on UNIT: EVM.

## **Parameters:**

<EVM>

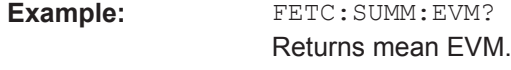

Usage: Query only

## **FETCh:SUMMary:EVM:DATA:MAXimum? FETCh:SUMMary:EVM:DATA:MINimum? FETCh:SUMMary:EVM:DATA[:AVERage]?**

This command queries the EVM over all data cells in the analyzed frame.

The unit depends on UNIT: EVM.

#### **Parameters:** <EVM>

**Example:** FETC:SUMM:EVM:DATA? Returns mean data EVM value.

Usage: Query only

## <span id="page-129-0"></span>**FETCh:SUMMary:EVM:PILot:MAXimum? FETCh:SUMMary:EVM:PILot:MINimum? FETCh:SUMMary:EVM:PILot[:AVERage]?**

This command queries the EVM over all pilot cells in the analyzed frame.

The unit depends on [UNIT:EVM](#page-144-0).

**Parameters:**

<EVM>

**Example:** FETC:SUMM:EVM:PIL? Returns mean pilot EVM.

Usage: Query only

## **FETCh:SUMMary:FERRor:MAXimum? FETCh:SUMMary:FERRor:MINimum? FETCh:SUMMary:FERRor[:AVERage]?**

This command queries the Center Frequency Error result.

#### **Parameters:**

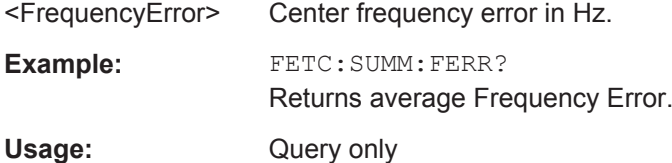

## **FETCh:SUMMary:GIMBalance:MAXimum? FETCh:SUMMary:GIMBalance:MINimum? FETCh:SUMMary:GIMBalance[:AVERage]?**

This command queries the I/Q Gain Imbalance result.

#### **Parameters:**

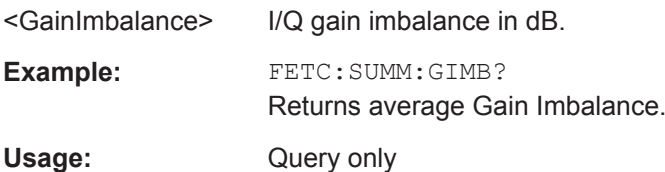

## **FETCh:SUMMary:IQOFfset:MAXmimum? FETCh:SUMMary:IQOFfset:MINmimum? FETCh:SUMMary:IQOFfset[:AVERage]?**

This command queries the I/Q Offset result.

## **Parameters:** <IQOffset> I/Q offset in dB.

**Example:** FETC:SUMM:IQOF? Returns average IQ Offset.

**Measurements** 

<span id="page-130-0"></span>Usage: Query only

## **FETCh:SUMMary:MER[:ALL]:MAXimum FETCh:SUMMary:MER[:ALL]:MINimum FETCh:SUMMary:MER[:ALL][:AVERage]?** <MER>

This command returns the MER over all data and pilot cells in the analyzed frame.

**Parameters:** <MER>

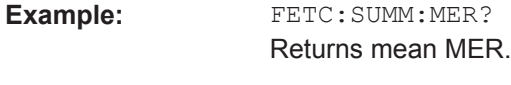

Usage: Query only

## **FETCh:SUMMary:POWer:MAXimum? FETCh:SUMMary:POWer:MINimum? FETCh:SUMMary:POWer[:AVERage]?**

This command queries the Frame Power result.

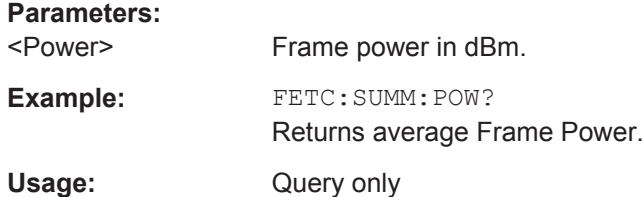

## **FETCh:SUMMary:QUADerror:MAXimum? FETCh:SUMMary:QUADerror:MINimum? FETCh:SUMMary:QUADerror[:AVERage]?**

This command queries the Quadrature Error result.

#### **Parameters:**

<QuadratureError> Quadrature error in degree.

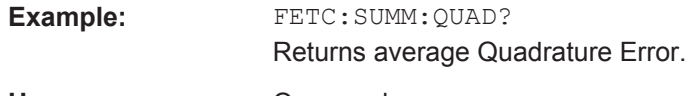

Usage: Query only

## **FETCh:SUMMary:SERRor:MAXimum? FETCh:SUMMary:SERRor:MINimum? FETCh:SUMMary:SERRor[:AVERage]?**

This command queries the Sample Clock Error result.

#### **Parameters:**

<SampleClockError> Sample clock error in ppm.

<span id="page-131-0"></span>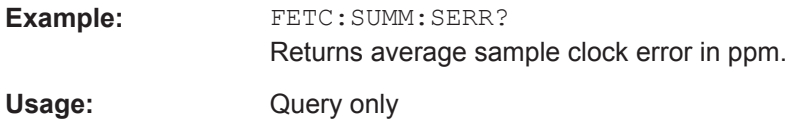

## **7.5 Instrument Connection**

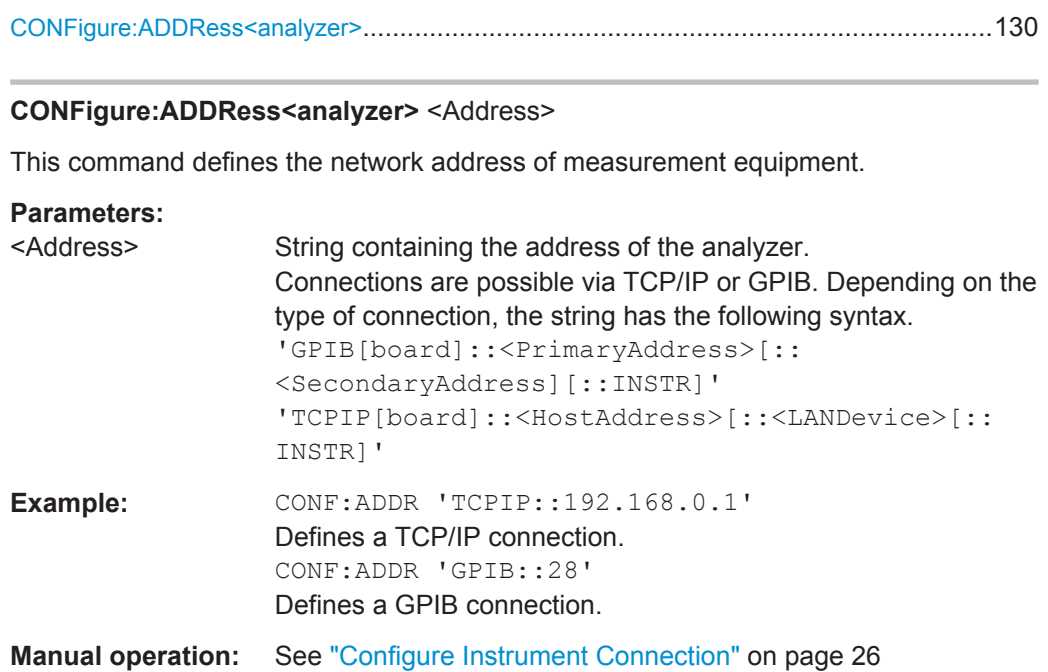

## **7.6 Primary Settings**

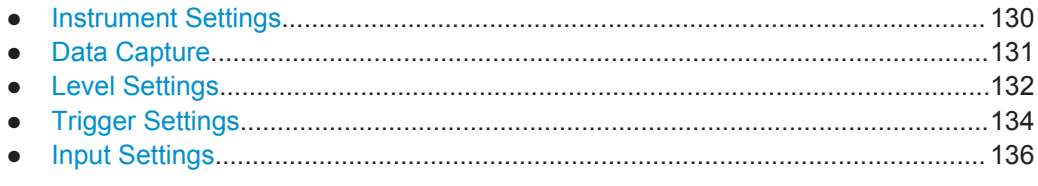

## **7.6.1 Instrument Settings**

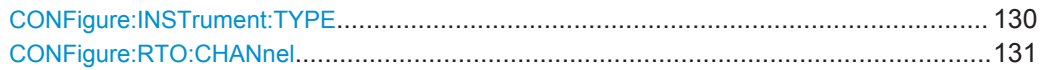

## **CONFigure:INSTrument:TYPE** <Mode>

This command selects the type of instrument you want to use for the measurement.

For more information on supported instruments see [Chapter 2.1, "Instrument Connec](#page-22-0)[tion", on page 21.](#page-22-0)

<span id="page-132-0"></span>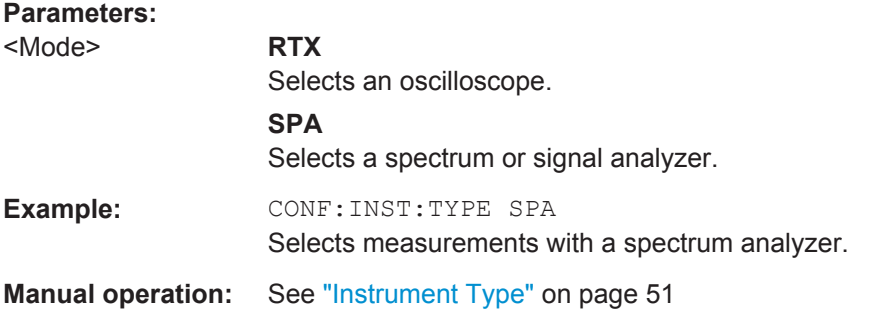

## **CONFigure:RTO:CHANnel** <Mode>

This command selects the signal input channel of an oscilloscope.

The availability of measurement channels depends on the oscilloscope model you are using.

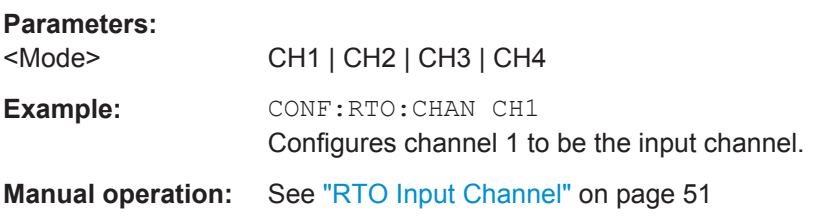

## **7.6.2 Data Capture**

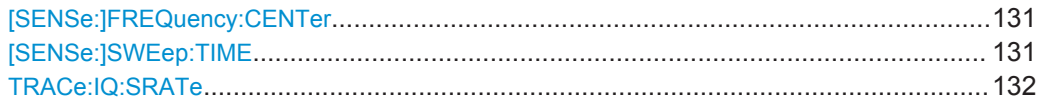

#### **[SENSe:]FREQuency:CENTer** <Frequency>

This command defines the frequency of the input signal.

#### **Parameters:**

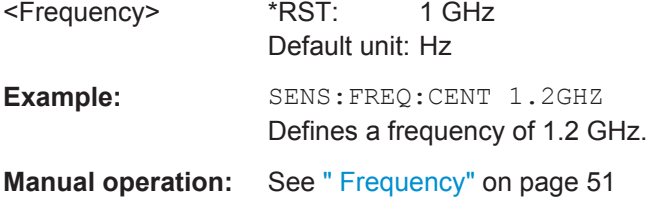

#### **[SENSe:]SWEep:TIME** <CaptureTime>

This command defines the capture time for the input signal.

## **Parameters:**

<CaptureTime> \*RST: 20 ms Default unit: s

<span id="page-133-0"></span>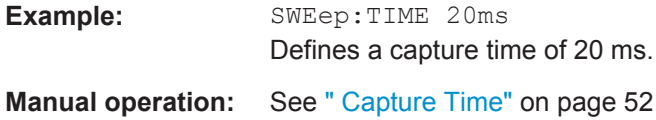

#### **TRACe:IQ:SRATe** <SampleRate>

This command defines the sample rate for I/Q measurements.

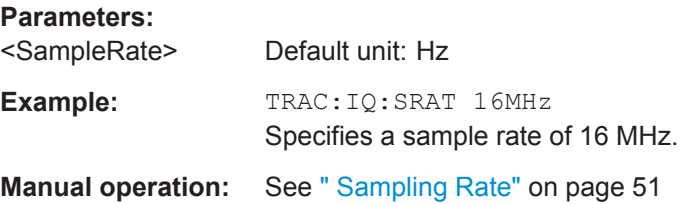

## **7.6.3 Level Settings**

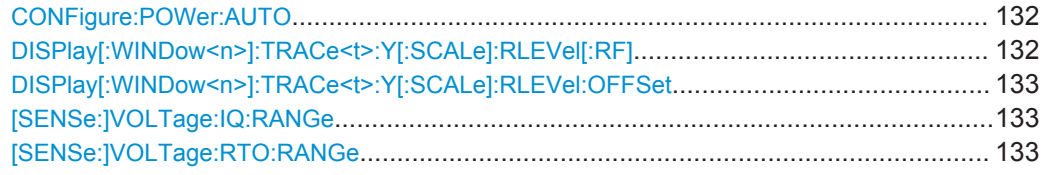

## **CONFigure:POWer:AUTO** <State>

This command turns the automatic power level routine on and off.

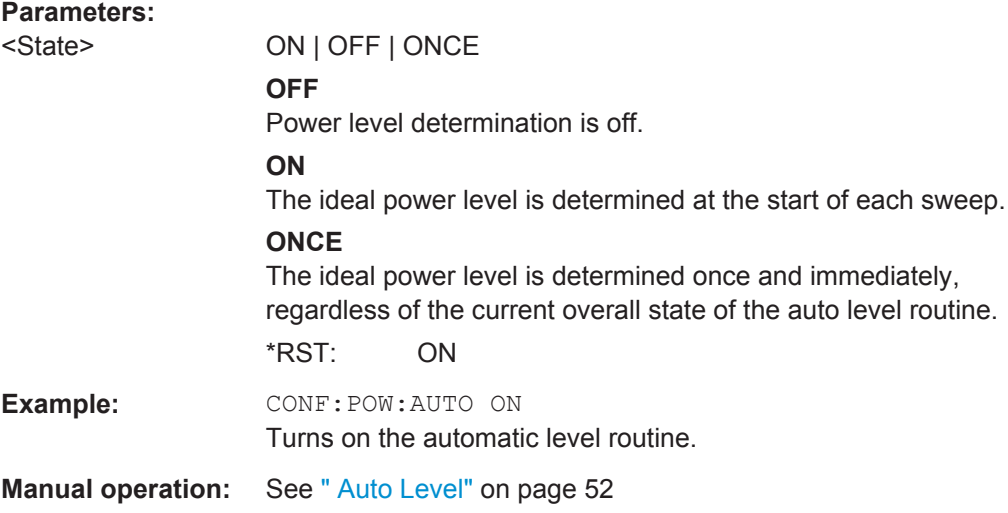

#### DISPlay[:WINDow<n>]:TRACe<t>:Y[:SCALe]:RLEVel[:RF]<ReferenceLevel>

This command defines the reference level of a spectrum analyzer.

#### <span id="page-134-0"></span>**Parameters:**

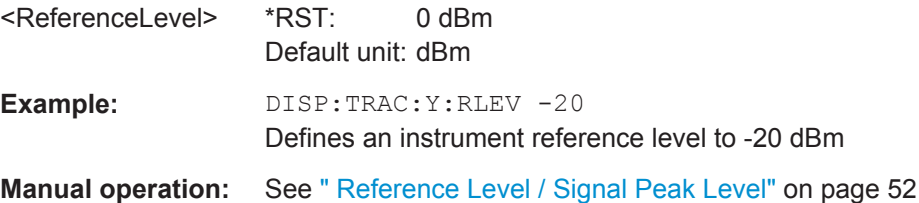

#### **DISPlay[:WINDow<n>]:TRACe<t>:Y[:SCALe]:RLEVel:OFFSet** <Attenuation>

This command defines the external attenuation.

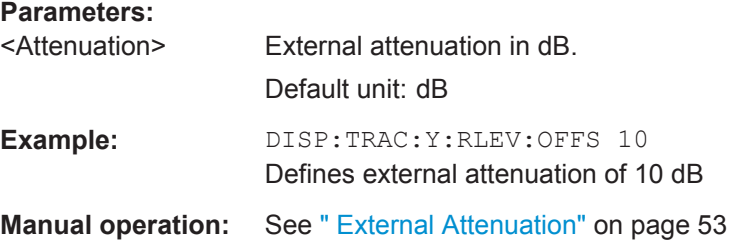

#### **[SENSe:]VOLTage:IQ:RANGe** <Range>

This command defines the measurement range of the analog baseband input. The value range depends on the input impedance. The measurement range defines the measurable peak voltage (positive and negative).

Note that this command requires option R&S FSQ-B71.

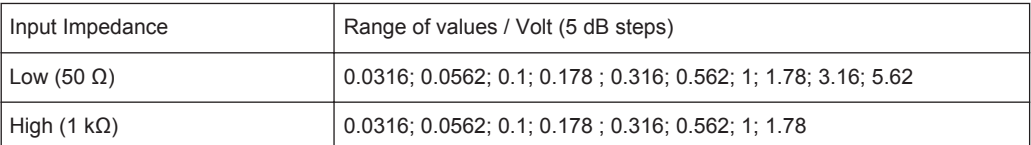

#### **Parameters:**

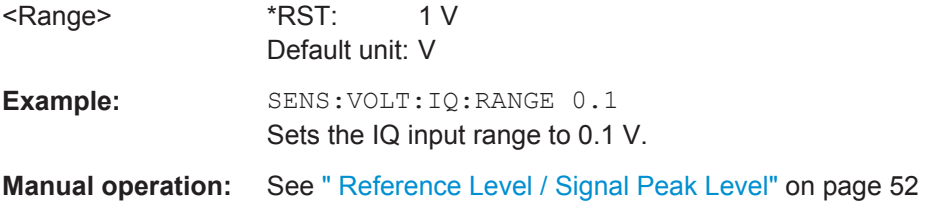

#### **[SENSe:]VOLTage:RTO:RANGe** <Range>

This command defines the signal peak level of an oscilloscope.

**Parameters:**

<Range> Signal peak level in V. Default unit: V

<span id="page-135-0"></span>**Example:** VOLT:RTO:RANG 100MV Defines a signal peak level of 100 mV. **Manual operation:** See [" Reference Level / Signal Peak Level"](#page-53-0) on page 52

## **7.6.4 Trigger Settings**

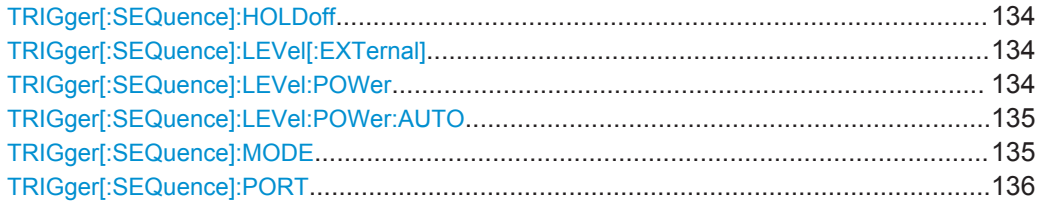

#### **TRIGger[:SEQuence]:HOLDoff** <Delay>

This command defines the length of the trigger delay. A negative delay time corresponds to a pretrigger.

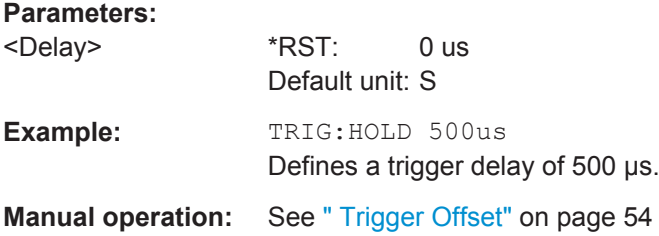

## **TRIGger[:SEQuence]:LEVel[:EXTernal]** <Level>

This command defines the level of an external trigger.

The command is available for measurements with an external trigger (see TRIGger [: [SEQuence\]:MODE](#page-136-0)).

#### **Parameters:**

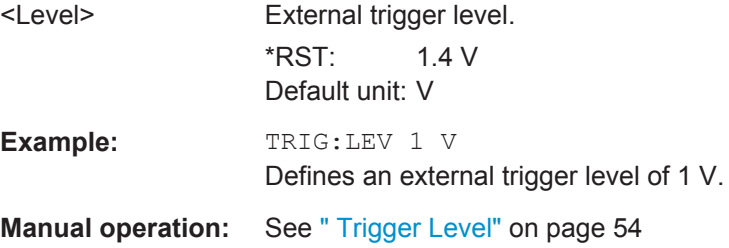

### **TRIGger[:SEQuence]:LEVel:POWer** <Power>

This command defines the trigger level for an IF power trigger.

The command is available for measurements with a power trigger (see TRIGger [: [SEQuence\]:MODE](#page-136-0)).

<span id="page-136-0"></span>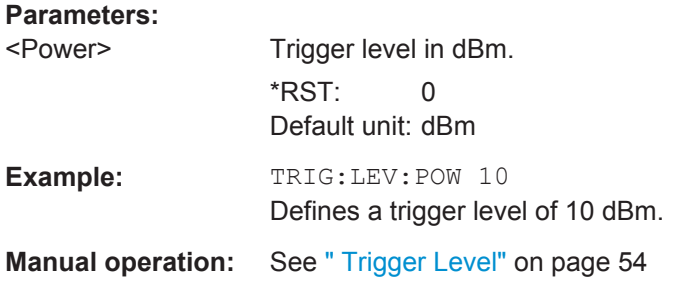

## **TRIGger[:SEQuence]:LEVel:POWer:AUTO** <State>

This command turns automatic calculation of the ideal power trigger level on and off.

The command is available for measurements with an IF power trigger (see TRIGger[:SEQuence]:MODE).

#### **Parameters:**

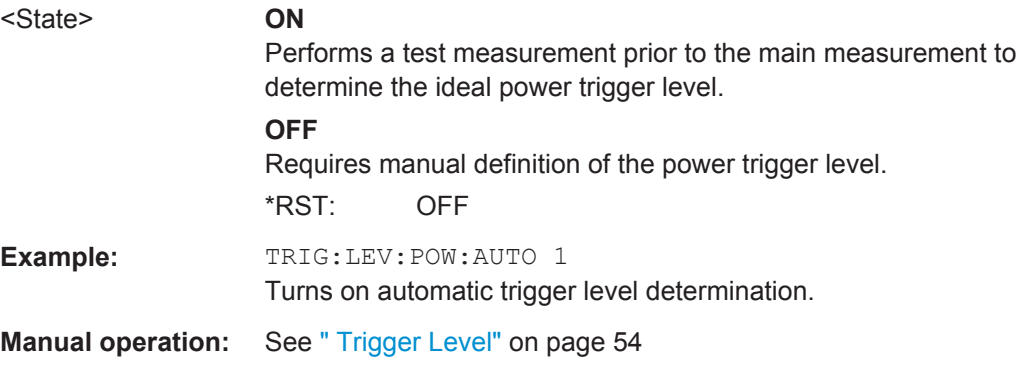

## **TRIGger[:SEQuence]:MODE** <Mode>

This command selects the trigger source or mode.

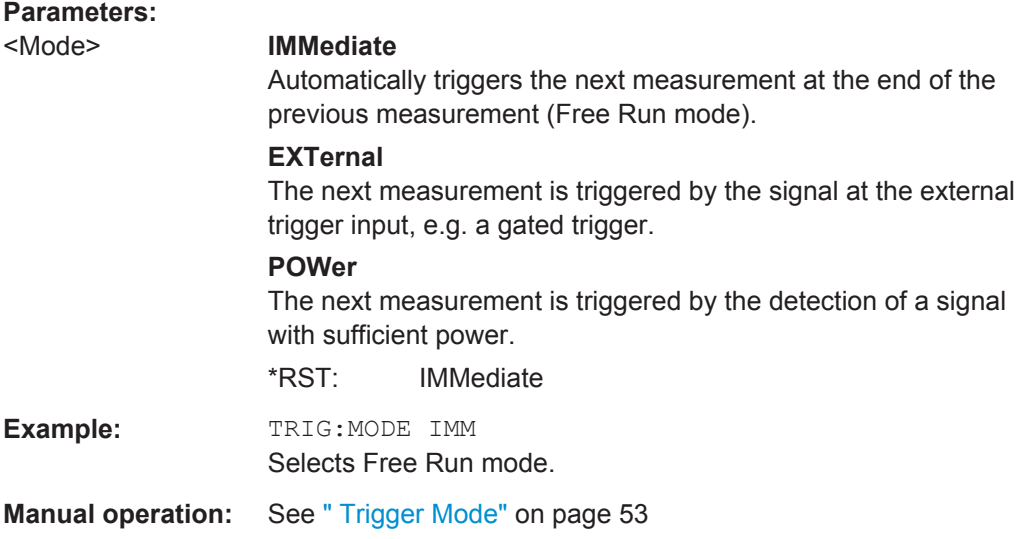

#### <span id="page-137-0"></span>**TRIGger[:SEQuence]:PORT** <Port>

This command selects the trigger port.

The command is available for the external trigger mode and instruments that have more than one trigger port.

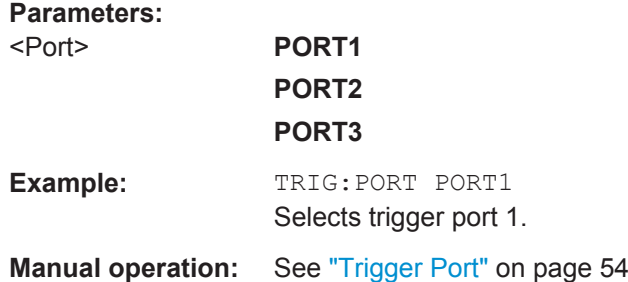

## **7.6.5 Input Settings**

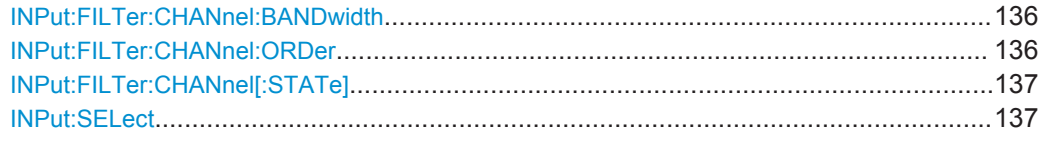

## **INPut:FILTer:CHANnel:BANDwidth** <Bandwidth>

This command defines the 6 dB bandwidth of the adjustable (lowpass) channel filter.

#### **Parameters:**

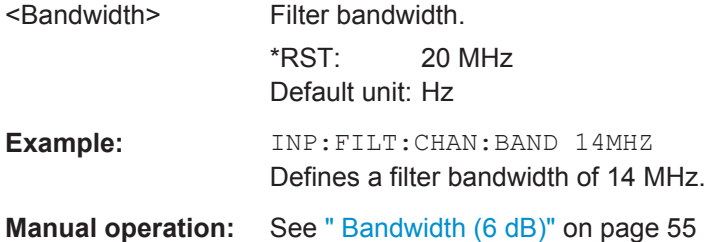

#### **INPut:FILTer:CHANnel:ORDer** <Order>

This command defines the order of the adjustabel (lowpass) channel filter.

The number of filter taps is the filter order plus 1.

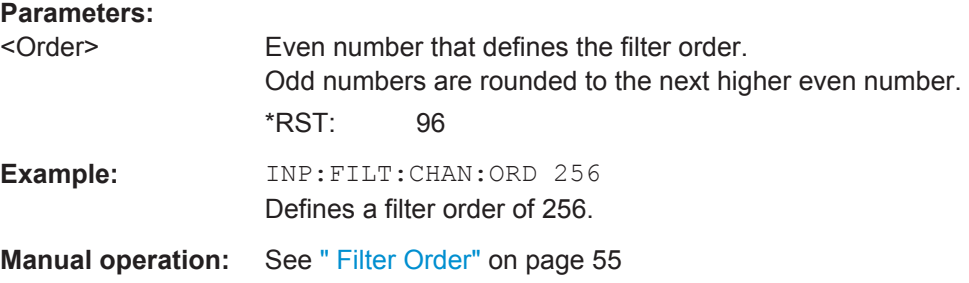

#### <span id="page-138-0"></span>**INPut:FILTer:CHANnel[:STATe]** <State>

This command turns an adjustable (lowpass) channel filter in the signal path on and off.

You can define its characteristics with

- [INPut:FILTer:CHANnel:BANDwidth](#page-137-0) on page 136
- [INPut:FILTer:CHANnel:ORDer](#page-137-0) on page 136

#### **Parameters:**

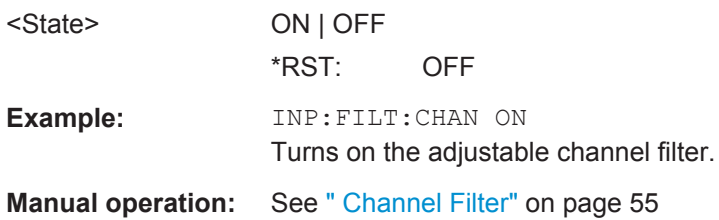

#### **INPut:SELect** <InputType>

This remote control command specifies whether the Analog baseband Inputs, Digital Baseband input, RF input or File input is the currently selected signal input. Note that Analog baseband input requires option R&S FSQ-B71. Digital Baseband Input requires option R&S FSQ-B17 or R&S FSV-B17.

#### **Parameters:**

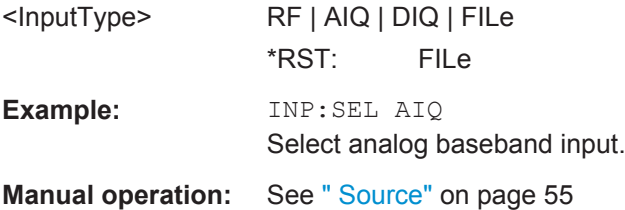

## **7.7 Advanced Settings**

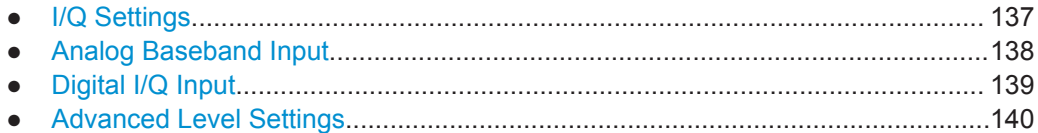

## **7.7.1 I/Q Settings**

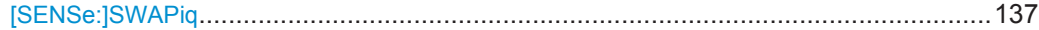

#### **[SENSe:]SWAPiq** <State>

This command turns a swap of the I and Q branches on and off.

<span id="page-139-0"></span>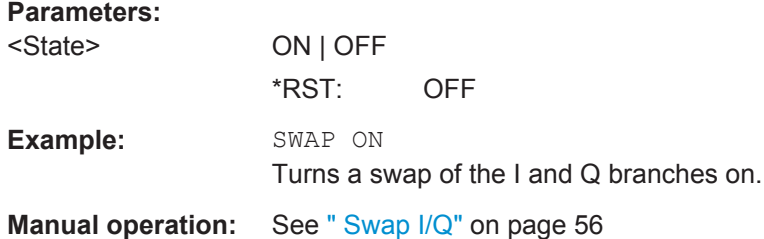

## **7.7.2 Analog Baseband Input**

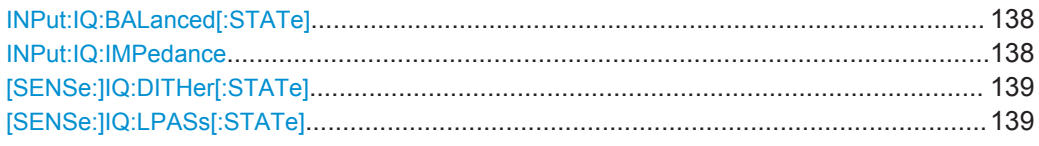

## **INPut:IQ:BALanced[:STATe]** <State>

This command turns symmetrical (balanced) or asymmetrical (unbalanced) input on and off.

The command is available for spectrum analyzers with an analog baseband input (R&S FSQ-B71).

#### **Parameters:**

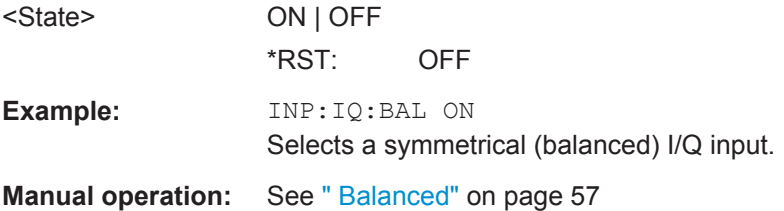

### **INPut:IQ:IMPedance** <Impedance>

This command selects the input impedance.

The command is available for oscilloscopes and spectrum analyzers with an analog baseband input (R&S FSQ-B71).

## **Parameters:**

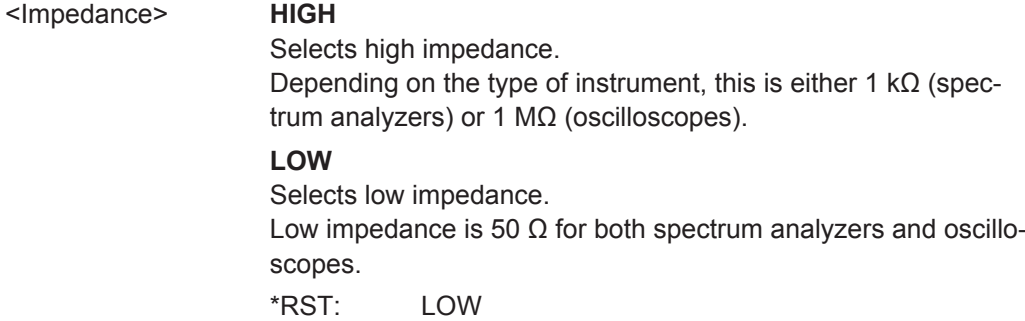

<span id="page-140-0"></span>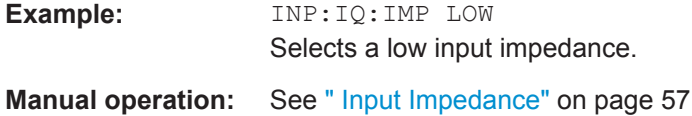

### **[SENSe:]IQ:DITHer[:STATe]** <State>

This command turns the dithering signal on and off.

The dithering signal is located at 42.67 MHz, has a bandwidth of 2 MHz and is fed into the signal path of the baseband input.

The command is available for spectrum analyzers with an analog baseband input (R&S FSQ-B71).

#### **Parameters:**

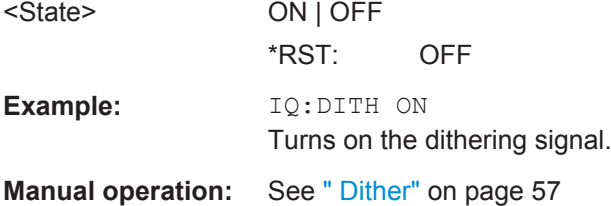

#### **[SENSe:]IQ:LPASs[:STATe]** <State>

This command turns a 36 MHz lowpass filter on and off.

The command is available for spectrum analyzers with an analog baseband input (R&S FSQ-B71).

#### **Parameters:**

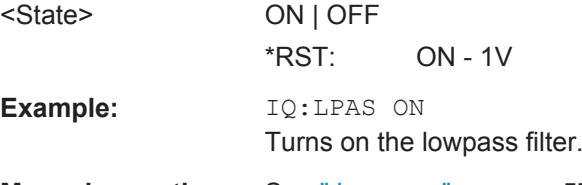

**Manual operation:** See " Lowpass" [on page 57](#page-58-0)

## **7.7.3 Digital I/Q Input**

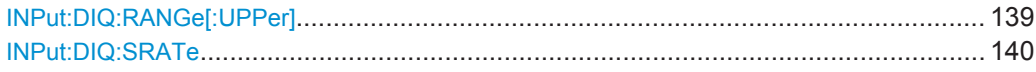

#### **INPut:DIQ:RANGe[:UPPer]** <Range>

This command defines the full scale level of the digital baseband input.

The command is available for spectrum analyzers with digital I/Q input (R&S FSQ-B17 or FSV-B17).

<span id="page-141-0"></span>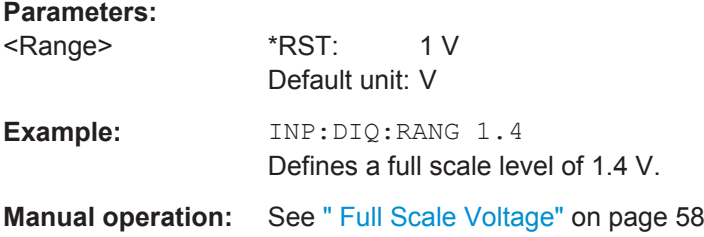

#### **INPut:DIQ:SRATe** <SampleRate>

This command defines the sampling rate for the digital baseband input.

The command is available for spectrum analyzers with a digital I/Q input (R&S FSQ-B17 or FSV-B17).

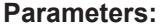

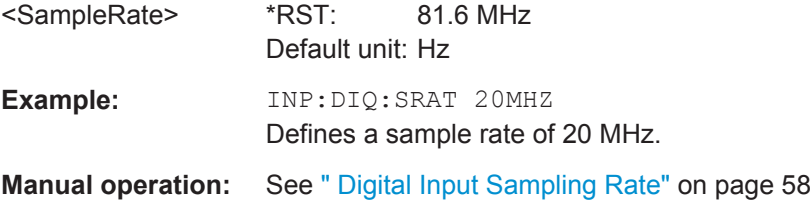

## **7.7.4 Advanced Level Settings**

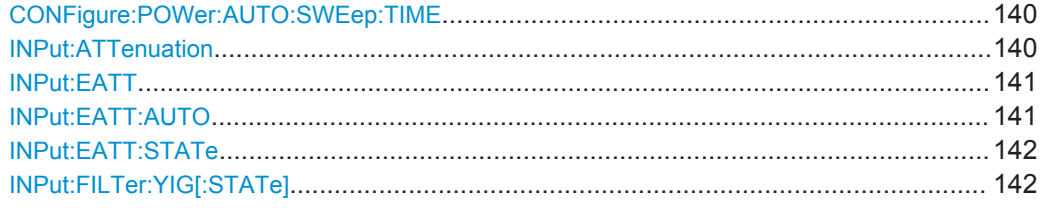

## **CONFigure:POWer:AUTO:SWEep:TIME** <SweepTime>

This command defines the auto level track time.

#### **Parameters:**

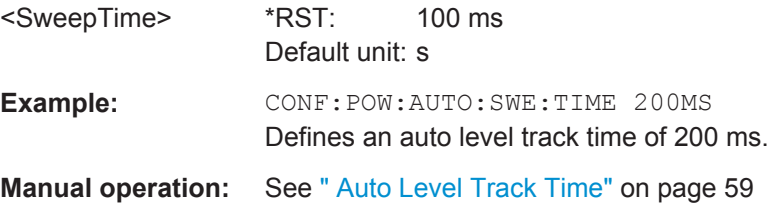

## **INPut:ATTenuation <Attenuation>**

This command defines the (mechanical) attenuation level.

<span id="page-142-0"></span>This command specifies the current input mechanical attenuator. The step width is 10 dB without the electronic attenuator option, and the range is 0 dB to 70 dB. The input attenuation can be set in 5 dB steps between 0 dB and 75 dB with the electronic attenuator option.

#### **Parameters:**

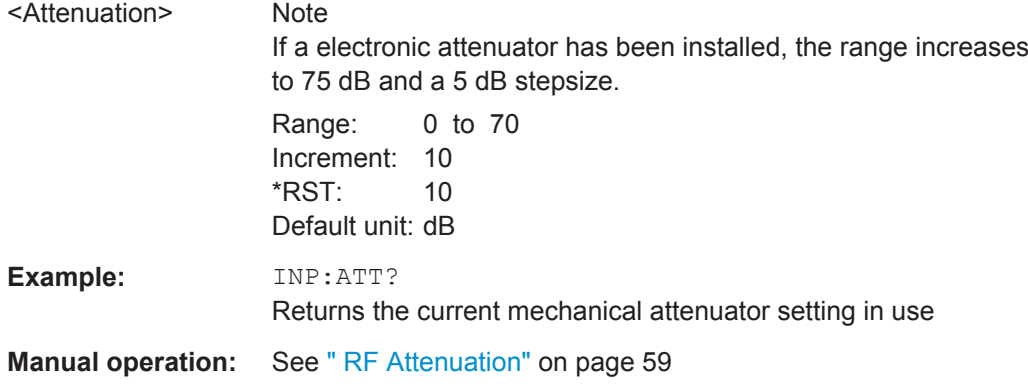

#### **INPut:EATT** <Attenuation>

This command defines the electronic attenuation level.

This command specifies the attenuation of the current input electronic input attenuator. The attenuation setting can only be varied in 5 dB steps from 0 to 30 dB. Other entries are rounded to the next lower integer value. The electronic attenuator is switched off in the default state.

#### **Parameters:**

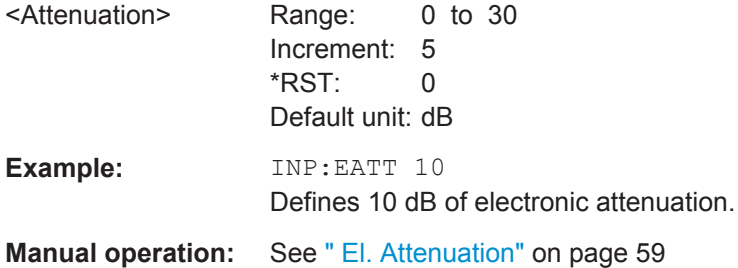

#### **INPut:EATT:AUTO** <State>

This command turns automatic determination of the electronic attenuation level on and off.

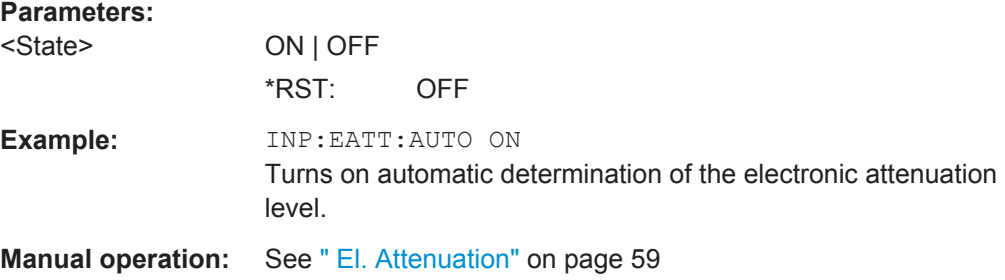

#### <span id="page-143-0"></span>**INPut:EATT:STATe** <State>

This command turns the electronic attenuator on and off.

#### **Parameters:** atumotoron<br>Otatas ON I OFF

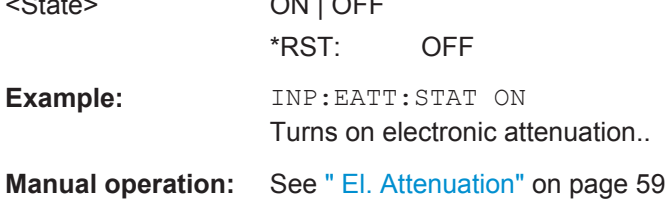

#### **INPut:FILTer:YIG[:STATe]** <State>

This command turns the YIG filter on and off.

The YIG filter is used for image frequency suppression.

#### **Parameters:**

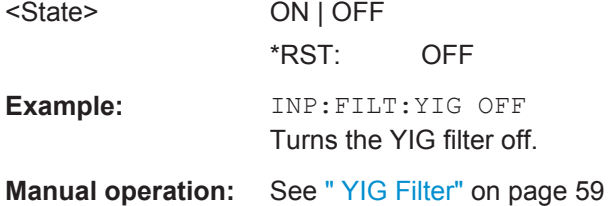

## **7.8 Measurement Settings**

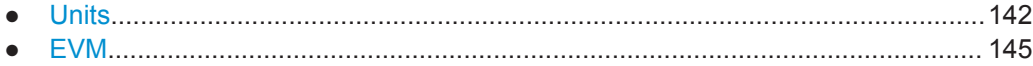

## **7.8.1 Units**

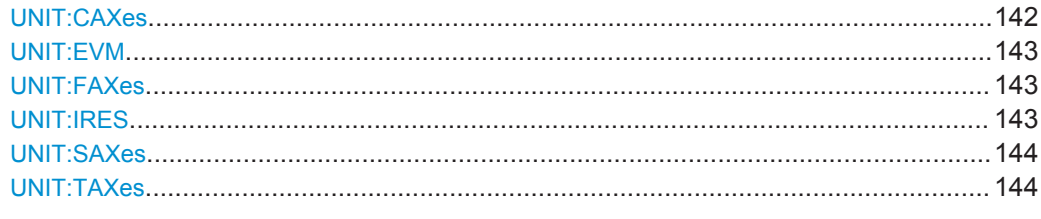

## **UNIT:CAXes** <Unit>

This command selects the unit for result displays that show results on carrier level, for example the EVM vs Carrier.
<span id="page-144-0"></span>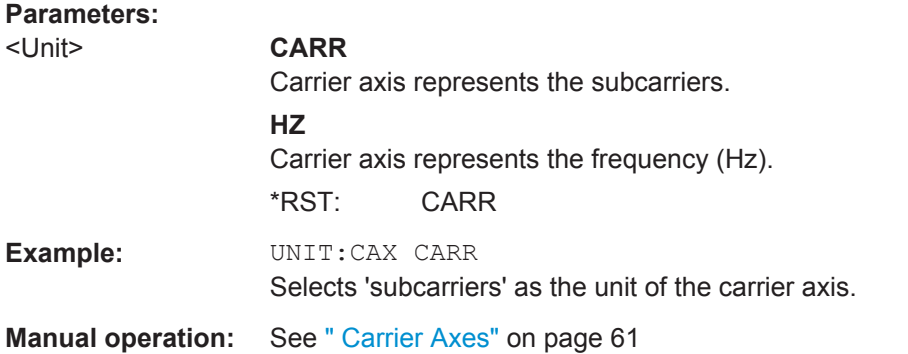

#### **UNIT:EVM** <Unit>

This command selects the unit for EVM results.

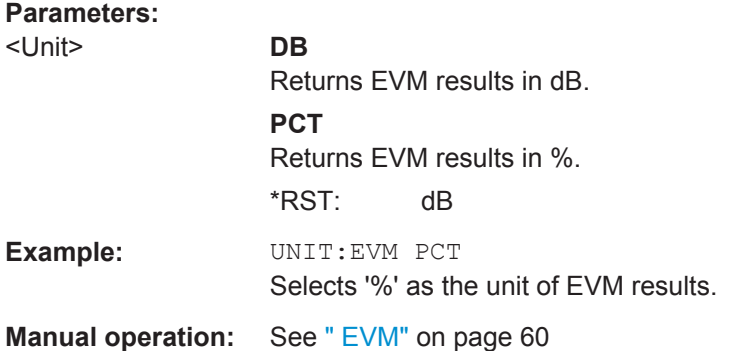

#### **UNIT:FAXes** <Unit>

This command selects the unit for result displays that show results over the frequency, for example the Power Spectrum.

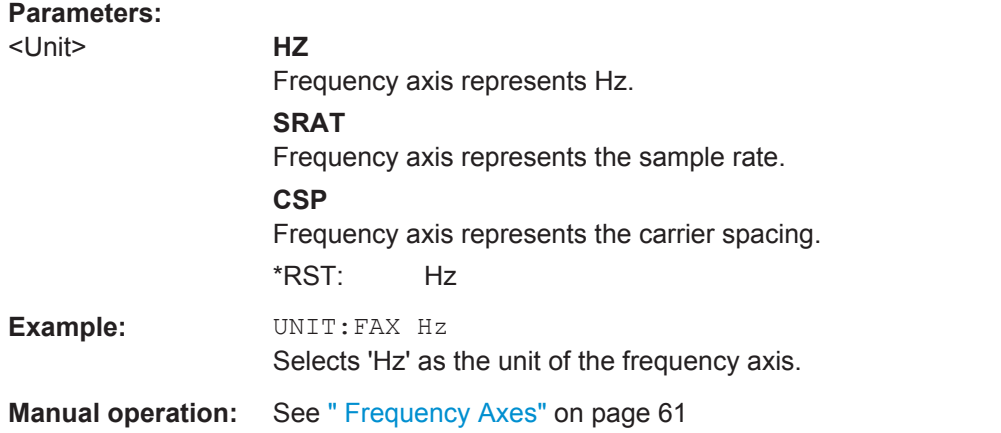

## **UNIT:IRES** <Unit>

This command selects the unit for impulse response results.

<span id="page-145-0"></span>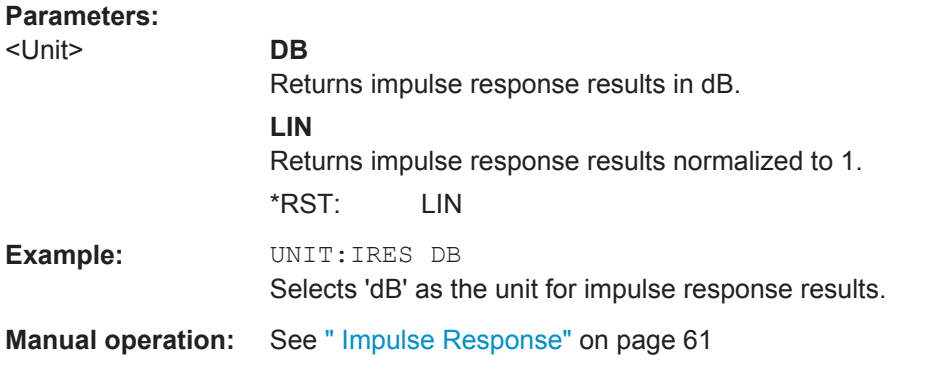

### **UNIT:SAXes** <Unit>

This command selects the unit for result displays that show results on symbol level, for example the EVM vs Symbol.

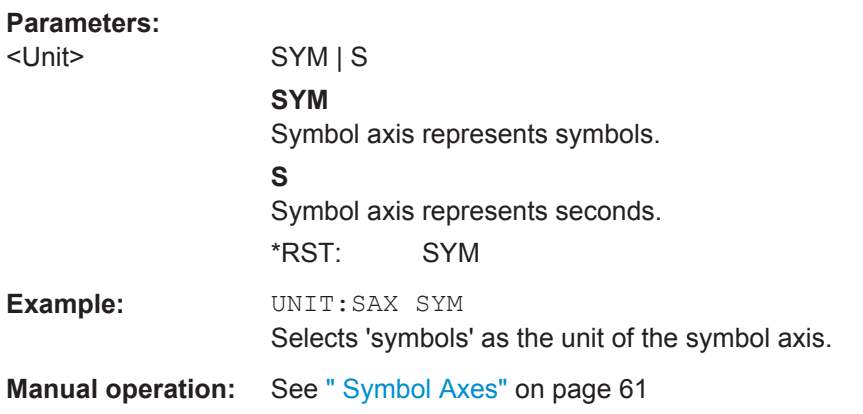

## **UNIT:TAXes** <Unit>

This command selects the unit for result displays that show results over time, for example the Channel Impulse Response.

#### **Parameters:**

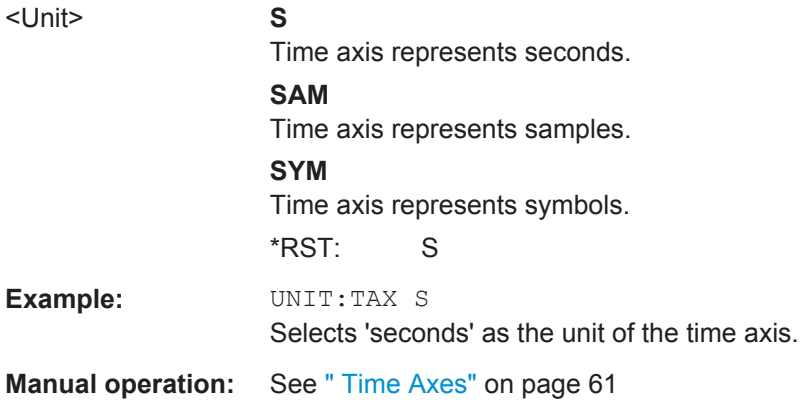

# <span id="page-146-0"></span>**7.8.2 EVM**

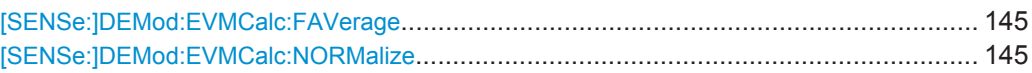

## **[SENSe:]DEMod:EVMCalc:FAVerage** <Method>

This command selects the averaging method for the mean EVM over multiple frames.

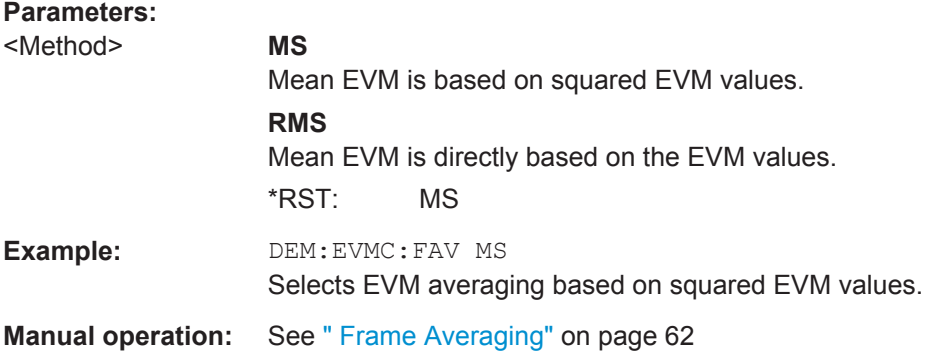

#### **[SENSe:]DEMod:EVMCalc:NORMalize** <Method>

This command selects the normalization method for EVM results.

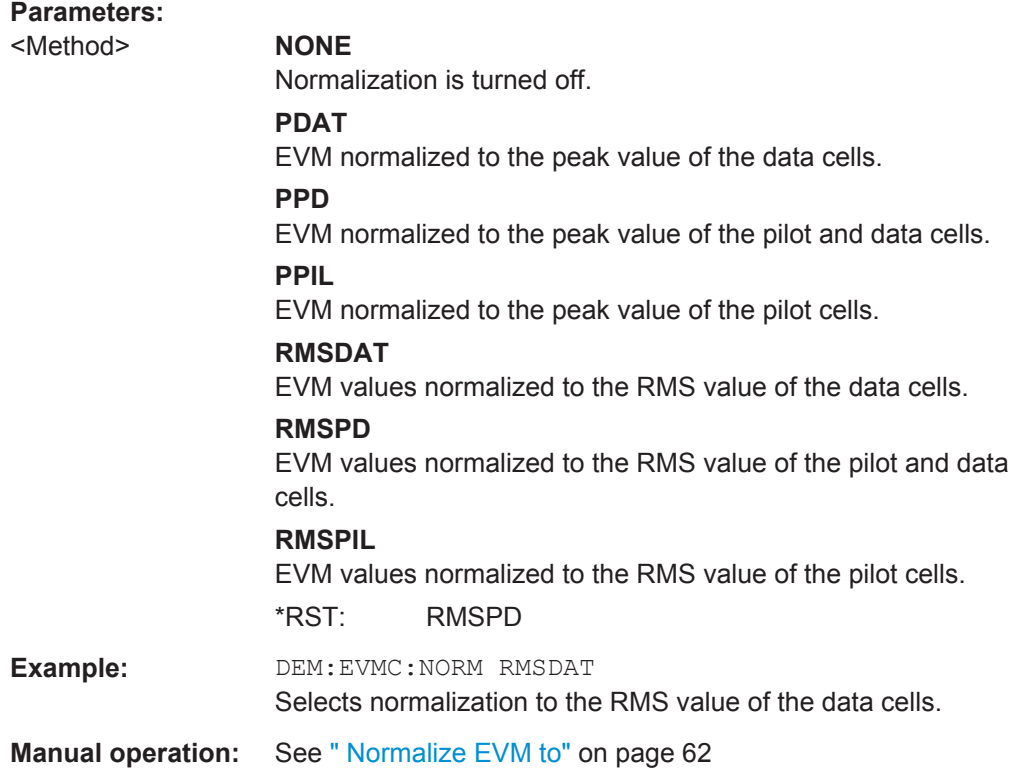

# <span id="page-147-0"></span>**7.9 Signal Description**

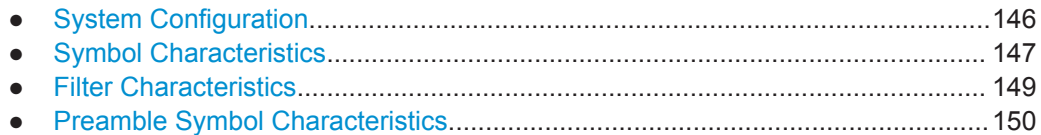

# **7.9.1 System Configuration**

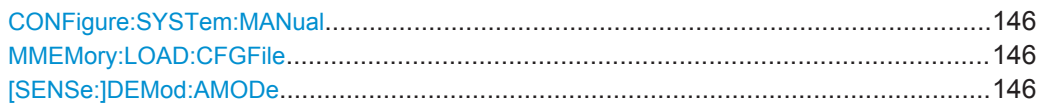

#### **CONFigure:SYSTem:MANual**

This command selects manual system configuration if a configuration file was previously in use.

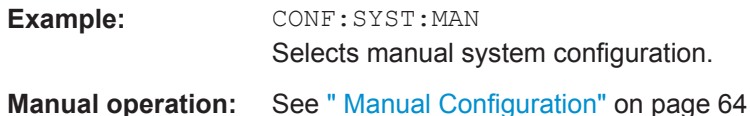

## **MMEMory:LOAD:CFGFile** <Path>

This command restores an OFDM configuration file.

For more information see [Chapter 5.1, "Matlab Configuration File Format", on page 75](#page-76-0) and [Chapter 5.2, "XML Configuration File Format", on page 84.](#page-85-0)

#### **Parameters:**

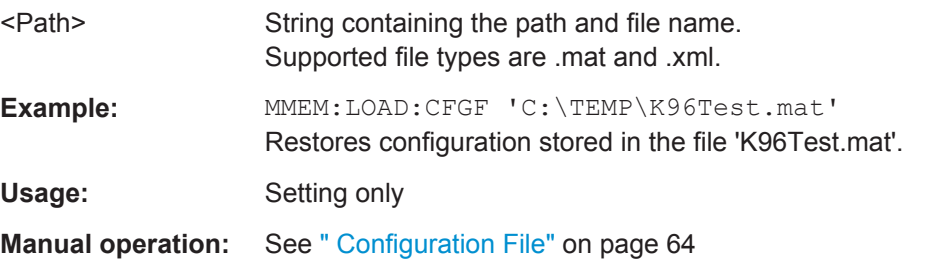

### **[SENSe:]DEMod:AMODe** <AnalysisMode>

This command selects the multicarrier waveform type that you would like to analyze.

Signal Description

<span id="page-148-0"></span>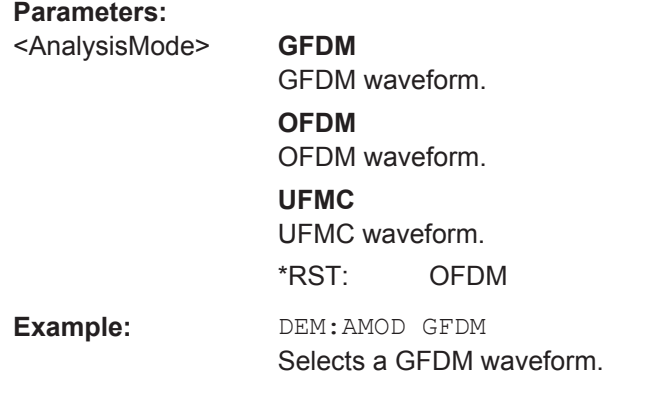

**Manual operation:** See ["Analysis Mode"](#page-65-0) on page 64

# **7.9.2 Symbol Characteristics**

**Parameters:**

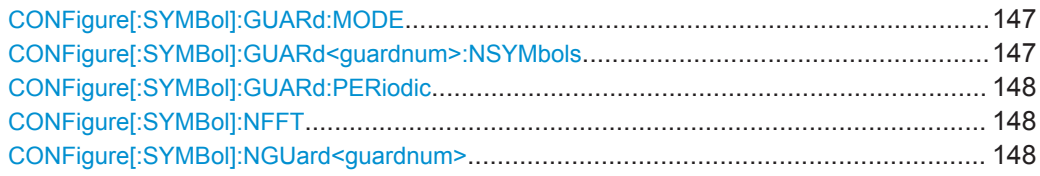

#### **CONFigure[:SYMBol]:GUARd:MODE** <Mode>

This command selects the type of cyclic prefix.

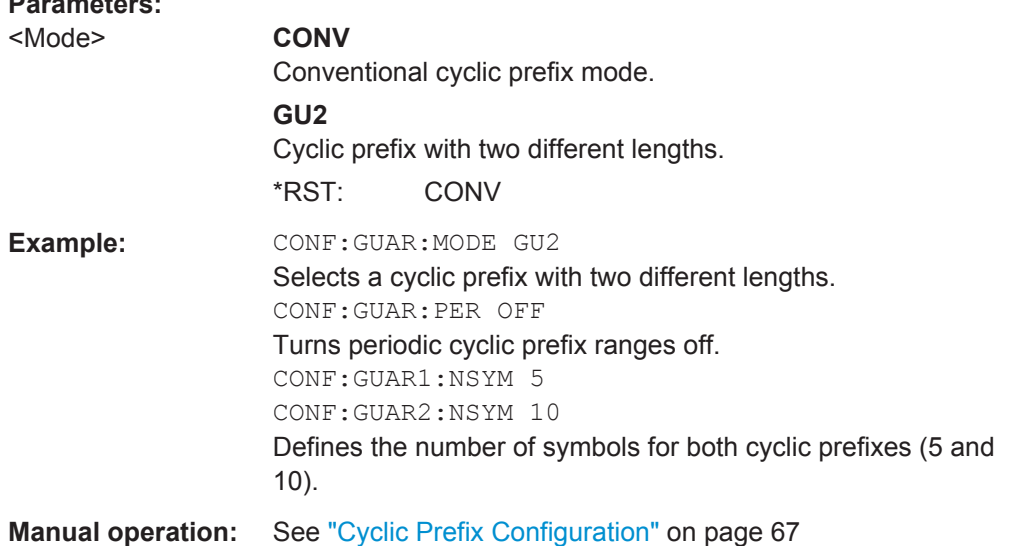

#### **CONFigure[:SYMBol]:GUARd<guardnum>:NSYMbols** <Symbols>

This command defines the number of symbols in the first and second cyclic prefix.

This command is available for non-conventional cyclic prefixes. If the cyclic prefixes are periodic, the suffix has to be "2".

Signal Description

<span id="page-149-0"></span>For more information see:

- [CONFigure\[:SYMBol\]:GUARd:MODE](#page-148-0)
- CONFigure [:SYMBol]:GUARd: PERiodic on page 148

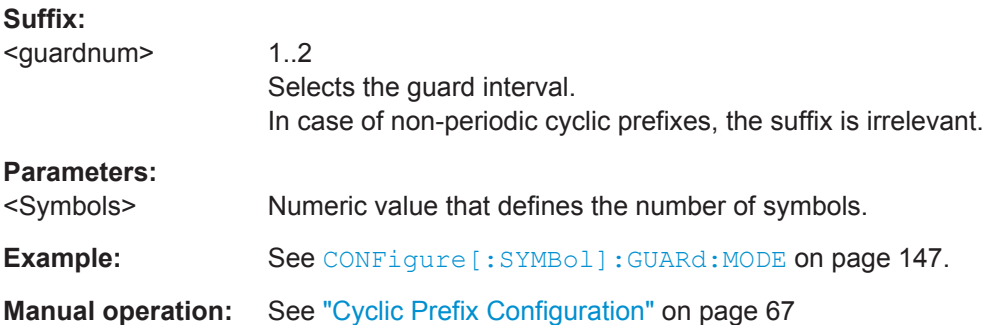

#### **CONFigure[:SYMBol]:GUARd:PERiodic** <State>

This command turns periodic cyclic prefix ranges on and off.

The command is available for non-conventional cyclic prefixes.

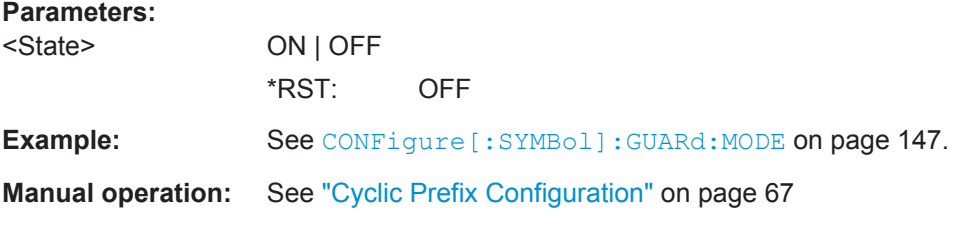

#### **CONFigure[:SYMBol]:NFFT** <NFFT>

This command defines the FFT length of an OFDM symbol.

In case of GFDM and UFMC waveforms, the command works only as a query (the FFT length is calculated automatically).

#### **Parameters:**

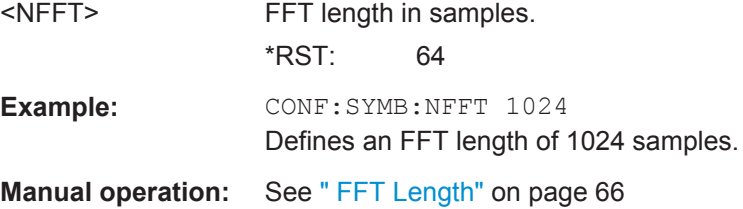

#### **CONFigure[:SYMBol]:NGUard<guardnum>** <NGuard>

This command defines of the cyclic prefix length.

Available for OFDM and GFDM waveforms.

<span id="page-150-0"></span>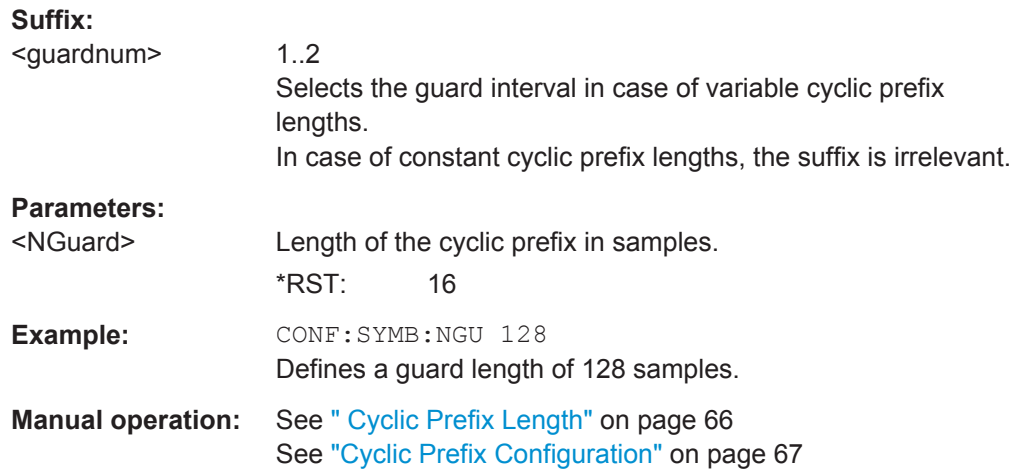

# **7.9.3 Filter Characteristics**

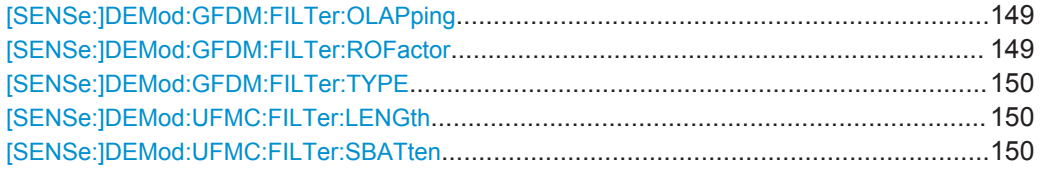

#### **[SENSe:]DEMod:GFDM:FILTer:OLAPping** <FilterWidth>

This command defines a factor that controls the width of the subcarrier filter in the frequency domain.

Available for GFDM waveforms.

#### **Parameters:**

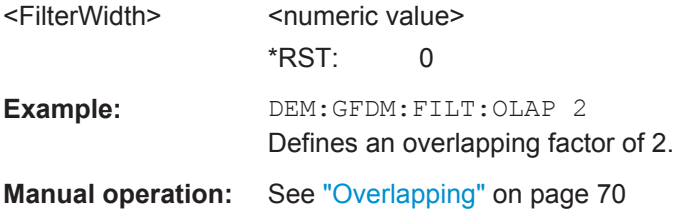

#### **[SENSe:]DEMod:GFDM:FILTer:ROFactor** <Rolloff>

This command defines the roll-off factor for the GFDM subcarrier filter.

Available for GFDM waveforms.

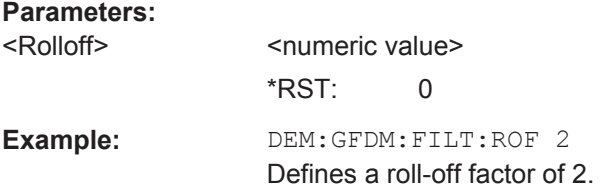

<span id="page-151-0"></span>**Manual operation:** See "Roll-Off" [on page 70](#page-71-0)

#### **[SENSe:]DEMod:GFDM:FILTer:TYPE** <FilterType>

This command selects the filter type used for measurements on GFDM waveforms.

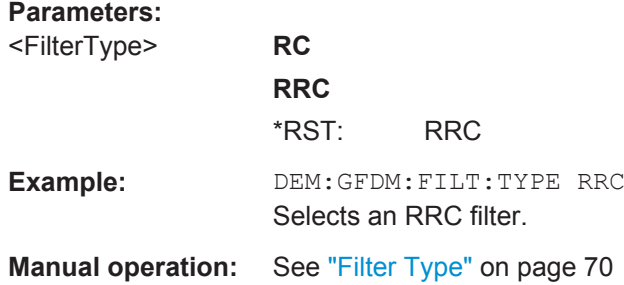

#### **[SENSe:]DEMod:UFMC:FILTer:LENGth** <FilterLength>

This command defines the filter length of the filter used to analyze the UFMC waveform.

Available for UFMC waveforms.

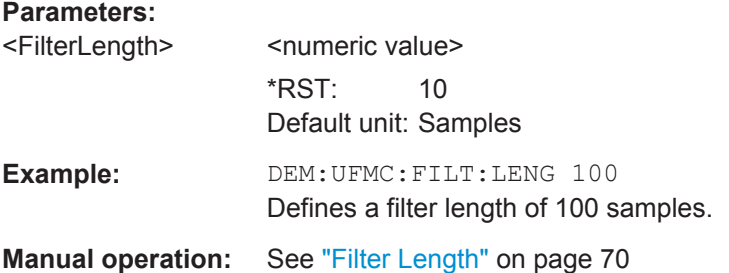

#### **[SENSe:]DEMod:UFMC:FILTer:SBATten** <StopBandAtten>

This command defines the stop band attenuation for UFMC waveforms.

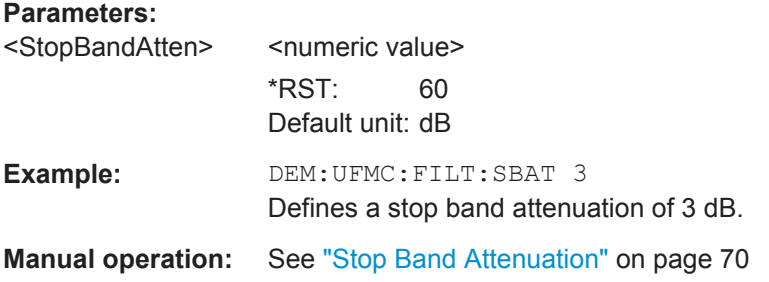

## **7.9.4 Preamble Symbol Characteristics**

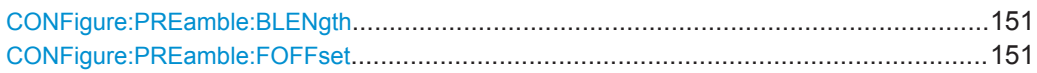

#### <span id="page-152-0"></span>**CONFigure:PREamble:BLENgth <BlockLength>**

This command defines the length of a block within a preamble symbol.

Note that the command has no effect when you measure UFMC signals.

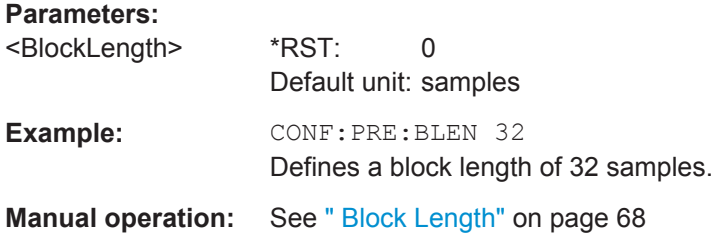

**CONFigure:PREamble:FOFFset** <FrameOffset>

This command defines the frame offset.

Note that the command has no effect when you measure UFMC signals.

#### **Parameters:**

<FrameOffset>

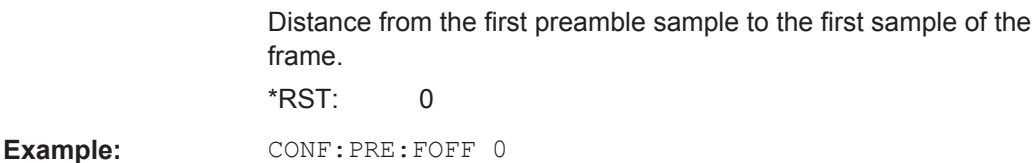

Defines a frame offset of 0 samples. Thus, the frame starts with the first sample of the preamble.

**Manual operation:** See [" Frame Offset"](#page-70-0) on page 69

# **7.10 Demodulation Control**

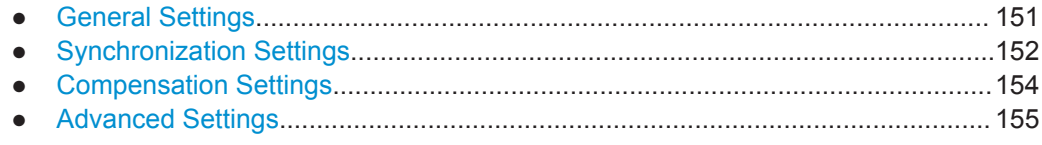

## **7.10.1 General Settings**

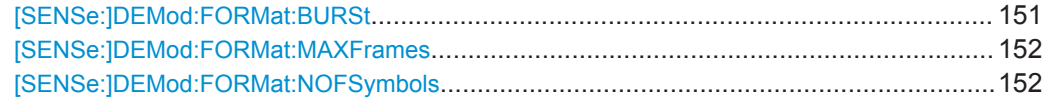

#### **[SENSe:]DEMod:FORMat:BURSt** <State>

This command turns a search for bursted OFDM signals on and off.

#### <span id="page-153-0"></span>**Parameters:**

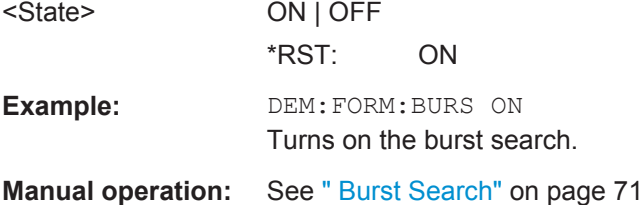

## **[SENSe:]DEMod:FORMat:MAXFrames** <Frames>

This command defines the maximum number of frames to be demodulated.

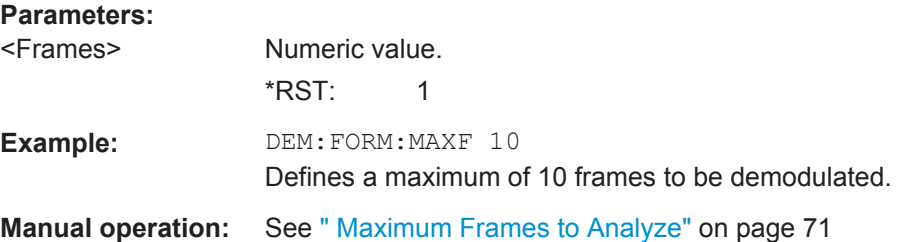

## **[SENSe:]DEMod:FORMat:NOFSymbols** <Symbols>

This command defines the number of symbols in a frame.

Note that frames with less symbols are not analyzed.

## **Parameters:**

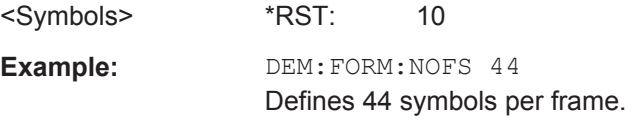

**Manual operation:** See [" Result Length"](#page-72-0) on page 71

# **7.10.2 Synchronization Settings**

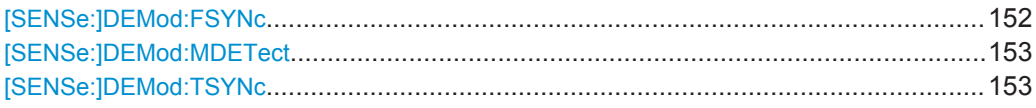

#### **[SENSe:]DEMod:FSYNc** <FrameSync>

This command selects the parameter estimation mode.

<span id="page-154-0"></span>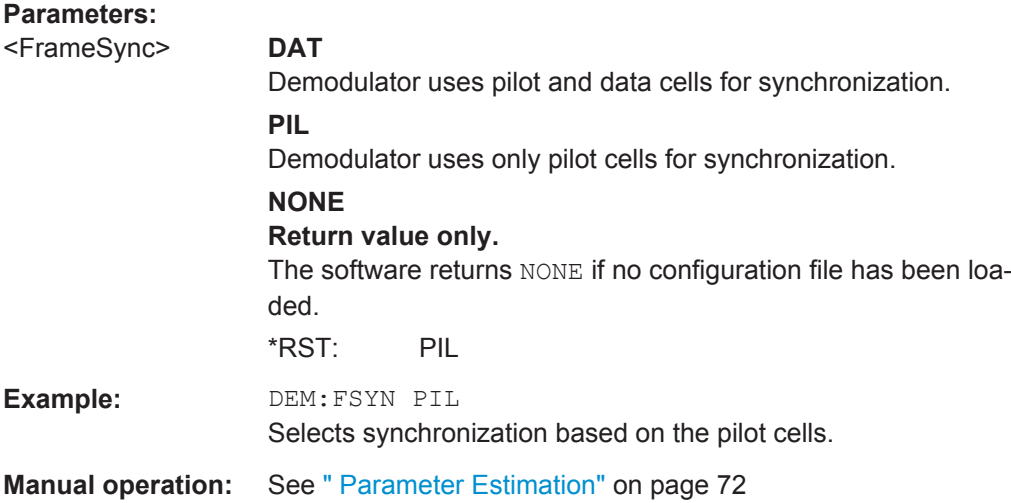

## **[SENSe:]DEMod:MDETect** <DemodMode>

This command selects the auto demodulation mode.

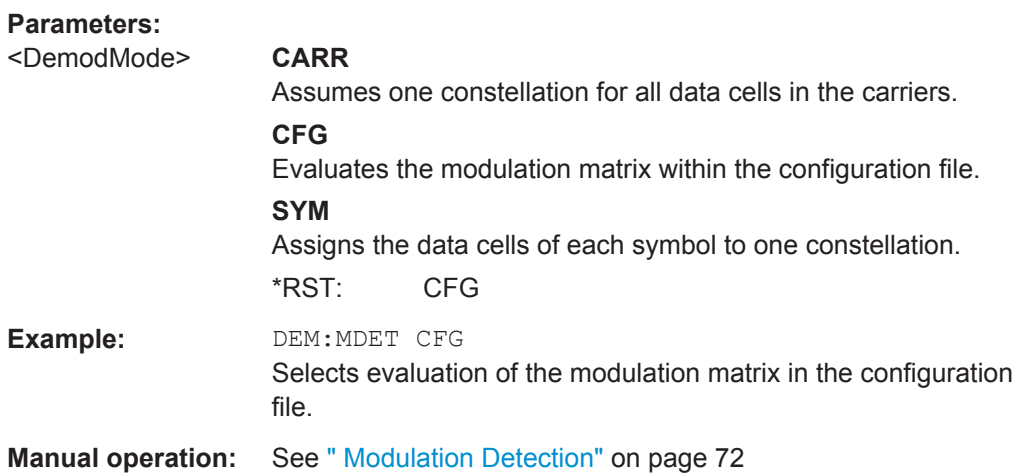

## **[SENSe:]DEMod:TSYNc** <TimingSync>

This command selects the time synchronization mode.

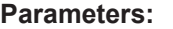

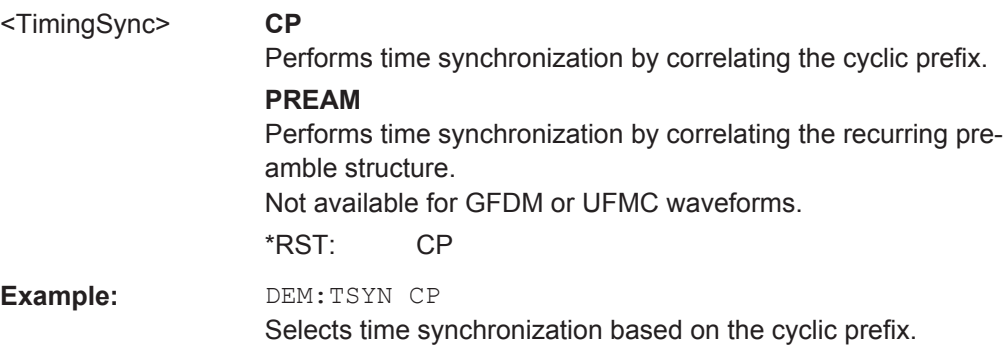

**Manual operation:** See [" Time Synchronization"](#page-73-0) on page 72

# <span id="page-155-0"></span>**7.10.3 Compensation Settings**

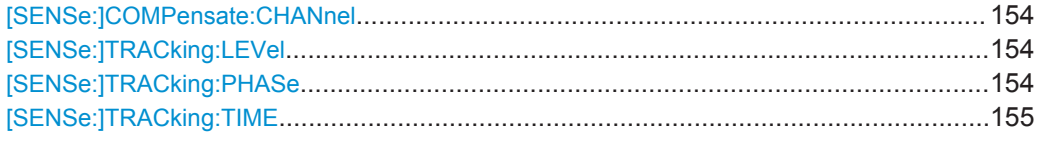

#### **[SENSe:]COMPensate:CHANnel** <State>

This command turns compensation for the estimated channel transfer function on and off.

#### **Parameters:**

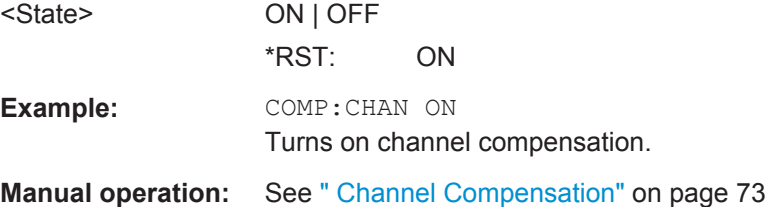

#### **[SENSe:]TRACking:LEVel** <State>

This command turns tracking of the power level on and off.

#### **Note**

The syntax element [SENSe] is not optional for this command.

#### **Parameters:**

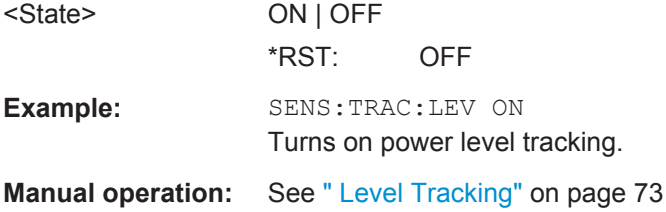

#### **[SENSe:]TRACking:PHASe** <State>

This command turns phase tracking on and off.

## **Note**

The syntax element [SENSe] is not optional for this command.

#### **Parameters:**

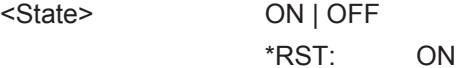

<span id="page-156-0"></span>**Example:** SENS:TRAC:PHAS ON Turns on phase tracking. **Manual operation:** See [" Phase Tracking"](#page-74-0) on page 73

#### **[SENSe:]TRACking:TIME** <State>

This command turns tracking of the sample clock deviation on and off.

#### **Note**

The syntax element [SENSe] is not optional for this command.

#### **Parameters:**

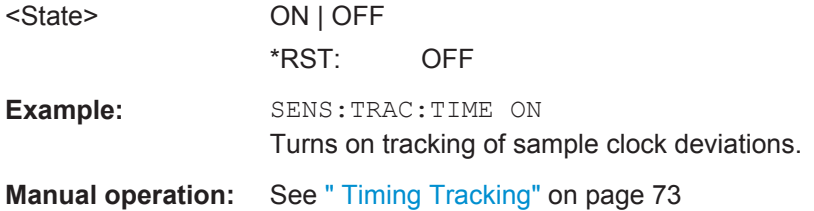

# **7.10.4 Advanced Settings**

**Parameters:**

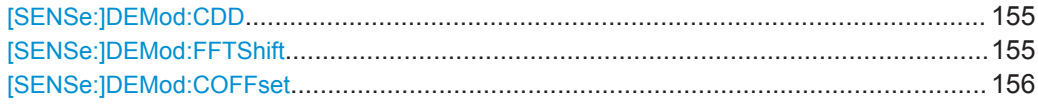

## **[SENSe:]DEMod:CDD** <CDD>

This command defines the cyclic delay.

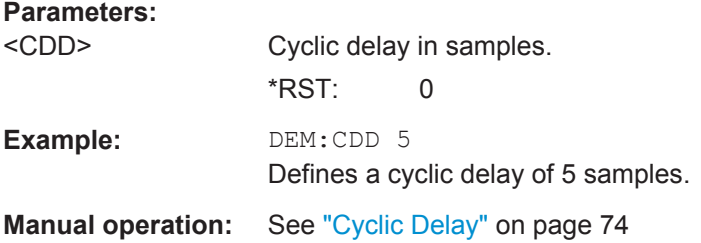

#### **[SENSe:]DEMod:FFTShift** <FFTShift>

This command defines an offset for the FFT start sample in the guard interval.

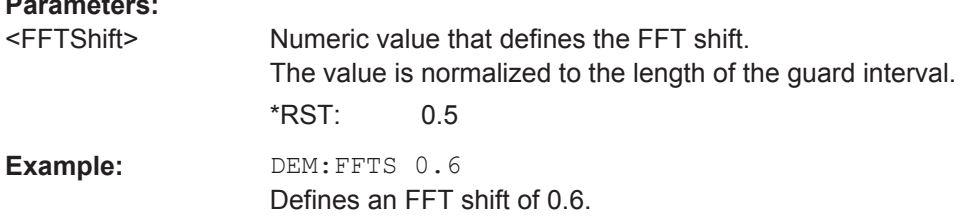

File Management

<span id="page-157-0"></span>**Manual operation:** See [" FFT Shift relative to Cyclic Prefix Length"](#page-75-0) on page 74

#### **[SENSe:]DEMod:COFFset** <Offset>

This command defines the maximum allowed carrier offset for frame synchronization.

**Parameters:**

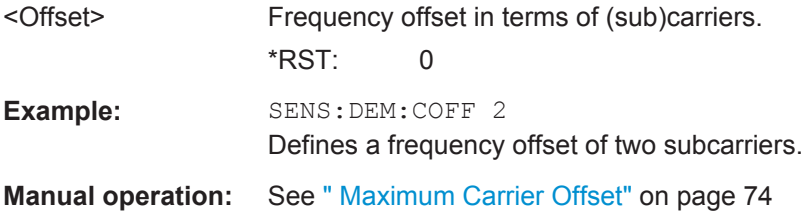

# **7.11 File Management**

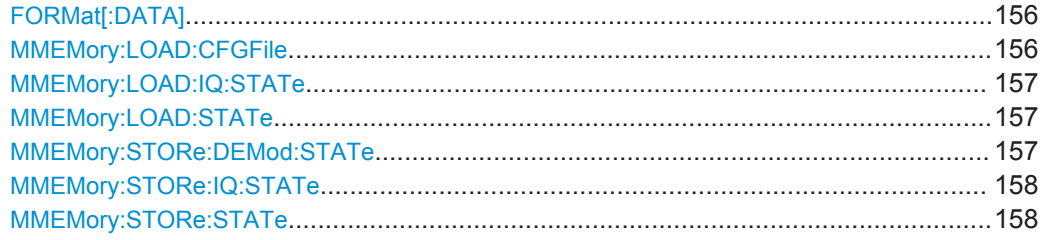

#### **FORMat[:DATA]** <Format> **FORMat[:DATA]?** <Format>

This command specifies the data format for the data transmission between the R&S FS-K96 and the remote client.

## **Parameters for setting and query:**

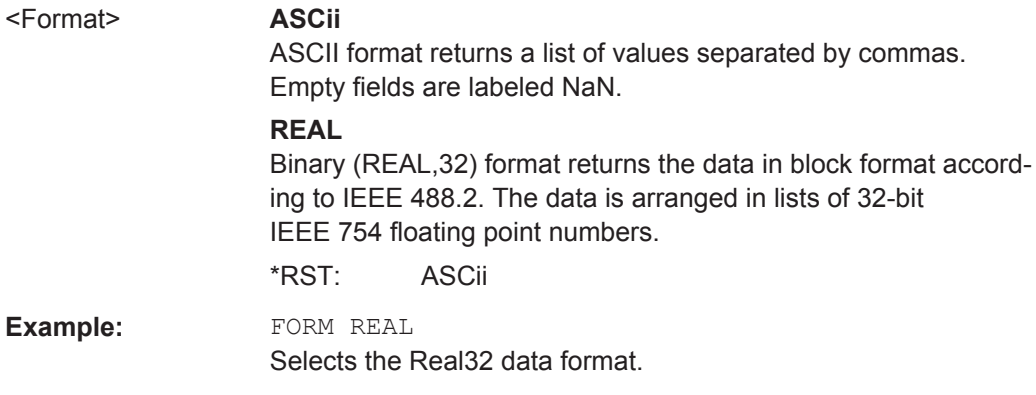

#### **MMEMory:LOAD:CFGFile** <Path>

This command restores an OFDM configuration file.

<span id="page-158-0"></span>For more information see [Chapter 5.1, "Matlab Configuration File Format", on page 75](#page-76-0) and [Chapter 5.2, "XML Configuration File Format", on page 84.](#page-85-0)

#### **Parameters:**

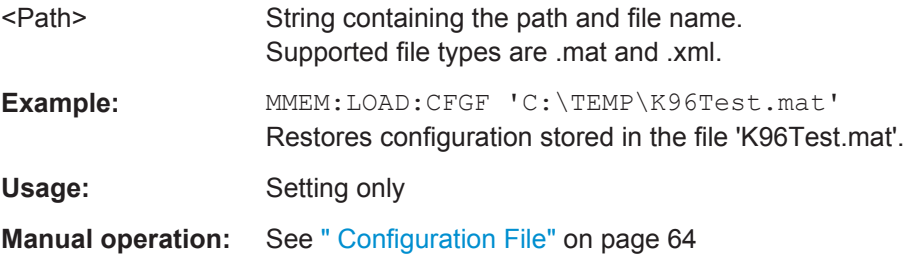

#### **MMEMory:LOAD:IQ:STATe** <Path>

This command initiates a measurement based on I/Q data that has been saved to a file previously.

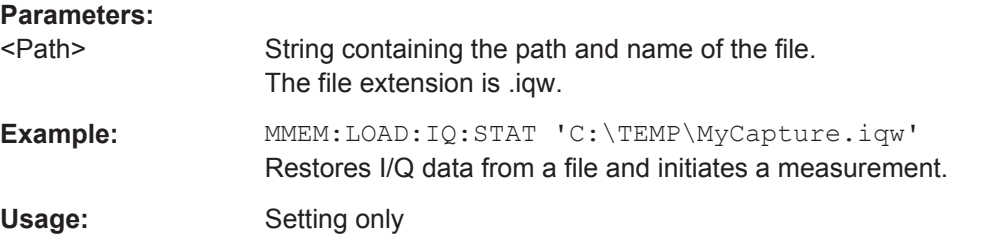

#### **MMEMory:LOAD:STATe** <Path>

This command restores settings that have been saved previously.

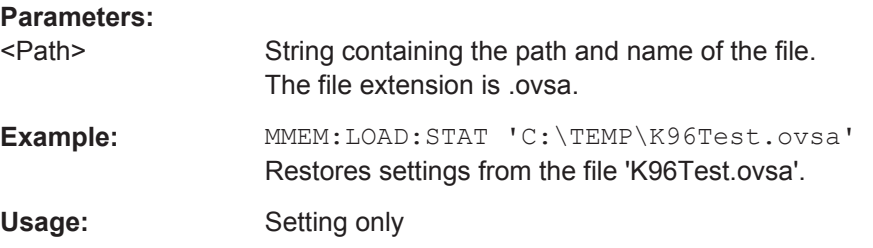

#### **MMEMory:STORe:DEMod:STATe** <Path>

This command writes the current demodulation data into a file.

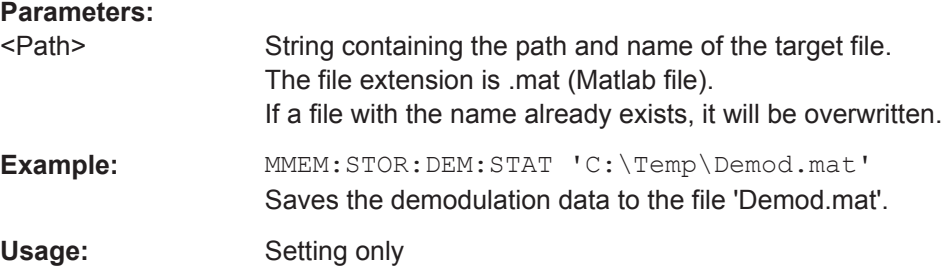

#### <span id="page-159-0"></span>**MMEMory:STORe:IQ:STATe** <Path>

This command writes the I/Q data currently in the capture buffer into a file.

The data format is 32 bit floating point. The order of the data is II...IQQ...Q.

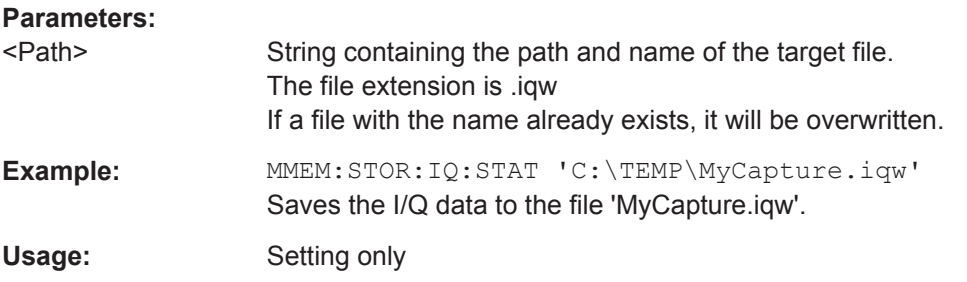

#### **MMEMory:STORe:STATe** <Path>

This command writes the current software settings to a file.

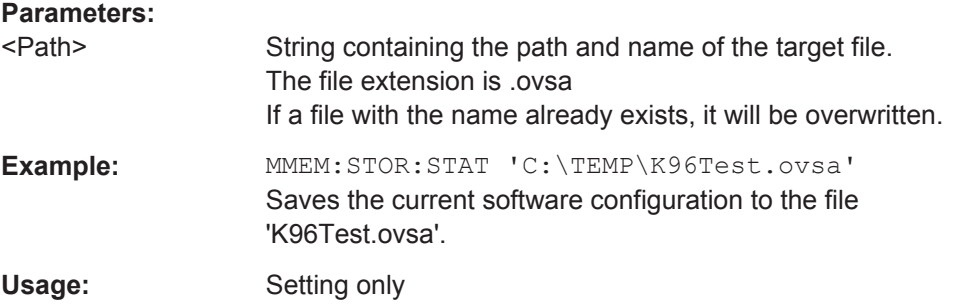

# **7.12 Display Settings**

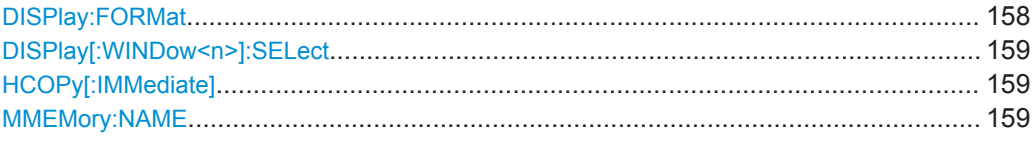

**DISPlay:FORMat** <Format>

This command selects the screen format.

<span id="page-160-0"></span>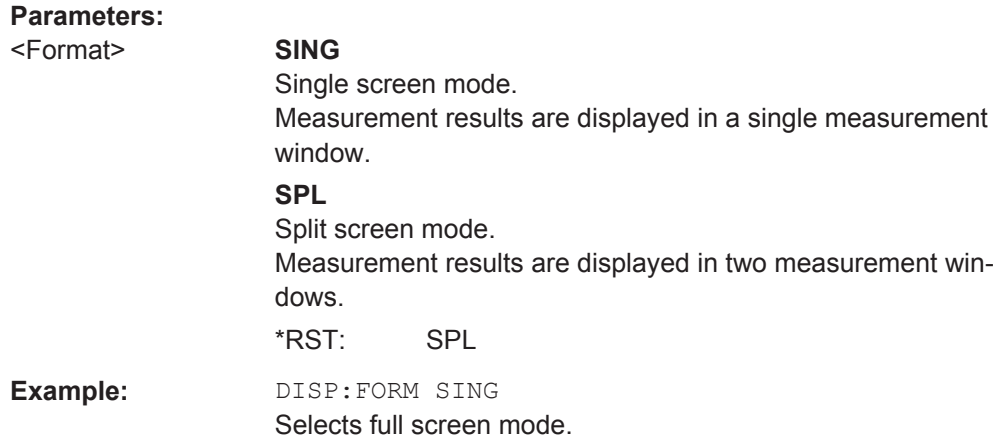

#### **DISPlay[:WINDow<n>]:SELect**

This command selects the screen in split screen mode.

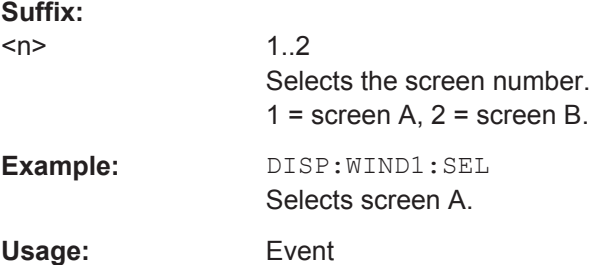

#### **HCOPy[:IMMediate]**

This command takes a screenshot of the current display contents.

The image file format is defined by **MMEMOry: NAME** on page 159.

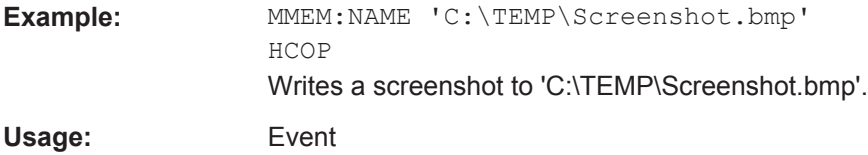

#### **MMEMory:NAME** <Path>

This command defines the file name for screenshots taken with  $HCOPy$  [: IMMediate]

Note that you have to route the printer output to a file.

This command defines a destination file for the printout started with the command HCOPy: IMMediate. The graphic file format is determined by the file extension (\*.bmp, \*.gif, \*.jpg, \*.png or \*.tif).

.

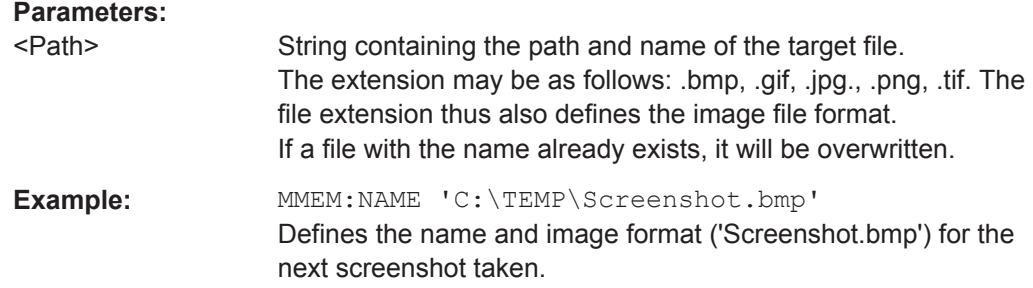

# **List of Commands**

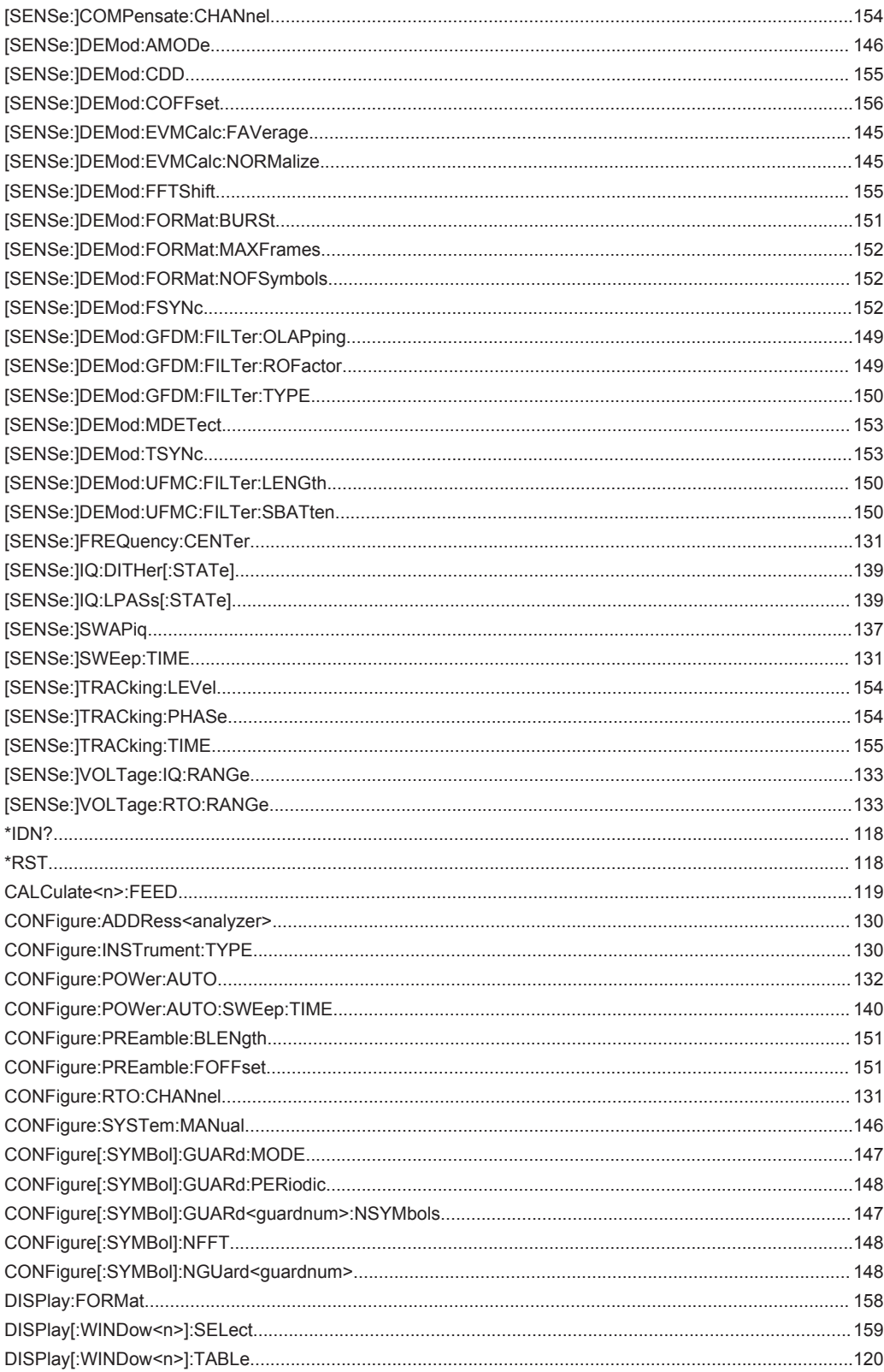

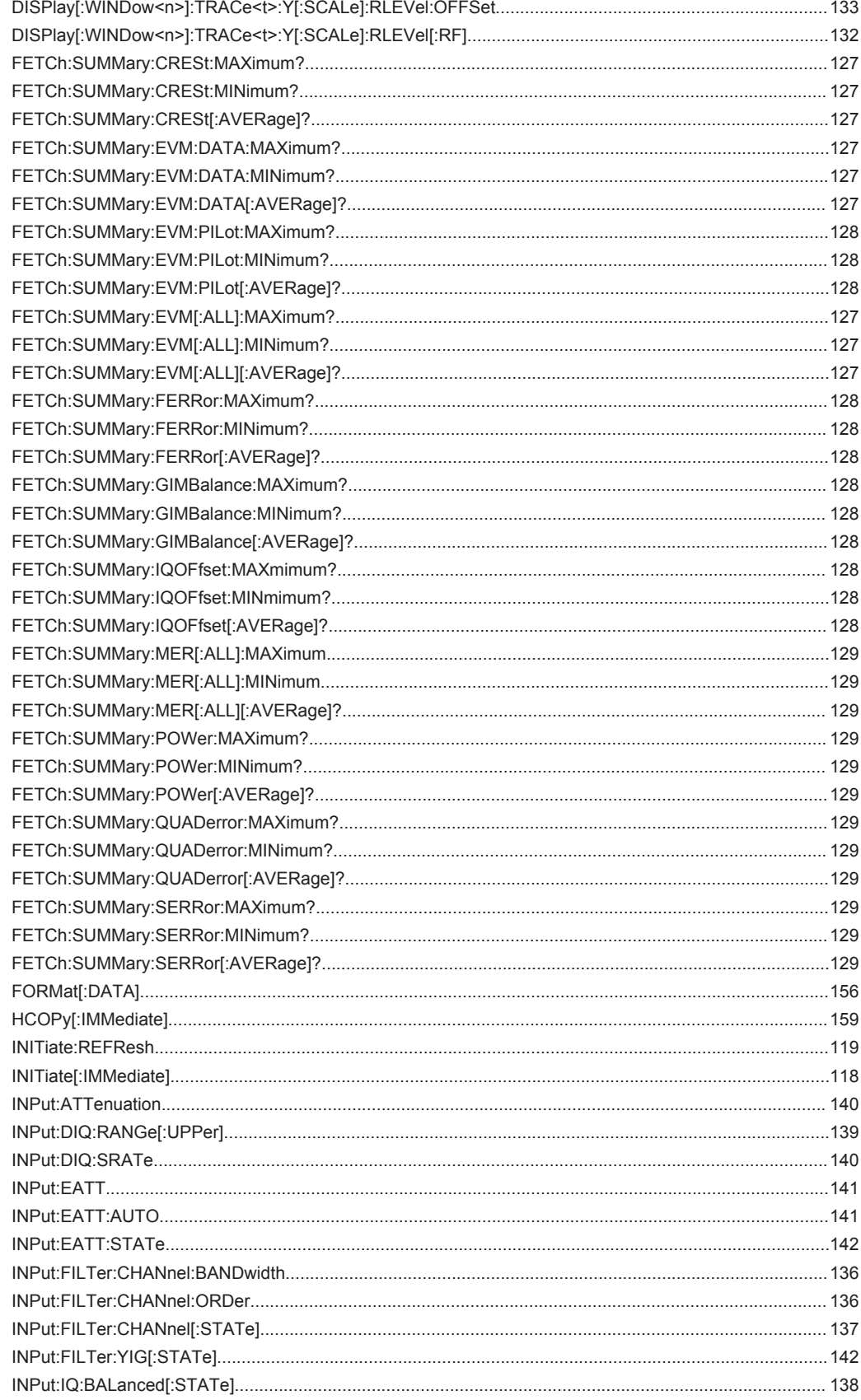

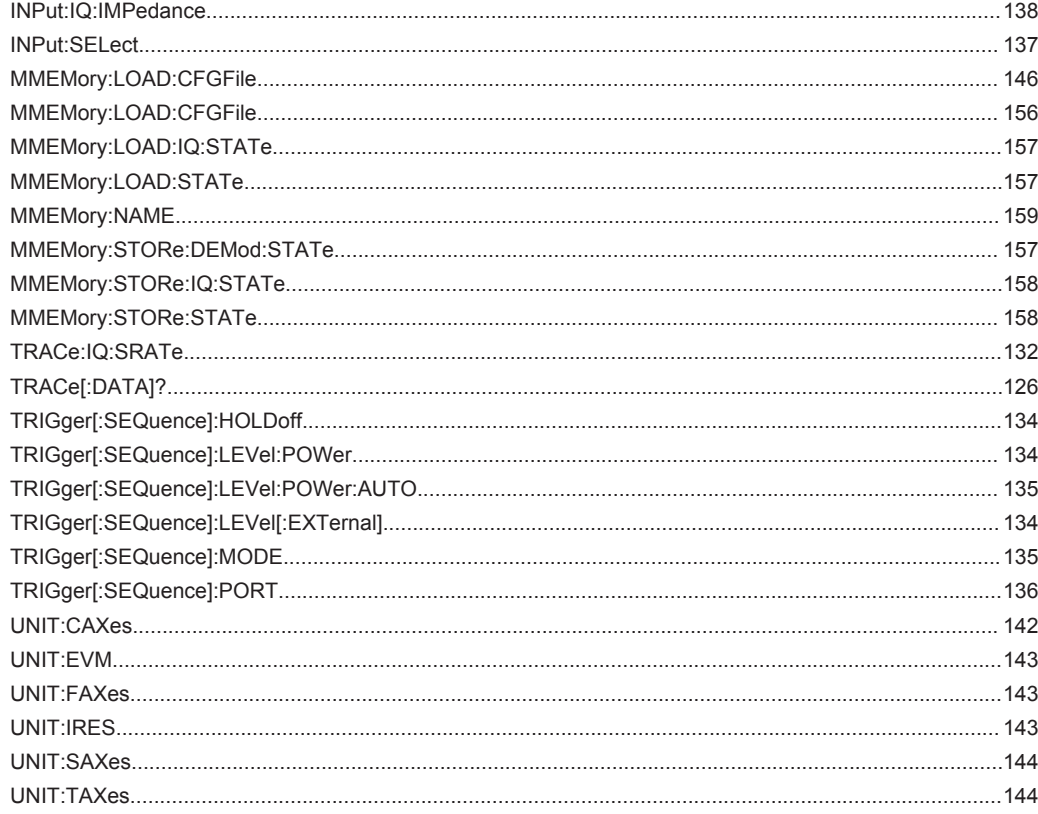

# Index

# $\mathbf{A}$

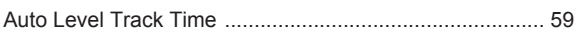

# $\overline{\mathbf{B}}$

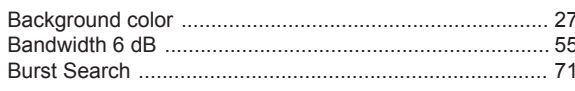

# $\mathbf c$

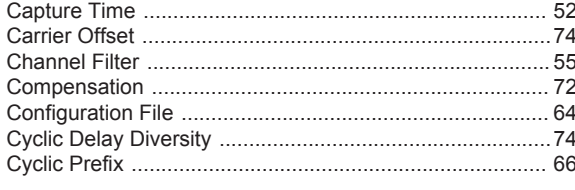

# $\mathbf D$

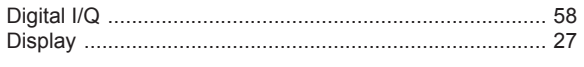

# $\overline{E}$

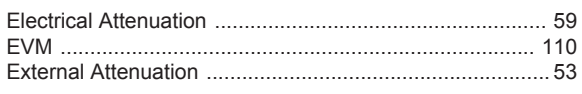

# $\overline{F}$

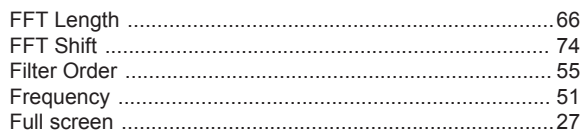

# $\overline{\mathsf{H}}$

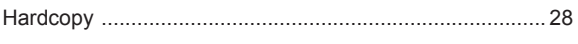

# $\bar{1}$

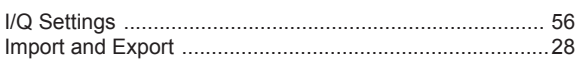

## M

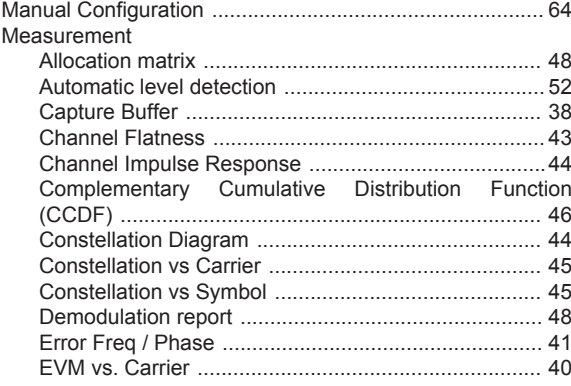

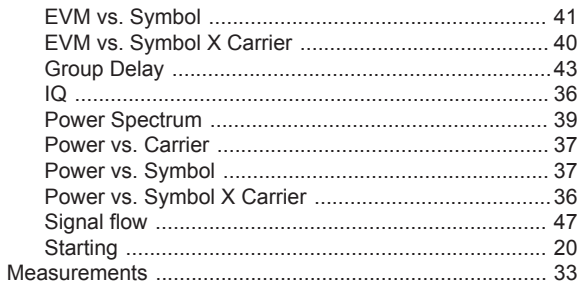

# $\mathbf{o}$

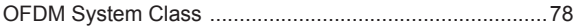

# $\mathsf{P}$

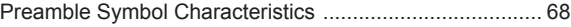

# $\overline{Q}$

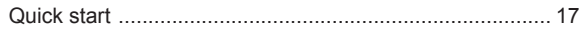

# $\overline{\mathsf{R}}$

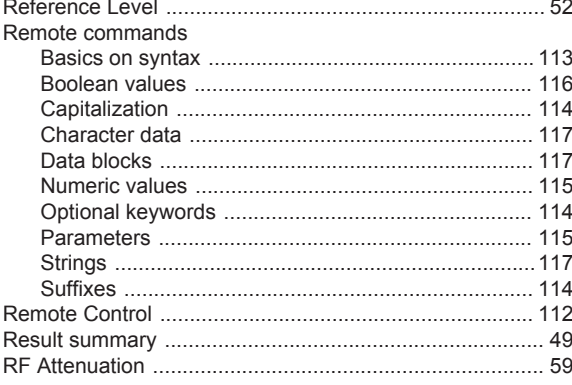

# $\mathbf{s}$

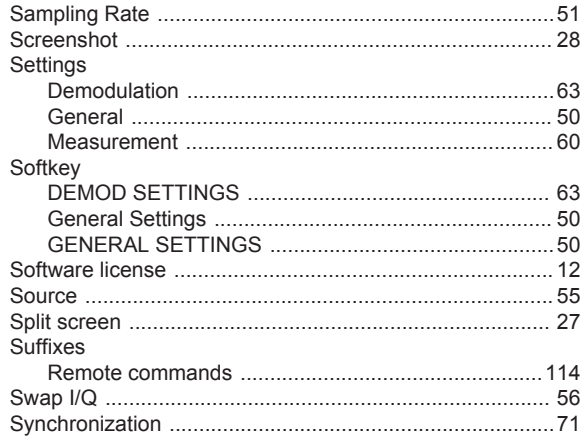

## $\mathsf{T}$

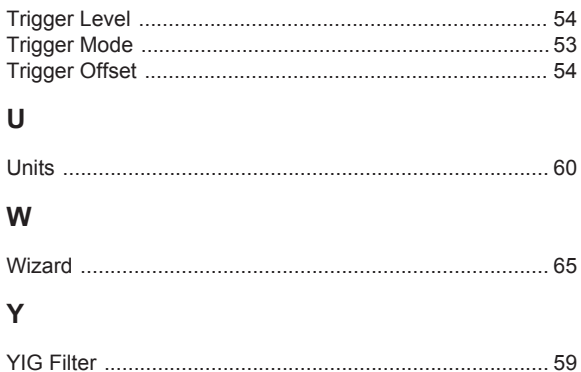